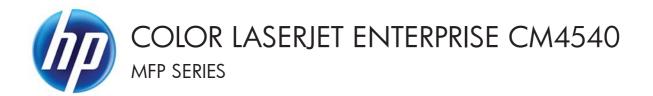

## User Guide

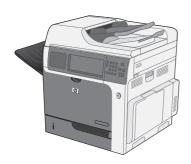

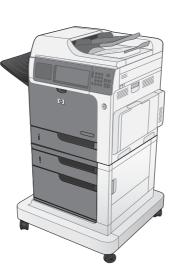

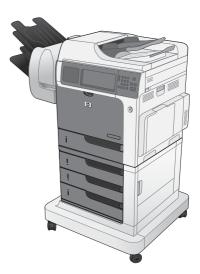

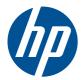

## HP Color LaserJet Enterprise CM4540 MFP Series

User Guide

#### **Copyright and License**

© 2010 Copyright Hewlett-Packard Development Company, L.P.

Reproduction, adaptation, or translation without prior written permission is prohibited, except as allowed under the copyright laws.

The information contained herein is subject to change without notice.

The only warranties for HP products and services are set forth in the express warranty statements accompanying such products and services. Nothing herein should be construed as constituting an additional warranty. HP shall not be liable for technical or editorial errors or omissions contained herein.

Part number: CC419-90901

Edition 2, 10/2010

#### **Trademark Credits**

Adobe<sup>®</sup>, Acrobat<sup>®</sup>, and PostScript<sup>®</sup> are trademarks of Adobe Systems Incorporated.

Corel® is a trademark or registered trademark of Corel Corporation or Corel Corporation Limited.

Intel® Core™ is a trademark of Intel Corporation in the U.S. and other countries.

Microsoft®, Windows®, Windows® XP, and Windows Vista® are U.S. registered trademarks of Microsoft Corporation.

PANTONE® is Pantone, Inc's checkstandard trademark for color.

UNIX<sup>®</sup> is a registered trademark of The Open Group.

ENERGY STAR and the ENERGY STAR mark are registered U.S. marks.

#### Conventions used in this guide

- ☆ TIP: Tips provide helpful hints or shortcuts.
- **NOTE:** Notes provide important information to explain a concept or to complete a task.
- △ **CAUTION:** Cautions indicate procedures that you should follow to avoid losing data or damaging the product.
- ▲ **WARNING!** Warnings alert you to specific procedures that you should follow to avoid personal injury, catastrophic loss of data, or extensive damage to the product.

# **Table of contents**

| 1 | Product basics                          | 1    |
|---|-----------------------------------------|------|
|   | Product comparison                      | 2    |
|   | Environmental features                  | 3    |
|   | Accessibility features                  | 4    |
|   | Product views                           | 5    |
|   | Front view                              | 5    |
|   | CM4540 MFP                              | 5    |
|   | CM4540f MFP                             | 6    |
|   | CM4540fskm MFP                          | 7    |
|   | Back view                               | 8    |
|   | Interface ports                         | 9    |
|   | Serial number and model number location | 9    |
|   | Control-panel layout                    | . 10 |
|   | Control-panel help                      | . 11 |
|   | Touchscreen navigation                  | . 12 |
|   | Buttons on the touchscreen              | . 14 |
|   |                                         |      |
| 2 | Control panel menus                     |      |
|   | Control panel menus                     |      |
|   | Administration menu                     |      |
|   | Reports menu                            |      |
|   | General Settings menu                   |      |
|   | Copy Settings menu                      | . 23 |
|   | Scan/Digital Send Settings menu         | . 27 |
|   | Fax Settings menu                       | . 29 |
|   | Print Settings menu                     | . 33 |
|   | Print Options menu                      | . 34 |
|   | Display Settings menu                   | 35   |
|   | Manage Supplies menu                    | . 37 |
|   | Manage Trays menu                       | 38   |
|   | Stapler/Stacker Settings menu           | . 39 |
|   |                                         |      |

|       | Network Settings menu                                                       | 39 |
|-------|-----------------------------------------------------------------------------|----|
|       | Troubleshooting menu                                                        | 42 |
|       | Device Maintenance menu                                                     | 45 |
|       | Backup/Restore menu                                                         | 45 |
|       | Calibration/Cleaning menu                                                   | 45 |
|       | USB Firmware Upgrade menu                                                   |    |
|       | Service menu                                                                | 46 |
| 3 Sof | tware for Windows                                                           | 47 |
|       | Supported operating systems for Windows                                     | 48 |
|       | Supported printer drivers for Windows                                       | 49 |
|       | Select the correct printer driver for Windows                               | 50 |
|       | HP Universal Print Driver (UPD)                                             | 51 |
|       | UPD installation modes                                                      | 51 |
|       | Priority for print settings                                                 | 52 |
|       | Change printer-driver settings for Windows                                  | 53 |
|       | Change the settings for all print jobs until the software program is closed | 53 |
|       | Change the default settings for all print jobs                              | 53 |
|       | Change the product configuration settings                                   | 53 |
|       | Remove software for Windows                                                 | 54 |
|       | Supported utilities for Windows                                             | 55 |
|       | HP Web Jetadmin                                                             | 55 |
|       | HP Embedded Web Server                                                      | 55 |
|       | Software for other operating systems                                        |    |
| 4 Use | e the product with Mac                                                      | 57 |
|       | Software for Mac                                                            | 58 |
|       | Supported operating systems for Mac                                         | 58 |
|       | Supported printer drivers for Mac                                           | 58 |
|       | Install software for Mac operating systems                                  | 58 |
|       | Install software for Mac computers connected directly to the product        | 58 |
|       | Install software for Mac computers on a wired network                       | 59 |
|       | Configure the IP address                                                    | 59 |
|       | Install the software                                                        | 60 |
|       | Remove software from Mac operating systems                                  | 61 |
|       | Priority for print settings for Mac                                         | 63 |
|       | Change printer-driver settings for Mac                                      | 63 |
|       | Software for Mac computers                                                  | 64 |
|       | HP Utility for Mac                                                          | 64 |
|       | Open the HP Printer Utility                                                 |    |
|       | HP Utility features                                                         | 64 |

|   | Supported utilities for Mac                                           | 65 |
|---|-----------------------------------------------------------------------|----|
|   | HP Embedded Web Server                                                | 65 |
|   | Print with Mac                                                        | 66 |
|   | Cancel a print job with Mac                                           | 66 |
|   | Change the paper size and type with Mac                               | 66 |
|   | Create and use printing presets with Mac                              | 66 |
|   | Resize documents or print on a custom paper size with Mac             | 67 |
|   | Print a cover page with Mac                                           | 67 |
|   | Use watermarks with Mac                                               | 67 |
|   | Print multiple pages on one sheet of paper with Mac                   | 68 |
|   | Print on both sides (duplex) with Mac                                 | 68 |
|   | Store jobs with Mac                                                   | 69 |
|   | Set the color options with Mac                                        | 69 |
|   | Solve problems with a Mac                                             | 70 |
| 5 | Connect the product                                                   | 71 |
|   | Printer sharing disclaimer                                            | 72 |
|   | Connect with USB                                                      | 73 |
|   | CD installation                                                       | 73 |
|   | Connect to a network                                                  | 73 |
|   | Supported network protocols                                           | 74 |
|   | Install the product on a wired network                                | 75 |
|   | Configure the IP address                                              |    |
|   | Install the software                                                  | 77 |
|   | Configure network settings                                            | 78 |
|   | View or change network settings                                       |    |
|   | Set or change the network password                                    |    |
|   | Manually configure IPv4 TCP/IP parameters from the control panel      | 79 |
|   | Manually configure IPv6 TCP/IP parameters from the control panel      | 80 |
| 6 | Paper and print media                                                 |    |
|   | Understand paper use                                                  | 82 |
|   | Special paper guidelines                                              | 82 |
|   | Change the printer driver to match the paper type and size in Windows | 84 |
|   | Supported paper sizes                                                 | 85 |
|   | Supported paper types                                                 | 88 |
|   | Load paper trays                                                      | 90 |
|   | Load Tray 1                                                           | 90 |
|   | Load Tray 2 and optional Trays 3, 4, and 5 with standard-size paper   | 92 |
|   | Load Tray 2 and optional Trays 3, 4, and 5 with custom-size paper     | 93 |
|   | Tray and bin capacity                                                 | 96 |

| Paper o              | prientation for loading trays                                          |     |
|----------------------|------------------------------------------------------------------------|-----|
|                      | Paper orientation for loading Tray 1                                   |     |
|                      | Paper orientation for loading Tray 2 or Trays 3, 4, and 5              |     |
| Configure trays      | ·····                                                                  | 101 |
| Configu              | ure a tray when loading paper                                          | 101 |
| Configu              | ure a tray to match print job settings                                 | 101 |
| Configu              | ure a tray by using the control panel                                  | 101 |
| Automo               | atic paper sensing (auto-sense mode)                                   | 102 |
|                      | Auto-sense settings                                                    | 102 |
| Select an output b   | in (fskm models only)                                                  | 103 |
| 7 Manage supplies    |                                                                        | 105 |
| Print cartridge info | ormation                                                               | 106 |
| Supplies views       |                                                                        | 107 |
| Print co             | ırtridge views                                                         | 107 |
| Manage print car     | ridges                                                                 | 108 |
| Settings             | s for print cartridges                                                 | 108 |
|                      | Print when a print cartridge is at estimated end of life               | 108 |
|                      | Enable or disable the Very Low Settings options from the control panel | 108 |
| Recycle              | supplies                                                               | 109 |
| Print-ca             | rtridge storage                                                        | 109 |
| HP poli              | cy on non-HP print cartridges                                          | 109 |
| HP frau              | d hotline and Web site                                                 | 109 |
| Replacement instru   | uctions                                                                | 110 |
| Replace              | e print cartridges                                                     | 110 |
| Replace              | e the toner collection unit                                            | 112 |
| Replace              | e the staple cartridge                                                 | 115 |
| Solve problems w     | ith supplies                                                           | 116 |
| Check                | the print cartridges                                                   |     |
|                      | Inspect the print cartridge for damage                                 | 117 |
|                      | Repeating defects                                                      | 118 |
|                      | Print the Supplies Status page                                         | 119 |
| Interpre             | et control panel messages for supplies                                 | 120 |
| 8 Print tasks        |                                                                        | 127 |
| Cancel a print job   | with Windows                                                           | 128 |
| Basic print tasks w  | vith Windows                                                           | 129 |
| Open t               | he printer driver with Windows                                         | 129 |
| Get hel              | p for any printing option with Windows                                 | 130 |
| Change               | e the number of print copies with Windows                              | 130 |
| Save cu              | ustom print settings for reuse with Windows                            | 131 |

|            | Use a printing shortcut with Windows                                                          | 131 |
|------------|-----------------------------------------------------------------------------------------------|-----|
|            | Create printing shortcuts                                                                     | 132 |
| l.         | mprove print quality with Windows                                                             | 135 |
|            | Select the page size with Windows                                                             | 135 |
|            | Select a custom page size with Windows                                                        | 135 |
|            | Select the paper type with Windows                                                            | 135 |
|            | Select the paper tray with Windows                                                            | 135 |
|            | Select the gloss level with Windows                                                           | 135 |
| F          | Print on both sides (duplex) with Windows                                                     | 136 |
| F          | Print multiple pages per sheet with Windows                                                   | 137 |
| S          | Select page orientation with Windows                                                          | 139 |
| S          | Set color options with Windows                                                                | 141 |
| Additional | print tasks with Windows                                                                      | 143 |
| F          | Print colored text as black (grayscale) with Windows                                          | 143 |
| F          | Print on preprinted letterhead or forms with Windows                                          | 143 |
| F          | Print on special paper, labels, or transparencies                                             | 145 |
| F          | Print the first or last page on different paper with Windows                                  | 148 |
| S          | Scale a document to fit page size with Windows                                                | 150 |
| A          | Add a watermark to a document with Windows                                                    | 152 |
| (          | Create a booklet with Windows                                                                 | 152 |
| S          | Select output options with Windows (fskm models only)                                         | 154 |
|            | Select an output bin with Windows                                                             | 154 |
|            | Select staple options with Windows                                                            | 155 |
| ι          | Jse job storage features with Windows                                                         | 157 |
|            | Create a stored job with Windows                                                              | 157 |
|            | Print a stored job                                                                            | 158 |
|            | Delete a stored job                                                                           | 159 |
|            | Set job storage options with Windows                                                          | 159 |
|            | Print one copy for proof before printing all the copies                                       | 159 |
|            | Temporarily store a personal job on the product and print it later                            | 160 |
|            | Temporarily store a job on the product                                                        | 160 |
|            | Permanently store a job on the product                                                        | 160 |
|            | Make a permanently stored job private so that anyone who tries to print it must provide a PIN | 161 |
|            | Receive notification when someone prints a stored job                                         |     |
|            | Set the user name for a stored job                                                            |     |
|            | Specify a name for the stored job                                                             |     |
| F          | Print special jobs with Windows                                                               |     |
|            | Print business graphics or marketing material                                                 |     |
|            | Supported glossy paper                                                                        |     |
|            | Print weatherproof maps and outdoor signs                                                     |     |
|            |                                                                                               |     |

| Supported tough paper    | 163 |
|--------------------------|-----|
| Set the duplex alignment | 163 |
| Walk-up USB printing     | 164 |

| 9  | Color                                  |     |
|----|----------------------------------------|-----|
|    | Adjust color                           |     |
|    | Change the color theme for a print job |     |
|    | Change the color options               |     |
|    | Manual color options                   |     |
|    | Use the HP EasyColor option            |     |
|    | Match colors                           |     |
|    | Sample book color matching             |     |
|    | Print color samples                    |     |
|    | PANTONE® color matching                |     |
| 10 | 0 Сору                                 | 175 |
|    | Use copy functions                     |     |

| Use copy functions                                       |
|----------------------------------------------------------|
| Сору 176                                                 |
| Cancel a copy job                                        |
| Reduce or enlarge a copy image177                        |
| Collate a copy job                                       |
| Make color copies or black and white copies              |
| Copy settings                                            |
| Change copy quality                                      |
| Optimize the copy image for text or pictures             |
| Check the scanner glass for dirt or smudges              |
| Adjust the copy lightness/darkness                       |
| Define custom copy settings                              |
| Set the paper size and type for copying on special paper |
| Restore copy default settings                            |
| Copy a book                                              |
| Copy a photo                                             |
| Create a stored copy job                                 |
| Copy mixed-size originals                                |
| Copy on both sides (duplex)                              |
| Use Job Build mode                                       |
|                                                          |

| 11 | Scan and send documents   | 191 |
|----|---------------------------|-----|
|    | Set up scan/send features | 192 |
|    | Use scan/send functions   | 194 |

|        | Sign in                                                           | . 194 |
|--------|-------------------------------------------------------------------|-------|
|        | Change default scan/send settings from the product control panel  | . 194 |
|        | Send a scanned document                                           | . 195 |
|        | Send a scanned document to a network folder                       | 195   |
|        | Send a scanned document to a folder in the product memory         | . 196 |
|        | Send a scanned document to a USB flash drive                      | . 197 |
|        | Send to e-mail                                                    | 198   |
|        | Supported protocols                                               | . 199 |
|        | Configure e-mail server settings                                  | 199   |
|        | Send a scanned document to one or more e-mail addresses           | . 200 |
|        | Use the address book                                              | . 202 |
|        | Add contacts to the address book from the product control panel . | . 202 |
|        | Send a document to e-mail by using the address book               | . 203 |
| 12 Fa> | C                                                                 | . 205 |
|        | Setup                                                             | 206   |
|        | Introduction                                                      | . 206 |
|        | HP LaserJet Analog Fax Accessory 500 features                     | . 206 |
|        | Verify fax operation                                              | . 207 |
|        | Required fax settings                                             | . 207 |
|        | Fax Setup Wizard                                                  | 208   |
|        | Set or verify the date and time                                   | . 209 |
|        | Set or verify the date/time format                                | 209   |
|        | Set fax settings                                                  | 210   |
|        | Remote fax configuration                                          | . 210 |
|        | Web browser                                                       | . 210 |
|        | HP Web Jetadmin                                                   | . 210 |
|        | HP MFP Digital Sending Software Configuration Utility             | . 211 |
|        | Send fax settings                                                 | 211   |
|        | Fax send setup                                                    | 211   |
|        | Fax Setup Wizard                                                  | . 211 |
|        | Fax dialing settings                                              | 213   |
|        | General fax send settings                                         | . 217 |
|        | Set billing codes                                                 | 219   |
|        | Default job options                                               | . 220 |
|        | Image preview                                                     | 221   |
|        | Set the outgoing fax resolution                                   |       |
|        | Original sides                                                    |       |
|        | Notification                                                      |       |
|        | Content orientation                                               |       |
|        | Original size                                                     | . 223 |
|        | -                                                                 |       |

|       | Image adjustment                             | 224 |
|-------|----------------------------------------------|-----|
|       | Optimize text/picture                        | 224 |
|       | Job build                                    | 225 |
|       | Blank page suppression                       | 225 |
|       | Receive fax settings                         | 226 |
|       | Fax receive setup                            | 226 |
|       | Set the ringer volume                        | 226 |
|       | Set rings-to-answer                          | 226 |
|       | Set fax receive speed                        | 227 |
|       | Set ring interval                            | 227 |
|       | Set ring frequency                           | 227 |
|       | Enable or disable the fax printing schedule  | 228 |
|       | Block incoming faxes                         | 228 |
|       | Create a blocked-fax list                    | 229 |
|       | Delete numbers from the blocked-fax list     | 229 |
|       | Initiate polling receive                     | 229 |
|       | Default job options                          | 230 |
|       | Notification                                 | 230 |
|       | Stamp received faxes (incoming faxes)        | 231 |
|       | Set fit-to-page                              | 231 |
|       | Set the paper selection                      | 232 |
|       | Set the output bin                           | 232 |
|       | Set the sides                                | 233 |
|       | Set the paper tray                           | 233 |
|       | Fax archive and forwarding                   | 233 |
|       | Enable fax archiving                         | 234 |
|       | Enable fax forwarding                        | 234 |
| Fax . |                                              | 235 |
|       | Fax feature screen                           | 235 |
|       | Status message bar                           | 236 |
|       | Send a fax                                   | 236 |
|       | Send a fax by entering numbers manually      | 237 |
|       | Send a fax using speed dial                  | 238 |
|       | Search a speed-dial list by name             | 238 |
|       | Send a fax by using fax address book numbers | 239 |
|       | Fax address book search                      | 240 |
|       | Cancel a fax                                 | 240 |
|       | Cancel the current fax transmission          | 240 |
|       | Cancel pending faxes                         | 240 |
|       | Receive faxes                                | 241 |
|       | Create or delete speed dial lists            | 241 |

Use

| Create a speed dial list                                                       | 241 |
|--------------------------------------------------------------------------------|-----|
| Delete a speed dial list                                                       | 243 |
| Delete a single number from the speed dial list                                | 244 |
| Add a number to an existing speed dial list                                    | 245 |
| Voice Calls and Retries                                                        | 246 |
| Fax Call Report                                                                | 246 |
| Fax Activity Log                                                               | 247 |
| T.30 Report                                                                    | 247 |
| Scheduling fax printing (memory lock)                                          | 247 |
| Use Fax over VoIP networks                                                     | 248 |
| Solve fax problems                                                             | 249 |
| Is your fax set up correctly?                                                  | 249 |
| What type of phone line are you using?                                         | 249 |
| Are you using a surge-protection device?                                       | 249 |
| Are you using a phone company voice-messaging service or an answering machine? | 250 |
| Does your phone line have a call-waiting feature?                              |     |
| Check fax accessory status                                                     |     |
| Fax feature is not operating                                                   |     |
| General fax problems                                                           |     |
| Problems with receiving faxes                                                  |     |
| Problems with sending faxes                                                    |     |
| Error codes                                                                    |     |
| Fax error messages                                                             |     |
| Send-fax messages                                                              |     |
| Receive-fax messages                                                           |     |
| Fax reports                                                                    |     |
| Fax activity log                                                               |     |
| Billing code report                                                            |     |
| Blocked fax list report                                                        |     |
| Speed dial list report                                                         |     |
| ,<br>Fax call report                                                           |     |
| Clear the fax activity log                                                     |     |
| Service settings                                                               |     |
| Settings in the Troubleshooting menu                                           |     |
| Settings in the Resets menu                                                    |     |
| Firmware upgrades                                                              |     |
|                                                                                |     |
| 13 Manage and maintain                                                         | 263 |

| Print i | information pages         | 264 |
|---------|---------------------------|-----|
| Use th  | he HP Embedded Web Server | 266 |

|    | Open the HP Embedded Web Server by using a network connection | 266 |
|----|---------------------------------------------------------------|-----|
|    | HP Embedded Web Server features                               | 267 |
|    | Information tab                                               | 267 |
|    | General tab                                                   | 267 |
|    | Copy/Print tab                                                | 268 |
|    | Scan/Digital Send tab                                         | 268 |
|    | Fax tab                                                       | 269 |
|    | Troubleshooting tab                                           | 270 |
|    | Security tab                                                  | 270 |
|    | Networking tab                                                | 271 |
|    | Other Links list                                              | 271 |
|    | Use HP Web Jetadmin software                                  | 272 |
|    | Product security features                                     | 273 |
|    | Security statements                                           | 273 |
|    | IP Security                                                   | 273 |
|    | Secure the HP Embedded Web Server                             | 273 |
|    | Encryption support: HP Encrypted High Performance Hard Disks  | 273 |
|    | Secure stored jobs                                            | 274 |
|    | Lock the control panel menus                                  | 274 |
|    | Lock the formatter                                            | 274 |
|    | Economy settings                                              | 275 |
|    | Optimize speed or energy use                                  | 275 |
|    | Powersave modes                                               | 275 |
|    | Set sleep mode                                                | 275 |
|    | Set sleep delay                                               | 276 |
|    | Set the sleep schedule                                        | 276 |
|    | Install external I/O cards                                    | 277 |
|    | Clean the product                                             | 279 |
|    | Clean the paper path                                          | 279 |
|    | Clean the scanner glass                                       |     |
|    | Product updates                                               | 282 |
| 14 | Solve problems                                                |     |
|    | Self help                                                     |     |
|    | Solve problems checklist                                      |     |
|    | ' Factors that affect product performance                     |     |
|    | Restore factory settings                                      |     |
|    | Interpret control-panel messages                              |     |
|    | Control-panel message types                                   |     |
|    | Control-panel messages                                        |     |
|    | Paper feeds incorrectly or becomes jammed                     |     |
|    |                                                               |     |

|            | The product does not pick up paper                                      | 289 |
|------------|-------------------------------------------------------------------------|-----|
|            | The product picks up multiple sheets of paper                           | 289 |
|            | Prevent paper jams                                                      | 289 |
|            | Clear jams                                                              | 290 |
|            | Jam locations                                                           | 290 |
|            | Clear jams in the document feeder                                       | 292 |
|            | Clear paper jams in the stapler                                         | 293 |
|            | Clear staple jams                                                       | 294 |
|            | Clear jams in the output bin area                                       | 297 |
|            | Clear jams from under the top cover                                     | 297 |
|            | Clear jams in the right door                                            | 299 |
|            | Clear jams in Tray 1                                                    | 302 |
|            | Clear jams in Trays 2, 3, 4, or 5                                       | 304 |
|            | Clear jams in the lower-right door (Trays 3, 4, or 5)                   | 305 |
|            | Change jam recovery                                                     | 306 |
| Improve p  | rint quality                                                            | 307 |
|            | Select a paper type                                                     | 307 |
|            | Use paper that meets HP specifications                                  | 307 |
|            | Print a cleaning page                                                   | 308 |
|            | Calibrate the product                                                   | 308 |
|            | Set the image registration                                              | 308 |
|            | Internal print-quality-test pages                                       | 309 |
|            | Check the print cartridge                                               | 309 |
|            | Use the printer driver that best meets your printing needs              | 310 |
|            | Improve print quality for copies                                        | 311 |
| The produ  | ct does not print or it prints slowly                                   | 312 |
|            | The product does not print                                              | 312 |
|            | The product prints slowly                                               | 313 |
| Solve walk | -up USB printing problems                                               | 314 |
|            | The Open from USB menu does not open when you insert the USB accessory  | 314 |
|            | The file does not print from the USB storage accessory                  | 314 |
|            | The file that you want to print is not listed in the Open from USB menu |     |
|            | nectivity problems                                                      |     |
|            | Solve direct-connect problems                                           | 316 |
|            | Solve network problems                                                  |     |
|            | Poor physical connection                                                |     |
|            | The computer is using the incorrect IP address for the product          |     |
|            | The computer is unable to communicate with the product                  |     |
|            | The product is using incorrect link and duplex settings for the network |     |
|            | New software programs might be causing compatibility problems           |     |
|            | The computer or workstation might be set up incorrectly                 |     |
|            |                                                                         |     |

| The product is disabled, or other network settings are incorrect                                                   | . 317 |
|----------------------------------------------------------------------------------------------------|-------|
| Solve product software problems with Windows                                                                       | . 318 |
| Solve product software problems with Mac                                                                           | 319   |
| The printer driver is not listed in the Print & Fax list                                                           | . 319 |
| The product name does not appear in the product list in the Print & Fax list                                       | . 319 |
| The printer driver does not automatically set up the selected product in the Print & Fax                           |       |
| list                                                                                                    | . 319 |
| A print job was not sent to the product that you wanted                                                            | . 320 |
| When connected with a USB cable, the product does not appear in the Print & Fax list after the driver is selected. | . 320 |
| You are using a generic printer driver when using a USB connection                                                 | . 320 |
|                                                                                                    |       |

| Appendix A Product supplies and accessories |  |
|---------------------------------------------|--|
| Order parts, accessories, and supplies      |  |
| Part numbers                                |  |
| Accessories                                 |  |
| Cables and interfaces                       |  |
| Customer self-repair parts                  |  |

| Appendix B Service and support                                                        | 327 |
|---------------------------------------------------------------------------------------|-----|
| Hewlett-Packard limited warranty statement                                            | 328 |
| HP's Premium Protection Warranty: LaserJet print cartridge limited warranty statement | 329 |
| Color LaserJet Fuser Kit, Transfer Kit, and Roller Kit Limited Warranty Statement     | 330 |
| Data stored on the print cartridge                                                    | 331 |
| End User License Agreement                                                            | 332 |
| OpenSSL                                                                               | 334 |
| Customer self-repair warranty service                                                 | 335 |
| Customer support                                                                      | 336 |

| Appendix C Product specifications                                    | 37  |
|----------------------------------------------------------------------|-----|
| Physical specifications                                              | 338 |
| Power consumption, electrical specifications, and acoustic emissions | 338 |
| Environmental specifications                                         | 338 |

| Appendix D Regulatory information         | 339 |
|-------------------------------------------|-----|
| FCC regulations                           | 340 |
| Environmental product stewardship program | 341 |
| Protecting the environment                | 341 |
| Ozone production                          | 341 |
| Power consumption                         | 341 |

| Paper use                                                                  | 341 |
|----------------------------------------------------------------------------|-----|
| Plastics                                                                   |     |
| HP LaserJet print supplies                                                 |     |
| Return and recycling instructions                                          |     |
| United States and Puerto Rico                                              |     |
| Multiple returns (more than one cartridge)                                 |     |
| Single returns                                                             |     |
| Shipping                                                                   |     |
| Non-U.S. returns                                                           |     |
| Paper                                                                      |     |
| Material restrictions                                                      |     |
| Disposal of waste equipment by users in private households in the European |     |
| Chemical substances                                                        |     |
| Material Safety Data Sheet (MSDS)                                          |     |
| For more information                                                       |     |
| Declaration of Conformity                                                  |     |
| Declaration of Conformity (fax models)                                     |     |
| Safety statements                                                          |     |
| Laser safety                                                               |     |
| Canadian DOC regulations                                                   |     |
| VCCI statement (Japan)                                                     |     |
| Power cord instructions                                                    |     |
| Power cord statement (Japan)                                               |     |
| EMC statement (China)                                                      |     |
| EMC statement (Korea)                                                      |     |
| EMI statement (Taiwan)                                                     |     |
| Laser statement for Finland                                                |     |
| Substances Table (China)                                                   |     |
| Restriction on Hazardous Substances statement (Turkey)                     |     |
| Additional statements for telecom (fax) products                           |     |
| EU Statement for Telecom Operation                                         |     |
| New Zealand Telecom Statements                                             |     |
| Additional FCC statement for telecom products (US)                         | 352 |
| Telephone Consumer Protection Act (US)                                     | 353 |
| Industry Canada CS-03 requirements                                         | 353 |
| Japan Telecom Mark                                                         | 354 |
|                                                                            |     |

| Index | ••••••••••••••••••••••••••••••••••••••• | 35 | 5 |
|-------|-----------------------------------------|----|---|
|-------|-----------------------------------------|----|---|

## **1 Product basics**

- Product comparison
- Environmental features
- Accessibility features
- <u>Product views</u>

### **Product comparison**

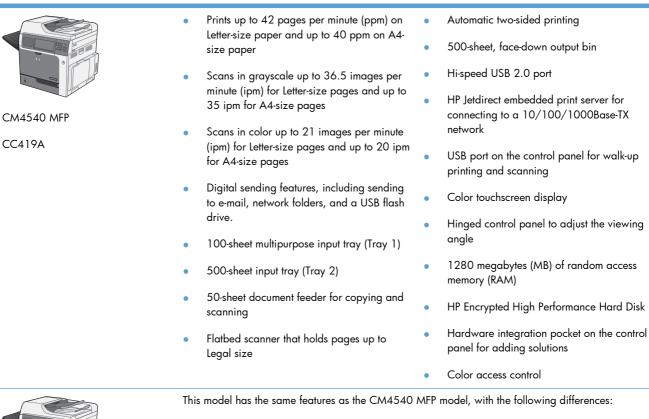

- HP 500-sheet Paper Feeder (Tray 3) and cabinet (increases the total input capacity to 1100 pages)
- Analog faxing with the built-in HP Analog Fax Accessory 500

CM4540f MFP

CC420A

CC419A

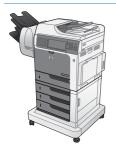

CM4540fskm MFP

CC421A

This model has the same features as the CM4540 MFP model, with the following differences:

- HP 3 x 500-sheet Paper Feeder (Trays 3, 4, and 5) and stand (increases the total input capacity to 2100 pages)
- HP 900-sheet 3-bin Stapling Mailbox (replaces the 500-sheet output bin)
- Analog faxing with the built-in HP Analog Fax Accessory 500

## **Environmental features**

| Duplex                         | Save paper by using duplex printing as your default print setting.                                                                                                    |
|--------------------------------|----------------------------------------------------------------------------------------------------|
| Print multiple pages per sheet | Save paper by printing two or more pages of a document side-by-side on one sheet of paper.<br>Access this feature through the printer driver.                                                                                                    |
| Recycling                      | Reduce waste by using recycled paper.                                                                                                    |
|                                | Recycle print cartridges by using the HP return process.                                                                                                    |
| Energy savings                 | Save energy by initiating sleep mode for the product.                                                                                                    |
| HP Smart Web printing          | Use HP Smart Web printing to select, store, and organize text and graphics from multiple<br>Web pages and then edit and print exactly what you see onscreen. It gives you the control<br>you need for printing meaningful information while minimizing waste. |
|                                | Download HP Smart Web printing from this Web site: <u>www.hp.com/go/smartweb</u> .                                                                                                    |
| Job storage                    | Use the job storage features to manage print jobs. By using job storage, you activate printing while you are at the shared product, eliminating lost print jobs that are then reprinted.                                                                      |

## **Accessibility features**

The product includes several features that aid you with accessibility issues.

- Online user guide that is compatible with text screen-readers.
- Print cartridges can be installed and removed by using one hand.
- All doors and covers can be opened by using one hand.
- Paper can be loaded in Tray 1 by using one hand.
- The control-panel display rotates up to adjust the viewing angle.

## **Product views**

#### **Front view**

#### **CM4540 MFP**

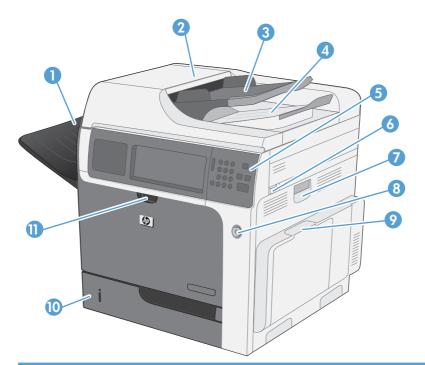

| 1  | Standard output bin                                                                       |  |
|----|-------------------------------------------------------------------------------------------|--|
| 2  | Document feeder cover (access for clearing jams)                                          |  |
| 3  | Document feeder input tray                                                                |  |
| 4  | Document feeder output bin                                                                |  |
| 5  | Control panel with color touchscreen display                                              |  |
| 6  | Top-cover-release lever (access for clearing jams)                                        |  |
| 7  | Handle for the right door (access for clearing jams)                                      |  |
| 8  | On-off button                                                                             |  |
| 9  | Handle for Tray 1                                                                         |  |
| 10 | Tray 2                                                                                    |  |
| 11 | Handle for the front cover (access to the print cartridges and the toner collection unit) |  |

#### CM4540f MFP

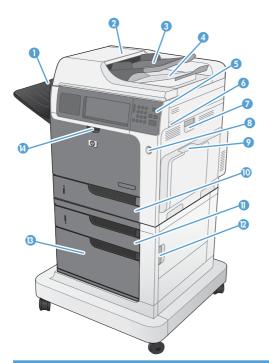

| 1Standard output bin2Document feeder cover (access for clearing jams)3Document feeder input tray4Document feeder output bin5Control panel with color touchscreen display6Top-cover-release lever (access for clearing jams)7Handle for the right door (access for clearing jams)8On-off button9Handle for Tray 110Tray 211Tray 312Storage cabinet13Storage cabinet14Handle for the right door (access for clearing jams) |    |                                                                                           |
|----------------------------------------------------------------------------------------------------|----|-------------------------------------------------------------------------------------------|
| 3Document feeder input tray4Document feeder output bin5Control panel with color touchscreen display6Top-cover-release lever (access for clearing jams)7Handle for the right door (access for clearing jams)8On-off button9Handle for Tray 110Tray 211Tray 312Handle for lower-right door (access for clearing jams)13Storage cabinet                                                                                     | 1  | Standard output bin                                                                       |
| 4Document feeder output bin5Control panel with color touchscreen display6Top-cover-release lever (access for clearing jams)7Handle for the right door (access for clearing jams)8On-off button9Handle for Tray 110Tray 211Tray 312Handle for lower-right door (access for clearing jams)13Storage cabinet                                                                                                    | 2  | Document feeder cover (access for clearing jams)                                          |
| 5Control panel with color touchscreen display6Top-cover-release lever (access for clearing jams)7Handle for the right door (access for clearing jams)8On-off button9Handle for Tray 110Tray 211Tray 312Handle for lower-right door (access for clearing jams)13Storage cabinet                                                                                                    | 3  | Document feeder input tray                                                                |
| <ul> <li>6 Top-cover-release lever (access for clearing jams)</li> <li>7 Handle for the right door (access for clearing jams)</li> <li>8 On-off button</li> <li>9 Handle for Tray 1</li> <li>10 Tray 2</li> <li>11 Tray 3</li> <li>12 Handle for lower-right door (access for clearing jams)</li> <li>13 Storage cabinet</li> </ul>                                                                                      | 4  | Document feeder output bin                                                                |
| <ul> <li>Final and the right door (access for clearing jams)</li> <li>On-off button</li> <li>Handle for Tray 1</li> <li>Tray 2</li> <li>Tray 3</li> <li>Handle for lower-right door (access for clearing jams)</li> <li>Storage cabinet</li> </ul>                                                                                                    | 5  | Control panel with color touchscreen display                                              |
| 8       On-off button         9       Handle for Tray 1         10       Tray 2         11       Tray 3         12       Handle for lower-right door (access for clearing jams)         13       Storage cabinet                                                                                                    | 6  | Top-cover-release lever (access for clearing jams)                                        |
| 9Handle for Tray 110Tray 211Tray 312Handle for lower-right door (access for clearing jams)13Storage cabinet                                                                                                    | 7  | Handle for the right door (access for clearing jams)                                      |
| 10     Tray 2       11     Tray 3       12     Handle for lower-right door (access for clearing jams)       13     Storage cabinet                                                                                                    | 8  | On-off button                                                                             |
| 11     Tray 3       12     Handle for lower-right door (access for clearing jams)       13     Storage cabinet                                                                                                    | 9  | Handle for Tray 1                                                                         |
| 12     Handle for lower-right door (access for clearing jams)       13     Storage cabinet                                                                                                    | 10 | Tray 2                                                                                    |
| 13 Storage cabinet                                                                                                    | 11 | Тгау 3                                                                                    |
|                                                                                                    | 12 | Handle for lower-right door (access for clearing jams)                                    |
| 14 Handle for the front cover (access to the print cartridges and the toner collection unit)                                                                                                    | 13 | Storage cabinet                                                                           |
|                                                                                                    | 14 | Handle for the front cover (access to the print cartridges and the toner collection unit) |

#### CM4540fskm MFP

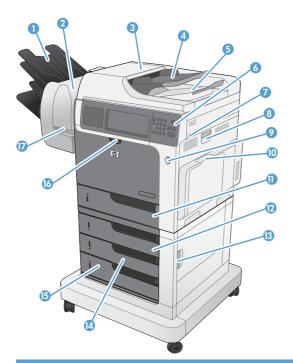

| 1  | Mailbox output bins                                                                       |
|----|-------------------------------------------------------------------------------------------|
| 2  | HP Stapling Mailbox accessory                                                             |
| 3  | Document feeder cover (access for clearing jams)                                          |
| 4  | Document feeder input tray                                                                |
| 5  | Document feeder output bin                                                                |
| 6  | Control panel with color touchscreen display                                              |
| 7  | Top-cover-release lever (access for clearing jams)                                        |
| 8  | Handle for the right door (access for clearing jams)                                      |
| 9  | On-off button                                                                             |
| 10 | Handle for Tray 1                                                                         |
| 11 | Tray 2                                                                                    |
| 12 | Tray 3                                                                                    |
| 13 | Handle for lower-right door (access for clearing jams)                                    |
| 14 | Tray 4                                                                                    |
| 15 | Tray 5                                                                                    |
| 16 | Handle for the front cover (access to the print cartridges and the toner collection unit) |
| 17 | Stapler release lever (access to the staple cartridge)                                    |
|    |                                                                                           |

#### **Back view**

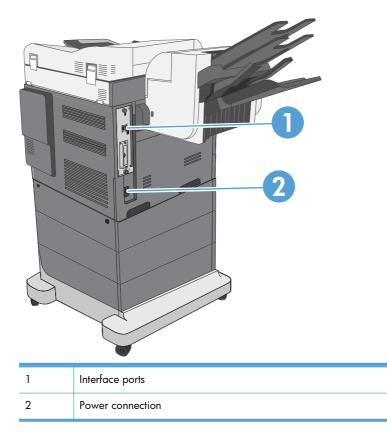

#### **Interface ports**

| 1 | Hi-speed USB 2.0 printing port                               |
|---|--------------------------------------------------------------|
| 2 | Foreign interface harness for connecting third-party devices |
| 3 | Local area network (LAN) Ethernet (RJ-45) network port       |
| 4 | USB port for connecting external USB devices                 |
| 5 | Fax port (RJ-11)                                             |
| 6 | EIO interface expansion slot                                 |
| 7 | Slot for a cable-type security lock                          |

### Serial number and model number location

The model number and serial number are listed on an identification label located on the back of the product. The serial number contains information about the country/region of origin, the product version, production code, and the production number of the product.

| Model name     | Model number |
|----------------|--------------|
| CM4540 MFP     | CC419A       |
| CM4540f MFP    | CC420A       |
| CM4540fskm MFP | CC421A       |

### **Control-panel layout**

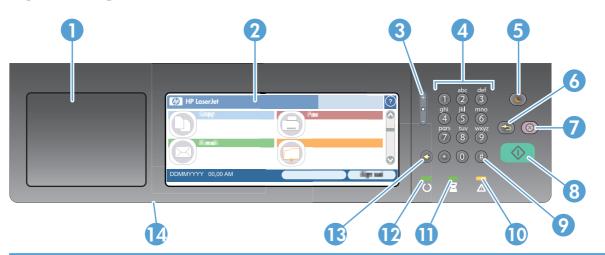

| 1  | Hardware integration pocket                               | Area for adding third-party security devices                                                                                                    |
|----|-----------------------------------------------------------|----------------------------------------------------------------------------------------------------|
| 2  | Touchscreen graphical display                             | Use the touchscreen to open and set up all product functions.                                                                                                    |
| 3  | Brightness-adjustment button                              | Use this button to increase or decrease the brightness of the touchscreen display.                                                                                                    |
| 4  | Numeric keypad                                            | Use this area to specify the number of copies and other numeric values.                                                                                                    |
| 5  | Sleep button                                              | If the product is inactive for a long period of time, it<br>automatically enters a sleep mode. To place the product<br>into sleep mode or to reactivate the product, press the<br>Sleep button. |
| 6  | Reset button                                              | Resets the job settings to factory or user-defined default values.                                                                                                    |
| 7  | Stop button                                               | Stops the active job and opens the Job Status screen.                                                                                                    |
| 8  | Start button                                              | Begins a copy job, starts digital sending, starts a fax job, or continues a job that has been interrupted.                                                                                      |
| 9  | Pause button                                              | Use this button to indicate a required pause for a fax number.                                                                                                    |
| 10 | Attention light                                           | Indicates that the product has a condition that requires<br>intervention. Examples include an empty paper tray or an<br>error message.                                                          |
| 11 | Data light                                                | Indicates that the product is receiving data.                                                                                                    |
| 12 | Ready light                                               | Indicates that the product is ready to begin processing any job.                                                                                                    |
| 13 | Backspace button                                          | Clears the active text or number field, and returns values to the default settings.                                                                                                    |
| 14 | USB port (on the bottom edge of the hinged control panel) | Connect a USB flash drive for walk-up printing and scanning.                                                                                                    |

#### **Control-panel help**

The product has a built-in Help system that explains how to use each screen. To open the Help system, touch the Help button ?? in the upper-right corner of the screen.

For some screens, the Help opens to a global menu where you can search for specific topics. You can browse through the menu structure by touching the buttons in the menu.

For screens that contain settings for individual jobs, the Help opens to a topic that explains the options for that screen.

If the product alerts you of an error or warning, touch the error **II** or warning **(**) button to open a message that describes the problem. The message also contains instructions to help solve the problem.

#### **Touchscreen navigation**

The home screen provides access to the product features, and it indicates the current status of the product.

NOTE: HP regularly updates features that are available in the product firmware. To take advantage of the most current features, update the product firmware. To download the most recent firmware upgrade, go to www.hp.com/go/cljcm4540mfp firmware.

**NOTE:** Depending on how the product has been configured, the features that appear on the home screen can vary.

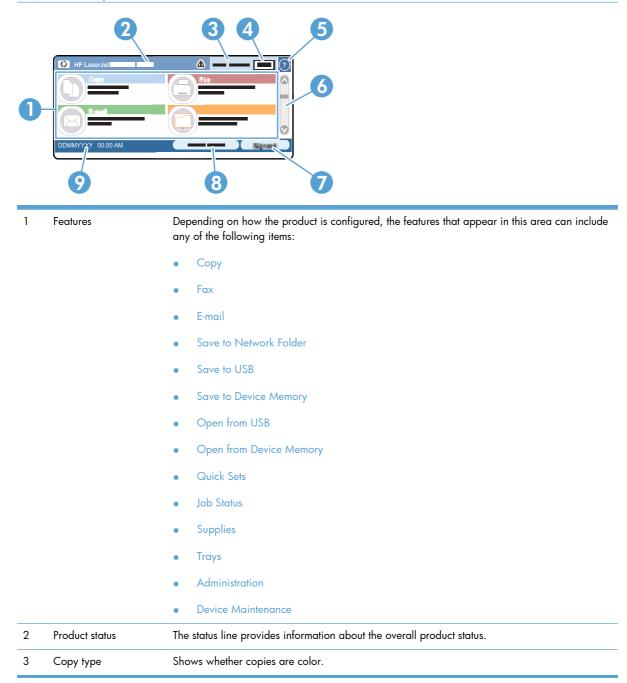

| 4 | Copy count                 | The copy count box indicates the number of copies that the product is set to make.                                                                                                    |
|---|----------------------------|----------------------------------------------------------------------------------------------------|
| 5 | Help button                | Touch the Help button to open the embedded help system.                                                                                                    |
| 6 | Scroll bar                 | Touch the up or down arrows on the scroll bar to see the complete list of available features.                                                                                            |
| 7 | Sign In <b>or</b> Sign Out | Touch the Sign In button to access secured features.                                                                                                    |
|   |                            | Touch the Sign Out button to sign out of the product if you have signed in for access to secured features. After you sign out, the product restores all options to the default settings. |
| 8 | Network Address            | Touch the Network Address button to find information about the network connection.                                                                                                    |
|   |                            | <b>NOTE:</b> Depending on the product configuration, this button might not appear.                                                                                                    |
| 9 | Date and time              | The current date and time appear here. You can select the format that the product uses to show the date and time, for example 12-hour format or 24-hour format.                          |

#### Buttons on the touchscreen

The status line on the touchscreen provides information about the product status. Various buttons can appear in this area. The following table describes each button.

|              | Home button. Touch the home button to go to the Home screen from any other screen.                                                                                                    |
|--------------|----------------------------------------------------------------------------------------------------|
|              | Start button. Touch the Start button to begin the action for the feature that you are using.                                                                                                    |
|              | <b>NOTE:</b> The name of this button changes for each feature. For example, in the Copy feature, the button is named Start Copy.                                                                                                    |
| $\bigotimes$ | <b>Stop button</b> . If the product is processing a print or fax job, the Stop button appears instead of the Start button. Touch the Stop button to halt the current job. The product prompts you to cancel the job or to resume it.             |
|              | <b>Warning button</b> . The warning button appears when the product has a problem but can continue functioning. Touch the warning button to see a message that describes the problem. The message also has instructions for solving the problem. |
| ?            | Help button. Touch the help button to open the built-in online Help system.                                                                                                    |

# 2 Control panel menus

- <u>Control panel menus</u>
- Administration menu
- Device Maintenance menu

## **Control panel menus**

The product has many menus on the control panel Home screen to help you perform tasks and configure settings.

NOTE: To learn about each menu option, touch the Help button ? in the upper-right corner of the screen for that option.

**NOTE:** HP regularly updates features that are available in the product firmware. To take advantage of the most current features, update the product firmware. To download the most recent firmware upgrade, go to <a href="http://www.hp.com/go/cljcm4540mfp\_firmware">www.hp.com/go/cljcm4540mfp\_firmware</a>.

| Menu                   | Description                                                                                                    |
|------------------------|----------------------------------------------------------------------------------------------------|
| Initial Setup          | This menu appears when you first turn the product on. Use it to set the language, to set the date and time, to configure essential fax and e-mail settings, and to enable the Open from USB feature.                                                                                               |
|                        | After you have completed the initial setup, you have the option to hide this menu.                                                                                                    |
| Сору                   | Use this menu to make copies of documents.                                                                                                    |
|                        | Several options are available for customizing jobs. These settings are temporary. After you have finished the job, the product returns to the default settings.                                                                                                    |
| Fax                    | Use this menu to send a fax from the product. This menu is available only for products that have a fax accessory. For this menu to appear on the control panel, this feature must be set up by using the Initial Setup menu or by using the HP Embedded Web Server.                                |
|                        | Several options are available for customizing jobs. These settings are temporary. After you have finished the job, the product returns to the default settings.                                                                                                    |
| E-mail                 | Use this menu to scan documents and send them as an e-mail attachment. For this menu to appear on the control panel, this feature must be set up by using the Initial Setup menu, by using the HP Scan to Email Setup Wizard during software installation, or by using the HP Embedded Web Server. |
|                        | Several options are available for customizing jobs. These settings are temporary. After you have finished the job, the product returns to the default settings.                                                                                                    |
| Save to USB            | Use this menu to scan documents and save them on a USB flash drive. For this menu to appear<br>on the control panel, this feature must be set up by using the HP Embedded Web Server.                                                                                                    |
|                        | Several options are available for customizing jobs. These settings are temporary. After you have finished the job, the product returns to the default settings.                                                                                                    |
| Save to Network Folder | Use this menu to scan documents and save them to a shared folder on the network. For this menu to appear on the control panel, this feature must be set up by using the HP Embedded Web Server or by using the HP Save to Folder Setup Wizard during software installation.                        |
|                        | Several options are available for customizing jobs. These settings are temporary. After you have finished the job, the product returns to the default settings.                                                                                                    |
| Open from USB          | Use this menu to open and print a document stored on a USB flash drive. For this menu to appear on the control panel, this feature must be set up by using the Initial Setup menu.                                                                                                    |

Table 2-1 Menus on the Home screen

| Menu                    | Description                                                                                                    |
|-------------------------|----------------------------------------------------------------------------------------------------|
| Save to Device Memory   | Use this menu to scan documents and save them to the hard disk in the product.                                                                                                    |
|                         | Several options are available for customizing jobs. These settings are temporary. After you have finished the job, the product returns to the default settings.                                         |
| Open from Device Memory | Use this menu to open and print a document stored on the product hard drive.                                                                                                    |
| Quick Sets              | Use this menu to access preset job options for jobs that you scan and send by fax or e-mail, or jobs that you scan and save to a USB flash drive, the product hard disk, or to a folder on the network. |
|                         | Set up Quick Sets by using the HP Embedded Web Server or HP Web Jetadmin.                                                                                                    |
| Job Status              | Use this menu to see the status of all active jobs.                                                                                                    |
| Trays                   | Use this menu to see the current status of each tray. You can also use this menu to configure the paper size and type settings for each tray.                                                           |
| Supplies                | Use this menu to see the current status of product supplies, such as print cartridges. Information about ordering new supplies is also available.                                                       |
| Administration          | Use this menu to print reports and configure default settings for the product. The Administration menu has several sub-menus. See the sections that follow for details about these menus.               |
| Device Maintenance      | Use this menu to calibrate and clean the product and to backup and restore data. See the sections that follow for details about these menus.                                                            |

#### Table 2-1 Menus on the Home screen (continued)

## **Administration menu**

You can perform basic product setup by using the Administration menu. Use the HP Embedded Web Server for more advanced product setup. To open the HP Embedded Web Server, enter the product IP address or host name in the address bar of a Web browser.

#### **Reports menu**

**To display**: At the product control panel, select the Administration menu, and then select the Reports menu.

#### Table 2-2 Reports menu

| First level                | Second level            | Values |  |
|----------------------------|-------------------------|--------|--|
| Configuration/Status Pages | Administration Menu Map | Print  |  |
|                            |                         | View   |  |
|                            | Current Settings Page   | Print  |  |
|                            |                         | View   |  |
|                            | Configuration Page      | Print  |  |
|                            |                         | View   |  |
|                            | Supplies Status Page    | Print  |  |
|                            |                         | View   |  |
|                            | Usage Page              | Print  |  |
|                            |                         | View   |  |
|                            | File Directory Page     | Print  |  |
|                            |                         | View   |  |
|                            | Color Usage Job Log     | Print  |  |
| Fax Reports                | Fax Activity Log        | Print  |  |
|                            |                         | View   |  |
|                            | Billing Codes Report    | Print  |  |
|                            |                         | View   |  |
|                            | Blocked Fax List        | Print  |  |
|                            |                         | View   |  |
|                            | Speed Dial List         | Print  |  |
|                            |                         | View   |  |
|                            | Fax Call Report         | Print  |  |
|                            |                         | View   |  |

#### Table 2-2 Reports menu (continued)

| First level | Second level          | Values |  |
|-------------|-----------------------|--------|--|
| Other Pages | Demonstration Page    | Print  |  |
|             | Color Samples for RGB | Print  |  |
|             | CMYK Values           | Print  |  |
|             | PCL Font List         | Print  |  |
|             | PS Font List          | Print  |  |

## **General Settings menu**

**To display**: At the product control panel, select the Administration menu, and then select the General Settings menu.

In the following table, asterisks (\*) indicate the factory default setting.

| First level        | Second level     | Third level                             | Fourth level | Values                                  |
|--------------------|------------------|-----------------------------------------|--------------|-----------------------------------------|
| Date/Time Settings | Date/Time Format | Date Format                             |              | DD/MMM/YYYY                             |
|                    |                  |                                         |              | MMM/DD/YYYY                             |
|                    |                  |                                         |              | YYYY/MMM/DD                             |
|                    |                  | Time Format                             |              | 12 hour (AM/PM)                         |
|                    |                  |                                         |              | 24 hours                                |
|                    | Date/Time        | Date                                    |              | Select the date from a pop-up calendar. |
|                    |                  | Time                                    |              | Select the time from a pop-up keypad.   |
|                    |                  | Time Zone                               |              | Select the time zone from<br>a list.    |
|                    |                  | Adjust for Daylight<br>Savings          |              | Checkbox                                |
| Energy Settings    | Sleep Schedule   | A list of scheduled events<br>displays. | 3            |                                         |
|                    |                  | + (Add)                                 | Edit         |                                         |
|                    |                  | Edit                                    | Delete       |                                         |
|                    |                  |                                         | Event Type   | Wake Up                                 |
|                    |                  |                                         |              | Sleep                                   |
|                    |                  |                                         | Event Time   |                                         |

#### Table 2-3 General Settings menu

| First level  | Second level         | Third level         | Fourth level    | Values                                      |
|--------------|----------------------|---------------------|-----------------|---------------------------------------------|
|              |                      |                     | Event Days      | Select days of the week<br>from a list.     |
|              | Sleep Delay          |                     |                 | Enter a value between 1<br>and 120 minutes. |
|              |                      |                     |                 | The default value is 45 minutes.            |
|              | Optimum Speed/Energy | ,                   |                 | Faster First Page*                          |
|              | Usage                |                     |                 | Save Energy                                 |
|              |                      |                     |                 | Save More Energy                            |
|              |                      |                     |                 | Save Most Energy                            |
| rint Quality | Adjust Color         | Highlights          | Cyan Density    | -5 to 5                                     |
|              |                      |                     | Magenta Density |                                             |
|              |                      |                     | Yellow Density  |                                             |
|              |                      |                     | Black Density   |                                             |
|              |                      | Midtones            | Cyan Density    | -5 to 5                                     |
|              |                      |                     | Magenta Density |                                             |
|              |                      |                     | Yellow Density  |                                             |
|              |                      |                     | Black Density   |                                             |
|              |                      | Shadows             | Cyan Density    | -5 to 5                                     |
|              |                      |                     | Magenta Density |                                             |
|              |                      |                     | Yellow Density  |                                             |
|              |                      |                     | Black Density   |                                             |
|              | Image Registration   | Adjust Tray <x></x> | Print Test Page |                                             |
|              |                      |                     | X1 Shift        | -5.00 mm to 5.00 mm                         |
|              |                      |                     | Y1 Shift        |                                             |
|              |                      |                     | X2 Shift        |                                             |
|              |                      |                     | Y2 Shift        |                                             |
|              | Auto Sense Behavior  | Tray 1 Sensing      |                 | Full sensing                                |
|              |                      |                     |                 | Expanded sensing*                           |
|              |                      |                     |                 | Transparency Only                           |
|              |                      | Tray X Sensing      |                 | Expanded sensing                            |
|              |                      |                     |                 | Transparency Only                           |

| First level | Second level       | Third level                                                                                                    | Fourth level      | Values                                   |
|-------------|--------------------|----------------------------------------------------------------------------------------------------|-------------------|------------------------------------------|
|             | Adjust Paper Types | Select from a list of paper<br>types that the product<br>supports. The available<br>options are the same for<br>each paper type. | Print Mode        | Select from a list of prin<br>modes.     |
|             |                    |                                                                                                    | Resistance Mode   | Normal mode                              |
|             |                    |                                                                                                    |                   | Up                                       |
|             |                    |                                                                                                    |                   | Down                                     |
|             |                    |                                                                                                    | Humidity Mode     | Normal                                   |
|             |                    |                                                                                                    |                   | High                                     |
|             |                    |                                                                                                    | Pre-Rotation Mode | Off                                      |
|             |                    |                                                                                                    |                   | On                                       |
|             |                    |                                                                                                    | Fuser Temp Mode   | Normal                                   |
|             |                    |                                                                                                    |                   | Up                                       |
|             |                    |                                                                                                    |                   | Down                                     |
|             |                    |                                                                                                    | Paper Curl Mode   | Normal                                   |
|             |                    |                                                                                                    |                   | Reduced                                  |
|             | Optimize           | Normal Paper                                                                                                    |                   | Standard*                                |
|             |                    |                                                                                                    |                   | Smooth                                   |
|             |                    | Heavy Paper                                                                                                    |                   | Standard*                                |
|             |                    |                                                                                                    |                   | Smooth                                   |
|             |                    | Envelope Control                                                                                                    |                   | Normal*                                  |
|             |                    |                                                                                                    |                   | Reduced Temperature<br>multipurpose mode |
|             |                    | Environment                                                                                                    |                   | Normal*                                  |
|             |                    |                                                                                                    |                   | Low Temp                                 |
|             |                    | Line Voltage                                                                                                    |                   | Normal*                                  |
|             |                    |                                                                                                    |                   | Low Voltage                              |
|             |                    | Tray 1                                                                                                    |                   | Normal*                                  |
|             |                    |                                                                                                    |                   | Alternate                                |

| First level        | Second level           | Third level        | Fourth level | Values       |
|--------------------|------------------------|--------------------|--------------|--------------|
|                    |                        | Background         |              | Normal*      |
|                    |                        |                    |              | Alternate 1  |
|                    |                        |                    |              | Alternate 2  |
|                    |                        |                    |              | Alternate 3  |
|                    |                        | Uniformity Control |              | Normal*      |
|                    |                        |                    |              | Alternate 1  |
|                    |                        |                    |              | Alternate 2  |
|                    |                        |                    |              | Alternate 3  |
|                    |                        | Tracking Control   |              | On*          |
|                    |                        |                    |              | Off          |
|                    |                        | Registration       |              | Normal*      |
|                    |                        |                    |              | Alternate    |
|                    |                        | Transfer Control   |              | Normal*      |
|                    |                        |                    |              | Alternate 1  |
|                    |                        |                    |              | Alternate 2  |
|                    |                        |                    |              | Alternate 3  |
|                    |                        | Fuser Temp         |              | Normal*      |
|                    |                        |                    |              | Alternate    |
|                    | Edge Control           |                    |              | Off          |
|                    |                        |                    |              | Light        |
|                    |                        |                    |              | Normal*      |
|                    |                        |                    |              | Maximum      |
| lam Recovery       |                        |                    |              | Auto*        |
|                    |                        |                    |              | Off          |
|                    |                        |                    |              | On           |
| Manage Stored Jobs | Quick Copy Job Storage |                    |              | 1-300        |
|                    | Limit                  |                    |              | Default = 32 |

| First level              | Second level                           | Third level | Fourth level | Values           |
|--------------------------|----------------------------------------|-------------|--------------|------------------|
|                          | Quick Copy Job Held                    |             |              | Off*             |
|                          | Timeout                                |             |              | 1 Hour           |
|                          |                                        |             |              | 4 Hours          |
|                          |                                        |             |              | 1 Day            |
|                          |                                        |             |              | 1 Week           |
|                          | Default Folder Name for<br>Stored Jobs |             |              |                  |
|                          | Sort Stored Jobs By                    |             |              | Job Name*        |
|                          |                                        |             |              | Date             |
| Hold Off Print Job       |                                        |             |              | Enabled*         |
|                          |                                        |             |              | Disabled         |
| Restore Factory Settings |                                        |             |              | Address Book     |
|                          |                                        |             |              | Calibration      |
|                          |                                        |             |              | Сору             |
|                          |                                        |             |              | Digital Send     |
|                          |                                        |             |              | E-mail           |
|                          |                                        |             |              | Fax              |
|                          |                                        |             |              | General          |
|                          |                                        |             |              | Print            |
|                          |                                        |             |              | Security         |
| Restrict Color           |                                        |             |              | Enable color     |
|                          |                                        |             |              | Disable color    |
|                          |                                        |             |              | Color if allowed |

## **Copy Settings menu**

**To display**: At the product control panel, select the Administration menu, and then select the Copy Settings menu.

In the following table, asterisks (\*) indicate the factory default setting.

#### Table 2-4 Copy Settings menu

| First level                                                        | Second level         | Values                            |  |
|--------------------------------------------------------------------|----------------------|-----------------------------------|--|
| Image Preview                                                      |                      | Make optional*                    |  |
| NOTE: You might need to upgrade the                                |                      | Require preview                   |  |
| firmware to view this menu.                                        |                      | Disable preview                   |  |
| Sides                                                              |                      | 1-sided original, 1-sided output* |  |
|                                                                    |                      | 1-sided original, 2-sided output  |  |
|                                                                    |                      | 2-sided original, 1-sided output  |  |
|                                                                    |                      | 2-sided original, 2-sided output  |  |
|                                                                    | Orientation          | Portrait*                         |  |
|                                                                    |                      | Landscape                         |  |
| Color/Black                                                        | Color Mode           | Auto detect*                      |  |
|                                                                    |                      | Color                             |  |
|                                                                    |                      | Black                             |  |
| Staple/Collate                                                     | Staple               | None                              |  |
| NOTE: For models that include an HP                                |                      | Top left                          |  |
| Stapling Mailbox                                                   |                      | Top right                         |  |
|                                                                    | Collate              | Off                               |  |
|                                                                    |                      | On*                               |  |
| Collate                                                            |                      | Collate on (Sets in page order)*  |  |
| <b>NOTE:</b> For models that do not include an HP Stapling Mailbox |                      | Collate off (Pages grouped)       |  |
| Reduce/Enlarge                                                     | Scaling              | Automatic                         |  |
|                                                                    |                      | Range X-Y (25-400%)               |  |
|                                                                    |                      | 100%                              |  |
|                                                                    |                      | 75%                               |  |
|                                                                    |                      | 50%                               |  |
|                                                                    |                      | 125%                              |  |
|                                                                    |                      | 150%                              |  |
|                                                                    |                      | 200%                              |  |
|                                                                    | Auto Include Margins |                                   |  |

#### Table 2-4 Copy Settings menu (continued)

| First level           | Second level         | Values                                                 |
|-----------------------|----------------------|--------------------------------------------------------|
| Paper Selection       |                      | Automatic                                              |
|                       |                      | Tray 1: [Size], [Type]                                 |
|                       |                      | Tray <x>: [Size], [Type]</x>                           |
| Image Adjustment      | Darkness             |                                                        |
|                       | Contrast             |                                                        |
|                       | Background Cleanup   |                                                        |
|                       | Sharpness            |                                                        |
| Content Orientation   | Orientation          | Portrait*                                              |
|                       |                      | Landscape                                              |
|                       | 2-Sided Format       | Book-style                                             |
|                       |                      | Flip-style                                             |
|                       |                      | Book-style original; Flip-style copy                   |
|                       |                      | Flip-style original; Book-style copy                   |
| Output Bin            |                      | Select from a list of output bins.                     |
| Optimize Text/Picture | Optimize For*        | Manually adjust*                                       |
|                       |                      | Text                                                   |
|                       |                      | Printed picture                                        |
|                       |                      | Photograph                                             |
| Pages per Sheet       |                      | One (1)                                                |
|                       |                      | Two (2)                                                |
|                       |                      | Four (4)                                               |
|                       | Page Order           | Right, then down                                       |
|                       |                      | Down, then right                                       |
|                       | Add Page Borders     |                                                        |
| Original Size         |                      | Auto detect*                                           |
|                       |                      | Select from a list of sizes that the product supports. |
|                       | Borders on Each Page |                                                        |
|                       | Original Sides       | 1-sided*                                               |
|                       |                      | 2-sided                                                |

#### Table 2-4 Copy Settings menu (continued)

| First level  | Second level | Values                |
|--------------|--------------|-----------------------|
| Edge-To-Edge |              | Normal (recommended)* |
|              |              | Edge-To-Edge output   |
| Job Build    |              | Job Build off*        |
|              |              | Job Build on          |

## Scan/Digital Send Settings menu

**To display**: At the product control panel, select the Administration menu, and then select the Scan/ Digital Send Settings menu.

In the following table, asterisks (\*) indicate the factory default setting.

| First level                                                                                   | Second level                      | Third level                                   | Fourth level  | Values                               |
|-----------------------------------------------------------------------------------------------|-----------------------------------|-----------------------------------------------|---------------|--------------------------------------|
| E-mail Settings                                                                               | E-mail Setup                      | E-mail Setup Wizard                           |               |                                      |
| Default Save to Network<br>Folder Options                                                     | <b>NOTE:</b> E-mail Settings only |                                               |               |                                      |
| Default Save to USB<br>Options                                                                |                                   |                                               |               |                                      |
| NOTE: The same<br>options are available for<br>each of these features,<br>except where noted. |                                   |                                               |               |                                      |
|                                                                                               | Default Job Options               | Image Preview                                 |               | Make optional*                       |
|                                                                                               |                                   | NOTE: You might need                          |               | Require preview                      |
|                                                                                               |                                   | to upgrade the firmware<br>to view this menu. |               | Disable preview                      |
|                                                                                               |                                   | Default File Name                             |               |                                      |
|                                                                                               |                                   | Document File Type                            |               | Select from a list of file<br>types. |
|                                                                                               |                                   | Optimize Text/Picture                         | Optimize For: | Manually adjust*                     |
|                                                                                               |                                   |                                               |               | Text                                 |
|                                                                                               |                                   |                                               |               | Printed picture                      |
|                                                                                               |                                   |                                               |               | Photograph                           |
|                                                                                               |                                   | Output Quality                                |               | High (large file)                    |
|                                                                                               |                                   |                                               |               | Medium*                              |
|                                                                                               |                                   |                                               |               | Low (small file)                     |
|                                                                                               |                                   | Original Sides                                |               | 1-sided                              |
|                                                                                               |                                   |                                               |               | 2-sided                              |
|                                                                                               |                                   |                                               | Orientation   | Portrait*                            |
|                                                                                               |                                   |                                               |               | Landscape                            |
|                                                                                               |                                   |                                               |               | Book-style                           |
|                                                                                               |                                   |                                               |               | Flip-style                           |

#### Table 2-5 Scan/Digital Send Settings menu

| First level | Second level | Third level            | Fourth level       | Values                       |
|-------------|--------------|------------------------|--------------------|------------------------------|
|             |              | Resolution             |                    | 600 dpi                      |
|             |              |                        |                    | 400 dpi                      |
|             |              |                        |                    | 300 dpi                      |
|             |              |                        |                    | 200 dpi                      |
|             |              |                        |                    | 150 dpi*                     |
|             |              |                        |                    | 75 dpi                       |
|             |              | Content Orientation    | Orientation        | Portrait*                    |
|             |              |                        |                    | Landscape                    |
|             |              |                        | 2-Sided Format     | Book-style*                  |
|             |              |                        |                    | Flip-style                   |
|             |              | Color/Black            |                    | Auto detect                  |
|             |              |                        |                    | Color                        |
|             |              |                        |                    | Black/Gray                   |
|             |              |                        |                    | Black                        |
|             |              | Original Size          |                    |                              |
|             |              | Notification           |                    | Do not notify*               |
|             |              |                        |                    | Notify when job<br>completes |
|             |              |                        |                    | Notify only if job fails     |
|             |              |                        |                    | Print                        |
|             |              |                        |                    | E-mail*                      |
|             |              | Image Adjustment       | Darkness           |                              |
|             |              |                        | Contrast           |                              |
|             |              |                        | Background Cleanup |                              |
|             |              |                        | Sharpness          |                              |
|             |              | Job Build              |                    | Job Build off*               |
|             |              |                        |                    | Job Build on*                |
|             |              | Blank Page Suppression |                    | Enabled                      |
|             |              |                        |                    | Disabled*                    |

#### Table 2-5 Scan/Digital Send Settings menu (continued)

| First level                   | Second level                                                      | Third level | Fourth level | Values |
|-------------------------------|-------------------------------------------------------------------|-------------|--------------|--------|
| Digital Send Service<br>Setup | Allow Usage of Digital<br>Sending Software (DSS)<br>Server        |             |              |        |
|                               | Allow Transfer to New<br>Digital Sending Software<br>(DSS) Server |             |              |        |

Table 2-5 Scan/Digital Send Settings menu (continued)

## **Fax Settings menu**

**To display**: At the product control panel, select the Administration menu, and then select the Fax Settings menu.

In the following table, asterisks (\*) indicate the factory default setting.

Table 2-6 Fax Settings menu

| First level       | Second level   | Third level          | Fourth level        | Values              |
|-------------------|----------------|----------------------|---------------------|---------------------|
| Fax Send Settings | Fax Send Setup | Fax Setup Wizard     |                     |                     |
|                   |                | Fax Dialing Settings | Fax Dial Volume     | Off                 |
|                   |                |                      |                     | Low*                |
|                   |                |                      |                     | High                |
|                   |                |                      | Dialing Mode        | Tone*               |
|                   |                |                      |                     | Pulse               |
|                   |                |                      | Redial On Busy      | Range: 0 – 9        |
|                   |                |                      |                     | Default = 3         |
|                   |                |                      | Redial On No Answer | Range: 0 - 2        |
|                   |                |                      |                     | Default = 0         |
|                   |                |                      | Redial Interval     | 1-5 Minutes         |
|                   |                |                      |                     | Default = 5 minutes |
|                   |                |                      | Detect Dial Tone    |                     |
|                   |                |                      | Fax Send Speed      | Fast                |
|                   |                |                      |                     | Medium              |
|                   |                |                      |                     | Slow                |
|                   |                |                      | Dialing Prefix      |                     |
|                   |                | General Fax Send     | PC Fax Send         | Enabled*            |
|                   |                | Settings             |                     | Disabled            |

| First level | Second level        | Third level                                | Fourth level                      | Values                      |
|-------------|---------------------|--------------------------------------------|-----------------------------------|-----------------------------|
|             |                     |                                            | Fax Header                        | Prepend*                    |
|             |                     |                                            |                                   | Overlay                     |
|             |                     |                                            | Error Correction Mode             | Enabled*                    |
|             |                     |                                            |                                   | Disabled                    |
|             |                     |                                            | Fax Number Confirmation           | Enabled                     |
|             |                     |                                            |                                   | Disabled*                   |
|             |                     |                                            | JBIG Compression                  | Enabled*                    |
|             |                     |                                            |                                   | Disabled                    |
|             |                     | Billing Codes                              | Enable Billing Codes              | Off*                        |
|             |                     |                                            |                                   | On                          |
|             |                     |                                            | Minimum Length                    | Range: 1 – 16               |
|             |                     |                                            |                                   | Default = 1                 |
|             |                     |                                            | Default Billing Code              |                             |
|             |                     |                                            | Allow users to edit billing codes |                             |
|             | Default Job Options | Image Preview                              |                                   | Make optional*              |
|             |                     | NOTE: You might need                       |                                   | Require preview             |
|             |                     | to upgrade the firmware to view this menu. |                                   | Disable preview             |
|             |                     | Resolution                                 |                                   | Standard (100 x<br>200dpi)* |
|             |                     |                                            |                                   | Fine (200 x 200dpi)         |
|             |                     |                                            |                                   | Superfine (300 x 300dpi     |
|             |                     | Original Sides                             |                                   | 1-sided*                    |
|             |                     |                                            |                                   | 2-sided                     |
|             |                     |                                            | Orientation                       | Portrait*                   |
|             |                     |                                            |                                   | Landscape                   |
|             |                     |                                            |                                   | Book-style*                 |
|             |                     |                                            |                                   | Flip-style                  |

#### Table 2-6 Fax Settings menu (continued)

| Table 2-6 | Fax | Settings | menu | (continued) |
|-----------|-----|----------|------|-------------|
|           |     |          |      | (           |

| First level          | Second level      | Third level            | Fourth level                   | Values                                                 |
|----------------------|-------------------|------------------------|--------------------------------|--------------------------------------------------------|
|                      |                   | Notification           |                                | Do not notify*                                         |
|                      |                   |                        |                                | Notify when job<br>completes                           |
|                      |                   |                        |                                | Notify only if job fails                               |
|                      |                   |                        |                                | Print                                                  |
|                      |                   |                        |                                | E-mail                                                 |
|                      |                   |                        | Notification E-mail<br>address |                                                        |
|                      |                   |                        | Include Thumbnail              |                                                        |
|                      |                   | Content Orientation    | Orientation                    | Portrait*                                              |
|                      |                   |                        |                                | Landscape                                              |
|                      |                   |                        | 2-Sided Format                 | Book-style*                                            |
|                      |                   |                        |                                | Flip-style                                             |
|                      |                   | Original Size          |                                | Select from a list of sizes that the product supports. |
|                      |                   | Image Adjustment       | Darkness                       |                                                        |
|                      |                   |                        | Contrast                       |                                                        |
|                      |                   |                        | Background Cleanup             |                                                        |
|                      |                   |                        | Sharpness                      |                                                        |
|                      |                   | Optimize Text/Picture  | Optimize For:                  | Manually adjust*                                       |
|                      |                   |                        |                                | Text                                                   |
|                      |                   |                        |                                | Printed picture                                        |
|                      |                   |                        |                                | Photograph                                             |
|                      |                   | Job Build              |                                | Job Build off*                                         |
|                      |                   |                        |                                | Job Build on                                           |
|                      |                   | Blank Page Suppression |                                | Disabled*                                              |
|                      |                   |                        |                                | Enabled                                                |
| Fax Receive Settings | Fax Receive Setup | Rings To Answer        |                                |                                                        |
|                      |                   | Ring Frequency         |                                |                                                        |
|                      |                   | Ring Interval          |                                |                                                        |
|                      |                   | Ringer Volume          |                                | Off                                                    |
|                      |                   |                        |                                | Low*                                                   |
|                      |                   |                        |                                | High                                                   |

| First level                 | Second level          | Third level                                   | Fourth level    | Values                           |
|-----------------------------|-----------------------|-----------------------------------------------|-----------------|----------------------------------|
|                             |                       | Fax Receive Speed                             |                 | Fast                             |
|                             |                       |                                               |                 | Medium                           |
|                             |                       |                                               |                 | Slow                             |
|                             | Fax Printing Schedule | Incoming Fax Options                          |                 | Always store faxes               |
|                             |                       |                                               |                 | Always print faxes*              |
|                             |                       |                                               |                 | Use Fax Printing Schedul         |
|                             |                       | Schedule                                      | Add (plus sign) | Print incoming faxes             |
|                             |                       | Touch this to set up a fax                    | Edit            | Store incoming faxes             |
|                             |                       | printing schedule if you selected the Use Fax |                 | Event Time                       |
|                             |                       | Printing Schedule option.                     |                 | Event Days                       |
|                             | Blocked Fax Numbers   | Fax Number to Block                           |                 |                                  |
|                             | Default Job Options   | Notification                                  |                 | Do not notify                    |
|                             |                       |                                               |                 | Notify when job<br>completes     |
|                             |                       |                                               |                 | Notify only if job fails         |
|                             |                       |                                               |                 | Include Thumbnail                |
|                             |                       | Stamp Received Faxes                          |                 | Enabled                          |
|                             |                       |                                               |                 | Disabled*                        |
|                             |                       | Fit to Page                                   |                 | Enabled*                         |
|                             |                       |                                               |                 | Disabled                         |
|                             |                       | Paper Selection                               |                 | Automatic                        |
|                             |                       |                                               |                 | Select from a list of the trays. |
|                             |                       | Output Bin                                    |                 | Select from a list of the bins.  |
|                             |                       | Sides                                         |                 | 1-sided                          |
|                             |                       |                                               |                 | 2-sided                          |
| ax Archive and<br>orwarding | Enable Fax Archiving  |                                               |                 |                                  |
|                             |                       | Type of Fax Job to                            |                 | Send and receive*                |
|                             |                       | Archive                                       |                 | Send only                        |
|                             |                       |                                               |                 | Receive only                     |

#### Table 2-6 Fax Settings menu (continued)

#### Table 2-6 Fax Settings menu (continued)

| First level | Second level          | Third level                     | Fourth level | Values           |
|-------------|-----------------------|---------------------------------|--------------|------------------|
|             |                       | Fax Archiving E-mail<br>Address |              |                  |
|             | Enable Fax Forwarding |                                 |              |                  |
|             |                       | Type of Fax Job to<br>Forward   |              | Send and receive |
|             |                       |                                 |              | Send only        |
|             |                       |                                 |              | Receive only     |
|             |                       | Fax Forwarding Numbe            | r            |                  |

## **Print Settings menu**

**To display**: At the product control panel, select the Administration menu, and then select the Print Settings menu.

In the following table, asterisks (\*) indicate the factory default setting.

| First level      | Second level | Values         |
|------------------|--------------|----------------|
| Manual Feed      |              | Enabled        |
|                  |              | Disabled*      |
| Courier Font     |              | Regular*       |
|                  |              | Dark           |
| Wide A4          |              | Enabled        |
|                  |              | Disabled*      |
| Print PS Errors  |              | Enabled        |
|                  |              | Disabled*      |
| Print PDF Errors |              | Enabled        |
|                  |              | Disabled*      |
| Personality      |              | Auto*          |
|                  |              | PCL            |
|                  |              | POSTSCRIPT     |
|                  |              | PDF            |
| PCL              | Form Length  | Range: 5 – 128 |
|                  |              | Default = 60   |

#### Table 2-7 Print Settings menu

| Second level         | Values                             |
|----------------------|------------------------------------|
| Orientation          | Portrait*                          |
|                      | Landscape                          |
| Font Source          | Internal*                          |
|                      | Card slot 1                        |
|                      | Card slot <x></x>                  |
|                      | EIO <x> disk</x>                   |
|                      | USB                                |
| Font Number          | Range: 0 – 999                     |
|                      | Default = 0                        |
| Font Pitch           | Range: 0.44 – 99.99                |
|                      | Default = 10                       |
| Font Point Size      | Range: 4.00 – 999.75               |
|                      | Default = 12.00                    |
| Symbol Set           | Select from a list of symbol sets. |
| Append CR to LF      | No*                                |
|                      | Yes                                |
| Suppress Blank Pages | No*                                |
|                      | Yes                                |
| Media Source Mapping | Standard*                          |
|                      |                                    |

Values

Classic

Second level

#### Table 2-7 Print Settings menu (continued)

First level

## **Print Options menu**

**To display**: At the product control panel, select the Administration menu, and then select the Print Options menu.

In the following table, asterisks (\*) indicate the factory default setting.

| First level               | Second level | Values                                                 |
|---------------------------|--------------|--------------------------------------------------------|
| Number of Copies          |              |                                                        |
| Default Paper Size        |              | Select from a list of sizes that the product supports. |
| Default Custom Paper Size | X Dimension  |                                                        |

#### Table 2-8 Print Options menu

#### Table 2-8 Print Options menu (continued)

| First level                  | Second level    | Values      |  |
|------------------------------|-----------------|-------------|--|
|                              | Y Dimension     |             |  |
|                              | Use Inches      |             |  |
|                              | Use Millimeters |             |  |
| Output Bin                   |                 |             |  |
| Sides                        |                 | 1-sided*    |  |
|                              |                 | 2-sided     |  |
| 2-Sided Format               |                 | Book-style* |  |
|                              |                 | Flip-style  |  |
| Enable Edge-To-Edge Override |                 | Enabled     |  |
|                              |                 | Disabled*   |  |

### **Display Settings menu**

**To display**: At the product control panel, select the Administration menu, and then select the Display Settings menu.

In the following table, asterisks (\*) indicate the factory default setting.

#### **First level** Second level Values Key Press Sound On\* Off Select from a list of languages that the Language Settings Language product supports. Each language has a default keyboard **Keyboard Layout** layout. To change it, select from a list of layouts. Network Address Button Display Hide Sleep Mode Disabled Use sleep delay\* Use sleep schedule Balance power savings/Wait time Range: 10 - 300 seconds **Inactivity Timeout** Default = 60 seconds

#### Table 2-9 Display Settings menu

#### Table 2-9 Display Settings menu (continued)

| First level        | Second level | Values                      |
|--------------------|--------------|-----------------------------|
| Clearable Warnings |              | On                          |
|                    |              | Job*                        |
| Continuable Events |              | Auto continue (10 seconds)* |
|                    |              | Press OK to continue        |

## **Manage Supplies menu**

**To display**: At the product control panel, select the Administration menu, and then select the Manage Supplies menu.

In the following table, asterisks (\*) indicate the factory default setting.

| First level     | Second level        | Third level            | Fourth level      | Values              |
|-----------------|---------------------|------------------------|-------------------|---------------------|
| Supplies Status |                     |                        |                   | Print               |
|                 |                     |                        |                   | View                |
| Supply Settings | Black Cartridge     | Very Low Settings      |                   | Stop                |
|                 |                     |                        |                   | Prompt to continue* |
|                 |                     |                        |                   | Continue            |
|                 |                     | Low Threshold Settings |                   | 1-100%              |
|                 |                     |                        |                   | Default = 10%       |
|                 | Color Cartridges    | Very Low Settings      |                   | Stop                |
|                 |                     |                        |                   | Prompt to continue* |
|                 |                     |                        |                   | Continue            |
|                 |                     | Low Threshold Settings | Cyan Cartridge    | 1-100%              |
|                 |                     |                        | Magenta Cartridge | Default = 10%       |
|                 |                     |                        | Yellow Cartridge  |                     |
|                 | Fuser Kit           | Very Low Settings      |                   | Stop                |
|                 |                     |                        |                   | Prompt to continue* |
|                 |                     |                        |                   | Continue            |
|                 |                     | Low Threshold Settings |                   | 1-100%              |
|                 |                     |                        |                   | Default = 10%       |
|                 | Transfer Kit        | Very Low Settings      |                   | Stop                |
|                 |                     |                        |                   | Prompt to continue* |
|                 |                     |                        |                   | Continue            |
|                 |                     | Low Threshold Settings |                   | 1-100%              |
|                 |                     |                        |                   | Default = 10%       |
|                 | Document Feeder Kit | Very Low Settings      |                   | Stop                |
|                 |                     |                        |                   | Prompt to continue* |
|                 |                     |                        |                   | Continue            |

#### Table 2-10 Manage Supplies menu

#### Table 2-10 Manage Supplies menu (continued)

| First level     | Second level          | Third level           | Fourth level | Values             |
|-----------------|-----------------------|-----------------------|--------------|--------------------|
|                 |                       | Low Threshold Setting | IS           | 1-100%             |
|                 |                       |                       |              | Default = 10%      |
|                 | Toner Collection Unit | Very Low Settings     |              | Stop*              |
|                 |                       |                       |              | Prompt to continue |
|                 |                       |                       |              | Continue           |
|                 | Color/Black Mix       |                       |              | Auto*              |
|                 |                       |                       |              | Mostly Color Pages |
|                 |                       |                       |              | Mostly Black Pages |
| Supply Messages | Low Message           |                       |              | On*                |
|                 |                       |                       |              | Off                |
| Reset Supplies  | New Document Feeder k | <u> </u>              |              | No                 |
|                 |                       |                       |              | Yes                |

### Manage Trays menu

**To display**: At the product control panel, select the Administration menu, and then select the Manage Trays menu.

In the following table, asterisks (\*) indicate the factory default setting.

#### Table 2-11 Manage Trays menu

| First level                 | Values         |
|-----------------------------|----------------|
| Use Requested Tray          | Exclusively*   |
|                             | First          |
| Manually Feed Prompt        | Always*        |
|                             | Unless loaded  |
| Size/Type Prompt            | Display*       |
|                             | Do not display |
| Use Another Tray            | Enabled*       |
|                             | Disabled       |
| Alternative Letterhead Mode | Disabled*      |
|                             | Enabled        |
| Blank Pages                 | Auto *         |
|                             | Yes            |

| Table 2-11 | Manage | Trays menu | (continued) |
|------------|--------|------------|-------------|
|            |        |            |             |

| First level        | Values    |
|--------------------|-----------|
| Image Rotation     | Standard  |
|                    | Alternate |
| Override A4/Letter | Yes*      |
|                    | No        |

## Stapler/Stacker Settings menu

**To display**: At the product control panel, select the Administration menu, and then select the Stapler/ Stacker Settings menu.

In the following table, asterisks (\*) indicate the factory default setting.

#### Table 2-12 Stapler/Stacker Settings menu

| First level      | Values             |
|------------------|--------------------|
| Operation Mode   | Mailbox            |
|                  | Stacker            |
|                  | Function Separator |
| Stapling         | None               |
|                  | Top left or right  |
|                  | Top left           |
|                  | Top right          |
| Staples Very Low | Continue           |
|                  | Stop               |

### **Network Settings menu**

**To display**: At the product control panel, select the Administration menu, and then select the Network Settings menu.

In the following table, asterisks (\*) indicate the factory default setting.

#### Table 2-13 Network Settings menu

| First level                | Values                                                                                                    |
|----------------------------|----------------------------------------------------------------------------------------------------|
| I/O Timeout                | Range: 5 – 300 sec                                                                                                 |
|                            | Default = 15                                                                                                    |
| Embedded Jetdirect Menu    | See the table that follows for details. These menus have the same                                                  |
| EIO <x> Jetdirect Menu</x> | structure. If an additional HP Jetdirect network card is installed in the EIO slot, then both menus are available. |

#### Table 2-14 Embedded Jetdirect Menu/EIO <X> Jetdirect Menu

| First level | Second level   | Third level                                                                                                    | Fourth level    | Values             |
|-------------|----------------|----------------------------------------------------------------------------------------------------|-----------------|--------------------|
| Information | Print Sec Page |                                                                                                    |                 | Yes                |
|             |                |                                                                                                    |                 | No*                |
| ICP/IP      | Enable         |                                                                                                    |                 | On*                |
|             |                |                                                                                                    |                 | Off                |
|             | Host Name      |                                                                                                    |                 |                    |
|             | IPV4 Settings  | Config Method                                                                                                    |                 | Bootp              |
|             |                |                                                                                                    |                 | DHCP*              |
|             |                |                                                                                                    |                 | Auto IP            |
|             |                |                                                                                                    |                 | Manual             |
|             |                | Manual Settings                                                                                                    | IP Address      | Enter the address. |
|             |                | <b>NOTE:</b> This menu is<br>available only if you<br>select the Manual option<br>under the Config Method<br>menu. |                 |                    |
|             |                |                                                                                                    | Subnet Mask     | Enter the address. |
|             |                |                                                                                                    | Default Gateway | Enter the address. |
|             |                | Default IP                                                                                                    |                 | Auto IP*           |
|             |                |                                                                                                    |                 | Legacy             |
|             |                | DHCP Release                                                                                                    |                 | No*                |
|             |                |                                                                                                    |                 | Yes                |
|             |                | DHCP Renew                                                                                                    |                 | No*                |
|             |                |                                                                                                    |                 | Yes                |
|             |                |                                                                                                    |                 | Tes                |
|             |                | Primary DNS                                                                                                    |                 |                    |

| First level | Second level   | Third level        | Fourth level    | Values              |
|-------------|----------------|--------------------|-----------------|---------------------|
|             | IPV6 Settings  | Enable             |                 | Off                 |
|             |                |                    |                 | On*                 |
|             |                | Address            | Manual Settings | Enable              |
|             |                |                    |                 | Address             |
|             |                | DHCPV6 Policy      |                 | Router Specified    |
|             |                |                    |                 | Router Unavailable* |
|             |                |                    |                 | Always              |
|             |                | Primary DNS        |                 |                     |
|             |                | Secondary DNS      |                 |                     |
| Security    | Secure Web     |                    |                 | HTTPS Required*     |
|             |                |                    |                 | HTTPS Optional      |
|             | IPSEC          |                    |                 | Кеер                |
|             |                |                    |                 | Disable*            |
|             | 802.1X         |                    |                 | Reset               |
|             |                |                    |                 | Keep*               |
|             | Reset Security |                    |                 | Yes                 |
|             |                |                    |                 | No*                 |
| Diagnostics | Embedded Tests | LAN HW Test        |                 | Yes                 |
|             |                |                    |                 | No*                 |
|             |                | HTTP Test          |                 | Yes                 |
|             |                |                    |                 | No*                 |
|             |                | SNMP Test          |                 | Yes                 |
|             |                |                    |                 | No*                 |
|             |                | Data Path Test     |                 | Yes                 |
|             |                |                    |                 | No*                 |
|             |                | Select All Tests   |                 | Yes                 |
|             |                |                    |                 | No*                 |
|             |                | Execution Time [M] |                 | Range: 1 – 60 hours |
|             |                |                    |                 | Default = 1 hour    |

#### Table 2-14 Embedded Jetdirect Menu/EIO <X> Jetdirect Menu (continued)

| First level | Second level | Third level | Fourth level | Values     |
|-------------|--------------|-------------|--------------|------------|
|             |              | Execute     |              | No*        |
|             |              |             |              | Yes        |
| Link Speed  |              |             |              | Auto*      |
|             |              |             |              | 10T Half   |
|             |              |             |              | 10T Full   |
|             |              |             |              | 100TX Half |
|             |              |             |              | 100TX Full |

#### Table 2-14 Embedded Jetdirect Menu/EIO <X> Jetdirect Menu (continued)

## **Troubleshooting menu**

**To display**: At the product control panel, select the Administration menu, and then select the Troubleshooting menu.

In the following table, asterisks (\*) indicate the factory default setting.

| First level     | Second level   | Third level       | Fourth level         | Values                                 |
|-----------------|----------------|-------------------|----------------------|----------------------------------------|
| Event Log       |                |                   |                      | View*                                  |
|                 |                |                   |                      | Print                                  |
| Paper Path Page |                |                   |                      | View*                                  |
|                 |                |                   |                      | Print                                  |
| Fax             | Fax T.30 Trace | Print T.30 Report | When to Print Report | Print                                  |
|                 |                |                   |                      | Never automatically<br>print*          |
|                 |                |                   |                      | Print after every fax                  |
|                 |                |                   |                      | Print only after fax send<br>jobs      |
|                 |                |                   |                      | Print after any fax error              |
|                 |                |                   |                      | Print only after fax send errors       |
|                 |                |                   |                      | Print only after fax receive<br>errors |
|                 |                |                   |                      | Save                                   |
|                 | Fax V.34       |                   |                      | Normal*                                |
|                 |                |                   |                      | Off                                    |

#### Table 2-15 Troubleshooting menu

| First level         | Second level                   | Third level                                | Fourth level | Values                                      |
|---------------------|--------------------------------|--------------------------------------------|--------------|---------------------------------------------|
|                     | Fax Speaker Mode               |                                            |              | Normal*                                     |
|                     |                                |                                            |              | Diagnostic                                  |
| Print Quality Pages | PQ Troubleshooting<br>Pages    |                                            |              | Print                                       |
|                     | Diagnostic Page                |                                            |              | Print                                       |
|                     | Color Band Test                | Print Test Page                            |              | Print                                       |
|                     |                                | Copies                                     |              | Range: 1 – 30                               |
| Diagnostic Tests    | Disable Cartridge Check        | (                                          |              |                                             |
|                     | Paper Path Sensors             | Select from a list of the product sensors. |              |                                             |
|                     | Paper Path Test                | Test Page                                  |              | Print                                       |
|                     |                                | Source                                     |              | Select from a list of the available trays.  |
|                     |                                | Destination                                |              | Select from a list of the available bins.   |
|                     |                                | Duplex                                     |              | Off*                                        |
|                     |                                |                                            |              | On                                          |
|                     |                                | Copies                                     |              | ]*                                          |
|                     |                                |                                            |              | 10                                          |
|                     |                                |                                            |              | 50                                          |
|                     |                                |                                            |              | 100                                         |
|                     |                                |                                            |              | 500                                         |
|                     |                                | Stacking                                   |              | Off                                         |
|                     |                                |                                            |              | On                                          |
|                     | Manual Sensor Test             |                                            |              | Select from a list of available components. |
|                     | Tray/Bin Manual Sensor<br>Test | r                                          |              | Select from a list of available components. |
|                     | Component Test                 |                                            |              | Select from a list of available components. |
|                     | Print/Stop Test                |                                            |              | Range: 0 – 60,000                           |
|                     | Scanner Tests                  |                                            |              | Select from a list of available components. |

#### Table 2-15 Troubleshooting menu (continued)

| First level              | Second level  | Third level | Fourth level | Values                               |
|--------------------------|---------------|-------------|--------------|--------------------------------------|
|                          | Control Panel |             |              | LEDs                                 |
|                          |               |             |              | Display                              |
|                          |               |             |              | Buttons                              |
|                          |               |             |              | Touchscreen                          |
| Retrieve Diagnostic Data | Data          |             |              | Create device data file              |
|                          |               |             |              | Create zipped debug information file |
|                          |               |             |              | Include crash dump files             |
|                          |               |             |              | Clean up debug<br>information        |
|                          |               |             |              | Send to E-mail                       |
|                          |               |             |              | Export to USB                        |

#### Table 2-15 Troubleshooting menu (continued)

## **Device Maintenance menu**

### **Backup/Restore menu**

**To display**: At the product control panel, select the Device Maintenance menu, and then select the Backup/Restore menu.

In the following table, asterisks (\*) indicate the factory default setting.

| ·                        |                                        |                                                                            |
|--------------------------|----------------------------------------|----------------------------------------------------------------------------|
| Second level             | Third level                            | Values                                                                     |
| Enable Scheduled Backups | Backup Time                            | Enter a time                                                               |
|                          | Days Between Backups                   | Enter the number of days                                                   |
| Backup Now               |                                        |                                                                            |
| Export Last Backup       |                                        |                                                                            |
|                          |                                        | Insert a USB drive that contains the backup file.                          |
|                          | Enable Scheduled Backups<br>Backup Now | Enable Scheduled Backups Backup Time<br>Days Between Backups<br>Backup Now |

#### Table 2-16 Backup/Restore menu

### **Calibration/Cleaning menu**

**To display**: At the product control panel, select the Device Maintenance menu, and then select the Calibration/Cleaning menu.

In the following table, asterisks (\*) indicate the factory default setting.

| Table 2-17 | <b>Calibration/Cleanin</b> | g menu |
|------------|----------------------------|--------|
|------------|----------------------------|--------|

| First level                        | Second level      | Values |  |
|------------------------------------|-------------------|--------|--|
| Cleaning Settings                  | Auto Cleaning     | Off*   |  |
|                                    |                   | On     |  |
|                                    | Cleaning Interval |        |  |
|                                    | Cleaning Size     |        |  |
| Cleaning Page                      |                   | Print  |  |
| Quick Calibration                  |                   |        |  |
| Full Calibration                   |                   |        |  |
| Delay Calibration at Wake/Power On |                   | Yes*   |  |
|                                    |                   | No     |  |
| Calibrate Scanner                  |                   |        |  |

## **USB Firmware Upgrade menu**

**To display**: At the product control panel, select the Device Maintenance menu, and then select the USB Firmware Upgrade menu.

Insert a USB storage device with a firmware upgrade bundle into the USB port, and follow the onscreen instructions.

### Service menu

**To display**: At the product control panel, select the Device Maintenance menu, and then select the Service menu.

The Service menu is locked and requires a PIN for access. This menu is intended for use by authorized service personnel.

# **3** Software for Windows

- <u>Supported operating systems for Windows</u>
- <u>Supported printer drivers for Windows</u>
- <u>Select the correct printer driver for Windows</u>
- Priority for print settings
- Change printer-driver settings for Windows
- <u>Remove software for Windows</u>
- Supported utilities for Windows
- <u>Software for other operating systems</u>

## Supported operating systems for Windows

The product supports the following Windows operating systems:

- Windows XP (32-bit and 64-bit)
- Windows Server 2003 (32-bit and 64-bit)
- Windows Server 2008 (32-bit and 64-bit)
- Windows Vista (32-bit and 64-bit)
- Windows 7 (32-bit and 64-bit)

## **Supported printer drivers for Windows**

- HP PCL 6 (this is the default printer driver)
- HP postscript emulation Universal Print Driver (HP UPD PS)
- HP PCL 5 Universal Print Driver (HP UPD PCL 5)
- HP PCL 6 Universal Print Driver (HP UPD PCL 6)

The printer drivers include online Help that has instructions for common printing tasks and also describes the buttons, checkboxes, and drop-down lists that are in the printer driver.

**NOTE:** For more information about the UPD, see <u>www.hp.com/go/upd</u>.

## Select the correct printer driver for Windows

Printer drivers provide access to the product features and allow the computer to communicate with the product (using a printer language). The following printer drivers are available at <a href="http://www.hp.com/go/clicm4540mfp">www.hp.com/go/clicm4540mfp</a> software.

| HP PCL 6 driver  | <ul> <li>Provided as the default driver. This driver is automatically installed unless you<br/>select a different one.</li> </ul>                     |
|------------------|----------------------------------------------------------------------------------------------------|
|                  | Recommended for all Windows environments                                                                                                    |
|                  | <ul> <li>Provides the overall best speed, print quality, and product-feature support for<br/>most users</li> </ul>                                    |
|                  | <ul> <li>Developed to align with the Windows Graphic Device Interface (GDI) for the<br/>best speed in Windows environments</li> </ul>                 |
|                  | <ul> <li>Might not be fully compatible with third-party and custom software programs<br/>that are based on PCL 5</li> </ul>                           |
| HP UPD PS driver | <ul> <li>Recommended for printing with Adobe<sup>®</sup> software programs or with other<br/>highly graphics-intensive software programs</li> </ul>   |
|                  | <ul> <li>Provides support for printing from postscript emulation needs, or for postscript<br/>flash font support</li> </ul>                           |
| HP UPD PCL 5     | Recommended for general office printing in Windows environments                                                                                       |
|                  | Compatible with previous PCL versions and older HP LaserJet products                                                                                  |
|                  | • The best choice for printing from third-party or custom software programs                                                                           |
|                  | <ul> <li>The best choice when operating with mixed environments, which require the<br/>product to be set to PCL 5 (UNIX, Linux, mainframe)</li> </ul> |
|                  | <ul> <li>Designed for use in corporate Windows environments to provide a single<br/>driver for use with multiple printer models</li> </ul>            |
|                  | <ul> <li>Preferred when printing to multiple printer models from a mobile Windows computer</li> </ul>                                                 |
| HP UPD PCL 6     | Recommended for printing in all Windows environments                                                                                                  |
|                  | <ul> <li>Provides the overall best speed, print quality, and printer feature support for<br/>most users</li> </ul>                                    |
|                  | <ul> <li>Developed to align with Windows Graphic Device Interface (GDI) for best<br/>speed in Windows environments</li> </ul>                         |
|                  | <ul> <li>May not be fully compatible with third-party and custom solutions based on<br/>PCL5</li> </ul>                                               |

## **HP Universal Print Driver (UPD)**

The HP Universal Print Driver (UPD) for Windows is a single driver that gives you instant access to virtually any HP LaserJet product, from any location, without downloading separate drivers. It is built on proven HP print driver technology and has been tested thoroughly and used with many software programs. It is a powerful solution that performs consistently over time.

The HP UPD communicates directly with each HP product, gathers configuration information, and then customizes the user interface to show the product's unique, available features. It automatically enables features that are available for the product, such as two-sided printing and stapling, so you do not need to enable them manually.

For more information, go to <u>www.hp.com/go/upd</u>.

| Traditional mode | • | Use this mode if you are installing the driver from a CD for a single computer.                                                             |
|------------------|---|----------------------------------------------------------------------------------------------------|
|                  | • | When installed from the CD that comes with the product, UPD operates like traditional printer drivers. It operates with a specific product. |
|                  | • | If you use this mode, you must install UPD separately for each computer and for each product.                                               |
| Dynamic mode     | • | To use this mode, download UPD from the Internet. See <a href="http://www.hp.com/go/upd">www.hp.com/go/<br/>upd</a> .                       |
|                  | • | Dynamic mode allows you to use a single driver installation, so you can discover and print to HP products in any location.                  |
|                  | • | Use this mode if you are installing UPD for a workgroup.                                                                                    |

#### **UPD** installation modes

## **Priority for print settings**

Changes to print settings are prioritized depending on where the changes are made:

- **NOTE:** The names of commands and dialog boxes might vary depending on your software program.
  - **Page Setup dialog box**: Click **Page Setup** or a similar command on the **File** menu of the program you are working in to open this dialog box. Settings changed here override settings changed anywhere else.
  - **Print dialog box**: Click **Print**, **Print Setup**, or a similar command on the **File** menu of the program you are working in to open this dialog box. Settings changed in the **Print** dialog box have a lower priority and usually do not override changes made in the **Page Setup** dialog box.
  - **Printer Properties dialog box (printer driver)**: Click **Properties** in the **Print** dialog box to open the printer driver. Settings changed in the **Printer Properties** dialog box usually do not override settings anywhere else in the printing software. You can change most of the print settings here.
  - **Default printer driver settings**: The default printer driver settings determine the settings used in all print jobs, *unless* settings are changed in the **Page Setup**, **Print**, or **Printer Properties** dialog boxes.
  - **Printer control panel settings**: Settings changed at the printer control panel have a lower priority than changes made anywhere else.

# Change printer-driver settings for Windows

# Change the settings for all print jobs until the software program is closed

- 1. On the File menu in the software program, click Print.
- 2. Select the driver, and then click **Properties** or **Preferences**.

The steps can vary; this procedure is most common.

#### Change the default settings for all print jobs

1. Windows XP, Windows Server 2003, and Windows Server 2008 (using the default Start menu view): Click Start, and then click Printers and Faxes.

Windows XP, Windows Server 2003, and Windows Server 2008 (using the Classic Start menu view): Click Start, click Settings, and then click Printers.

Windows Vista: Click Start, click Control Panel, and then in the category for Hardware and Sound click Printer.

Windows 7: Click Start, and then click Devices and Printers.

2. Right-click the driver icon, and then select **Printing Preferences**.

#### Change the product configuration settings

1. Windows XP, Windows Server 2003, and Windows Server 2008 (using the default Start menu view): Click Start, and then click Printers and Faxes.

Windows XP, Windows Server 2003, and Windows Server 2008 (using the Classic Start menu view): Click Start, click Settings, and then click Printers.

Windows Vista: Click Start, click Control Panel, and then in the category for Hardware and Sound click Printer.

Windows 7: Click Start, and then click Devices and Printers.

- 2. Right-click the driver icon, and then select **Properties** or **Printer properties**.
- 3. Click the **Device Settings** tab.

# **Remove software for Windows**

#### Windows **XP**

- 1. Click Start, Control Panel, and then Add or Remove Programs.
- 2. Find and select the product from the list.
- 3. Click the **Change/Remove** button to remove the software.

#### Windows Vista

- 1. Click Start, Control Panel, and then Programs and Features.
- 2. Find and select the product from the list.
- 3. Select the Uninstall/Change option.

#### Windows 7

- 1. Click Start, Control Panel, and then under the Programs heading, click Uninstall a program.
- 2. Find and select the product from the list.
- 3. Select the **Uninstall** option.

# **Supported utilities for Windows**

## **HP Web Jetadmin**

HP Web Jetadmin is a simple print and imaging peripheral management software tool that helps optimize product use, control color costs, secure products, and streamline supplies management by enabling remote configuration, proactive monitoring, security troubleshooting, and reporting of printing and imaging products.

To download a current version of HP Web Jetadmin and for the latest list of supported host systems, visit <u>www.hp.com/go/webjetadmin</u>.

When installed on a host server, a Windows client can gain access to HP Web Jetadmin by using a supported Web browser (such as Microsoft® Internet Explorer) by navigating to the HP Web Jetadmin host.

### **HP Embedded Web Server**

The product is equipped with the HP Embedded Web Server, which provides access to information about product and network activities. This information appears in a Web browser, such as Microsoft Internet Explorer, Netscape Navigator, Apple Safari, or Mozilla Firefox.

The HP Embedded Web Server resides on the product. It is not loaded on a network server.

The HP Embedded Web Server provides an interface to the product that anyone who has a networkconnected computer and a standard Web browser can use. No special software is installed or configured, but you must have a supported Web browser on your computer. To gain access to the HP Embedded Web Server, type the IP address for the product in the address line of the browser. (To find the IP address, print a configuration page. For more information about printing a configuration page, see <u>Print information pages on page 264</u>).

For a complete explanation of the features and functionality of the HP Embedded Web Server, see <u>Use</u> the HP Embedded Web Server on page 266.

# Software for other operating systems

| OS          | Software                                                                                                    |
|-------------|----------------------------------------------------------------------------------------------------|
| UNIX        | For HP-UX and Solaris networks, go to <u>www.hp.com/go/jetdirectunix_software</u> to install model scripts using the HP Jetdirect printer installer (HPPI) for UNIX. |
|             | For the latest model scripts, go to <u>www.hp.com/go/unixmodelscripts</u> .                                                                                          |
| Linux       | For information, go to <u>www.hplip.net</u> .                                                                                                    |
| SAP devices | For drivers, go to <u>www.hp.com/go/sap/drivers</u>                                                                                                    |
|             | For information, go to <a href="https://www.hp.com/go/sap/print">www.hp.com/go/sap/print</a>                                                                         |

# 4 Use the product with Mac

- <u>Software for Mac</u>
- <u>Print with Mac</u>
- <u>Solve problems with a Mac</u>

# **Software for Mac**

## Supported operating systems for Mac

The product supports the following Mac operating systems:

- Mac OS X 10.4, 10.5, 10.6, and later
- IT NOTE: For Mac OS X 10.4 and later, PPC and Intel® Core™ Processor Macs are supported.

## Supported printer drivers for Mac

The HP LaserJet software installer provides PostScript<sup>®</sup> Printer Description (PPD) files, Printer Dialog Extensions (PDEs), and the HP Utility for use with Mac OS X computers. The HP printer PPD and PDE files, in combination with the built-in Apple PostScript printer drivers, provide full printing functionality and access to specific HP printer features.

### Install software for Mac operating systems

#### Install software for Mac computers connected directly to the product

This product supports a USB 2.0 connection. Use an A-to-B type USB cable. HP recommends using a cable that is no longer than 2 m (6.5 ft).

- 1. Install the software from the CD.
- 2. Click the product icon, and follow the onscreen instructions.
- 3. Click the **Close** button.
- 4. When the software prompts you, connect the USB cable to the product and the computer.

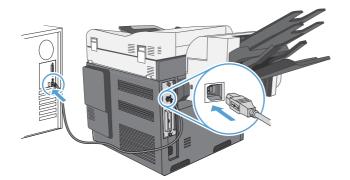

5. To configure the product software to recognize the installed accessories, complete these steps:

| <ol> <li>From the Apple menu , click the System Preferences menu and then<br/>click the Print &amp; Fax icon.</li> </ol>  |
|----------------------------------------------------------------------------------------------------|
| 2. Click the Printer Setup button.                                                                                        |
| 3. Click the Installable Options menu.                                                                                    |
| <b>4.</b> Configure the installed options.                                                                                |
| <ol> <li>From the Apple menu , click the System Preferences menu and then<br/>click the Print &amp; Fax icon.</li> </ol>  |
| 2. Select the product in the left side of the window.                                                                     |
| 3. Click the Options & Supplies button.                                                                                   |
| 4. Click the Driver tab.                                                                                                  |
| 5. Configure the installed options.                                                                                       |
| <b>NOTE:</b> For Mac OS X 10.5 and 10.6, the installation procedure should automatically configure the installed options. |
|                                                                                                    |

- 6. Print a page from any program to make sure that the software is correctly installed.
- **NOTE:** If the installation failed, reinstall the software.

#### Install software for Mac computers on a wired network

#### **Configure the IP address**

- 1. Make sure the product is turned on and that the Ready message appears on the control-panel display.
- 2. Connect the network cable to the product and to the network.

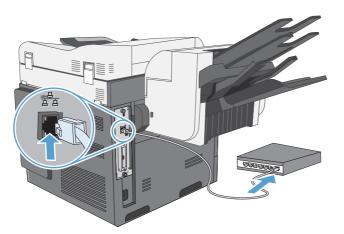

- 3. Wait for 60 seconds before continuing. During this time, the network recognizes the product and assigns an IP address or host name for the product.
- 4. At the product control panel, touch the Network Address button to identify the product IP address or host name.

If the Network Address button is not visible, you can find the IP address or host name by printing a configuration page.

- **a.** At the product control panel, scroll to and touch the Administration button.
- **b.** Open the following menus:
  - Reports
  - Configuration/Status Pages
  - Configuration Page
- **c.** Touch the View button to view the information on the control panel, or touch the Print button to print the pages.
- **d.** Find the IP address on the Jetdirect page.

| HP Laser jet Enterprise CM4540<br>color MFP Series | (Ø) |
|----------------------------------------------------|-----|
|                                                    |     |
|                                                    |     |
|                                                    |     |
|                                                    |     |
|                                                    |     |

5. **IPv4**: If the IP address is 0.0.0.0, or 192.0.0.192, or 169.254.x.x, you must manually configure the IP address. Otherwise, the network configuration was successful.

**IPv6**: If the IP address begins with "fe80:", the product should be able to print. If not, you must manually configure the IP address.

#### Install the software

- 1. Quit all programs on the computer.
- 2. Install the software from the CD.
- 3. Click the product icon, and follow the onscreen instructions.
- 4. Click the **Close** button when the installation is complete.
- 5. At the computer, open the Apple menu **(**, click the **System Preferences** menu, and then click the **Print & Fax** icon.
- 6. Click the plus symbol (+).

By default, Mac OS X uses the Bonjour method to find the driver and add the product to the printer pop-up menu. This method is best in most situations. If Mac OS X cannot find the HP printer driver, an error message displays. Reinstall the software.

If you are connecting the product to a large network, you might need to use IP printing to connect rather than Bonjour. Follow these steps:

- a. Click the IP Printer button.
- b. From the Protocol drop-down list, select the HP Jetdirect-Socket option. Enter the IP address or host name for the product. From the Print Using drop-down list, select the product model if one is not already selected.
- 7. To configure the product to recognize the installed accessories, complete these steps:

| Mac OS X 10.4          | 1.         | From the Apple menu <b>()</b> , click the <b>System Preferences</b> menu and then click the <b>Print &amp; Fax</b> icon. |
|------------------------|------------|----------------------------------------------------------------------------------------------------|
|                        | 2.         | Click the <b>Printer Setup</b> button.                                                                                   |
|                        | 3.         | Click the Installable Options menu.                                                                                      |
|                        | 4.         | Configure the installed options.                                                                                         |
| Mac OS X 10.5 and 10.6 | 1.         | From the Apple menu <b>()</b> , click the <b>System Preferences</b> menu and then click the <b>Print &amp; Fax</b> icon. |
|                        | <b>2</b> . | Select the product in the left side of the window.                                                                       |
|                        | 3.         | Click the <b>Options &amp; Supplies</b> button.                                                                          |
|                        | 4.         | Click the <b>Driver</b> tab.                                                                                             |
|                        | 5.         | Configure the installed options.                                                                                         |
|                        |            | TE: For Mac OS X 10.5 and 10.6, the installation procedure should omatically configure the installed options.            |

8. Print a page from any program to make sure that the software is correctly installed.

## **Remove software from Mac operating systems**

You must have administrator rights to remove the software.

- 1. Open System Preferences.
- 2. Select Print & Fax.
- 3. Highlight the product.
- 4. Click the minus (-) symbol.

- 5. Delete the print queue, if necessary.
- 6. Delete the .GZ file from the following hard-drive folder:
  - Mac OS X 10.4: Library/Printers/PPDs/Contents/Resources/ <lang>.lproj, where <lang> is the two-letter language code for the language that you are using.
  - Mac OS X 10.5 and 10.6: Library/Printers/PPDs/Contents/Resources

## **Priority for print settings for Mac**

Changes to print settings are prioritized depending on where the changes are made:

**NOTE:** The names of commands and dialog boxes might vary depending on your software program.

- **Page Setup dialog box**: Click **Page Setup** or a similar command on the **File** menu of the program you are working in to open this dialog box. Settings changed here might override settings changed anywhere else.
- **Print dialog box**: Click **Print**, **Print Setup**, or a similar command on the **File** menu of the program you are working in to open this dialog box. Settings changed in the **Print** dialog box have a lower priority and do *not* override changes made in the **Page Setup** dialog box.
- **Default printer driver settings**: The default printer driver settings determine the settings used in all print jobs, *unless* settings are changed in the **Page Setup**, **Print**, or **Printer Properties** dialog boxes.
- **Printer control panel settings**: Settings changed at the printer control panel have a lower priority than changes made anywhere else.

## Change printer-driver settings for Mac

| Change the settings for all print<br>jobs until the software program<br>is closed |                                                         | Change the default settings for<br>all print jobs |                                                                                                    | Change the product configuration settings |                                                                                                    |
|-----------------------------------------------------------------------------------|---------------------------------------------------------|---------------------------------------------------|----------------------------------------------------------------------------------------------------|-------------------------------------------|----------------------------------------------------------------------------------------------------|
| 1.                                                                                | On the <b>File</b> menu, click the <b>Print</b> button. | 1.                                                | On the <b>File</b> menu, click the <b>Print</b> button.                                                                        |                                           | nc OS X 10.4                                                                                                    |
| 2.                                                                                | Change the settings that you want on the various menus. | 2.                                                | Change the settings that you want on the various menus.                                                                        | 1.                                        | From the Apple menu <b>(</b> , click the <b>System Preferences</b> menu and then click the <b>Print &amp; Fax</b> icon. |
|                                                                                   |                                                         | 3.                                                | On the <b>Presets</b> menu, click the<br><b>Save As</b> option and type a                                                      | 2.                                        | Click the <b>Printer Setup</b> button.                                                                                  |
|                                                                                   |                                                         |                                                   | name for the preset.                                                                                                    | 3.                                        | Click the <b>Installable Options</b> menu.                                                                              |
|                                                                                   |                                                         | mer                                               | se settings are saved in the <b>Presets</b><br>nu. To use the new settings, you must<br>act the saved preset option every time | 4.                                        | Configure the installed options.                                                                                        |
|                                                                                   |                                                         | you open a program and print.                     |                                                                                                    | Ma                                        | ıc OS X 10.5 and 10.6                                                                                                   |
|                                                                                   |                                                         |                                                   |                                                                                                    | 1.                                        | From the Apple menu <b>(</b> , click the <b>System Preferences</b> menu and then click the <b>Print &amp; Fax</b> icon. |
|                                                                                   |                                                         |                                                   |                                                                                                    | 2.                                        | Select the product in the left side of the window.                                                                      |
|                                                                                   |                                                         |                                                   |                                                                                                    | 3.                                        | Click the <b>Options &amp; Supplies</b> button.                                                                         |
|                                                                                   |                                                         |                                                   |                                                                                                    | 4.                                        | Click the <b>Driver</b> tab.                                                                                            |
|                                                                                   |                                                         |                                                   |                                                                                                    | 5.                                        | Configure the installed options.                                                                                        |

## Software for Mac computers

#### **HP Utility for Mac**

Use the HP Utility to set up product features that are not available in the printer driver.

You can use the HP Utility when the product uses a universal serial bus (USB) cable or is connected to a TCP/IP-based network.

#### **Open the HP Printer Utility**

| Mac OS X 10.4          | 1. | Open the Finder, click <b>Applications</b> , click <b>Utilities</b> , and then double-click <b>Printer Setup Utility</b> . |
|------------------------|----|----------------------------------------------------------------------------------------------------|
|                        | 2. | Select the product that you want to configure, and then click <b>Utility</b> .                                             |
| Mac OS X 10.5 and 10.6 | 1. | From the Printer Browser menu, click Printer Utility.                                                                      |
|                        |    | -or-                                                                                                    |
|                        |    | From the <b>Print Queue</b> , click the <b>Utility</b> icon.                                                               |

#### **HP Utility features**

The HP Utility consists of pages that you open by clicking in the **Configuration Settings** list. The following table describes the tasks that you can perform from these pages. At the top of any page, click the **HP Support** link to access technical assistance, online supplies ordering, online registration, and recycling and return information.

| Menu                       | ltem                      | Description                                                                                                    |
|----------------------------|---------------------------|----------------------------------------------------------------------------------------------------|
| Information And<br>Support | Supplies Status           | Shows the product supplies status and provides links for online supplies-ordering.                                  |
|                            | <b>Device Information</b> | Shows information about the currently selected product.                                                             |
|                            | Color Usage               | Shows the total pages printed, the number of pages printed in color, and the number of pages printed in black only. |
|                            | File Upload               | Transfers files from the computer to the product.                                                                   |
|                            | Upload Fonts              | Transfers font files from the computer to the product.                                                              |
|                            | Update Firmware           | Transfers a firmware update file to the product.                                                                    |
|                            | Commands                  | Sends special characters or print commands to the product after the print job.                                      |
| Printer Settings           | Trays Configuration       | Changes the default tray settings.                                                                                  |
|                            | Duplex Mode               | Turns on the automatic two-sided printing mode.                                                                     |
|                            | Stored Jobs               | Manages print jobs that are stored on the product hard disk.                                                        |
|                            | E-mail Alerts             | Configures the product to send e-mail notices for certain events.                                                   |
|                            | Network Settings          | Configures the network settings, such as the IPv4 and IPv6 settings.                                                |

| Menu | ltem                   | Description                                                                                                    |
|------|------------------------|----------------------------------------------------------------------------------------------------|
|      | Supplies<br>Management | Configures how the product should behave when supplies are nearing the end of their estimated life.                        |
|      | Restrict Color         | Configures color-printing restrictions for specific users and software programs.                                           |
|      |                        | <b>NOTE:</b> This option is available only after you open the <b>View</b> menu and select the <b>Show Advanced</b> option. |
|      | Protect Direct Ports   | Disables printing over USB or parallel ports.                                                                              |
|      | Additional Settings    | Provides access to the HP Embedded Web Server.                                                                             |

# **Supported utilities for Mac**

#### **HP Embedded Web Server**

The product is equipped with the HP Embedded Web server, which provides access to information about product and network activities. Access the HP Embedded Web Server from the HP Utility. Open the **Printer Settings** menu, and then select the **Additional Settings** option.

# **Print with Mac**

## Cancel a print job with Mac

- **1.** If the print job is currently printing, cancel it by following this procedure:
  - **a.** Press the Stop **o** button on the product control panel.
  - **b.** From the list on the touchscreen, touch the print job you want to delete, and touch the Cancel Job button.
  - c. The product prompts you to confirm the deletion. Touch the Yes button.
- 2. You can also cancel a print job from a software program or a print queue.
  - **Software program:** Typically, a dialog box appears briefly on the computer screen, allowing you to cancel the print job.
  - **Mac print queue:** Open the print queue by double-clicking the product icon in the Dock. Highlight the print job, and then click **Delete**.

#### Change the paper size and type with Mac

- 1. On the File menu in the software program, click the Print option.
- 2. In the Copies & Pages menu, click the Page Setup button.
- 3. Select a size from the **Paper Size** drop-down list, and then click the OK button.
- 4. Open the Finishing menu. (Mac OS X 10.5 and 10.6)
- 5. Select a type from the **Media-type** drop-down list.
- 6. Click the **Print** button.

## Create and use printing presets with Mac

Use printing presets to save the current printer driver settings for reuse.

#### Create a printing preset

- 1. On the **File** menu, click the **Print** option.
- **2.** Select the driver.
- 3. Select the print settings that you want to save for reuse.
- 4. In the **Presets** menu, click the **Save As...** option, and type a name for the preset.
- 5. Click the **OK** button.

#### Use printing presets

- 1. On the File menu, click the Print option.
- **2.** Select the driver.
- 3. In the **Presets** menu, select the printing preset.
- NOTE: To use printer-driver default settings, select the **standard** option.

#### Resize documents or print on a custom paper size with Mac

| Mac OS X 10.4, 10.5, and 10.6 | 1. | On the File menu, click the Page Setup option.                                                                                             |
|-------------------------------|----|----------------------------------------------------------------------------------------------------|
|                               | 2. | Select the product, and then select the correct settings for the <b>Paper Size</b> and <b>Orientation</b> options.                         |
| Mac OS X 10.5 and 10.6        | 1. | On the File menu, click the Print option.                                                                                                  |
| Use one of these methods.     | 2. | Click the Page Setup button.                                                                                                    |
|                               | 3. | Select the product, and then select the correct settings for the <b>Paper Size</b> and <b>Orientation</b> options.                         |
|                               | 1. | On the File menu, click the Print option.                                                                                                  |
|                               | 2. | Open the Paper Handling menu.                                                                                                    |
|                               | 3. | In the <b>Destination Paper Size</b> area, click the <b>Scale to fit paper size</b> box, and then select the size from the drop-down list. |

#### Print a cover page with Mac

- 1. On the **File** menu, click the **Print** option.
- 2. Select the driver.
- 3. Open the **Cover Page** menu, and then select where to print the cover page. Click either the **Before Document** button or the **After Document** button.
- 4. In the **Cover Page Type** menu, select the message that you want to print on the cover page.
- NOTE: To print a blank cover page, select the **standard** option from the **Cover Page Type** menu.

#### Use watermarks with Mac

- 1. On the **File** menu, click the **Print** option.
- 2. Open the Watermarks menu.
- From the Mode menu, select the type of watermark to use. Select the Watermark option to print a semi-transparent message. Select the Overlay option to print a message that is not transparent.

- 4. From the **Pages** menu, select whether to print the watermark on all pages or on the first page only.
- 5. From the **Text** menu, select one of the standard messages, or select the **Custom** option and type a new message in the box.
- 6. Select options for the remaining settings.

## Print multiple pages on one sheet of paper with Mac

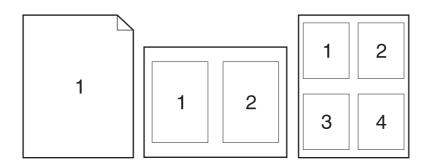

- 1. On the **File** menu, click the **Print** option.
- 2. Select the driver.
- 3. Open the **Layout** menu.
- 4. From the **Pages per Sheet** menu, select the number of pages that you want to print on each sheet (1, 2, 4, 6, 9, or 16).
- 5. In the **Layout Direction** area, select the order and placement of the pages on the sheet.
- 6. From the **Borders** menu, select the type of border to print around each page on the sheet.

## Print on both sides (duplex) with Mac

- 1. Insert enough paper into one of the trays to accommodate the print job.
- 2. On the File menu, click the Print option.
- 3. Open the **Layout** menu.
- 4. From the **Two-Sided** menu, select a binding option.

### Store jobs with Mac

You can store jobs on the product so you can print them at any time. You can share stored jobs with other users, or you can make them private.

- 1. On the **File** menu, click the **Print** option.
- 2. Open the Job Storage menu.
- 3. In the **Job Storage Mode** drop-down list, select the type of stored job.
  - **Proof and Hold**: This feature provides a quick way to print and proof one copy of a job and then print more copies.
  - **Personal Job**: When you send a job to the product, the job does not print until you request it at the product control panel. If you assign a personal identification number (PIN) to the job, you must provide the required PIN at the control panel.
  - **Quick Copy**: If the optional hard disk is installed on the product, you can print the requested number of copies of a job and then store a copy of the job on the optional hard disk. Storing the job allows you to print additional copies of the job later.
  - **Stored Job**: If the optional hard disk is installed on the product, you can store a job such as a personnel form, time sheet, or calendar on the product and allow other users to print the job at any time. Stored jobs also can be protected by a PIN.
- To use a custom user name or job name, click the Custom button, and then enter the user name or the job name.

Select which option to use if another stored job already has that name.

| Use Job Name + (1 - 99) | Append a unique number to the end of the job name.  |
|-------------------------|-----------------------------------------------------|
| Replace Existing File   | Overwrite the existing stored job with the new one. |

5. If you selected the Stored Job or Personal Job option in step 3, you can protect the job with a PIN. Type a 4-digit number in the Use PIN to Print field. When other people attempt to print this job, the product prompts them to enter this PIN number.

### Set the color options with Mac

Use the **Color Options** menu or the **Color/Quality Options** menu to control how colors are interpreted and printed from software programs.

- 1. On the File menu, click the Print option.
- **2.** Select the driver.
- 3. Open the Color Options menu or the Color/Quality Options menu.
- 4. Select the appropriate tab and adjust the settings.

# Solve problems with a Mac

See Solve product software problems with Mac on page 319.

# **5** Connect the product

- <u>Printer sharing disclaimer</u>
- <u>Connect with USB</u>
- <u>Connect to a network</u>

# **Printer sharing disclaimer**

HP does not support peer-to-peer networking, as the feature is a function of Microsoft operating systems and not of the HP printer drivers. Go to Microsoft at <u>www.microsoft.com</u>.

# **Connect with USB**

This product supports a USB 2.0 connection. Use an A-to-B type USB cable. HP recommends using a cable that is no longer than 2 m (6.5 ft).

△ CAUTION: Do not connect the USB cable until the installation software prompts you to connect it.

### **CD** installation

- 1. Quit all open programs on the computer.
- 2. Install the software from the CD, and follow the onscreen instructions.
- 3. When prompted, select the **Directly connect to this computer using USB cable** option, and then click the **Next** button.
- 4. When the software prompts you, connect the USB cable to the product and the computer.

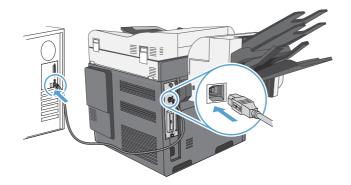

- 5. At the end of the installation, click the **Finish** button, or click the **More Options** button to install more software.
- 6. On the More Options screen, you can install more software, or click the Exit button.
- 7. Print a page from any program to make sure that the software is correctly installed.
- **NOTE:** If the installation failed, reinstall the software.

# **Connect to a network**

You can configure network parameters from the control panel, the HP Embedded Web Server, or for most networks, from the HP Web Jetadmin software.

**NOTE:** HP Web Jetadmin software is not supported on Mac OS X operating systems.

For a complete list of supported networks and for instructions on configuring network parameters from software, see the *HP Jetdirect Embedded Print Server Administrator's Guide*. The guide comes with products in which an HP Jetdirect embedded print server is installed.

# Supported network protocols

| Network type                  | Supported protocols                                              |  |  |  |  |
|-------------------------------|------------------------------------------------------------------|--|--|--|--|
| TCP/IP IPv4 and IPv6 networks | Apple Bonjour                                                    |  |  |  |  |
|                               | • Simple Network Management Protocol (SNMP) v1, v2, and v3       |  |  |  |  |
|                               | Hyper Text Transfer Protocol (HTTP)                              |  |  |  |  |
|                               | • Secure HTTP (HTTPS)                                            |  |  |  |  |
|                               | • File Transfer Protocol (FTP)                                   |  |  |  |  |
|                               | • Port 9100                                                      |  |  |  |  |
|                               | • Line printer daemon (LPD)                                      |  |  |  |  |
|                               | Intenet Printing Protocol (IPP)                                  |  |  |  |  |
|                               | Secure IPP                                                       |  |  |  |  |
|                               | Web Services Dynamic Discovery (WS Discovery)                    |  |  |  |  |
|                               | IPsec/Firewall                                                   |  |  |  |  |
| TCP/IP IPv4 networks only     | Auto IP                                                          |  |  |  |  |
|                               | Service Location Protocol (SLP)                                  |  |  |  |  |
|                               | Trivial File Transfer Protocol (TFTP)                            |  |  |  |  |
|                               | • Telnet                                                         |  |  |  |  |
|                               | <ul> <li>Internet Group Management Protocol (IGMP) v2</li> </ul> |  |  |  |  |
|                               | Bootstrap Protocol (BOOTP)/DHCP                                  |  |  |  |  |
|                               | Windows Internet Name Service (WINS)                             |  |  |  |  |
|                               | IP Direct Mode                                                   |  |  |  |  |
|                               | WS Print                                                         |  |  |  |  |

Table 5-1 Supported network protocols

| Network type                      | Supported protocols                                              |  |
|-----------------------------------|------------------------------------------------------------------|--|
| TCP/IP IPv6 networks only         | Dynamic Host Configuration Protocol (DHCP) v6                    |  |
|                                   | Multicast Listener Discovery Protocol (MLD) v1                   |  |
|                                   | <ul> <li>Internet Control Message Protocol (ICMP) v6</li> </ul>  |  |
| Other supported network protocols | Internetwork Packet Exchange/Sequenced Packet Exchange (IPX/SPX) |  |
|                                   | • AppleTalk                                                      |  |
|                                   | NetWare Directory Services (NDS)                                 |  |
|                                   | • Bindery                                                        |  |
|                                   | Novell Distributed Print Services (NDPS)                         |  |
|                                   | • iPrint                                                         |  |

#### Table 5-1 Supported network protocols (continued)

#### Table 5-2 Advanced Security features for network management

| Service name              | Description                                                                                                    |
|---------------------------|----------------------------------------------------------------------------------------------------|
| IPsec/Firewall            | Provides network-layer security on IPv4 and IPv6 networks. A firewall provides simple control of IP traffic. IPsec provides additional protection through authentication and encryption protocols.                     |
| Kerberos                  | Allows you to exchange private information across an open network by assigning a unique key, called a ticket, to each user who logs on to the network. The ticket is then embedded in messages to identify the sender. |
| SNMP v3                   | Employs a user-based security model for SNMP v3, which provides user authentication and data privacy through encryption.                                                                                               |
| SSL/TLS                   | Allows you to transmit private documents via the Internet and guarantee privacy and data integrity between the client and server applications.                                                                         |
| IPsec batch configuration | Provides network-layer security through the simple control of IP traffic to and from the product. This protocol provides the benefits of encryption and authentication and allows for multiple configurations.         |

# Install the product on a wired network

#### **Configure the IP address**

1. Make sure the product is turned on and that the Ready message appears on the control-panel display.

2. Connect the network cable to the product and to the network.

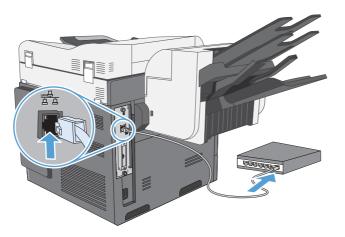

- 3. Wait for 60 seconds before continuing. During this time, the network recognizes the product and assigns an IP address or host name for the product.
- 4. At the product control panel, touch the Network Address button to identify the product IP address or host name.

If the Network Address button is not visible, you can find the IP address or host name by printing a configuration page.

- **a.** At the product control panel, scroll to and touch the Administration button.
- **b.** Open the following menus:
  - Reports
  - Configuration/Status Pages
  - Configuration Page
- **c.** Touch the View button to view the information on the control panel, or touch the Print button to print the pages.

**d.** Find the IP address on the Jetdirect page.

| HP Laser jet Enterprise CM4540<br>color MFP Series |  |
|----------------------------------------------------|--|
|                                                    |  |
|                                                    |  |
|                                                    |  |
|                                                    |  |
|                                                    |  |

5. IPv4: If the IP address is 0.0.0.0, or 192.0.0.192, or 169.254.x.x, you must manually configure the IP address. Otherwise, the network configuration was successful.

**IPv6**: If the IP address begins with "fe80:", the product should be able to print. If not, you must manually configure the IP address.

#### Install the software

- 1. Quit all programs on the computer.
- 2. Install the software from the CD.
- 3. Follow the onscreen instructions.
- 4. When prompted, select the **Connect through a wired network** option.
- 5. From the list of available printers, select the printer that has the correct IP address.
- 6. At the end of the installation, click the **Finish** button, or click the **More Options** button to install more software or configure basic digital sending features for the product.
  - Install the HP PC Send Fax driver to enable sending faxes from your computer. (Fax models only)
  - Use the HP Scan to Email Setup Wizard to configure basic E-mail settings.
  - Use the HP Save to Folder Setup Wizard to set up a shared folder on the network where you can store scanned documents.
- 7. Print a page from any program to make sure that the software is correctly installed.

## **Configure network settings**

#### View or change network settings

Use the embedded Web server to view or change IP configuration settings.

- 1. Print a configuration page, and locate the IP address.
  - If you are using IPv4, the IP address contains only digits. It has this format:

xxx.xxx.xxx.xxx

• If you are using IPv6, the IP address is a hexadecimal combination of characters and digits. It has a format similar to this:

xxxx::xxxx:xxxx:xxxx:xxxx

- 2. To open the embedded Web server, type the IP address into the address line of a Web browser.
- 3. Click the **Networking** tab to obtain network information. You can change settings as needed.

#### Set or change the network password

Use the embedded Web server to set a network password or change an existing password.

- 1. Open the embedded Web server, click the **Networking** tab, and click the **Security** link.
- NOTE: If a password has previously been set, you are prompted to type the password. Type the password, and then click the **Apply** button.
- 2. Type the new password in the **New Password** box and in the **Verify password** box.
- 3. At the bottom of the window, click the **Apply** button to save the password.

#### Manually configure IPv4 TCP/IP parameters from the control panel

Use the control-panel Administration menus to manually set an IPv4 address, subnet mask, and default gateway.

- 1. From the Home screen, scroll to and touch the Administration button.
- 2. Open each of the following menus:
  - a. Network Settings
  - b. Embedded Jetdirect Menu
  - c. TCP/IP
  - d. IPV4 Settings
  - e. Config Method
  - f. Manual
  - g. Manual Settings
  - h. IP Address, Subnet Mask, or Default Gateway
- 3. Use the keypad to specify the IP address, subnet mask, or default gateway.

#### Manually configure IPv6 TCP/IP parameters from the control panel

Use the control-panel Administration menus to manually set an IPv6 address.

- 1. From the Home screen, scroll to and touch the Administration button.
- 2. To enable manual configuration, open each of the following menus:
  - a. Network Settings
  - **b.** Embedded Jetdirect Menu
  - c. TCP/IP
  - d. IPV6 Settings
  - e. Address
  - f. Manual Settings
  - g. Enable

Select the On option, and then touch the Save button.

- 3. To configure the address, open each of the following menus:
  - Network Settings
  - Embedded Jetdirect Menu
  - TCP/IP
  - IPV6 Settings
  - Address

Use the keypad to enter the address.

NOTE: If you are using the arrow buttons, you must press the OK button after entering each digit.

# 6 Paper and print media

- <u>Understand paper use</u>
- Change the printer driver to match the paper type and size in Windows
- <u>Supported paper sizes</u>
- Supported paper types
- Load paper trays
- <u>Configure trays</u>
- <u>Select an output bin (fskm models only)</u>

# **Understand paper use**

This product supports a variety of paper and other print media in accordance with the guidelines in this user guide. Paper or print media that does not meet these guidelines might cause poor print quality, increased jams, and premature wear on the product.

For best results, use only HP-brand paper and print media designed for laser printers or multiuse. Do not use paper or print media made for inkjet printers. Hewlett-Packard Company cannot recommend the use of other brands of media because HP cannot control their quality.

It is possible for paper to meet all of the guidelines in this user guide and still not produce satisfactory results. This might be the result of improper handling, unacceptable temperature and/or humidity levels, or other variables over which Hewlett-Packard has no control.

△ CAUTION: Using paper or print media that does not meet Hewlett-Packard's specifications might cause problems for the product, requiring repair. This repair is not covered by the Hewlett-Packard warranty or service agreements.

## **Special paper guidelines**

This product supports printing on special media. Use the following guidelines to obtain satisfactory results. When using special paper or print media, be sure to set the type and size in the printer driver to obtain the best results.

△ CAUTION: HP LaserJet products use fusers to bond dry toner particles to the paper in very precise dots. HP laser paper is designed to withstand this extreme heat. Using inkjet paper could damage the product.

| Media type     | Do                                                                                                    | Do not                                                                                                    |  |  |
|----------------|----------------------------------------------------------------------------------------------------|----------------------------------------------------------------------------------------------------|--|--|
| Envelopes      | <ul> <li>Store envelopes flat.</li> <li>Use envelopes where the seam extends all the way to the corner of the envelope.</li> </ul> | <ul> <li>Do not use envelopes that are wrinkled, nicked, stuck together, or otherwise damaged.</li> <li>Do not use envelopes that have clasps, snaps, windows, or coated</li> </ul> |  |  |
|                | <ul> <li>Use peel-off adhesive strips that are<br/>approved for use in laser printers.</li> </ul>                                  | linings.                                                                                                    |  |  |
|                |                                                                                                    | <ul> <li>Do not use self-stick adhesives or<br/>other synthetic materials.</li> </ul>                                                                                               |  |  |
| Labels         | <ul> <li>Use only labels that have no<br/>exposed backing between them.</li> </ul>                                                 | <ul> <li>Do not use labels that have<br/>wrinkles or bubbles, or are</li> </ul>                                                                                                    |  |  |
|                | • Use labels that lie flat.                                                                                                    | damaged.                                                                                                    |  |  |
|                | • Use only full sheets of labels.                                                                                                  | • Do not print partial sheets of labels                                                                                                    |  |  |
| Transparencies | <ul> <li>Use only transparencies that are<br/>approved for use in color laser<br/>printers.</li> </ul>                             | <ul> <li>Do not use transparent print media<br/>not approved for laser printers.</li> </ul>                                                                                         |  |  |
|                | <ul> <li>Place transparencies on a flat<br/>surface after removing them from<br/>the product.</li> </ul>                           |                                                                                                    |  |  |

| Media type                     | Do       |                                                                                                    | Do not |                                                                                                    |  |
|--------------------------------|----------|----------------------------------------------------------------------------------------------------|--------|----------------------------------------------------------------------------------------------------|--|
| Letterhead or preprinted forms |          | e only letterhead or forms<br>oproved for use in laser printers.                                                        | •      | Do not use raised or metallic<br>letterhead.                                                                                                    |  |
| Heavy paper                    | ap<br>an | e only heavy paper that is<br>proved for use in laser printers<br>ad meets the weight specifications<br>r this product. | •      | Do not use paper that is heavier<br>than the recommended media<br>specification for this product unless<br>it is HP paper that has been<br>approved for use in this product. |  |
| Glossy or coated paper         | the      | e only glossy or coated paper<br>at is approved for use in laser<br>inters.                                             | •      | Do not use glossy or coated paper<br>designed for use in inkjet products.                                                                                                    |  |

# Change the printer driver to match the paper type and size in Windows

- 1. On the File menu in the software program, click Print.
- 2. Select the product, and then click the **Properties** or **Preferences** button.
- 3. Click the Paper/Quality tab.
- 4. Select a size from the **Paper size** drop-down list.
- 5. Select a paper type from the **Paper type** drop-down list.
- 6. Click the **OK** button.

# Supported paper sizes

**NOTE:** To obtain best results, select the correct paper size and type in the printer driver before printing.

| Table 6-1 | Supported  | paper | and | print | media | sizes |
|-----------|------------|-------|-----|-------|-------|-------|
|           | oopponied. | paper |     | P     | meana | 01200 |

| Size and dimensions            | Tray 1       | Tray 2       | Optional Trays<br>3, 4, and 5 | Automatic<br>duplex printing |
|--------------------------------|--------------|--------------|-------------------------------|------------------------------|
| Letter                         | <b>~</b>     | $\checkmark$ | <b>~</b>                      | <b>~</b>                     |
| 216 x 279 mm (8.5 x 11 in)     |              |              |                               |                              |
| Legal                          | $\checkmark$ | $\checkmark$ | <b>~</b>                      | ×                            |
| 216 x 356 mm (8.5 x 14 in)     |              |              |                               |                              |
| Executive                      | <b>~</b>     | $\checkmark$ | $\checkmark$                  | $\checkmark$                 |
| 184 x 267 mm (7.24 x 10.51 in) |              |              |                               |                              |
| Statement                      | <b>~</b>     |              |                               |                              |
| 140 x 216 mm (5.5 x 8.5 in)    |              |              |                               |                              |
| 8.5 x 13                       | ×            | <b>~</b>     | <b>~</b>                      | $\checkmark$                 |
| 216 x 330 mm (8.5 x 13 in)     |              |              |                               |                              |
| 4 x 6                          | <b>~</b>     |              |                               |                              |
| 101.6 x 152.4 mm (4 x 6 in)    |              |              |                               |                              |
| 10 x 15 cm                     | <b>~</b>     |              |                               |                              |
| 101.6 x 152.4 mm (4 x 6 in)    |              |              |                               |                              |
| 5 x 7                          | <b>~</b>     |              |                               |                              |
| 127 x 188 mm (5 x 7 in)        |              |              |                               |                              |
| 5 x 8                          | ×            |              |                               |                              |
| 127 x 203 mm (5 x 8 in)        |              |              |                               |                              |
| A4                             | <b>~</b>     | <b>~</b>     | <b>~</b>                      | $\checkmark$                 |
| 210 x 297 mm (8.27 x 11.69 in) |              |              |                               |                              |
| RA4                            | <b>~</b>     | $\checkmark$ | <b>~</b>                      | $\checkmark$                 |
| 215 x 305 mm (8.46 x 12.01 in) |              |              |                               |                              |
| A5                             | ~            | $\checkmark$ | <b>~</b>                      | $\checkmark$                 |
| 148 x 210 mm (5.83 x 8.27 in)  |              |              |                               |                              |
| A6                             | <b>~</b>     |              |                               |                              |
| 105 x 148 mm (4.13 x 5.82 in)  |              |              |                               |                              |

| Size and dimensions                                          | Tray 1         | Tray 2       | Optional Trays<br>3, 4, and 5 | Automatic<br>duplex printing |
|--------------------------------------------------------------|----------------|--------------|-------------------------------|------------------------------|
| B5 (JIS)                                                     | $\checkmark$   | <b>~</b>     | <b>~</b>                      | ¥                            |
| 182 x 257 mm (7.17 x 10.12 in)                               |                |              |                               |                              |
| B6 (JIS)                                                     | $\checkmark$   |              |                               |                              |
| 128 x 182 mm (5.03 x 7.16 in)                                |                |              |                               |                              |
| 16К                                                          | $\checkmark$   | $\checkmark$ | <b>~</b>                      | $\checkmark$                 |
| 195 x 270 mm (7.67 x 10.62 in)                               |                |              |                               |                              |
| 184 x 260 mm (7.24 x 10.23 in)                               |                |              |                               |                              |
| 197 x 273 mm (7.75 x 10.74 in)                               |                |              |                               |                              |
| Postcard (JIS)                                               | <b>~</b>       |              |                               |                              |
| 100 x 148 mm (3.93 x 5.82 in)                                |                |              |                               |                              |
| DPostcard (JIS)                                              | <b>~</b>       |              |                               |                              |
| 148 x 200 mm (5.82 x 7.87 in)                                |                |              |                               |                              |
| Custom                                                       | ✓ <sup>1</sup> |              |                               |                              |
| 89 x 127 mm to 216 x 356 mm (3.5 x 5 in to<br>8.5 x 14 in)   |                |              |                               |                              |
| Custom                                                       |                | <b>~</b>     | <b>~</b>                      |                              |
| 148 x 210 mm to 216 x 356 mm (5.83 x 8.27 in to 8.5 x 14 in) |                |              |                               |                              |
| Envelope #9                                                  | $\checkmark$   |              |                               |                              |
| 98 x 225 mm (3.85 x 8.85 in)                                 |                |              |                               |                              |
| Envelope #10                                                 | $\checkmark$   |              |                               |                              |
| 105 x 241 mm (4.13 x 9.48 in)                                |                |              |                               |                              |
| Envelope Monarch                                             | $\checkmark$   |              |                               |                              |
| 98 x 191 mm (3.9 x 7.5 in)                                   |                |              |                               |                              |
| Envelope B5                                                  | <b>~</b>       |              |                               |                              |
| 176 x 250 mm (6.92 x 9.84 in)                                |                |              |                               |                              |
| Envelope C5                                                  | <b>~</b>       |              |                               |                              |
| 162 x 229 mm (6.37 x 9.01 in)                                |                |              |                               |                              |
| Envelope C6                                                  | $\checkmark$   |              |                               |                              |
| 162 x 114 mm (6.37 x 4.48 in)                                |                |              |                               |                              |

#### Table 6-1 Supported paper and print media sizes (continued)

| Size and dimensions           | Tray 1   | Tray 2 | Optional Trays<br>3, 4, and 5 | Automatic<br>duplex printing |
|-------------------------------|----------|--------|-------------------------------|------------------------------|
| Envelope DL ISO               | <b>~</b> |        |                               |                              |
| 110 x 220 mm (4.33 x 8.66 in) |          |        |                               |                              |

#### Table 6-1 Supported paper and print media sizes (continued)

<sup>1</sup> The product can print on 89 x 127 mm (3.5 x 5 in) size paper from Tray 1 for Extra Heavy (131-175 g/m<sup>2</sup>) and Cardstock (176-220 g/m<sup>2</sup>) paper types.

# Supported paper types

| Paper type                           | Tray 1       | Tray 2                | Optional Trays 3,<br>4, and 5 | Automatic duplex printing |
|--------------------------------------|--------------|-----------------------|-------------------------------|---------------------------|
| Plain Paper                          | $\checkmark$ | <b>~</b>              | ×                             | <b>~</b>                  |
| HP Matte (105 g/m²)                  | $\checkmark$ | $\checkmark$          | ×                             | <b>~</b>                  |
| HP Matte (120 g/m²)                  | $\checkmark$ | ×                     | ×                             | ×                         |
| HP Matte (160 g/m²)                  | $\checkmark$ | <b>√</b> <sup>1</sup> | <b>√</b> <sup>1</sup>         | <b>√</b> <sup>2</sup>     |
| HP Matte (200 g/m²)                  | $\checkmark$ | ✓ <sup>1</sup>        | <b>√</b> <sup>1</sup>         |                           |
| HP Soft Gloss (120 g/m²)             | $\checkmark$ | <b>~</b>              | ×                             | <b>~</b>                  |
| HP Glossy (130 g/m²)                 | $\checkmark$ | <b>~</b>              | ×                             | <b>~</b>                  |
| HP Glossy (160 g/m²)                 | ×            | <b>~</b>              | ×                             | <b>~</b>                  |
| HP Glossy (220 g/m²)                 | ×            | ~                     | ×                             | <b>~</b>                  |
| Light (60–74 g/m²)                   | ×            | ~                     | ×                             | <b>~</b>                  |
| Midweight (96–110 g/m²)              | ×            | $\checkmark$          | ×                             | <b>~</b>                  |
| Heavy (111–130 g/m²)                 | ×            | ~                     | ×                             | <b>~</b>                  |
| Extra Heavy (131–175 g/m²)           | ×            | ✓ <sup>1</sup>        | <b>✓</b> <sup>1</sup>         | <b>✓</b> <sup>2</sup>     |
| Cardstock (176–220 gm <sup>2</sup> ) | ×            | ✓ <sup>1</sup>        | <b>✓</b> <sup>1</sup>         |                           |
| Mid-weight glossy (96–110 g/m²)      | ×            | $\checkmark$          | ×                             | <b>~</b>                  |
| Heavy glossy (111–130 g/m²)          | ×            | <b>~</b>              | ×                             | <b>~</b>                  |
| Extra-heavy glossy (131–175 g/m²)    | ×            | <b>~</b>              | ×                             | <b>~</b>                  |
| Card glossy (176–220 g/m²)           | ×            | ~                     | ×                             | <b>~</b>                  |
| Color Transparency                   | ×            | ~                     | ×                             |                           |
| Labels                               | ×            | ✓ 1                   | <b>√</b> <sup>1</sup>         |                           |
| Letterhead                           | ×            | <b>~</b>              | ×                             | <b>~</b>                  |
| Envelope                             | ×            |                       |                               |                           |
| Preprinted                           | ×            | ×                     | ×                             | ×                         |
| Prepunched                           | <b>~</b>     | ×                     | <b>~</b>                      | <b>~</b>                  |
| Colored                              | $\checkmark$ | $\checkmark$          | <b>~</b>                      | $\checkmark$              |
| Bond                                 | $\checkmark$ | $\checkmark$          | <b>~</b>                      | $\checkmark$              |
| Recycled                             | $\checkmark$ | $\checkmark$          | ~                             | $\checkmark$              |
| Rough                                | $\checkmark$ | $\checkmark$          | ~                             | $\checkmark$              |
| HP Tough Paper                       | $\checkmark$ | ~                     | ×                             | ×                         |

| Paper type  | Tray 1       | Tray 2       | Optional Trays 3,<br>4, and 5 | Automatic duplex printing |
|-------------|--------------|--------------|-------------------------------|---------------------------|
| Opaque film | $\checkmark$ | $\checkmark$ | $\checkmark$                  | <b>~</b>                  |

<sup>1</sup> Trays 2, 3, 4, and 5 can print on this paper in some circumstances, but HP does not guarantee results.

<sup>2</sup> The product can automatically print on both sides for this paper type in some circumstances, but HP does not guarantee results.

# Load paper trays

## Load Tray 1

△ CAUTION: To avoid jams, never add or remove paper from Tray 1 during printing.

1. Open Tray 1.

2. Fold out the tray extension to support the paper and set the side guides to the correct width.

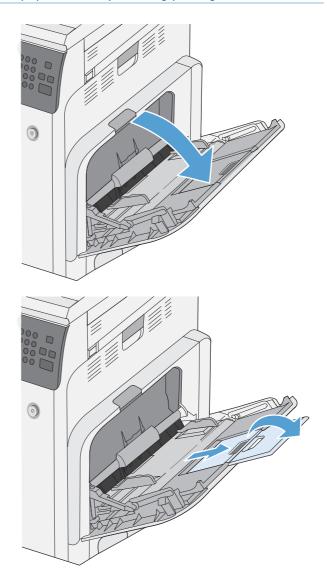

**3.** Load paper in the tray.

**4.** Make sure the stack fits under the tabs on the guides and does not exceed the load-level indicators.

 Adjust the side guides so that they lightly touch the paper stack but do not bend it.

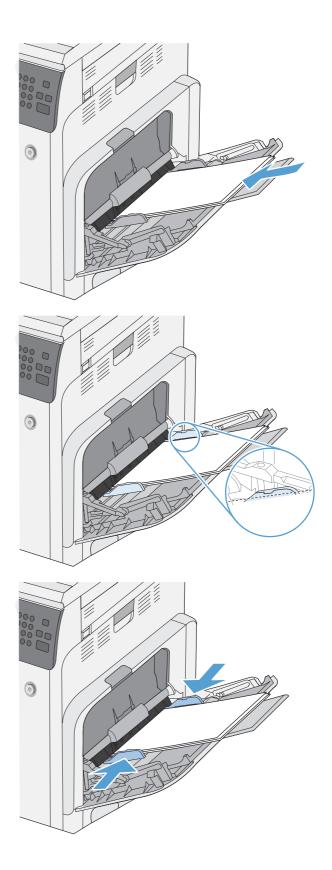

# Load Tray 2 and optional Trays 3, 4, and 5 with standard-size paper

1. Open the tray.

**NOTE:** Do not open the tray while it is in use.

 Adjust the paper-length and paper-width guides by squeezing the adjustment latches and sliding the guides to the size of the paper being used.

 Load paper into the tray. Check the paper to verify the guides lightly touch the stack, but do not bend it.

**NOTE:** To prevent jams, do not overfill the tray. Be sure the top of the stack is below the tray full indicator.

**NOTE:** If the tray is not adjusted correctly, an error message might appear during printing or the paper might jam.

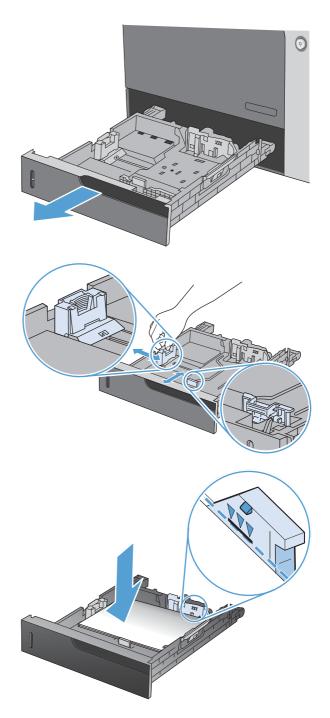

4. Close the tray.

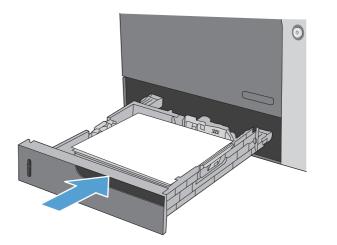

۵

C

~

5. The control panel shows the tray's paper type and size. If the configuration is not correct, follow the instructions on the control panel to change the size or type.

# Load Tray 2 and optional Trays 3, 4, and 5 with custom-size paper

物 HP L

1. Open the tray.

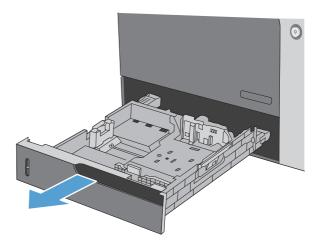

2. Adjust the paper-length and paper-width guides by squeezing the adjustment latches and sliding the guides to the size of the paper being used.

 Load paper into the tray. Check the paper to verify the guides lightly touch the stack, but do not bend it.

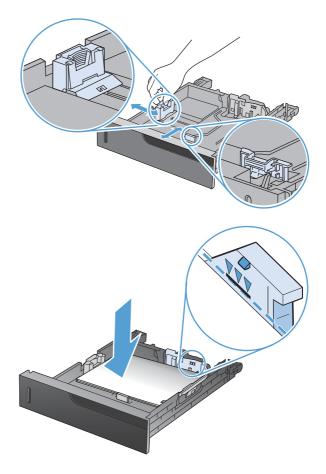

4. Close the tray.

5. The control panel prompts you to set the paper size and type. Select the Custom setting, and then configure the X and Y dimensions of the custom paper size.

**NOTE:** See the label in the paper tray, or the following illustration, to determine the X and Y dimensions.

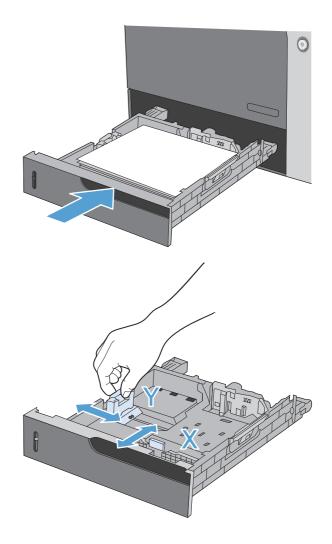

## Tray and bin capacity

| Tray or bin                | Paper type     | Specifications                                            | Quantity                                                |
|----------------------------|----------------|-----------------------------------------------------------|---------------------------------------------------------|
| Tray 1                     | Paper          | Range:                                                    | Maximum stack height: 10 mm<br>(0.39 in)                |
|                            |                | 60 g/m² (16 lb) bond to 216 g/<br>m² (58 lb) bond         | Equivalent to 100 sheets of 75 g/m² (20 lb) bond        |
|                            | Envelopes      | Less than 60 g/m² (16 lb) bond<br>to 90 g/m² (24 lb) bond | Up to 10 envelopes                                      |
|                            | Labels         | Maximum 0.102 mm (0.004 in)<br>thick                      | Maximum stack height: 10 mm<br>(0.39 in)                |
|                            | Transparencies | Minimum 0.102 mm (0.004 in)<br>thick                      | Maximum stack height: 10 mm<br>(0.39 in)                |
|                            |                |                                                           | Up to 50 sheets                                         |
|                            | Glossy paper   | Range:                                                    | Maximum stack height: 10 mm<br>(0.39 in)                |
|                            |                | 105 g/m² (28 lb) bond to 220<br>g/m² (58 lb) bond         | Up to 50 sheets                                         |
| Tray 2                     | Paper          | Range:                                                    | Maximum stack height: 56 mm<br>(2.2 in)                 |
|                            |                | 60 g/m² (16 lb) bond to 220 g/<br>m² (59 lb) bond         | Equivalent to 500 sheets of<br>75 g/m² (20 lb) bond     |
|                            | Transparencies | Minimum 0.102 mm (0.004 in)<br>thick                      | Maximum stack height: 56 mm<br>(2.2 in)                 |
|                            | Glossy paper   | Range:                                                    | Maximum stack height: 56 mm<br>(2.2 in)                 |
|                            |                | 105 g/m² (28 lb) bond to<br>220 g/m² (58 lb) bond         | (2.2 m)                                                 |
| Optional Trays 3, 4, and 5 | Paper          | Range:                                                    | Maximum stack height: 56 mm<br>(2.2 in)                 |
|                            |                | 60 g/m² (16 lb) bond to 220 g/<br>m² (59 lb) bond         | Equivalent to 500 sheets of 75 g/m² (20 lb) bond        |
|                            | Transparencies | Minimum 0.102 mm (0.004 in)<br>thick                      | Maximum stack height: 56 mm<br>(2.2 in)                 |
|                            | Glossy paper   | Range:                                                    | Maximum stack height: 56 mm<br>(2.2 in)                 |
|                            |                | 105 g/m² (28 lb) bond to<br>220 g/m² (58 lb) bond         | (Z.Z III)                                               |
| Output bin                 | Paper          |                                                           | Up to 500 sheets of 75 g/m <sup>2</sup><br>(20 lb) bond |
| Document feeder            | Paper          | Range:                                                    | Up to 50 sheets of 75 g/m <sup>2</sup><br>(20 lb) bond  |
|                            |                | 60 g/m² (16 lb) bond to 220 g/<br>m² (59 lb) bond         |                                                         |

**NOTE:** Trays 2, 3, 4, and 5 can print on bond paper heavier than 220 g/m<sup>2</sup> (59 lb) in some circumstances, but HP does not guarantee results.

## Paper orientation for loading trays

If you are using paper that requires a specific orientation, load it according to the information in the following tables.

**NOTE:** The Alternative Letterhead Mode and Image Rotation settings affect the way you load letterhead or preprinted paper. The following information depicts the default setting.

#### Paper orientation for loading Tray 1

| Paper type               | Image orientation | Duplex mode                | How to load paper                       |
|--------------------------|-------------------|----------------------------|-----------------------------------------|
| Preprinted or letterhead | Portrait          | 1-sided printing           | Face down                               |
|                          |                   |                            | Bottom edge leading into the product    |
|                          |                   |                            |                                         |
|                          |                   | Automatic 2-sided printing | Гасе ир                                 |
|                          |                   |                            | Bottom edge leading into the product    |
|                          |                   |                            |                                         |
|                          | Landscape         | 1-sided printing           | Face down                               |
|                          |                   |                            | Top edge toward the back of the product |
|                          |                   |                            |                                         |
|                          |                   | Automatic 2-sided printing | Гасе ир                                 |
|                          |                   |                            | Top edge toward the back of the product |
|                          |                   |                            |                                         |

| Paper type | Image orientation                                      | Duplex mode            | How to load paper                        |
|------------|--------------------------------------------------------|------------------------|------------------------------------------|
| Prepunched | Portrait or landscape                                  | 1- or 2-sided printing | Holes toward the back of the product     |
|            |                                                        |                        |                                          |
| Envelopes  | Landscape                                              | 1-sided printing       | Face down                                |
|            | Short edge of the envelope<br>feeding into the product |                        | Top edge toward the front of the product |
|            |                                                        |                        |                                          |
|            | Portrait                                               | 1-sided printing       | Face down                                |
|            | Long edge of the envelope<br>feeding into the product  |                        | Top edge leading into the product        |
|            |                                                        |                        |                                          |

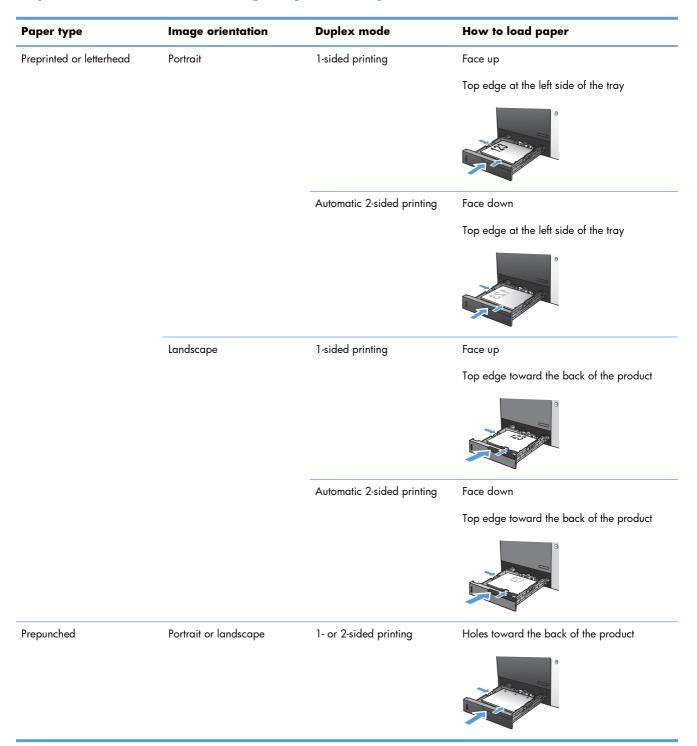

#### Paper orientation for loading Tray 2 or Trays 3, 4, and 5

# **Configure trays**

The product automatically prompts you to configure a tray for type and size in the following situations:

- When you load paper into the tray
- When you specify a particular tray or paper type for a print job through the printer driver or a software program and the tray is not configured to match the print-job's settings
- NOTE: The prompt does not appear if you are printing from Tray 1, and it is configured for the Any Size paper size and the Any Type paper type settings. In this situation, if the print job does not specify a tray, the product prints from Tray 1, even if the paper size and type settings in the print job do not match the paper loaded in Tray 1.

#### Configure a tray when loading paper

- 1. Load paper in the tray. Close the tray if you are using Tray 2, 3, 4, or 5.
- 2. The tray configuration message appears.
- Touch the OK button to accept the detected size and type, or touch the Modify button to choose a different paper size or type.
- 4. Select the correct size and type and then touch the OK button.

#### Configure a tray to match print job settings

- 1. In the software program, specify the source tray, the paper size, and the paper type.
- 2. Send the job to the product.

If the tray needs to be configured, the tray configuration message appears.

- 3. Load the tray with the specified type and size of paper, and then close the tray.
- 4. Touch the OK button to accept the detected size and type, or touch the Modify button to choose a different paper size or type.
- 5. Select the correct size and type and then touch the OK button.

### Configure a tray by using the control panel

You can also configure the trays for type and size without a prompt from the product.

- 1. From the Home screen, touch the Trays button.
- 2. Touch the line for the tray that you want to configure, and then touch the Modify button.
- 3. Select the paper size and paper type from the lists of options.
- 4. Touch the OK button to save your selection.

## Automatic paper sensing (auto-sense mode)

The automatic paper type sensor functions when a tray is configured to the Any Type or plain type setting.

After it has picked up paper from the tray, the product can detect overhead transparencies, paper weight, and gloss level.

For more control, select a specific paper type in the job or configure the tray for a specific paper type.

#### **Auto-sense settings**

| Full sensing (Tray 1 only)                                                     | For each sheet of paper that it picks up from the tray, the product detects light paper, plain paper, heavy paper, glossy paper, tough paper, and transparencies.                                                                                 |
|--------------------------------------------------------------------------------|----------------------------------------------------------------------------------------------------|
| Expanded sensing<br><b>NOTE:</b> This is the default setting for all<br>trays. | For the first few sheets of paper that it picks up from the tray, the product detects<br>light paper, plain paper, heavy paper, glossy paper, tough paper, and<br>transparencies. The product assumes the rest of the pages are of the same type. |
| Transparency only                                                              | The product distinguishes between transparencies and non-transparencies. This setting provides the fastest printing, but for some paper types it might reduce print quality.                                                                      |

# Select an output bin (fskm models only)

You can configure the product to use different output bins for printing, copying, and faxing. You can also configure the product to sort jobs according to the username associated with each job, or to stack all jobs from the lower bin to the upper bin.

NOTE: You can also select output bins from the printer driver. Selections that you make in the printer driver override control-panel settings.

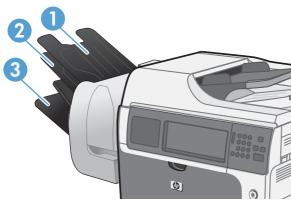

| 1 | Upper-Left Bin  |
|---|-----------------|
| 2 | Middle-Left Bin |
| 3 | Lower-Left Bin  |

- 1. From the Home screen, scroll to and touch the Administration menu.
- 2. Open each of the following menus:
  - Stapler/Stacker Settings
  - Operation Mode
- **3.** To configure the product to sort jobs into different bins according to product function, select the Function Separator option. Touch the OK button.
- **NOTE:** You can also select the Mailbox option to sort jobs according to the username associated with the job.

Select the Stacker option to stack all jobs into the lower output bin first. When the lower bin is full, jobs stack into the middle bin, and then into the upper bin.

- 4. To configure the bin for copy jobs, open these menus, and then select a bin from the list of options.
  - Administration
  - Copy Settings
  - Output Bin
- 5. To configure the bin for printing incoming faxes, open these menus:
  - Administration
  - Fax Settings
  - Fax Receive Settings
  - Default Job Options
  - Output Bin

Select a bin from the list of options.

NOTE: All stapled jobs always go to the lower bin.

**NOTE:** For print jobs, select the output bin in the printer driver.

# 7 Manage supplies

- <u>Print cartridge information</u>
- <u>Supplies views</u>
- <u>Manage print cartridges</u>
- <u>Replacement instructions</u>
- <u>Solve problems with supplies</u>

# Print cartridge information

| Feature                   | De | Description                                                                            |  |  |
|---------------------------|----|----------------------------------------------------------------------------------------|--|--|
| Part numbers              | •  | Standard-capacity black print cartridge: CE260A                                        |  |  |
|                           | •  | High-capacity black print cartridge: CE264X                                            |  |  |
|                           | •  | Cyan print cartridge: CF031A                                                           |  |  |
|                           | •  | Yellow print cartridge: CF032A                                                         |  |  |
|                           | •  | Magenta print cartridge: CF033A                                                        |  |  |
| Accessibility             | •  | The print cartridges can be installed and removed by using one hand.                   |  |  |
| Environmental<br>features | •  | Recycle print cartridges by using the HP Planet Partners return and recycling program. |  |  |

For more information about supplies, go to <u>www.hp.com/go/learnaboutsupplies</u>.

# **Supplies views**

# Print cartridge views

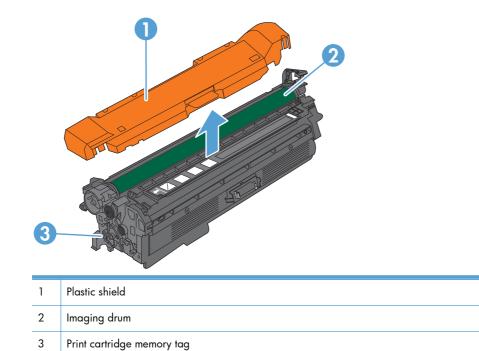

# Manage print cartridges

Correctly using, storing, and monitoring the print cartridge can help ensure high-quality print output.

## Settings for print cartridges

#### Print when a print cartridge is at estimated end of life

- A **<Color> <Supply> Low** message—where <Color> is the color of the supply, and <Supply> is the type of supply—appears when a supply is nearing the estimated end of its useful life.
- A **<Color> <Supply> Very Low** message appears when a supply is at its estimated end of useful life.

Print-quality problems can occur when using a supply that is at its estimated end of life.

#### Enable or disable the Very Low Settings options from the control panel

You can enable or disable the default settings at any time, and you do not have to re-enable them when you install a new cartridge.

- 1. From the Home screen on the control panel, touch the Administration button.
- **2.** Open the following menus:
  - Manage Supplies
  - Supply Settings
  - Black Cartridge or Color Cartridges
  - Very Low Settings
- 3. Select one of the following options:
  - Select the Continue option to set the product to alert you that the cartridge is very low, but to continue printing.
  - **NOTE:** Using the Continue setting allows printing beyond Very Low without customer interaction and can result in unsatisfactory print quality.
  - Select the Stop option to set the product to stop printing (including printing faxes) until you replace the cartridge.
  - Select the Prompt to continue option to set the product to stop printing (including printing faxes) and prompt you to replace the cartridge. You can acknowledge the prompt and continue printing.

If you select the Stop or Prompt to continue option, the product stops printing when it reaches the Very Low threshold. When you replace the cartridge, the product automatically resumes printing.

When the product is set to the Stop or Prompt to continue option, there is some risk that faxes will not print when the product resumes printing. This can occur if the product has received more faxes than the memory can hold while the product is waiting.

The product can print faxes without interruption when it passes the Very Low threshold if you select the Continue option for color and black cartridges, but print quality might degrade.

Once an HP supply has reached Very Low, HP's premium Protection Warranty on that supply has ended.

#### **Recycle supplies**

To recycle a genuine HP print cartridge, place the used cartridge in the box in which the new cartridge arrived. Use the enclosed return label to send the used supply to HP for recycling. For complete information, see the recycling guide that is included with each new HP supply item.

#### **Print-cartridge storage**

Do not remove the print cartridge from its package until you are ready to use it.

△ CAUTION: To prevent damage to the print cartridge, do not expose it to light for more than a few minutes.

#### HP policy on non-HP print cartridges

Hewlett-Packard Company cannot recommend the use of non-HP print cartridges, either new or remanufactured.

NOTE: Any damage caused by a non-HP print cartridge is not covered under the HP warranty and service agreements.

### HP fraud hotline and Web site

Call the HP fraud hotline (1-877-219-3183, toll-free in North America) or go to <u>www.hp.com/go/</u> <u>anticounterfeit</u> when you install an HP print cartridge and the control-panel message says the cartridge is non-HP. HP will help determine if the cartridge is genuine and take steps to resolve the problem.

Your print cartridge might not be a genuine HP print cartridge if you notice the following:

- The supplies status page indicates that a non-HP supply is installed.
- You are experiencing a high number of problems with the print cartridge.
- The cartridge does not look like it usually does (for example, the packaging differs from HP packaging).

# **Replacement instructions**

## **Replace print cartridges**

The product uses four colors and has a different print cartridge for each color: black (K), magenta (M), cyan (C), and yellow (Y).

- △ CAUTION: If toner gets on clothing, wipe it off with a dry cloth and wash the clothes in cold water. Hot water sets toner into fabric.
- **NOTE:** Information about recycling used print cartridges is on the print-cartridge box.
- 1. Open the front door. Make sure that the door is completely open.
- <image>
- 2. Grasp the handle of the used print cartridge and pull out to remove.

3. Store the used print cartridge in a protective bag. Information about recycling used print cartridges is on the print-cartridge box.

**4.** Remove the new print cartridge from its protective bag.

**NOTE:** Be careful not to damage the memory tag on the print cartridge.

5. Grasp both sides of the print cartridge and distribute the toner by gently rocking the print cartridge.

6. Remove the orange protective cover from the print cartridge.

**CAUTION:** Avoid prolonged exposure to light.

**CAUTION:** Do not touch the green roller. Doing so can damage the cartridge.

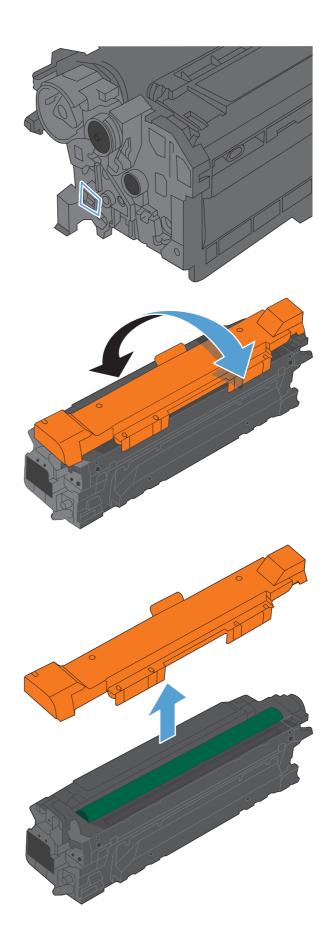

7. Align the print cartridge with its slot and insert the print cartridge until it clicks into place.

**NOTE:** The print cartridges go in at a slight angle.

8. Close the front door.

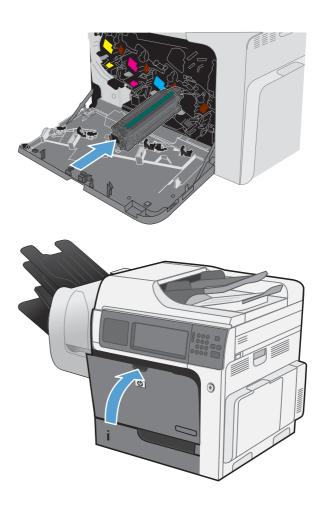

## **Replace the toner collection unit**

Replace the toner collection unit when the control panel prompts you.

NOTE: The toner collection unit is designed for a single use. Do not attempt to empty the toner collection unit and reuse it. Doing so could lead to toner being spilled inside the product, which could result in reduced print quality. After use, return the toner collection unit to HP's Planet Partners program for recycling.

1. Open the front door. Make sure that the door is completely open.

2. Grasp the top of the toner collection unit and remove it from the product.

3. Place the attached cap over the opening at the top of the unit.

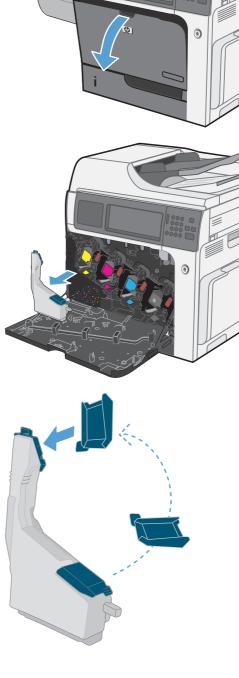

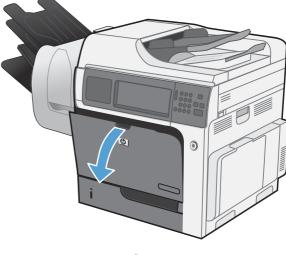

**4.** Remove the new toner collection unit from its packaging.

5. Insert the bottom of the new unit into the product first and then push the top of the unit until it clicks into place.

**6.** Close the front door.

**NOTE:** If the toner collection unit is not installed correctly, the front door does not close completely.

To recycle the used toner collection unit, follow the instructions included with the new toner collection unit.

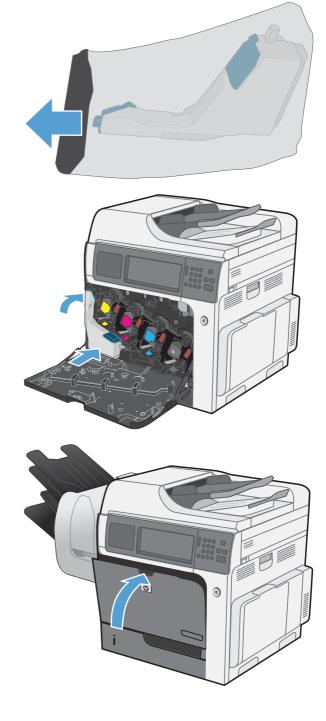

## Replace the staple cartridge

1. Lift the gray latch on the front of the stapler, and open the stapler cover.

2. Lift the green tab on the staple cartridge up, and then pull the staple cartridge straight out.

**3.** Insert the new staple cartridge into the stapler and push down on the green handle until it snaps into place.

4. Close the stapler cover.

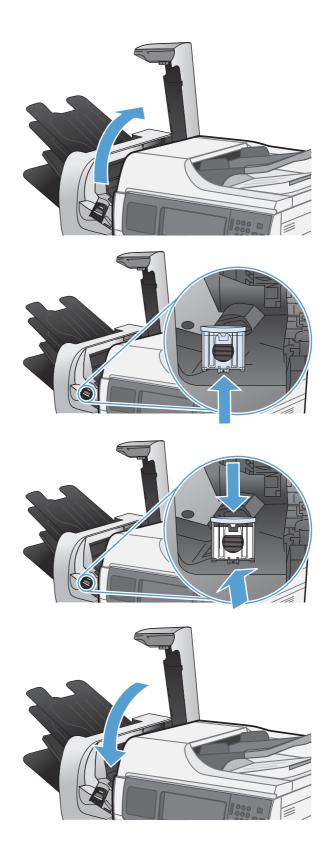

# Solve problems with supplies

## Check the print cartridges

Check the print cartridge, and replace it if necessary, if you are having any of the following problems:

- The printing is too light or seems faded in areas.
- Printed pages have small unprinted areas.
- Printed pages have streaks or bands.

If you are using a draft or EconoMode print setting, the printing might appear light.

If you determine that you need to replace a print cartridge, print the supplies status page to find the part number for the correct genuine HP print cartridge.

| Type of print cartridge Steps to resolve the problem |                                                                                                    |  |  |
|------------------------------------------------------|----------------------------------------------------------------------------------------------------|--|--|
| Refilled or remanufactured print<br>cartridge        | Hewlett-Packard Company cannot recommend the use of non-HP supplies, either<br>new or remanufactured. Because they are not HP products, HP cannot influence<br>their design or control their quality. If you are using a refilled or remanufactured<br>print cartridge and are not satisfied with the print quality, replace the cartridge with<br>a genuine HP cartridge that has the words "HP" or "Hewlett-Packard" on it, or has<br>the HP logo on it. |  |  |
| Genuine HP print cartridge                           | <ol> <li>The product control panel or the supplies status page indicates Very Low<br/>status when the cartridge has reached the end of its designated life. Replace<br/>the print cartridge if print quality is no longer acceptable.</li> </ol>                                                                                                    |  |  |
|                                                      | <ol> <li>Visually inspect the print cartridge for damage. See the instructions that follow.<br/>Replace the print cartridge if necessary.</li> </ol>                                                                                                    |  |  |
|                                                      | <ol> <li>If printed pages have marks that repeat several times at the same distance<br/>apart, print a cleaning page. If this does not solve the problem, use the<br/>repeating defects information in this document to identify the cause of the<br/>problem.</li> </ol>                                                                                                    |  |  |

#### Inspect the print cartridge for damage

- 1. Remove the print cartridge from the product, and verify that the sealing tape has been removed.
- 2. Check the memory chip for damage.
- 3. Examine the surface of the green imaging drum on the bottom of the print cartridge.
  - △ **CAUTION:** Do not touch the green roller (imaging drum) on the bottom of the cartridge. Fingerprints on the imaging drum can cause print-quality problems.

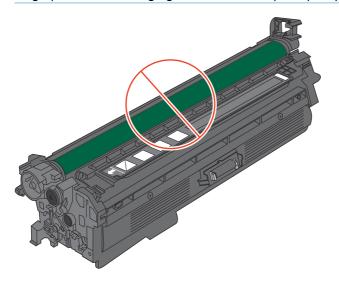

- 4. If you see any scratches, fingerprints, or other damage on the imaging drum, replace the print cartridge.
- 5. If the imaging drum does not appear to be damaged, rock the print cartridge gently several times and reinstall it. Print a few pages to see if the problem has resolved.

#### **Repeating defects**

If defects repeat at regular intervals on the page, use this ruler to identify the cause of the defect. Place the top of the ruler at the first defect. The marking that is beside the next occurrence of the defect indicates which component needs to be replaced.

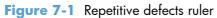

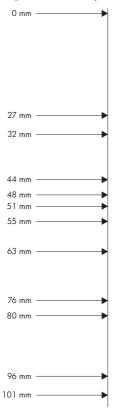

| Distance between defects | Product components that cause the defect |
|--------------------------|------------------------------------------|
| 27 mm                    | Print cartridge                          |
| 32 mm                    | Print cartridge                          |
| 44 mm                    | Transfer unit                            |
| 48 mm                    | Print cartridge                          |
| 51 mm                    | Transfer roller                          |
| 55 mm                    | Print engine                             |
| 63 mm                    | Transfer unit                            |
| 76 mm                    | Print cartridge                          |
| 76 mm                    | Fuser                                    |
| 80 mm                    | Fuser                                    |
| 96 mm                    | Print engine                             |
| 101 mm                   | Print engine                             |

#### **Print the Supplies Status page**

The Supplies Status page indicates the estimated life remaining in print cartridges. It also lists the part number for the correct genuine HP print cartridge for your product so you can order a replacement print cartridge, as well as other useful information.

- **1.** Open the following menus:
  - Administration
  - Reports
  - Configuration/Status Pages
- 2. Select the Supplies Status option, and then touch the Print button to print the report.

## Interpret control panel messages for supplies

The following table contains important information about supplies status messages.

| Control panel message        | Description                                                                                                    | Recommended action                                                                                                    |  |
|------------------------------|----------------------------------------------------------------------------------------------------|----------------------------------------------------------------------------------------------------|--|
| 10.XX.YY Supply memory error | The product cannot read or write to at least<br>one print cartridge memory chip or a<br>memory chip is missing from a print<br>cartridge.                                                                                                    | Reinstall the print cartridge, or install a new<br>print cartridge.                                                                                                    |  |
|                              | XX values                                                                                                    |                                                                                                    |  |
|                              | • 00 = Memory chip memory error                                                                                                    |                                                                                                    |  |
|                              | • 10 = Memory chip missing                                                                                                    |                                                                                                    |  |
|                              | YY values                                                                                                    |                                                                                                    |  |
|                              | • 00 = Black                                                                                                    |                                                                                                    |  |
|                              | • 01 = Cyan                                                                                                    |                                                                                                    |  |
|                              | • 02 = Magenta                                                                                                    |                                                                                                    |  |
|                              | • 03 = Yellow                                                                                                    |                                                                                                    |  |
| Black cartridge low          | The product indicates when a supply level is<br>low. Actual print cartridge life might vary.<br>You do not need to replace the print<br>cartridge at this time unless print quality is no<br>longer acceptable.                                                                                                    | If print quality is no longer acceptable,<br>replace the print cartridge. Consider<br>purchasing a replacement cartridge so it is<br>available when the installed cartridge has<br>reached the end of its estimated life. |  |
| Black cartridge very low     | The product indicates when a supply level is<br>very low. Actual print cartridge life might<br>vary. You do not need to replace the print<br>cartridge at this time unless print quality is no<br>longer acceptable. After an HP supply has<br>reached the very low threshold, the HP<br>premium protection warranty for that supply<br>has ended. | If print quality is no longer acceptable,<br>replace the print cartridge. Consider<br>purchasing a replacement cartridge so it is<br>available when the installed cartridge has<br>reached the end of its estimated life. |  |
| Cyan cartridge low           | The product indicates when a supply level is<br>low. Actual print cartridge life might vary.<br>You do not need to replace the print<br>cartridge at this time unless print quality is no<br>longer acceptable.                                                                                                    | If print quality is no longer acceptable,<br>replace the print cartridge. Consider<br>purchasing a replacement cartridge so it is<br>available when the installed cartridge has<br>reached the end of its estimated life. |  |

#### Table 7-1 Supplies status messages

#### Table 7-1 Supplies status messages (continued)

| Control panel message                  | Description                                                                                                    | Recommended action                                                                                                    |  |
|----------------------------------------|----------------------------------------------------------------------------------------------------|----------------------------------------------------------------------------------------------------|--|
| Cyan cartridge very low                | The product indicates when a supply level is<br>very low. Actual print cartridge life might<br>vary. Consider having a replacement print<br>cartridge available to install when print<br>quality is no longer acceptable. You do not<br>need to replace the print cartridge at this<br>time unless print quality is no longer<br>acceptable. After an HP supply has reached<br>the very low threshold, the HP premium<br>protection warranty for that supply has<br>ended. | If print quality is no longer acceptable,<br>replace the print cartridge.                                             |  |
| Fuser kit low                          | The fuser kit is low. The actual supply life<br>remaining might vary. Consider having a<br>replacement fuser kit available to install<br>when print quality is no longer acceptable.<br>You do not need to replace the fuser kit at<br>this time unless print quality is no longer<br>acceptable.                                                                                                    | If print quality is no longer acceptable,<br>replace the fuser kit. Instructions are include<br>with the fuser kit.   |  |
| Fuser kit very low                     | The fuser kit is very low. The actual supply<br>life remaining might vary. You do not need<br>to replace the fuser kit at this time unless<br>print quality is no longer acceptable. After<br>an HP supply has reached the very low<br>threshold, the HP premium protection<br>warranty for that supply has ended.                                                                                                    | If print quality is no longer acceptable,<br>replace the fuser kit. Instructions are included<br>with the fuser kit.  |  |
| Incompatible <color> cartridge</color> | The indicated color print cartridge is not<br>compatible with this product.                                                                                                    | Replace the print cartridge with one that is designed for this product.                                               |  |
| Incompatible fuser                     | The fuser is not compatible with this product.                                                                                                    | <b>CAUTION:</b> The fuser can be hot while the product is in use. Wait for the fuser to cool before handling it.      |  |
|                                        |                                                                                                    | 1. Open the right door.                                                                                               |  |
|                                        |                                                                                                    | 2. Remove the incompatible fuser.                                                                                     |  |
|                                        |                                                                                                    | 3. Install the correct fuser.                                                                                         |  |
|                                        |                                                                                                    | 4. Close the right door.                                                                                              |  |
| Incompatible supplies                  | Print cartridges or other supply items are<br>installed that were not designed for this<br>product. The product cannot print with these<br>supplies installed.                                                                                                    | Touch the Supplies button to identify the incompatible supplies. Install supplies that are designed for this product. |  |
| Incompatible transfer unit             | The transfer unit is incompatible with this product.                                                                                                    | 1. Open right door.                                                                                                   |  |
|                                        | P. 50001                                                                                                    | <b>2.</b> Remove the incompatible transfer unit.                                                                      |  |
|                                        |                                                                                                    | 3. Install the correct transfer unit.                                                                                 |  |
|                                        |                                                                                                    | 4. Close the right door.                                                                                              |  |

| Table 7-1 | Supplies st | atus messag | ges (continued) |  |
|-----------|-------------|-------------|-----------------|--|
|-----------|-------------|-------------|-----------------|--|

| Control panel message             | Description                                                                                                    | Recommended action                                                                                                    |
|-----------------------------------|----------------------------------------------------------------------------------------------------|----------------------------------------------------------------------------------------------------|
| Magenta cartridge low             | The product indicates when a supply level is<br>low. Actual print cartridge life might vary.<br>You do not need to replace the print<br>cartridge at this time unless print quality is no<br>longer acceptable.                                                                                                    | If print quality is no longer acceptable,<br>replace the print cartridge. Consider<br>purchasing a replacement cartridge so it is<br>available when the installed cartridge has<br>reached the end of its estimated life.                                                                                                    |
| Magenta cartridge very low        | The product indicates when a supply level is<br>very low. Actual print cartridge life might<br>vary. Consider having a replacement print<br>cartridge available to install when print<br>quality is no longer acceptable. You do not<br>need to replace the print cartridge at this<br>time unless print quality is no longer<br>acceptable. After an HP supply has reached<br>the very low threshold, the HP premium<br>protection warranty for that supply has<br>ended.                  | If print quality is no longer acceptable,<br>replace the print cartridge.                                                                                                    |
| Replace <color> cartridge</color> | The product indicates when a supply level is<br>at its estimated end of life. The actual life<br>remaining might be different than the<br>estimation. Have a replacement supply<br>available to install when print quality is no<br>longer acceptable. The supply does not need<br>to be replaced now unless the print quality is<br>no longer acceptable. After an HP supply<br>has reached its approximated end of life,<br>HP's premium Protection Warranty on that<br>supply ends.      | Replace the specified color cartridge.<br>Or, configure the product to continue<br>printing by using the Manage Supplies<br>menu.                                                                                                    |
| Replace fuser kit                 | The product indicates when the fuser kit is at<br>its estimated end of life. The actual life<br>remaining might be different than the<br>estimation. Have a replacement fuser kit<br>available to install when print quality is no<br>longer acceptable. The fuser kit does not<br>need to be replaced now unless the print<br>quality is no longer acceptable. After the<br>fuser kit reaches its approximated end of life,<br>HP's premium Protection Warranty on that<br>fuser kit ends. | <ul> <li>CAUTION: The fuser can be hot while the product is in use. Wait for the fuser to cool before handling it.</li> <li>1. Open the right door.</li> <li>2. Grasp the blue handles on both sides of the fuser and pull straight out to remove it.</li> <li>3. Install the new fuser.</li> <li>4. Close the right door.</li> </ul> |
| Replace supplies                  | Two or more supplies are at the estimated<br>end of life. The actual life remaining might<br>be different than the estimation. Consider<br>having replacement supplies available to<br>install when print quality is no longer<br>acceptable. The supply does not need to be<br>replaced now unless the print quality is no<br>longer acceptable. After an HP supply has<br>reached its approximated end of life, HP's<br>premium Protection Warranty on that supply<br>ends.               | Touch the Supplies button to see which<br>supplies need to be replaced.<br>Or, configure the product to continue<br>printing by using the Manage Supplies<br>menu.                                                                                                    |

#### Table 7-1 Supplies status messages (continued)

| Control panel message         | Description                                                                                                    | Recommended action                                                                                                    |
|-------------------------------|----------------------------------------------------------------------------------------------------|----------------------------------------------------------------------------------------------------|
| Replace toner collection unit | The product indicates when a toner<br>collection unit is at its estimated end of life.<br>The actual life remaining might be different<br>than the estimation. Have a replacement<br>toner collection unit available to install when<br>print quality is no longer acceptable. The<br>toner collection unit does not need to be<br>replaced now unless the print quality is no<br>longer acceptable. After a toner collection<br>unit has reached its approximated end of<br>life, HP's premium Protection Warranty on<br>that toner collection unit ends. | Replace the toner collection unit.<br>If you wish to have the toner collection unit<br>operate past its estimated capacity,<br>configure the product to continue printing by<br>using the Manage Supplies menu. This is no<br>a recommended option because of the risk of<br>overfilling the toner collection unit, which<br>could result in the need to service the<br>product. |
| Replace transfer kit          | The product indicates when a transfer kit is<br>at its estimated end of life. The actual life<br>remaining might be different than the<br>estimation. Have a replacement transfer kit<br>available to install when print quality is no<br>longer acceptable. The transfer kit does not<br>need to be replaced now unless the print<br>quality is no longer acceptable. After a<br>transfer kit has reached its approximated<br>end of life, HP's premium Protection<br>Warranty on that transfer kit ends.                                                 | Replace the transfer kit. Instructions are included with the transfer kit.                                                                                                    |
| Supplies in wrong position    | Two or more print-cartridge slots contain the<br>wrong color print cartridge.<br>From left to right, the print cartridges should<br>be installed in this order:<br>• Yellow<br>• Magenta<br>• Cyan<br>• Black                                                                                                    | Install the correct color cartridge in each slot                                                                                                    |
| Supplies low                  | This message appears when at least two<br>supplies have reached the low threshold. The<br>actual supply life remaining might vary.<br>Touch the Supplies button to see which<br>supplies are low. You do not need to replace<br>the supplies at this time unless print quality is<br>no longer acceptable. After an HP supply<br>has reached the very low threshold, the HP<br>premium protection warranty for that supply<br>has ended.                                                                                                    | To continue printing in color, either replace<br>the supply or reconfigure the product by<br>using the Manage Supplies menu on the<br>control panel.                                                                                                    |

| Table 7-1 Supplies status messages (continued) |
|------------------------------------------------|
|------------------------------------------------|

| Control panel message          | Description                                                                                                    | Recommended action                                                                                                    |
|--------------------------------|----------------------------------------------------------------------------------------------------|----------------------------------------------------------------------------------------------------|
| Supplies very low              | This message appears when at least two<br>supplies have reached the very low<br>threshold. Touch the Supplies button to see<br>which supplies are low. The actual supply<br>life remaining might vary. You do not need<br>to replace the supplies at this time unless<br>print quality is no longer acceptable. After<br>an HP supply has reached the very low<br>threshold, the HP premium protection<br>warranty for that supply has ended. | To continue printing in color, either replace<br>the supply or reconfigure the product by<br>using the Manage Supplies menu on the<br>control panel.                                          |
| Toner collection unit low      | The toner collection unit is almost full. The<br>actual supply life remaining might vary. You<br>do not need to replace the toner collection<br>unit at this time unless print quality is no<br>longer acceptable.                                                                                                    | To continue printing, either touch the OK<br>button or replace the toner collection unit.                                                                                                    |
| Toner collection unit very low | The toner collection unit is almost full, and<br>the product is configured to stop at this point.<br>The actual supply life remaining might vary.<br>After an HP supply has reached the very low<br>threshold, the HP premium protection<br>warranty for that supply has ended.                                                                                                    | Reconfigure the product to continue printing,<br>or replace the toner collection unit.<br>CAUTION: Continuing to print when the<br>toner collection unit is full could damage the<br>product. |
| Transfer kit low               | This message appears when the transfer kit<br>reaches the low threshold. The actual supply<br>life remaining might vary. You do not need<br>to replace the transfer kit at this time unless<br>print quality is no longer acceptable.                                                                                                    | No action is necessary to continue. If the<br>print quality is no longer acceptable, replace<br>the transfer kit. Instructions are included with<br>the new transfer kit.                     |
| Transfer kit very low          | This message appears when the transfer kit<br>has reached the very low threshold. The<br>actual supply life remaining might vary. You<br>do not need to replace the supplies at this<br>time unless print quality is no longer<br>acceptable. After an HP supply has reached<br>the very low threshold, the HP premium<br>protection warranty for that supply has<br>ended.                                                                   | To continue printing, either replace the<br>transfer kit or reconfigure the product to<br>continue printing by using the Manage<br>Supplies menu on the control panel.                        |
| Unsupported supply installed   | One of the print cartridges is for a different HP product.                                                                                                    | If print quality is no longer acceptable, replace the print cartridge.                                                                                                    |
| Used supply in use             | One of the print cartridges has been previously used.                                                                                                    | If you believe you purchased a genuine HP supply, go to <a href="http://www.hp.com/go/anticounterfeit">www.hp.com/go/anticounterfeit</a> .                                                    |

#### Table 7-1 Supplies status messages (continued)

| Control panel message                   | Description Recommended action                                                                                                    |                                                                                                    |
|-----------------------------------------|----------------------------------------------------------------------------------------------------|----------------------------------------------------------------------------------------------------|
| Wrong cartridge in <color> slot</color> | The indicated slot for a print cartridge<br>contains a cartridge that is not the correct<br>color. From left to right, the print cartridges<br>should be installed in this order:<br>• Yellow<br>• Magenta                                                                                                    | Remove the print cartridge from that slot, and install a cartridge that is the correct color.                                                                                                    |
|                                         | • Cyan                                                                                                    |                                                                                                    |
|                                         | • Black                                                                                                    |                                                                                                    |
| Yellow cartridge low                    | The product indicates when a supply level is<br>low. Actual print cartridge life might vary.<br>You do not need to replace the print<br>cartridge at this time unless print quality is no<br>longer acceptable.                                                                                                    | If print quality is no longer acceptable,<br>replace the print cartridge. Consider<br>purchasing a replacement cartridge so it is<br>available when the installed cartridge has<br>reached the end of its estimated life. |
| Yellow cartridge very low               | The product indicates when a supply level is<br>very low. Actual print cartridge life might<br>vary. Consider having a replacement print<br>cartridge available to install when print<br>quality is no longer acceptable. You do not<br>need to replace the print cartridge at this<br>time unless print quality is no longer<br>acceptable. After an HP supply has reached<br>the very low threshold, the HP premium<br>protection warranty for that supply has<br>ended. | If print quality is no longer acceptable,<br>replace the print cartridge.                                                                                                    |

# 8 Print tasks

- Cancel a print job with Windows
- Basic print tasks with Windows
- Additional print tasks with Windows
- Walk-up USB printing

# Cancel a print job with Windows

- **NOTE:** If the print job is too far into the printing process, you might not have the option to cancel it.
  - **1.** If the print job is currently printing, cancel it by following this procedure:
    - **a.** Press the Stop o button on the control panel.
    - **b.** From the list on the touchscreen, touch the print job you want to delete, and touch the Cancel Job button.
    - c. The product prompts you to confirm the deletion. Touch the Yes button.
  - 2. You can also cancel a print job from a software program or a print queue.
    - **Software program:** Typically, a dialog box appears briefly on the computer screen, allowing you to cancel the print job.
    - **Windows print queue:** If a print job is waiting in a print queue (computer memory) or print spooler, delete the job there.
      - Windows XP, Server 2003, or Server 2008: Click Start, click Settings, and then click Printers and Faxes. Double-click the product icon to open the window, right-click the print job that you want to cancel, and then click Cancel.
      - Windows Vista: Click Start, click Control Panel, and then, under Hardware and Sound, click Printer. Double-click the product icon to open the window, right-click the print job that you want to cancel, and then click Cancel.
      - **Windows 7:** Click **Start**, and then click **Devices and Printers**. Double-click the product icon to open the window, right-click the print job that you want to cancel, and then click **Cancel**.

# **Basic print tasks with Windows**

The methods to open the print dialog from software programs can vary. The procedures that follow include a typical method. Some software programs do not have a **File** menu. See the documentation for your software program to learn how to open the print dialog.

### **Open the printer driver with Windows**

1. On the **File** menu in the software program, click **Print**.

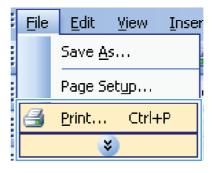

2. Select the product, and then click the **Properties** or **Preferences** button.

| Print                                  |                             |                                          |                      | 8 X                  |
|----------------------------------------|-----------------------------|------------------------------------------|----------------------|----------------------|
| Printer                                |                             |                                          |                      |                      |
| <u>N</u> ame:                          | 🛛 😽 (This adation concerns) | I PCL6                                   | -                    | Properties           |
| Status:<br>Type:<br>Where:<br>Comment: |                             |                                          | •                    | Fin <u>d</u> Printer |
| Page range                             |                             |                                          | E                    |                      |
| Type p<br>ranges<br>from th<br>section | s 📥 No                      | Witten                                   | •                    |                      |
| Print what:                            | Document 💌                  | Zoom                                     |                      |                      |
| Print:                                 | All pages in range          | Pages per sheet:<br>Scale to paper size: | 1 page<br>No Scaling | •                    |
| Options                                |                             |                                          | ОК                   | Cancel               |

### Get help for any printing option with Windows

1. Click the **Help** button to open the online Help.

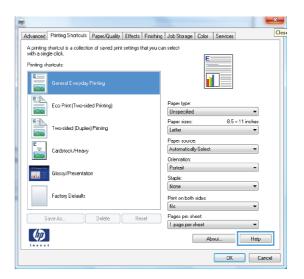

### Change the number of print copies with Windows

- 1. On the File menu in the software program, click Print.
- 2. Select the product, and then select the number of copies.

### Save custom print settings for reuse with Windows

#### Use a printing shortcut with Windows

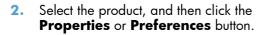

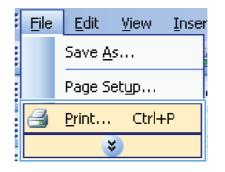

| Print                                  |                           |                                          |                      | 8 X                   |
|----------------------------------------|---------------------------|------------------------------------------|----------------------|-----------------------|
| Printer                                |                           |                                          |                      |                       |
| <u>N</u> ame:                          | 🚽 🖓 🖓 kapadasi an masaran |                                          | -                    | Properties            |
| Status:<br>Type:                       |                           |                                          | *                    | Find Printer          |
| Where:<br>Comment:                     |                           |                                          |                      | Manual duple <u>x</u> |
| Page range                             | ₩<br><sup>1</sup> 1       |                                          | E                    |                       |
| Type p<br>ranges<br>from ti<br>section |                           | Writer                                   | ~                    |                       |
| Print what:                            | Document                  | Zoom                                     |                      |                       |
| Print:                                 | All pages in range 💌      | Pages per sheet:<br>Scale to paper size: | 1 page<br>No Scaling | <b>•</b>              |
| Options                                |                           |                                          | ОК                   | Cancel                |

3. Click the Printing Shortcuts tab.

4. Select one of the shortcuts, and then click the **OK** button.

**NOTE:** When you select a shortcut, the corresponding settings change on the other tabs in the printer driver.

|                                                                                                | ×                                      |  |  |  |  |
|------------------------------------------------------------------------------------------------|----------------------------------------|--|--|--|--|
| Advance Printing Shortcuts Paper/Quality Effects Finishin                                      | g Job Storage Color Services           |  |  |  |  |
| A printing shortcut is a collection of saved print settings that you o<br>with a single click. | an select                              |  |  |  |  |
| Printing shortcuts                                                                             |                                        |  |  |  |  |
| General Everyday Printing                                                                      |                                        |  |  |  |  |
| Eco Print (Two-sided Printing)                                                                 | Paper type:<br>Unspecified             |  |  |  |  |
| Two-sided (Duplex) Printing                                                                    | Paper sizes: 8.5 × 11 inches<br>Letter |  |  |  |  |
| Cardstock/Heavy                                                                                | Paper source:<br>Automatically Solect  |  |  |  |  |
| Glossy/Presentation                                                                            | Orientation:<br>Portrait Staple: None  |  |  |  |  |
| Factory Delaults                                                                               | Print on both sides:                   |  |  |  |  |
| Save As Delete Reset                                                                           | Pages per sheet                        |  |  |  |  |
|                                                                                                | About Help                             |  |  |  |  |
| ·                                                                                              | OK Cancel                              |  |  |  |  |
|                                                                                                |                                        |  |  |  |  |

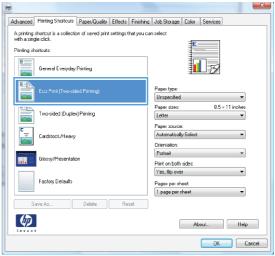

#### **Create printing shortcuts**

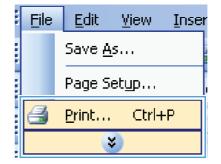

2. Select the product, and then click the Properties or Preferences button.

Click the **Printing Shortcuts** tab. 3.

Printer <u>N</u>ame: --Properties Status: Fin<u>d</u> Printer... -Type: 📄 Print to file Where: 🔲 Manual duple<u>x</u> Comment: -Page range o Al Current 4 Pages: ranges s from the section. For example, type 1, 3, 5–12 or p1s1, p1s2, p1s3–p8s3 Print what: Document • Zoom Pages per sheet: -1 page All pages in range Print: Scale to paper size: No Scaling OK Cancel Options... × Advance Printing Shortcuts Paper/Quality Effects Finishing Job Storage Color Services A printing shortcut is a collection of saved print settings that you can select with a single click. Printing shortcuts EIN Eco Print (Two-sided Printing) Paper type: Unspecified Paper sizes Letter 8.5 × 11 inche E Two-sided (Dunley) Printing Paper source Cardstock/Heav3 Automatically Sel Orientation: Portrait m Glossy/Presentation Staple: None Factory Delaults Print on both sides Na Pages per sheet Save As. Delete 1 page per cheet  $\langle \phi \rangle$ Aboul... Help OK Cancel

Print

2 X

•

-

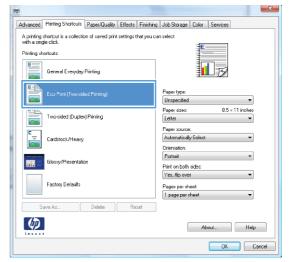

4. Select an existing shortcut as a base.

**NOTE:** Always select a shortcut before adjusting any of the settings on the right side of the screen. If you adjust the settings and then select a shortcut, all your adjustments are lost.

5. Select the print options for the new shortcut.

6. Click the **Save As** button.

7. Type a name for the shortcut, and click the **OK** button.

| A printing shortcut is a collection of saved print settings that you                                                                                                    | can select                                                                                                    |
|----------------------------------------------------------------------------------------------------|----------------------------------------------------------------------------------------------------|
| with a single click.                                                                                                    | E                                                                                                    |
| Printing shortcuts:                                                                                                    |                                                                                                    |
| General Everyday Printing                                                                                                    | <b>1</b>                                                                                                    |
| Eco Print (Two-sided Printing)                                                                                                    | Paper type:<br>Unspecified                                                                                                    |
| Two-sided (Duplex) Printing                                                                                                    | Paper sizes: 8.5 × 11 inches<br>Letter<br>Letter                                                                                                    |
| Cardstock/Heavy                                                                                                    | Lend<br>Executive<br>Statement<br>8.5x13                                                                                                    |
| Glossy/Presentation                                                                                                    | 4x6<br>5x7<br>5x6<br>A4<br>A5                                                                                                    |
| Factory Delaults                                                                                                    | A6<br>BA4<br>B5(IIS)                                                                                                    |
| Save As Delete Reset                                                                                                    | B6(JIS)<br>10x15cm<br>16K,155x270mm                                                                                                    |
| $\phi$                                                                                                    | 16K. 184x260 mm<br>16K<br>Japanese Postcard                                                                                                    |
| Invest                                                                                                    | Double Japan Postcard Rotated                                                                                                    |
|                                                                                                    | OK Cance                                                                                                    |
|                                                                                                    |                                                                                                    |
| Advanced Printing Shotcuts Paper/Duality Effects Finishi<br>A printing shotcut is a collection of saved print settings that you<br>with a single clob.                                                                                                    | ing Job Storage Color Services                                                                                                    |
| Advanced Printing Shortcuts Paper/Quality Effects Finishi<br>Advanced Aprinting shortcut is a collection of saved print settings that you<br>with a single click.<br>Printing shortcuts                                                                                                    | ing Job Storage Color Services                                                                                                    |
| Advanced Printing Shortcuts Paper/Quality Effects Finishi<br>A printing shortcut is a collection of saved print settings that you<br>with a single click.                                                                                                    | ing Job Storage Color Services                                                                                                    |
| dvanced Printing Shortouts Paper/Quality Effects Finishi<br>A printing shortout is a collection of saved print settings that you<br>with a single click.<br>Printing shortouts                                                                                                    | ing Job Storage Color Services                                                                                                    |
| Advanced Printing Shortcuts Paper/Quality Effects Finishi<br>A printing shortcut is a collection of saved print settings that you<br>with a single click.<br>Printing instructuts.                                                                                                    | ng Job Storage Color Services<br>can select<br>Paper type:<br>Unspecified<br>Paper cizes: 0.5 × 1.4 inches<br>Legal ▼                                                                                                    |
| Advanced Printing Shortcuts Paper/Quality Effects Finishi<br>Advanced Printing Shortcuts Paper/Quality Effects Finishi<br>Apriving shortcuts is a collection of saved print settings that you<br>with a single cloit.<br>Printing shortcuts<br>General Everyday Printing<br>Eco Print (Two-sided Printing)<br>Eco Print (Two-sided Printing)                                                                                                    | ng Job Storage Color Services<br>can select<br>Paper lype:<br>Unspecified<br>Paper size:<br>8.5 x 14 inches                                                                                                    |
| Astraneed Printing Shortouts Paper/Quality Effects Finish A printing shortout is a colection of saved print settings that you with a single clock. Printing shortouts General Everyday Printing Eco Print (Two-sided Printing) Two-sided Duplex) Printing                                                                                                    | ng Job Storage Color Services<br>can select<br>Paper type:<br>Unspecified<br>Lange cites: 0.5 × 1.4 inches<br>Legal •<br>Paper sizes: 0.5 × 1.4 inches<br>Legal •<br>Paper sizes: 0.5 × 1.4 inches<br>Legal •<br>Paper sizes: 0.5 × 1.4 inches<br>Legal •<br>Paper sizes: 0.5 × 1.4 inches<br>Legal •<br>Paper sizes: 0.5 × 1.4 inches<br>Legal •<br>Paper sizes: 0.5 × 1.4 inches<br>Legal •<br>Paper sizes: 0.5 × 1.4 inches<br>Legal •<br>Paper sizes: 0.5 × 1.4 inches<br>Legal •<br>Paper sizes: 0.5 × 1.4 inches<br>Legal •<br>Paper sizes: 0.5 × 1.4 inches<br>Legal •<br>Paper sizes: 0.5 × 1.4 inches                                                                                                    |
| Advanced     Printing Shotcuts     Paper/Quality     Effects     Finish       A printing shotcuts is a collection of saved print settings that you with a single clob.     Printing shotcuts       Printing shotcuts     General E veryday Printing       Example     Eco Print (Two-sided Printing)       Two-sided Dupled) Printing       CatalocL/Meary                                                                                                    | na Job Storage Color Services<br>can select<br>Paper type:<br>Unspecified<br>Legal •<br>Paper searce:<br>Automatically Select<br>Orientation:<br>Pratrait •<br>Pratrait •<br>Pratrait •<br>Pratrait •<br>Pratrait •<br>Pratrait •<br>Pratrait •<br>Pratrait •                                                                                                    |
| Advanced       Printing Shotcuts       Paper/Quality       Effects       Finish         A printing shotcut is a colection of saved print settings that you with a single cloit.       Printing shotcuts       Printing shotcuts         Printing shotcuts       General E veryday Printing       Eco Print (Two-sided Printing)       Eco Print (Two-sided Printing)         Image: State State St | ng Job Storage Color Services<br>can select<br>Pape: lypa:<br>Unspecified<br>Paper size: 0.5 × 14 inches<br>Legal •<br>Paper size: 0.5 × 14 inches<br>Legal •<br>Paper size: 0.5 × 14 inches<br>Legal •<br>Paper size: 0.5 × 14 inches<br>Legal •<br>Paper size: 0.5 × 14 inches<br>Legal •<br>Paper size: 0.5 × 14 inches<br>Legal •<br>Paper size: 0.5 × 14 inches<br>Legal •<br>Paper size: 0.5 × 14 inches<br>Legal •<br>Paper size: 0.5 × 14 inches<br>Legal •                                                                                                    |
| Advanced       Printing Shotcuts       Paper/Quality       Effects       Finish         A printing shotcuts       a colection of saved print settings that you with a single clot.         Printing shotcuts       General E varyday Printing         Compared E varyday Printing         Ecco Print (Two-sided Printing)         Two-sided Dupted Printing         Carditocl./Heavy         Glossy/Presentation         Factory Delaults                                                                                                    | na Job Storage Color Services<br>can select<br>Paper type:<br>Unspecified<br>Legal •<br>Paper searce:<br>Automatically Select<br>Orientation:<br>Pratrait •<br>Pratrait •<br>Pratrait •<br>Pratrait •<br>Pratrait •<br>Pratrait •<br>Pratrait •<br>Pratrait •                                                                                                    |
| Advanced       Printing Shotcuts       Paper/Quality       Effects       Finish         A printing shotcuts       a colection of saved print settings that you with a single clot.         Printing shotcuts       General E varyday Printing         Compared E varyday Printing         Ecco Print (Two-sided Printing)         Two-sided Dupted Printing         Carditocl./Heavy         Glossy/Presentation         Factory Delaults                                                                                                    | na Job Storage Color Services<br>can select<br>Paper type:<br>Unspecified •<br>Paper sizes: 0.5 × 14 inches<br>(legal •<br>Paper sizes: 0.5 × 14 inches<br>(legal •<br>Pap |
| Advanced       Printing Shotcuts       Paper/Quality       Effects       Finish         A printing shotcuts       a colection of saved print settings that you with a single clot.         Printing shotcuts       General E varyday Printing         Compared E varyday Printing         Ecco Print (Two-sided Printing)         Two-sided Dupted Printing         Carditocl./Heavy         Glossy/Presentation         Factory Delaults                                                                                                    | na Job Storage Color Services<br>can select<br>Page: type:<br>Unspecified<br>Page: source:<br>Automatically Select<br>Orientation:<br>Partial:<br>Page source:<br>Automatically Select<br>Orientation:<br>Pages pointed<br>Page pointed<br>Page Page Automatically Page<br>Page Page Automatically Page<br>Page Page Automatically Page<br>Page Page Automatically Page<br>Page Page Automatically Page<br>Page Page Automatically Page<br>Page Page Automatically Page<br>Page Page Page<br>Page Page<br>Page Page Page<br>Page Page Page<br>Page Page Page<br>Page Page Page<br>Page Page Page<br>Page Page Page Page<br>Page Page Page Page Page<br>Page Page Page Page<br>Page Page Page Page Page<br>Page Page Page Page Page<br>Page Page Page Page Page Page<br>Page Page Page Page Page Page<br>Page Page Page Page Page Page Page Page                                                                                                    |

| Printing Shortcuts                       | and the second second | ×      |
|------------------------------------------|-----------------------|--------|
| Name<br>Please type a name for the new p | rinting shortcut.     |        |
| Legal Size                               |                       |        |
|                                          | ОК                    | Cancel |

### Improve print quality with Windows

#### Select the page size with Windows

- 1. On the File menu in the software program, click Print.
- 2. Select the product, and then click the **Properties** or **Preferences** button.
- 3. Click the **Paper/Quality** tab.
- 4. Select a size from the **Paper size** drop-down list.

#### Select a custom page size with Windows

- 1. On the **File** menu in the software program, click **Print**.
- 2. Select the product, and then click the **Properties** or **Preferences** button.
- 3. Click the **Paper/Quality** tab.
- 4. Click the **Custom** button.
- 5. Type a name for the custom size, specify the dimensions, and click the **OK** button.

#### Select the paper type with Windows

- 1. On the File menu in the software program, click Print.
- 2. Select the product, and then click the **Properties** or **Preferences** button.
- 3. Click the **Paper/Quality** tab.
- 4. From the **Paper type** drop-down list, click the **More...** option.
- 5. Expand the list of **Type is:** options.
- 6. Expand the category of paper types that best describes your paper, and then click the paper type that you are using.

#### Select the paper tray with Windows

- 1. On the **File** menu in the software program, click **Print**.
- 2. Select the product, and then click the **Properties** or **Preferences** button.
- 3. Click the **Paper/Quality** tab.
- 4. Select a tray from the **Paper source** drop-down list.

#### Select the gloss level with Windows

- 1. On the File menu in the software program, click Print.
- 2. Select the product, and then click the **Properties** or **Preferences** button.

- 3. Click the **Paper/Quality** tab.
- 4. In the **Print Quality** area, select the gloss level from the first drop-down list.

### Print on both sides (duplex) with Windows

1. On the **File** menu in the software program, click **Print**.

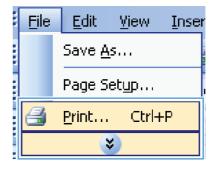

| Type:<br>Where:<br>Comment:<br>Page range<br>all<br>Current<br>Type pages:<br>Type pages:<br>Type p | Printer                                               |                                        |      |   |                       |
|----------------------------------------------------------------------------------------------------|-------------------------------------------------------|----------------------------------------|------|---|-----------------------|
| Jordon       Find Printer.         Type:       Print to file         Where:       Print to file         Comment:       Print to file         Page range       Manual dup         Ourget:       Print to file         Pages:       Print to file         Type per range s       Print to file         rom the section. For example, type 1, 3, 5-12 or pis1, pis2-pis3       Zoom         Print what:       Document       Zoom                                                                                                    | <u>N</u> ame:                                         | 🚽 🖓 Napadat in maar oo                 |      | - | Properties            |
| Page range<br>All<br>Current<br>Pages:<br>Type particular and the section. For example, type 1, 3, 5–12<br>or pis1, pis2, pis3-p853<br>Print what:<br>Document<br>Zoom<br>Temperature to the section.                                                                                                    | Type:<br>Where:                                       |                                        |      |   |                       |
| All     Current     Pages:     Type pa     ranges s     from the     section. For example, type 1, 3, 5–12     or pisi, pis2, pis3-p8s3  Print what:     Document     Zoom     Tonon the     Tonon the     Tonon     Tonon the     Tonon                                                                                                    |                                                       |                                        |      |   | Manual duple <u>x</u> |
| ranges s section. For example, type 1, 3, 5–12<br>or pt sl, pt s2, pt s3-p8s3<br>Print what: Document Zoom                                                                                                    | <ul> <li><u>А</u>І</li> <li>Curr<u>e</u>nt</li> </ul> |                                        |      | = |                       |
| Prink Wilds. Document                                                                                                    | ranges<br>from th<br>section                          | s<br>e<br>For example, type 1, 3, 5–12 |      |   |                       |
| Priet: All pages in range 💽 Pages per sheet: 1 page                                                                                                    | Print <u>w</u> hat:                                   | Document 💌                             | Zoom |   |                       |
| Scale to paper size: No Scaling                                                                                                    | Print:                                                | All pages in range 🔹                   |      |   | •                     |

2. Select the product, and then click the **Properties** or **Preferences** button.

**3.** Click the **Finishing** tab.

| vanced Printing Shortcuts Paper/Quality Effect:                                                                                                    | inishing lob Storage Color Services       |     |
|----------------------------------------------------------------------------------------------------|-------------------------------------------|-----|
| Circus ( rinking circus) ( aperducelly [ EliBU:                                                                                                    | ab all age cour Joivies                   | -   |
| Document Options                                                                                                    |                                           |     |
| Print on both sides                                                                                                    |                                           |     |
| Flip pages up                                                                                                    |                                           |     |
| Booklet layout:                                                                                                    |                                           |     |
| Of                                                                                                    |                                           |     |
| Pages per sheet:                                                                                                    |                                           |     |
| 1 page per cheet 👻                                                                                                    |                                           |     |
| Print page borders                                                                                                    |                                           |     |
| Page order:                                                                                                    |                                           |     |
| Right, Ihen Down                                                                                                    |                                           |     |
|                                                                                                    | Orientation                               |     |
|                                                                                                    | Potrait                                   |     |
|                                                                                                    | C Landscape                               |     |
|                                                                                                    | <ul> <li>Botate by 180 degrees</li> </ul> |     |
|                                                                                                    | nuale by too degrees                      |     |
|                                                                                                    |                                           |     |
|                                                                                                    |                                           |     |
|                                                                                                    |                                           | Ci  |
|                                                                                                    | OK                                        | Ca  |
| anced   Printing Shortculs   Paper/Quality   Effects                                                                                                    |                                           | Ca  |
|                                                                                                    |                                           | Ca  |
| Document Options                                                                                                    |                                           |     |
| Document Options<br>☑ Print on both ¢ides                                                                                                    |                                           | Ca  |
| Document Options<br>☑ Print on both rides<br>☑ Flip pages up                                                                                                    |                                           |     |
| Document Options<br>Print on both sider<br>Filo pages up<br>Booklet layout:                                                                                                    |                                           | Ca  |
| Document Options<br>Print on both rider<br>Filo pages up<br>Booklet tayout:<br>DII                                                                                                    |                                           | Ca  |
| Document Options<br>Print on both rides<br>Infin pages up<br>Bookle tayout:<br>On<br>Ages per sheet:                                                                                                    |                                           | Ca  |
| Document Options Print on both nides Print on both nides Print on both nides Comments Print on both Print of the Print of the Print of |                                           | Ca  |
| Document Options Document Options File access up Booklet layout: (0) Pages per sheet:                                                                                                    |                                           | C   |
| Document Options Print on both sides Flop pages up Bocklet lapout: Ott vages per sheet. Dage per sheet. Print page booders                                                                                                    |                                           |     |
| Document Options                                                                                                    |                                           |     |
| Document Options  Print on both rides  File pages up Booklet layout:  Br  Ages per sheet  Page bardet  Print page barders  Fage oddet:                                                                                                    | Trinithing Job Storage   Color   Services |     |
| Document Options  Print on both rides  File pages up Booklet layout:  Br  Ages per sheet  Page bardet  Print page barders  Fage oddet:                                                                                                    | initihns Jab Storage   Color   Services   |     |
| Document Options  Print on both rides  File pages up Booklet layout:  Br  Ages per sheet  Page bardet  Print page barders  Fage oddet:                                                                                                    | Instituts Job Storage Color Services      | Ca  |
| Document Options                                                                                                    | initihns Jab Storage   Color   Services   | C   |
| Document Options                                                                                                    | Instituts Job Storage Color Services      | C   |
| Document Options                                                                                                    | Instituts Job Storage Color Services      | Ca  |
| Document Options                                                                                                    | Instituts Job Storage Color Services      | Ca  |
| Booklet layou:<br>Oti ▼<br>Pages per sheet:<br>1 page ber sheet:<br>→ Print page borders:<br>Page order:                                                                                                    | Instituts Job Storage Color Services      |     |
| Document Options                                                                                                    | Instituts Job Storage Color Services      |     |
| Document Options                                                                                                    | Initihing Job Storage Color Services      | Нер |

**4.** Select the **Print on both sides** check box. Click the **OK** button to print the job.

## Print multiple pages per sheet with Windows

1. On the **File** menu in the software program, click **Print**.

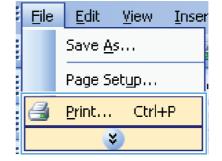

OK Cancel

- 2. Select the product, and then click the **Properties** or **Preferences** button.
- ? X Print Printer <u>N</u>ame: -Properties Status: . Fin<u>d</u> Printer... -Type: 📄 Print to file Where: Comment:  $\square$  Manual duple<u>x</u> Ż Page range Z <u>о д</u>і Current Pages: ranges s from the section. For example, type 1, 3, 5–12 or p1s1, p1s2, p1s3–p8s3 Print what: Document • Zoom • • Pages per sheet: 1 page -Print: All pages in range Scale to paper size: No Scaling OK Cancel Options... × -Advanced Printing Shortcuts Paper/Quality Effect: Finishing lob Storage Color Services Document Options E Print on both sides Flip pages up Booklet layout: Off Pages per sheet: 1 page per cheet -Print page bon Page order: Right, Ihen Down Orientation Portrait Landscape Rotate by 180 degrees  $\phi$ About... Help OK Cancel

**3.** Click the **Finishing** tab.

- 4. Select the number of pages per sheet from the **Pages per sheet** drop-down list.
- X Advanced Printing Shortcuts Paper/Quality Effects Finishing Job Storage Color Services -Document Options Print on both sides 1 2 Flip pages up Booklet layout: Off Pages per sheet: 2 pages per sheet 2 pages per sheet 6 pages per sheet 9 pages per sheet 16 pages per sheet - Orientation Portrait 💿 Landscape 🔲 Rotate by 190 degrees  $(\phi)$ Aboul... Help OK Cancel - X Advanced Printing Shortcuts Paper/Quality Effects Finithing Job Storage Color Services -Document Options Print on both sides 1 2 Flip pages up Booklet layout: Off Pages per sheet: 2 pages per sheet -Print page borders Page order: Right. Ihen D -Orientation Portrait 🔘 Landscape 📰 Rolate by 190 degrees **(p)** Aboul... Help
- Select the correct Print page borders, Page order, and Orientation options.

### Select page orientation with Windows

1. On the **File** menu in the software program, click **Print**.

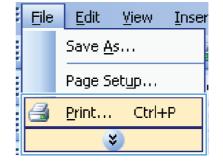

OK Cancel

2. Select the product, and then click the **Properties** or **Preferences** button.

**3.** Click the **Finishing** tab.

4. In the Orientation area, select the Portrait or Landscape option.

To print the page image upside down, select the **Rotate by 180 degrees** option.

| rint                                                                                                    |                                                                                                    |                    |                                                 |                      | 2 -2          |
|----------------------------------------------------------------------------------------------------|----------------------------------------------------------------------------------------------------|--------------------|-------------------------------------------------|----------------------|---------------|
| Printer                                                                                                    |                                                                                                    |                    |                                                 |                      | _             |
| <u>N</u> ame:                                                                                                    | in and                                                                                                    |                    |                                                 | -                    | Properties    |
| Status:                                                                                                    | 1                                                                                                    |                    |                                                 | *                    | Find Printer  |
| Type:<br>Where:                                                                                                    | <b>N</b>                                                                                                    |                    |                                                 |                      | Print to file |
| Comment:                                                                                                    |                                                                                                    |                    |                                                 |                      | Manual duple; |
| Page range                                                                                                    |                                                                                                    |                    |                                                 | _                    |               |
| <u>A</u> I                                                                                                    | -                                                                                                    |                    |                                                 |                      |               |
| Curr <u>e</u> nt                                                                                                    | la anti-                                                                                                    |                    |                                                 | E                    |               |
| Pages:<br>Turne or                                                                                                    | <b>T</b>                                                                                                    |                    |                                                 |                      |               |
| Type pa<br>ranges :                                                                                                    | s 🛹 Eine                                                                                                    |                    |                                                 |                      |               |
| from the section.                                                                                                    | For example, type 1                                                                                                    | , 3, 5-12          |                                                 | v                    |               |
|                                                                                                    | , p1s2, p1s3-p8s3                                                                                                    |                    | 7                                               |                      |               |
| 1                                                                                                    | Document                                                                                                    |                    | Zoom                                            | 1                    |               |
| Print:                                                                                                    | All pages in range                                                                                                    | -                  | Pages per sheet:                                | 1 page               | •             |
|                                                                                                    |                                                                                                    |                    | Scale to paper size:                            | No Scaling           | •             |
| Options                                                                                                    |                                                                                                    |                    |                                                 | ОК                   | Cancel        |
|                                                                                                    |                                                                                                    |                    |                                                 |                      |               |
| 9                                                                                                    |                                                                                                    | -                  | -                                               | _                    | ×             |
|                                                                                                    | nting Shortculs Paper/Qu                                                                                                    | ality Effect: Fin  | ishing lob Storage Color                        | Services             |               |
|                                                                                                    |                                                                                                    |                    |                                                 |                      |               |
| Document C                                                                                                    |                                                                                                    |                    | E                                               |                      |               |
| Flip pa                                                                                                    |                                                                                                    |                    |                                                 | <u></u>              |               |
| Booklet I                                                                                                    |                                                                                                    |                    |                                                 |                      |               |
|                                                                                                    | eet:                                                                                                    | 7                  |                                                 |                      |               |
| Off<br>Pages per sh                                                                                                    |                                                                                                    |                    |                                                 |                      |               |
| Off<br>Pages per sh<br>1 page per e                                                                                                    |                                                                                                    | -                  |                                                 |                      |               |
| Pages per sh<br>1 page per e<br>Print p                                                                                                    | age borders                                                                                                    | •                  |                                                 |                      |               |
| Pages per sh<br>1 page per s                                                                                                    | ege borders<br>er:                                                                                                    | ~                  |                                                 |                      |               |
| Pages per sh<br>1 page per s<br>Print p<br>Page orde                                                                                                    | ege borders<br>er:                                                                                                    |                    | Orientation                                     |                      |               |
| Pages per sh<br>1 page per s<br>Print p<br>Page orde                                                                                                    | ege borders<br>er:                                                                                                    |                    | Portrait                                        |                      |               |
| Pages per sh<br>1 page per s<br>Print p<br>Page orde                                                                                                    | ege borders<br>er:                                                                                                    |                    | <ul> <li>Portrait</li> <li>Landscape</li> </ul> | yrees                |               |
| Pages per sh<br>1 page per s<br>Print p<br>Page orde                                                                                                    | ege borders<br>er:                                                                                                    |                    | Portrait                                        | yree:                |               |
| Pages per sh<br>1 page per s<br>Print p<br>Page orde                                                                                                    | ege borders<br>er:                                                                                                    |                    | <ul> <li>Portrait</li> <li>Landscape</li> </ul> | yee:                 |               |
| Pages per sh<br>1 page per s<br>Print p<br>Page orde                                                                                                    | ege borders<br>er:                                                                                                    |                    | <ul> <li>Portrait</li> <li>Landscape</li> </ul> | yee:                 |               |
| Pages per sh<br>1 page per s<br>Print p<br>Page orde                                                                                                    | ege borders<br>er:                                                                                                    |                    | Potrait     Candroape     Rolate by 180 deg     |                      |               |
| Pageo per sh<br><b>1 page per s</b><br>Print p<br>Page odd<br>Right, the                                                                                                    | ege borders<br>er:                                                                                                    |                    | Potrait     Candroape     Rolate by 180 deg     | pees                 |               |
| Pageo per sh<br><b>1 page per s</b><br>Print p<br>Page odd<br>Right, the                                                                                                    | ege borders<br>er:                                                                                                    |                    | Potrait     Candroape     Rolate by 180 deg     | bout Help            | arcel         |
| Pageo per sh<br><b>1 page per s</b><br>Print p<br>Page odd<br>Right, the                                                                                                    | ege borders<br>er:                                                                                                    |                    | Potrait     Candroape     Rolate by 180 deg     | bout Help            | iancel        |
| Pageo per sh<br><b>1 page per s</b><br>Print p<br>Page odd<br>Right, the                                                                                                    | ege borders<br>er:                                                                                                    |                    | Potrait     Candroape     Rolate by 180 deg     | bout Help            | iancel        |
| Pages per d<br>Pages per d<br>Prope per d<br>Prope                                                                                           | enge berden<br>er :<br>en Down                                                                                                    | v                  | Potrait     Candroape     Rolate by 180 deg     | bout Heip            | iancel        |
| Pages per d<br>Pages per d<br>Prope per d<br>Prope                                                                                           | ege berdes s.c.<br>er. Down                                                                                                    | v                  | Potrait Landscape Rotate by 180 deg             | age   Color   Servic | ancel         |
| Pages per ch<br>page per ch<br>page per ch<br>page order<br>Page order<br>Pa                                                                 | ege berdes s.c.<br>er                                                                                                    | v                  | Potrait Landscape Rotate by 180 deg             | bout Help            | ancel         |
| Pages per d<br>Pages per d<br>Page 201<br>Page 201 | erge burdens<br>er.<br>en Down<br>Printing Shortcuts   Pag<br>N Opions<br>n both sides<br>                                          | v                  | Potrait Landscape Rotate by 180 deg             | age Color Servic     | es            |
| Pages per d<br>Pages per d<br>Page 201<br>Page 201 | ege berdes s.<br>cr                                                                                                    | ver/Quality Effe   | Potrait Landscape Rotate by 180 deg             | age   Color   Servic | es            |
| Pages per ch<br>Pages per ch<br>Pa                                                                                                    | ege berdes str.<br>en Down Printing Shortcute   Pag Nt Options n both sides pages up et layout:                                     | v                  | Potrait Landscape Rotate by 180 deg             | age Color Servic     | es            |
| Pages per d<br>Pages per d<br>Pages per d<br>Pages odd<br>Right, fin<br>Advanced F<br>Pages per d<br>Pipt of<br>Pipt of<br>Pages per d<br>Pipt of<br>Pages per d                                                                                                    | ege berdens<br>cr. en Down<br>Pinting Shortcuts Pep<br>R Options<br>h Options<br>n both sides<br>pages up<br>et lapout.<br>r sheet. | ver/Quality Effe   | Potrait Landscape Rotate by 180 deg             | age Color Servic     | es            |
| Pages per d Pages per d Pages                                                                                                    | ege berdens<br>cr. en Down<br>Pinting Shortcuts Pep<br>R Options<br>h Options<br>n both sides<br>pages up<br>et lapout.<br>r sheet. | ver/Quality   Effe | Potrait Landscape Rotate by 180 deg             | age Color Servic     | es            |
| Pages per sh Pages per sh Pages per sh Pages per sh Pages per sh Pages per sh Pages odd Right, the  Pages per sh Pages per sh Pages pe                                                                                                    | ege berders cr. en Down Down Printing Shortcuts Page Uplons n both sides pages up el layout: sheet er sheet it page borders didar:  | ver/Quality Effe   | Potrait Landscape Rotate by 180 deg             | age Color Servic     | es            |
| Pages per sh Pages per sh Pages per sh Pages per sh Pages per sh Pages per sh Pages odd Right, the  Pages per sh Pages per sh Pages pe                                                                                                    | esge burders cr. en Down Down Down Down Down Down Down Down                                                                         | ver/Quality   Effe | Portrait Landscape Rotate by 180 deg            | ege Color Servic     | es            |
| Pages per sh Pages per sh Pages per sh Pages per sh Pages per sh Pages per sh Pages odd Right, the  Pages per sh Pages per sh Pages pe                                                                                                    | ege berders cr. en Down Down Printing Shortcuts Page Uplons n both sides pages up el layout: sheet er sheet it page borders didar:  | ver/Quality Effe   | Potrait Landscape Rotate by 180 deg             | beut Heip            | es            |
| Pages per sh Pages per sh Pages per sh Pages per sh Pages per sh Pages per sh Pages odd Right, the  Pages per sh Pages per sh Pages pe                                                                                                    | ege berders cr. en Down Down Printing Shortcuts Page Uplons n both sides pages up el layout: sheet er sheet it page borders didar:  | ver/Quality Effe   | Potroit Landscape Rolate by 180 des             | beut Heip            | es            |
| Pages per sh  Pages per sh  P                                                                                                    | ege berders cr. en Down Down Printing Shortcuts Page Uplons n both sides pages up el layout: sheet er sheet it page borders didar:  | ver/Quality Effe   |                                                 | beut Heip            | es            |

**(p)** 

About... Help

OK Cancel

### Set color options with Windows

1. On the **File** menu in the software program, click **Print**.

2. Select the product, and then click the **Properties** or **Preferences** button.

3. Click the **Color** tab.

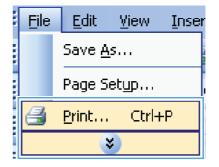

| Print                                                 |                                                                                                    |                                          |                      | 8 <mark>X</mark>      |
|-------------------------------------------------------|----------------------------------------------------------------------------------------------------|------------------------------------------|----------------------|-----------------------|
| Printer                                               |                                                                                                    |                                          |                      |                       |
| <u>N</u> ame:                                         | 😽 ni kuadation resources                                                                                                    | C POL6                                   | -                    | Properties            |
| Status:<br>Type:                                      |                                                                                                    |                                          | *                    | Fin <u>d</u> Printer  |
| Where:<br>Comment:                                    |                                                                                                    |                                          |                      | Manual duple <u>x</u> |
| Page range<br><u>Al</u><br>Curr <u>e</u> nt<br>Pages: |                                                                                                    |                                          | E                    |                       |
|                                                       | s 📣 Line and Line and Line an | MrR.cs                                   | Ŧ                    |                       |
| Print what:                                           | Document 💌                                                                                                    | Zoom                                     |                      |                       |
| Print:                                                | All pages in range                                                                                                    | Pages per sheet:<br>Scale to paper size: | 1 page<br>No Scaling | •                     |
| Options                                               |                                                                                                    |                                          | ок                   | Cancel                |

| Advanced   Printing Shotcuts   Paper/Quality   Effects   Finishing<br>Color Optione<br>@ Automatic<br>@ Marunal | Job Storage Color Services |
|----------------------------------------------------------------------------------------------------|----------------------------|
| Pint in Grayscale                                                                                               |                            |
| Color Themes<br>AGB color:                                                                                      |                            |
| Default (SRCB) -                                                                                                |                            |
|                                                                                                    | About Help                 |

4. Click the HP EasyColor check box to clear it.

5. In the Color Options area, click the Manual option, and then click the Settings button.

 Adjust the general settings for Edge Control, and settings for text, graphics, and photographs.

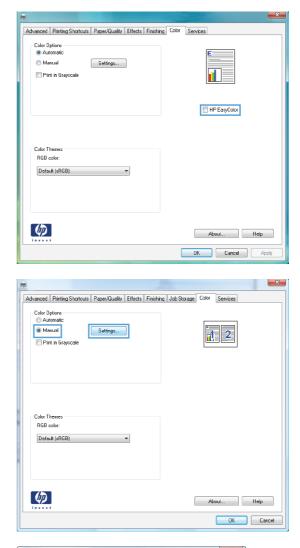

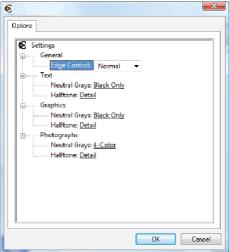

# **Additional print tasks with Windows**

### Print colored text as black (grayscale) with Windows

- 1. On the File menu in the software program, click Print.
- 2. Select the product, and then click the **Properties** or **Preferences** button.
- 3. Click the **Advanced** tab.
- 4. Expand the **Document Options** section.
- 5. Expand the Printer Features section.
- 6. In the Print All Text as Black drop-down list, select the Enabled option.

### Print on preprinted letterhead or forms with Windows

1. On the **File** menu in the software program, click **Print**.

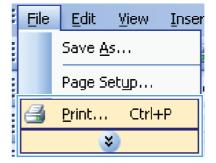

2. Select the product, and then click the **Properties** or **Preferences** button.

| Print                        |                                                   |                      |            | ? ×                     |
|------------------------------|---------------------------------------------------|----------------------|------------|-------------------------|
| Printer                      |                                                   |                      |            |                         |
| <u>N</u> ame:                | 🛛 🎝 🖓 🖓                                           | t PCL6               | -          | Properties              |
| Status:<br>Type:             | 2                                                 |                      | ^          | Fin <u>d</u> Printer    |
| Where:                       |                                                   |                      |            | 🔲 Print to file         |
| Comment:                     |                                                   |                      |            | 🔲 Manual duple <u>x</u> |
| Page range                   |                                                   |                      |            |                         |
| © <u>A</u> l                 |                                                   |                      | =          |                         |
| Current                      |                                                   |                      | -          |                         |
| Pages:                       |                                                   |                      |            |                         |
| Type pa<br>ranges<br>from th | s 📣 Nice and States and St                        |                      |            |                         |
| section.                     | For example, type 1, 3, 5–12<br>, p1s2, p1s3–p8s3 |                      |            | ]                       |
| Print what:                  | Document 🔻                                        | Zoom                 |            |                         |
| Print:                       | All pages in range 🔹 💌                            | Pages per sheet:     | 1 page     | <b>T</b>                |
|                              |                                                   | Scale to paper size: | No Scaling | -                       |
| Options                      |                                                   |                      | ок         | Cancel                  |

3. Click the Paper/Quality tab.

- 4. More... option.
  - From the **Paper type** drop-down list, click the

5. Expand the list of **Type is:** options.

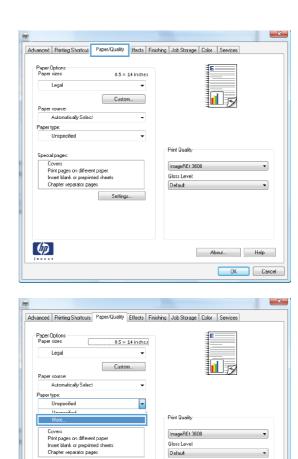

Seltinas...

**(p)** 

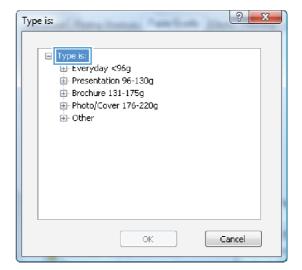

Aboul... Help OK Cancel 6. Expand the list of **Other** options.

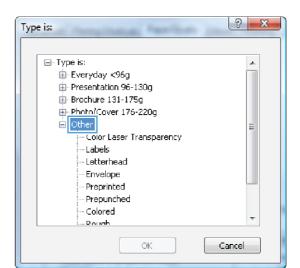

| Type is:                                                    | ? x    |
|-------------------------------------------------------------|--------|
| Type is:     ⊕ Everyday <96g     ⊕ Presentation 96-130g     |        |
| ⊕- Brochure 131-175g<br>⊕- Photo/Cover 176-220g<br>⊖- Other | =      |
| Color Laser Transparency<br>Lahek<br>Letterhead<br>Envelope |        |
| Preprinted<br>Prepunched<br>Colored                         |        |
|                                                             | Cancel |
|                                                             |        |

7. Select the option for the type of paper you are using, and click the **OK** button.

### Print on special paper, labels, or transparencies

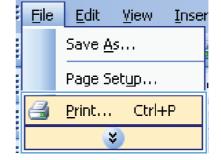

2. Select the product, and then click the **Properties** or **Preferences** button.

3. Click the **Paper/Quality** tab.

4. From the **Paper type** drop-down list, click the **More...** option.

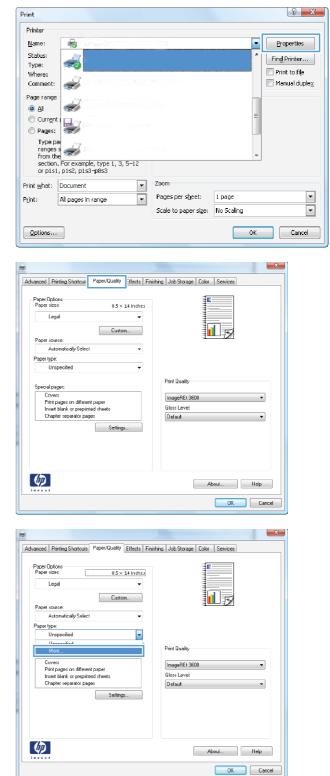

5. Expand the list of **Type is:** options.

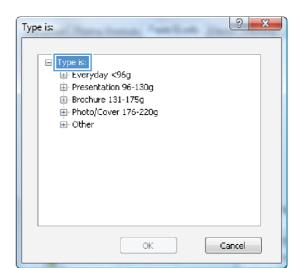

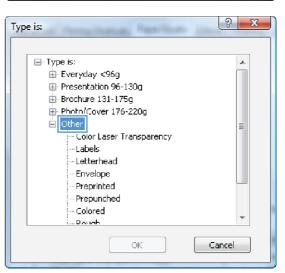

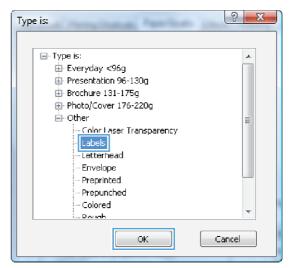

7. Select the option for the type of paper you are using, and click the **OK** button.

6. Expand the category of paper types that best

NOTE: Labels and transparencies are in the

describes your paper.

list of **Other** options.

### Print the first or last page on different paper with Windows

1. On the **File** menu in the software program, click **Print**.

2. Select the product, and then click the **Properties** or **Preferences** button.

3. Click the **Paper/Quality** tab.

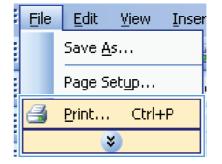

| Print                       |                                                       |                      |            | ? X                   |
|-----------------------------|-------------------------------------------------------|----------------------|------------|-----------------------|
| Printer                     |                                                       |                      |            |                       |
| <u>N</u> ame:               | 🚽 🖓 ni kupadation recomern                            | C PCL6               | -          | Properties            |
| Status:                     |                                                       |                      | •          | Find Printer          |
| Type:                       | <b>S</b>                                              |                      |            | Print to file         |
| Where:<br>Comment:          | an and a second second second                         |                      |            | Manual duple <u>x</u> |
| Page range                  |                                                       |                      |            |                       |
| © <u>A</u> l                |                                                       |                      | =          |                       |
| Curr <u>e</u> n             |                                                       |                      |            |                       |
| Pages:<br>Turner            |                                                       |                      |            |                       |
| Type p<br>ranges<br>from th | s 📥 Fic. 👘                                            |                      |            |                       |
| section                     | n. For example, type 1, 3, 5–12<br>I, p1s2, p1s3–p8s3 |                      |            | ]                     |
| Print <u>w</u> hat:         | Document 💌                                            | Zoom                 |            |                       |
| Print:                      | All pages in range                                    | Pages per sheet:     | 1 page     | <u> </u>              |
|                             |                                                       | Scale to paper size: | No Scaling | -                     |
| Options                     |                                                       |                      | ОК         | Cancel                |

| dvanced Printing Shortcut Paper/Quality Iffects Finis                                                                                | thing Job Storage Color Services                       |
|----------------------------------------------------------------------------------------------------|--------------------------------------------------------|
| Paper Options<br>Paper sizes 8.5 × 14 Inches                                                                                         | E                                                      |
|                                                                                                    |                                                        |
| Legal 👻                                                                                                    |                                                        |
| Custon                                                                                                    |                                                        |
| Paper source:                                                                                                    | ₹ <b></b>                                              |
| Automatically Select -                                                                                                    |                                                        |
| Paper type:                                                                                                    |                                                        |
| Unspecified -                                                                                                    |                                                        |
| Special page:<br>Covers<br>Print pages on different paper<br>Innet blank or propirited theate<br>Chapter reparator pages<br>Settings | Print Qualty<br>imageREt 3600   Gloss Levet<br>Default |
| Jennya.                                                                                                    |                                                        |
| 42                                                                                                    | About Hdp                                              |

4. In the Special pages area, click the Print pages on different paper option, and then click the Settings button.

5. In the **Pages in document** area, select either the **First** or **Last** option.

 Select the correct options from the Paper source and Paper type drop-down lists. Click the Add button.

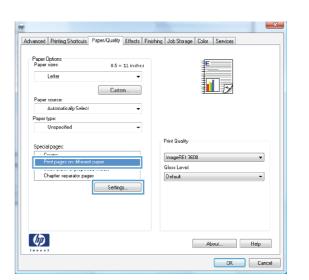

| Eovers                                   |                      |              | Pages in document |                       |  |
|------------------------------------------|----------------------|--------------|-------------------|-----------------------|--|
| Print pages on differen                  |                      |              | Fist              |                       |  |
| Insert blank or preprinted sheets        |                      |              | I Fist            |                       |  |
| Chapler separator pages                  |                      |              | LOW               |                       |  |
|                                          |                      |              | 🗇 Pages           | (Eg. 1, 3, 5-12)      |  |
| NOTE                                     |                      |              |                   |                       |  |
| All pages not listed in this             | table are set to:    |              | Paper source      | x                     |  |
| Paper source:                            | Automatically Select |              | Automaticall      | y Select 👻            |  |
|                                          | Inspecified          |              | Paper type:       |                       |  |
|                                          |                      |              | Unspecified       | •                     |  |
| Print on both sides: (                   | Dff                  |              |                   |                       |  |
|                                          |                      |              |                   | Add Update            |  |
| ecial pages delined for this<br>age Type | print job:<br>Pages  | Paper Source | Paper Type        | Additional Attributes |  |
|                                          |                      |              |                   |                       |  |
|                                          |                      |              |                   |                       |  |
| Delete                                   | Delete All           |              |                   | OK Cancel             |  |
| Deble                                    | Delete All           |              |                   | OK Cancel             |  |

| opecial Pages                                                                                  |                      |              |                          |                   |   |
|------------------------------------------------------------------------------------------------|----------------------|--------------|--------------------------|-------------------|---|
| Eovers                                                                                         |                      |              | Pages in docu            | ment              |   |
| Print pages on different paper<br>Insert blank or preprinted sheets<br>Chapter separator pages |                      |              |                          |                   |   |
|                                                                                                |                      |              | First                    |                   |   |
|                                                                                                |                      |              | 🐑 Last                   |                   |   |
|                                                                                                |                      |              | 🖹 Pages                  | (E.g. 1, 3, 5-12) |   |
| NOTE:                                                                                          |                      |              |                          |                   |   |
| All pages not listed in this                                                                   | s table are set to:  |              | Paper source             | et                |   |
| Paper source:                                                                                  | Automatically Select |              | Tray 1                   |                   | - |
|                                                                                                |                      |              | Paper type:              |                   |   |
| Paper type: Unspecified                                                                        |                      |              |                          |                   |   |
|                                                                                                |                      |              |                          | alta 200a         |   |
| Print on both sides:                                                                           | Off                  |              | HP Cover M               | alte 200g         | • |
| Print on both sides:                                                                           | Off                  |              | HP Cover M               | Add Upda          |   |
| Print on both sides:<br>ecial pages delined for thi<br>?age Type                               |                      | Paper Source | HP Cover M<br>Paper Type |                   |   |
| ecial pages delined for thi                                                                    | is print job:        | Paper Source |                          | Add Upde          |   |

7. If you are printing *both* the first and last pages on different paper, repeat steps 5 and 6, selecting the options for the other page.

8. Click the **OK** button.

| ial Pages                                          | -                |                    | and then I denoted  |                       |       |
|----------------------------------------------------|------------------|--------------------|---------------------|-----------------------|-------|
| pecial Pages                                       |                  |                    |                     |                       |       |
| Covers                                             |                  |                    | Pages in docume     | mt                    |       |
| <ul> <li>Print pages on different paper</li> </ul> |                  |                    | Site and the second |                       |       |
| Insert blank or preprinted sh                      | eets             |                    | First               |                       |       |
| Chapler separator pages                            |                  |                    | Last                |                       |       |
|                                                    |                  |                    |                     | (Eg. 1, 3, 5-12)      |       |
| NOTE:                                              |                  |                    |                     |                       |       |
| All pages not listed in this table                 | are set to:      |                    | Paper source:       |                       |       |
| Paper source: Automatically Select                 |                  |                    | Lirau 1             | -                     | -     |
|                                                    |                  |                    | Paper type:         |                       |       |
|                                                    | scried           |                    | Inc Lover Malt      | e 200a                | -     |
| Print on both sides: Off                           |                  |                    |                     |                       | _     |
|                                                    |                  |                    |                     | Add Up                | late  |
| pecial pages delined for this print                | job:             |                    |                     |                       |       |
| Page Type                                          | Pages            | Paper Source       | Paper Type          | Additional Attributes |       |
| Print pages on different paper                     | First            | Tiay1              | HP Cover Matte      |                       |       |
|                                                    |                  |                    |                     |                       |       |
|                                                    |                  |                    |                     |                       |       |
|                                                    |                  |                    |                     |                       |       |
| Delete Dele                                        | 1. All           |                    |                     |                       |       |
| Daleie Dale                                        | (BAA             |                    |                     |                       |       |
|                                                    |                  |                    |                     | OK C                  | ancel |
|                                                    |                  |                    |                     |                       | j     |
| ecial Pages<br>Special Pages                       | and facility of  | And Annual and the | and the Transie     |                       |       |
|                                                    |                  |                    |                     |                       |       |
| Eovers<br>Print pages on different pap             |                  |                    | Pages in docume     | int                   |       |
| Insert blank or preprinted sh                      |                  |                    | First               |                       |       |
| Chapler separator pages                            | 252262           |                    | D Last              |                       |       |
| La de la citat                                     |                  |                    | Pages               | (Eg. 1, 3, 5-12)      |       |
|                                                    |                  |                    |                     |                       |       |
| NOTE:<br>All pages not isted in this table         | are cet to:      |                    | Paper source:       |                       |       |
|                                                    |                  |                    |                     |                       |       |
| Paper source: Autor                                | natically Select |                    | Automatically S     | elect                 | •     |
| Paper type: Unspe                                  | ecified          |                    | Paper type:         |                       |       |
| Print on both sides: Off                           |                  |                    | Unspecified         |                       | •     |
|                                                    |                  |                    |                     | Add Up                | late  |
| pecial pages delined for this print                | job:             |                    |                     |                       |       |
| Page Type                                          | Pages            | Paper Source       | Paper Type          | Additional Attributes |       |
| Print pages on different paper                     | First            | Tiay 1             | HP Cover Matle      |                       |       |
| Frint pages on different paper                     | Last             | Tiay 1             | HP Cover Matte      |                       |       |
|                                                    |                  |                    |                     |                       |       |
|                                                    |                  |                    |                     |                       |       |
| Delete Dele                                        | te áll           |                    |                     |                       |       |
| Daleire Dele                                       | (em)             |                    |                     |                       |       |
|                                                    |                  |                    |                     | OK C                  | ancel |
|                                                    |                  |                    |                     |                       |       |

### Scale a document to fit page size with Windows

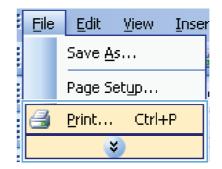

2. Select the product, and then click the **Properties** or **Preferences** button.

**3.** Click the **Effects** tab.

4. Select the **Print document on** option, and then select a size from the drop-down list.

Aboul... Help

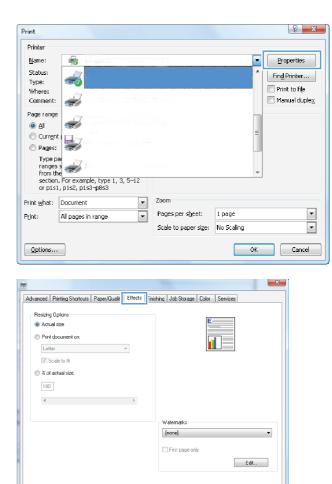

|                                                                                                    | ects Finishing Job Storage Color Services |
|----------------------------------------------------------------------------------------------------|-------------------------------------------|
| Resizing Options                                                                                                    | <b>E</b>                                  |
| <ul> <li>Actual size</li> </ul>                                                                                                    |                                           |
| Print document on:                                                                                                    |                                           |
| Legal                                                                                                    |                                           |
| Letter                                                                                                    |                                           |
| Legal                                                                                                    |                                           |
| Statement         85x13           4x6         5x7           5x7         5x7           5x8         5x7           5x8         5x7           5x8         5x7           5x7         5x8           5x8         5x7           5x8         5x8           7x8         5x8           7x8         5x8           7x9         5x8           7x9         5x8           7x9         5x9           7x9         5x9           7x | Watemarks<br>[none]  Fisi page only Edit  |
| Envelope C5<br>Envelope C6<br>Envelope DL<br>I evelope DL<br>Postcard (JIS)                                                                                                    | About Help                                |

 $\langle \phi \rangle$ 

### Add a watermark to a document with Windows

- 1. On the File menu in the software program, click Print.
- 2. Select the product, and then click the **Properties** or **Preferences** button.
- 3. Click the **Effects** tab.
- 4. Select a watermark from the Watermarks drop-down list.

Or, to add a new watermark to the list, click the **Edit** button. Specify the settings for the watermark, and then click the **OK** button.

5. To print the watermark on the first page only, select the **First page only** check box. Otherwise, the watermark is printed on each page.

### **Create a booklet with Windows**

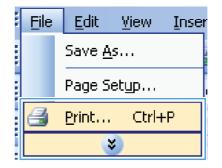

| 2. |                                   |
|----|-----------------------------------|
|    | Properties or Preferences button. |

| 🖶 na sasaran manan                                                         |                                                                     |                      | Properties         |
|----------------------------------------------------------------------------|---------------------------------------------------------------------|----------------------|--------------------|
|                                                                            |                                                                     | ^                    | Find Printer       |
| 3<br>41                                                                    |                                                                     | =                    |                    |
| na<br>is<br>is<br>is<br>for example, type 1, 3, 5–12<br>1, p1s2, p1s3–p8s3 | t. Writer                                                           | -                    |                    |
| Document 🔻                                                                 | Zoom                                                                |                      |                    |
| All pages in range 🔹                                                       | Pages per sheet:<br>Scale to paper size:                            | 1 page<br>No Scaling | -                  |
|                                                                            | t<br>For example, type 1, 3, 5–12<br>1, p1s2, p1s3-p8s3<br>Document | All pages in range   | All pages in range |

**3.** Click the **Finishing** tab.

4. Select the Print on both sides check box.

5. In the **Booklet layout** drop-down list, click the **Left binding** or **Right binding** option. The **Pages per sheet** option automatically changes to **2 pages per sheet**.

| anced Printing Shortcuts Paper/Quality Effect                                                                                                    | Finishing lob Storage Color Services   |             |
|----------------------------------------------------------------------------------------------------|----------------------------------------|-------------|
| Document Options                                                                                                    |                                        |             |
| Print on both sides                                                                                                    | E                                      |             |
| Flip pages up                                                                                                    |                                        |             |
| Booklet layout:                                                                                                    |                                        |             |
| • HO                                                                                                    |                                        |             |
| Pages per sheet:                                                                                                    |                                        |             |
| 1 page per cheet 🔹                                                                                                    |                                        |             |
| Print page borders                                                                                                    |                                        |             |
| Page order:<br>Right, Ihen Down                                                                                                    |                                        |             |
| High, Herbown                                                                                                    | Orientation                            |             |
|                                                                                                    |                                        |             |
|                                                                                                    | Postrait                               |             |
|                                                                                                    | C Landscape                            |             |
|                                                                                                    | Rotate by 180 degrees                  |             |
|                                                                                                    |                                        |             |
| (h)                                                                                                    |                                        |             |
| <i>(p</i> )                                                                                                    | About                                  | Hdp         |
| <b>\$</b>                                                                                                    | About                                  | Hdp<br>Cano |
| <i>(p</i> )                                                                                                    |                                        |             |
| <i>(p</i> )                                                                                                    |                                        |             |
| enced   Piirting Shortcuts   Peper/Quality   Effec                                                                                                    |                                        |             |
|                                                                                                    |                                        |             |
| Document Options                                                                                                    |                                        |             |
| Document Options                                                                                                    |                                        |             |
| Document Options<br>☑ Print on both sides<br>Ⅲ Flip pages up                                                                                                    |                                        |             |
| Document Options<br>☑ Prink on both sides<br>Ⅲ Flip pages up<br>Booklet layout:                                                                                                    |                                        |             |
| Document Options<br>Print on both rides<br>Filip pages up<br>Booklet layout:<br>Off                                                                                                    |                                        |             |
| Document Options<br>♥ Print on both tides<br>■ File pages up<br>Booket layout:<br>Øft<br>♥ages per sheet:                                                                                                    |                                        |             |
| Document Options<br>✓ Print on both sides<br>□ Fice page up<br>Booklet layout:<br>□ Bi<br>■ ♥<br>Page par sheet:<br>■ Tage par sheet:<br>▼                                                                                                    |                                        |             |
| Document Options<br>☑ Print on both tides<br>☑ File pages up<br>Booket layout:<br>Øil ▼<br>Pages per sheet:                                                                                                    |                                        |             |
| Document Options                                                                                                    |                                        |             |
| Document Options<br>♥ Print on both sides<br>■ Fic pages up Booket layout:<br>Øfi ●<br>Pages per sheet:<br>■ Print page burdes<br>Progo cider:                                                                                                    |                                        |             |
| Document Options  Print an bath sides  Fip sages up Booklet layout:  0  Pages per sheet:  Print page brackets  Print page brackets  Pri | a Finithing Job Storage Color Services |             |
| Document Options  Print an bath sides  Fip sages up Booklet layout:  0  Pages per sheet:  Print page brackets  Print page brackets  Pri | a Finishing Job Storage Color Services |             |
| Document Options<br>♥ Print on both sides<br>■ Fic pages up Booket layout:<br>Øfi ●<br>Pages per sheet:<br>■ Print page burdes<br>Progo cider:                                                                                                    | a Finithing Job Storage Color Services |             |

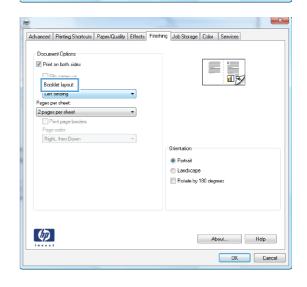

 $\langle p \rangle$ 

About... Help

### Select output options with Windows (fskm models only)

#### Select an output bin with Windows

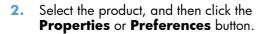

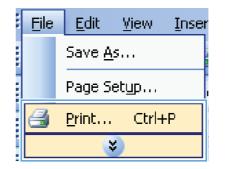

| Print                      |                              |                                          |                      | 8 X                     |
|----------------------------|------------------------------|------------------------------------------|----------------------|-------------------------|
| Printer                    |                              |                                          |                      |                         |
| <u>N</u> ame:              | 👘 i li kuparbat on rozon con | C PCL6                                   | -                    | Properties              |
| Status:<br>Type:<br>Where: |                              |                                          | ^                    | Fin <u>d</u> Printer    |
| Comment:                   |                              |                                          |                      | 🔲 Manual duple <u>x</u> |
| Page range                 | et 1 🖳 7                     |                                          | E                    |                         |
|                            | s 📣 No                       | Mrit ee                                  | ~                    |                         |
| Print what:                | Document 💌                   | Zoom                                     |                      |                         |
| Print:                     | All pages in range           | Pages per sheet:<br>Scale to paper size: | 1 page<br>No Scaling | <b>T</b>                |
| Options                    |                              |                                          | ОК                   | Cancel                  |

3. Click the **Output** tab.

4.

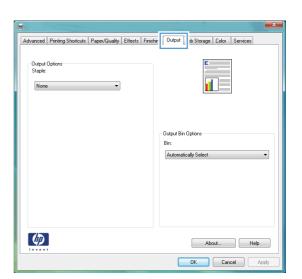

 Advanced Printing Shotcuts Paper/Quality Effects Friedring
 Dutput Job Storage Color Services

 Output Options
 Image: Color Storage

 Staple:
 Image: Color Storage

 None
 Image: Color Storage

 Output Bin Options
 Image: Color Storage

 Bin:
 Image: Color Storage

 Image: Color Storage
 Image: Color Storage

 Image: Color Storage
 Image: Color Storage

 Image: Color Storage
 Image: Color Storage

 Image: Color Storage
 Image: Color Storage

 Image: Color Storage
 Image: Color Storage

 Image: Color Storage
 Image: Color Storage

 Image: Color Storage
 Image: Color Storage

 Image: Color Storage
 Image: Color Storage

 Image: Color Storage
 Image: Color Storage

 Image: Color Storage
 Image: Color Storage

 Image: Color Storage
 Image: Color Storage

 Image: Color Storage
 Image: Color Storage

 Image: Color Storage
 Image: Color Storage

 Image: Color Storage
 Image: Color Storage

 Image: Color Storage
 Image: Color Storage

 Image: Color Storage
 Image: Color Storage

 Image: Color St

### Select staple options with Windows

In the **Output Bin Options** area, select a bin from the **Bin** drop-down list.

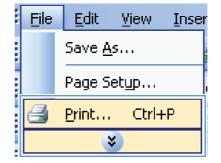

2. Select the product, and then click the **Properties** or **Preferences** button.

3. Click the **Output** tab.

4. In the **Output Options** area, select an option from the **Staple** drop-down list.

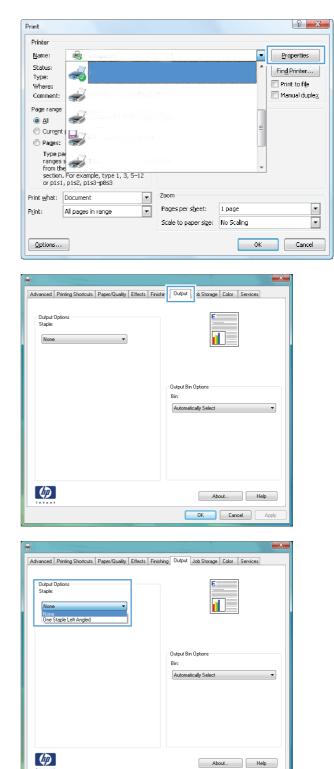

OK Cancel Apply

### Use job storage features with Windows

The following job-storage modes are available for print jobs:

- **Proof and Hold**: This feature provides a quick way to print and proof one copy of a job and then print more copies.
- **Personal Job**: When you send a job to the product, the job does not print until you request it at the product control panel. If you assign a personal identification number (PIN) to the job, you must provide the required PIN at the control panel.
- **Quick Copy**: If the optional hard disk is installed on the product, you can print the requested number of copies of a job and then store a copy of the job on the optional hard disk. Storing the job allows you to print additional copies of the job later.
- **Stored Job**: If the optional hard disk is installed on the product, you can store a job such as a personnel form, time sheet, or calendar on the product and allow other users to print the job at any time. Stored jobs also can be protected by a PIN.
- △ CAUTION: If you turn off the product, all Quick Copy, Proof and Hold, and Personal Job types of stored jobs are deleted. To permanently store the job and prevent the product from deleting it when space is needed for something else, select the Stored Job option in the driver.

#### **Create a stored job with Windows**

| Ē | le  | Edit            | ⊻iew  | Inser |  |  |
|---|-----|-----------------|-------|-------|--|--|
|   | S   | Save <u>A</u> s |       |       |  |  |
|   | F   | 'age S          | etyp  |       |  |  |
| e | j e | rint            | Ctrl- | +P    |  |  |
|   |     |                 | \$    |       |  |  |

| 2. | Select the product, and then click the |   |
|----|----------------------------------------|---|
|    | Properties or Preferences button       | • |

| Print<br>Printer |                                                             |     |                      |            |    |                         |
|------------------|-------------------------------------------------------------|-----|----------------------|------------|----|-------------------------|
| <u>N</u> ame:    | 😽 n jikuadat mentum                                         |     |                      |            | •  | Properties              |
| Status:          | 2                                                           |     |                      |            | 1  | Fin <u>d</u> Printer    |
| Type:<br>Where:  |                                                             |     |                      |            |    | 📄 Print to file         |
| Comment:         |                                                             |     |                      |            |    | 🔲 Manual duple <u>x</u> |
| Page range       |                                                             |     |                      |            |    |                         |
| o Al             |                                                             |     |                      |            | =  |                         |
| Curr <u>e</u> n  | Tell /                                                      |     |                      |            |    |                         |
| Pages:<br>Turner |                                                             |     |                      |            | -  |                         |
| Type p<br>ranges | 5 📥                                                         |     |                      |            | _  |                         |
|                  | ne<br>n. For example, type 1, 3, 5–12<br>1, p1s2, p1s3–p8s3 |     |                      |            | ÷  |                         |
| Print what:      |                                                             | - Z | loom                 |            |    |                         |
| Print:           |                                                             | _   | Pages per sheet:     | 1 page     |    | Ŧ                       |
| -                |                                                             | :   | Scale to paper size: | No Scaling |    | -                       |
| Options          |                                                             |     |                      |            | ок | Cancel                  |

3. Click the Job Storage tab.

| vanced Printing Shortcuts Paper/Quality B                                                                                                    | ffects Finishing Job Storage Color Services                                                                                                    |
|----------------------------------------------------------------------------------------------------|----------------------------------------------------------------------------------------------------|
| Your job will be printed but not stored on the p                                                                                                    | inter.                                                                                                    |
| Job Storage Mode                                                                                                    | User Name                                                                                                    |
| Of                                                                                                    | User name                                                                                                    |
| Proof and Hold                                                                                                    | Custam                                                                                                    |
| Personal Job                                                                                                    | DBYRD                                                                                                    |
| 🔿 Quick Copy                                                                                                    |                                                                                                    |
| 🕐 Stored Job                                                                                                    |                                                                                                    |
| Make Job Private                                                                                                    | Job Name                                                                                                    |
| PIN to print                                                                                                    | Automatic                                                                                                    |
| (0000-9999)                                                                                                    | Custom                                                                                                    |
|                                                                                                    | <automatio></automatio>                                                                                                    |
| Job Notification Options                                                                                                    |                                                                                                    |
| Display Job ID when printing                                                                                                    | If job name exists:<br>Lise Job Name + (1-99)                                                                                                    |
|                                                                                                    | □ USE JOB IN AME + (1-33) ▼                                                                                                    |
|                                                                                                    |                                                                                                    |
|                                                                                                    |                                                                                                    |
| $\langle \phi \rangle$                                                                                                    | Aboul Help                                                                                                    |
| <i>(</i> <b>0</b> )                                                                                                    | About Help                                                                                                    |
|                                                                                                    | OK Car                                                                                                    |
| Vanced   Printing Shotouts   Paper/Quality   4<br>Yana jab (Willba et along on The parties and orbits<br>and a 4-digit personal identification number<br>lob Storago Mode<br>© Dif                                                                                   |                                                                                                    |
| Your job will be stored on the printer and nothin<br>panel. Once the job is printed, it will be autom<br>add a 4-digit personal identification number<br>Job Storago Mode                                                                                            | Car     Car     Car     Control of the printer's portion     Control attribution of the printer's control     attribution of the printer's portion     User Name                                                                                                    |
| Your job will be stored on the pinter and nothin<br>panel. Once the job is pinted, it will be autom<br>add a 4 digit personal identification number<br>Job Storage Mode<br>O Dif                                                                                     | Iffacts   Finishing Job Storage Color. Services  iffacts   Finishing Job Storage Color. Services  istady removed from the printer's post scratege. For Privace print jobs User Name User Name                                                                                                    |
| Your job will be stored on the printer and nothin<br>parel. Once the job is primed, I, will be autom<br>add a 4-digit personal identification number<br>Job Storage Mode<br>O Dif<br>Poool and Hold                                                                  | Iffacts   Finishing Job Storage Color. Services  iffacts   Finishing Job Storage Color. Services  istady removed from the printer's post scratege. For Privace print jobs User Name User Name                                                                                                    |
| Your job will be stored on the printer and nothin<br>parel. Once the job is primed, I, will be autom<br>add a 4-digit personal identification number<br>Job Storage Mode<br>O Dif<br>Pool and Hold<br>@ Personal Job                                                 | Iffacts   Finishing Job Storage Color. Services  iffacts   Finishing Job Storage Color. Services  istady removed from the printer's post scratege. For Privace print jobs User Name User Name                                                                                                    |
| Your job will be stored on the printer and nothin<br>parel. Once the job is printed, I, will be autom<br>add a 4-digit personal identification number<br>Dib Storage Mode<br>Dif<br>Planof and Hold<br>Planof Job<br>Quick Copy<br>Stored Job                        | Iffacts   Finishing Job Storage Color. Services  iffacts   Finishing Job Storage Color. Services  istady removed from the printer's post scratege. For Privace print jobs User Name User Name                                                                                                    |
| Your job will be stored on the printer and nothin<br>parel. Once the job is printed, I, will be autom<br>add a 4 digit personal identification number<br>Dib Storage Mode<br>Dif<br>Phoof and Hold<br>@ Personal Job<br>@ Quick Copy                                 | Iffects Finishing Job Storage Color Services  iffects Finishing Job Storage Color Services  agwill be printed until you request the job from the printer's control attrady removed from the printer's be biologe. For Private print jobs User Name User name Custom User Name                                                                                                    |
| Yar job will be stored on the printer and nothin<br>partel. Once the job is printed, it will be autom<br>add 4 digit personal identification number<br>blob Storego Mode<br>D IF<br>Protonel Job<br>@ Quick Copy<br>@ Stored Job<br>Mike unoh Imvate<br>P PN to pink | Iffects Finishing Job Storage Color. Services Iffects Finishing Job Storage Color. Services Ing will be printed until you request the job Storage. For Private print jobs User Name User Name Custom Job Name                                                                                                    |
| Your job will be stored on the pinter and nothin<br>parel. Once the job is prived, it will be autom<br>add 4-digit personal identification number<br>lob Storage Mode<br>© Dif<br>© Proof and Hold<br>© Quick Copy<br>© Stored Job<br>Make Job Hinvate               | Iffacts Finishing Job Storage Color. Services  Iffacts Finishing Job Storage Color. Services  Iffacts Finishing Job Storage Color. Services  Iffacts Finishing Job Storage For Private print jobs  User Name  User Name  Job Name  Automatic                                                                                                    |
| Yar job will be stored on the printer and nothin<br>partel. Once the job is printed, it will be autom<br>add 4 digit personal identification number<br>blob Storego Mode<br>D IF<br>Protonel Job<br>@ Quick Copy<br>@ Stored Job<br>Mike unoh Imvate<br>P PN to pink | Iffects Finishing Job Storage Color Services  Iffects Finishing Job Storage Color Services  gwill be printed until your request the job sorage. For Privace print jobs  User Name User name Custom  dob Nome Automatic Custom Cutom Cutom |
| Your job will be stored on the pinter and nothin<br>parts. Once the job is printed, it will be auton<br>and a 4-digit personal identification number<br>Uob Storego Mode                                                                                             | Iffacts Finishing Job Storage Color Services Iffacts Finishing Job Storage Color Services Ig will be printed until your request the job storage. For Private print jobs User Name User name Custom Job Name Automatic Custom Custom                                                                                                    |

#### 4. Select a Job Storage Mode option.

#### Print a stored job

Use the following procedure to print a job that is stored in the product memory.

1. From the Home screen, touch the Open from Device Memory button.

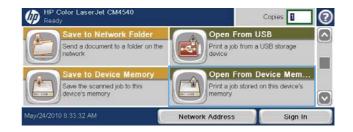

About... Help

- 2. Select the name of the folder where the job is stored.
- 3. Select the name of the job, adjust the number of copies, and then touch the Start ⊚ button to print the job.

| Den From Device<br>Ready<br>De Folders | e Memory |                                                                             | Copies: 1                                                         |
|----------------------------------------|----------|-----------------------------------------------------------------------------|-------------------------------------------------------------------|
| Public                                 | <b>^</b> | Select a job fol<br>Then select a s<br>information abo                      | der from the list at the li<br>tored job to view<br>but that job. |
| Delete                                 | ~        |                                                                             |                                                                   |
| Dpen From Device                       | e Memory |                                                                             | Copies 2                                                          |
| b Folders >Public >Welcome             | <b>^</b> | Job Name:<br>User Name:<br>Type:<br>Total Pages:<br>Copies:<br>Application: | Welcome<br>Guest<br>Copy Job<br>0<br>1<br>Scan Job                |
| Delete                                 | ~        | Original Size:<br>Sides:<br>Staple:                                         | Letter (8.5x11)<br>1 sided<br>None                                |
| Dpen From Device<br>Ready              | e Memory |                                                                             | Copies. 1                                                         |
| b Folders >Private >budget             |          |                                                                             | e job. You must enter th                                          |
|                                        |          | This is a privat<br>correct PIN to a<br>PIN:                                |                                                                   |

#### Delete a stored job

When you send a stored job to the product memory, the product overwrites any previous jobs with the same user and job name. If a job is not already stored under the same user and job name, and the product needs additional space, the product might delete other stored jobs starting with the oldest. You can change the number of jobs that can be stored from the General Settings menu on the product control panel.

Use this procedure to delete a job that is stored in the product memory.

- 1. From the Home screen, touch the Open from Device Memory button.
- 2. Select the name of the folder where the job is stored.
- 3. Select the name of the job, and then touch the Delete button.
- 4. If the job is locked, type the PIN in the PIN field, and then touch the Delete button.

#### Set job storage options with Windows

#### Print one copy for proof before printing all the copies

- 1. On the File menu in the software program, click Print.
- 2. Select the product, and then click the **Properties** or **Preferences** button.

- 3. Click the Job Storage tab.
- 4. In the Job Storage Mode area, click the Proof and Hold option.

#### Temporarily store a personal job on the product and print it later

- **NOTE:** The product deletes the job after you print it.
  - 1. On the File menu in the software program, click Print.
  - 2. Select the product, and then click the **Properties** or **Preferences** button.
  - 3. Click the Job Storage tab.
  - 4. In the Job Storage Mode area, click the Personal Job option.
  - 5. Optional: In the **Make Job Private** area, click the **PIN to print** option, and enter a 4-digit personal identification number (PIN).
  - 6. Print the job at any time from the product control panel.

#### Temporarily store a job on the product

**NOTE:** This option is available if the optional hard disk is installed in the product.

**NOTE:** The product stores the job until you turn the product off.

- 1. On the File menu in the software program, click Print.
- 2. Select the product, and then click the **Properties** or **Preferences** button.
- 3. Click the Job Storage tab.
- 4. In the Job Storage Mode area, click the Quick Copy option.

The requested number of copies are printed immediately, and you can print more copies from the product control panel.

#### Permanently store a job on the product

- **NOTE:** This option is available if the optional hard disk is installed in the product.
  - 1. On the File menu in the software program, click **Print**.
  - 2. Select the product, and then click the **Properties** or **Preferences** button.
  - 3. Click the Job Storage tab.
  - 4. In the Job Storage Mode area, click the Stored Job option.

# Make a permanently stored job private so that anyone who tries to print it must provide a PIN

- **NOTE:** This option is available if the optional hard disk is installed in the product.
  - 1. On the File menu in the software program, click **Print**.
  - 2. Select the product, and then click the **Properties** or **Preferences** button.
  - 3. Click the Job Storage tab.
  - 4. In the Job Storage Mode area, click the Stored Job option or the Personal Job option.
  - 5. In the **Make Job Private** area, click the **PIN to print** option, and enter a 4-digit personal identification number (PIN).
  - **NOTE:** To print the job or to delete it, you must provide the PIN at the product control panel.

#### Receive notification when someone prints a stored job

- NOTE: Only the person who created the stored job receives notification. You do not receive notification when someone prints a stored job that another person has created.
  - 1. On the File menu in the software program, click Print.
  - 2. Select the product, and then click the **Properties** or **Preferences** button.
  - 3. Click the Job Storage tab.
  - 4. Select the job storage mode that you want.
  - 5. In the Job Notifications Options area, click the Display Job ID when printing option.

#### Set the user name for a stored job

Follow this procedure to change the user name for a stored job.

- 1. On the **File** menu in the software program, click **Print**.
- 2. Select the product, and then click the **Properties** or **Preferences** button.
- 3. Click the Job Storage tab.
- 4. Select the job storage mode that you want.
- In the User Name area, click the User name option to use the Windows default user name. To
  provide a different user name, click the Custom option and type the name.

#### Specify a name for the stored job

Follow this procedure to change the default name for a stored job.

- 1. On the **File** menu in the software program, click **Print**.
- 2. Select the product, and then click the **Properties** or **Preferences** button.

- **3.** Click the **Job Storage** tab.
- 4. Select the job storage mode that you want.
- 5. To automatically generate the job name associated with the stored document, in the Job Name area, click the Automatic option. The driver uses the document file name, if it is available. If the document has no file name, the driver uses the software program name or a time stamp for the job name.

To specify a job name, click the **Custom** option and type the name.

- 6. Select an option from the If job name exists drop-down list.
  - Select the **Use Job Name + (1-99)** option to add a number to the end of the existing name.
  - Select the **Replace Existing File** option to overwrite a job that already has that name.

#### **Print special jobs with Windows**

#### Print business graphics or marketing material

You can use this product to print marketing and sales material or other color documents on glossy paper. To maximize the quality of this output you must do the following:

- 1. Choose the appropriate paper. See the following table.
- 2. At the product control panel, configure the paper tray for the correct paper type.
- 3. Select the corresponding settings in the printer driver.

#### Supported glossy paper

| HP glossy paper product                    | Product code   | Product size | Control panel and print driver settings |
|--------------------------------------------|----------------|--------------|-----------------------------------------|
| HP Laser Presentation Paper,<br>Soft Gloss | Q6541A         | Letter       | HP soft gloss 120g                      |
| HP Laser Presentation Paper,<br>Glossy     | Q2546A         | Letter       | HP glossy 130g                          |
| HP Laser Presentation Paper,<br>Glossy     | Q2552A         | A4           | HP glossy 130g                          |
| HP Laser Professional Paper,<br>Soft Gloss | Q6542A         | A4           | HP soft gloss 120g                      |
| HP Laser Brochure Paper,<br>Glossy         | Q6611A, Q6610A | Letter       | HP glossy 160g                          |
| HP Laser Superior Paper,<br>Glossy         | Q6616A         | A4           | HP glossy 160g                          |
| HP Laser Photo Paper, Glossy               | Q6607A, Q6608A | Letter       | HP glossy 220g                          |
| HP Laser Photo Paper, Glossy               | Q6614A         | A4           | HP glossy 220g                          |

| HP glossy paper product                       | Product code | Product size                | Control panel and print<br>driver settings |
|-----------------------------------------------|--------------|-----------------------------|--------------------------------------------|
| HP Laser Photo Paper, Glossy<br>4x6           | Q8842A       | 101.6 x 152.4 mm (4 x 6 in) | HP glossy 220g                             |
| HP Laser Photo Paper, Glossy<br>10 cm x 15 cm | Q8843A       | 101.6 x 152.4 mm (4 x 6 in) | HP glossy 220g                             |

**NOTE:** In the United States, see <u>www.hp.com/go/paper</u> for a complete list of HP brand paper.

#### Print weatherproof maps and outdoor signs

The product can print durable, waterproof maps, signs, or menus by using HP Tough Paper. HP Tough Paper is a waterproof, tear-proof, satin finish paper that retains rich, vibrant print color and clarity even when exposed to heavy usage or weather. This avoids expensive and time-consuming lamination. To maximize the quality of this output you must do the following:

- Choose the appropriate paper. See the following table.
- At the product control panel, configure the paper tray for the correct paper type.
- Select the corresponding settings in the printer driver.

#### Supported tough paper

| HP paper name           | Product code | Product size | Control panel and print<br>driver settings |
|-------------------------|--------------|--------------|--------------------------------------------|
| HP LaserJet Tough Paper | Q1298A       | Letter       | HP Tough Paper                             |
| HP LaserJet Tough Paper | Q1298B       | A4           | HP Tough Paper                             |

#### Set the duplex alignment

For documents that are printed on both sides, such as brochures, set the registration for the tray before printing to ensure that the front and back of the page are aligned.

- 1. From the Home screen, touch the Administration button.
- **2.** Open the following menus:
  - a. General Settings
  - **b.** Print Quality
  - c. Image Registration
  - d. Adjust Tray <X>
- 3. Touch the Print Test Page setting, and then touch the OK button.
- 4. Follow the instructions on the test page to complete the adjustment.

# Walk-up USB printing

This product features walk-up USB printing, so you can quickly print files without sending them from a computer. The product accepts standard USB storage accessories in the USB port on the front of the product. You can print the following types of files:

- .pdf
- .prn
- .pcl
- .ps
- .cht
- 1. Insert the USB storage accessory into the USB port on the front of the product.

**NOTE:** You might need to remove the cover from the USB port

- 2. The Open from USB screen opens. Select a folder from the list on the left side of the screen.
- Select the name of the document that you want to print.

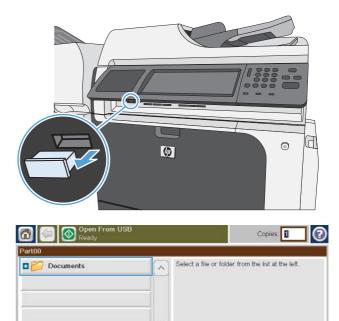

| Contraction Open From U Ready | S8 | Copies: 1                                          |
|-------------------------------|----|----------------------------------------------------|
| 00>Documents                  |    | Select a file or folder from the list at the left. |

- If you need to adjust the number of copies, touch the Copies field, and then use the keypad to select the number of copies.
- Open Fro
   Copies:

   Part00 > Documents
   I

   Welcome pdf
   I

   4
   5

   0
   OK

   OK
   Cancel
- 5. Touch the Start 💿 button to print the document.

| Copies 🛛                            |
|-------------------------------------|
|                                     |
| or folder from the list at the left |
| Select a file of                    |

# 9 Color

- <u>Adjust color</u>
- <u>Match colors</u>

# **Adjust color**

Manage color by changing the settings on the **Color** tab in the printer driver.

### Change the color theme for a print job

- 1. On the **File** menu in the software program, click **Print**.
- 2. Click Properties or Preferences.
- 3. Click the Color tab.
- 4. Select a color theme from the **Color Themes** drop-down list.
  - **Default (sRGB)**: This theme sets the product to print RGB data in raw device mode. When using this theme, manage color in the software program or in the operating system for correct rendering.
  - **Vivid**: The product increases the color saturation in the midtones. Use this theme when printing business graphics.
  - **Photo**: The product interprets RGB color as if it were printed as a photograph using a digital mini lab. The product renders deeper, more saturated colors differently than with the Default (sRBG) theme. Use this theme when printing photos.
  - **Photo (Adobe RGB 1998)**: Use this theme with printing digital photos that use the AdobeRGB color space rather than sRGB. Turn off color management in the software program when using this theme.
  - **None**: No color theme is used.

|                                                                  | Printing Shortcuts                                             |          |   |   |      |      |
|------------------------------------------------------------------|----------------------------------------------------------------|----------|---|---|------|------|
| Color Op                                                         |                                                                |          |   | E |      |      |
| Auto                                                             | matic                                                          |          |   |   |      |      |
| 🔘 Man                                                            | ual                                                            | Settings | ] |   |      |      |
| Print                                                            | in Grayscale                                                   |          |   | Ē |      |      |
|                                                                  |                                                                |          |   |   |      |      |
|                                                                  |                                                                |          |   |   |      |      |
|                                                                  |                                                                |          |   |   |      |      |
|                                                                  |                                                                |          |   |   |      |      |
|                                                                  |                                                                |          |   |   |      |      |
|                                                                  |                                                                |          |   |   |      |      |
|                                                                  |                                                                |          |   |   |      |      |
|                                                                  |                                                                |          |   |   |      |      |
|                                                                  |                                                                |          |   |   |      |      |
| - Color Th                                                       |                                                                |          |   |   |      |      |
| - Color Th<br>RGB co                                             |                                                                |          |   |   |      |      |
| RGB co                                                           |                                                                |          | - |   |      |      |
| RGB co<br>Defaul                                                 | kor:<br>t (sRGB)<br>t (sRGB)                                   |          | - |   |      |      |
| RGB co<br>Defaul<br>Defaul<br>Photo                              | kor:<br>t (sRGB)<br>(sRGB)<br>sRGB)                            |          |   |   |      |      |
| RGB co<br>Defaul<br>Defaul<br>Photo<br>Photo<br>Vivid (s         | kor:<br>(sRGB)<br>(sRGB)<br>sRGB)<br>Adobe RGB 1998            |          |   |   |      |      |
| RGB co<br>Defaul<br>Defaul<br>Photo<br>Photo<br>Vivid (s<br>None | ilor:<br>t (sRGB)<br>(sRGB)<br>sRGB)<br>Adobe RGB 1998<br>RGB) |          |   |   |      |      |
| RGB co<br>Defaul<br>Defaul<br>Photo<br>Photo<br>Vivid (s         | ilor:<br>t (sRGB)<br>(sRGB)<br>sRGB)<br>Adobe RGB 1998<br>RGB) |          |   |   |      |      |
| RGB co<br>Defaul<br>Defaul<br>Photo<br>Photo<br>Vivid (s<br>None | ilor:<br>t (sRGB)<br>(sRGB)<br>sRGB)<br>Adobe RGB 1998<br>RGB) |          |   |   |      |      |
| RGB co<br>Defaul<br>Defaul<br>Photo<br>Photo<br>Vivid (s<br>None | ilor:<br>t (sRGB)<br>(sRGB)<br>sRGB)<br>Adobe RGB 1998<br>RGB) |          |   |   | bout | Help |

### Change the color options

Change the color options settings for the current print job from the color tab of the printer driver.

- 1. On the File menu in the software program, click Print.
- 2. Click Properties or Preferences.
- 3. Click the **Color** tab.
- 4. Click the Automatic or Manual setting.
  - Automatic setting: Select this setting for most color print jobs
  - **Manual** setting: Select this setting to adjust the color settings independent from other settings.
  - NOTE: Changing color settings manually can impact output. HP recommends that only color graphics experts change these settings.

| Colo Options<br>Automatic<br>Manual<br>Print in Grayscale |            |
|-----------------------------------------------------------|------------|
| Color Themes<br>RGB color:<br>Default (sRGB)              |            |
|                                                           | About Help |

- 5. Click the **Print in Grayscale** option to print a color document in black and shades of gray. Use this option to print color documents for photocopying or faxing. You can also use this option to print draft copies or to save color toner.
- 6. Click the **OK** button.

### **Manual color options**

Use manual color options to adjust the **Neutral Grays**, **Halftone**, and **Edge Control** options for text, graphics, and photographs.

| Setting description                                                                                                    | Se | tting options                                                                                                    |
|----------------------------------------------------------------------------------------------------|----|----------------------------------------------------------------------------------------------------|
| Edge Control                                                                                                    | •  | <b>Off</b> turns off both trapping and adaptive halftoning.                                                                                                    |
| The <b>Edge Control</b> setting determines the rendering                                                                                  | •  | Light sets trapping at a minimal level. Adaptive halftoning is on.                                                                                                    |
| of edges. Edge control has two components:<br>adaptive halftoning and trapping. Adaptive<br>halftoning increases edge sharpness. Trapping | •  | <b>Normal</b> sets trapping at a medium level. Adaptive halftoning is on.                                                                                                    |
| reduces the effect of color-plane misregistration by<br>overlapping the edges of adjacent objects slightly.                               | •  | <b>Maximum</b> is the most aggressive trapping setting. Adaptive halftoning is on.                                                                                                    |
| Halftone                                                                                                    |    | <b>Smooth</b> provides better results for large, solid-filled print areas and enhances photographs by smoothing color gradations. Select                                                                                                    |
| <b>Halftone</b> options affect color output clarity and resolution.                                                                       |    | this option when uniform and smooth area fills are important.                                                                                                    |
|                                                                                                    | •  | <b>Detail</b> is useful for text and graphics that require sharp<br>distinctions among lines or colors, or images that contain a<br>pattern or a high level of detail. Select this option when sharp<br>edges and small details are important. |
| Neutral Grays                                                                                                    | •  | Black Only generates neutral colors (grays and black) by using                                                                                                    |
| The <b>Neutral Grays</b> setting determines the method for creating gray colors used in text, graphics, and                               |    | only black toner. This guarantees neutral colors without a color cast. This setting is best for documents and grayscale viewgraphs.                                                                                                    |
| photographs.                                                                                                    | •  | <b>4-Color</b> generates neutral colors (grays and black) by combining all four toner colors. This method produces smoother gradients and transitions to other colors, and it produces the darkest black.                                      |

#### Table 9-1 Manual color options

### Use the HP EasyColor option

If you are using the HP PCL 6 printer driver for Windows, the **HP EasyColor** technology automatically improves mixed-content documents that are printed from Microsoft Office programs. This technology scans documents and automatically adjusts photographic images in .JPEG or .PNG format. **HP EasyColor** technology enhances the entire image at one time, rather than dividing it into several pieces, which results in improved color consistency, sharper details, and faster printing.

If you are using the HP Postscript printer driver for Mac, **HP EasyColor** technology scans all documents and automatically adjusts all photographic images with the same improved photographic results.

In the following example, the images on the left were created without using the **HP EasyColor** option. The images on the right show the enhancements that result from using the **HP EasyColor** option.

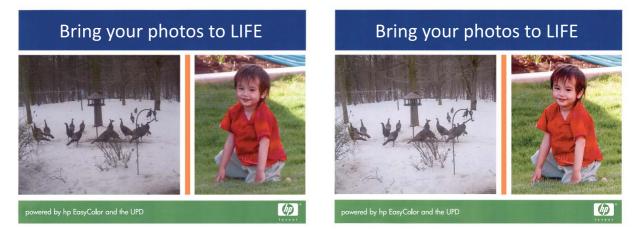

The **HP EasyColor** option is enabled by default in both the HP PCL 6 printer driver and the HP Mac Postscript printer driver, so you do not need to make manual color adjustments. To disable the option so you can manually adjust the color settings, open the **Color** tab in the Windows driver or the **Color/ Quality Options** tab in the Mac driver, and then click the **HP EasyColor** check box to clear it.

| <b>.</b>                                                                                                    | ×                 |
|----------------------------------------------------------------------------------------------------|-------------------|
| Advanced   Printing Shortouts   Paper/Quality   Effects   Finishir<br>Color Optione<br>@ Automatic<br>Manual Settings<br>Phint in Grayscale | ng Color Services |
|                                                                                                    | HP EarlyCdor      |
| Color Themes<br>RGB color:<br>Default (aRGB) -                                                                                              |                   |
| <b></b>                                                                                                    | About Heip        |
|                                                                                                    | About Hep         |

### **Match colors**

The process of matching product output color to your computer screen is quite complex because printers and computer monitors use different methods of producing color. Monitors *display* colors by light pixels using an RGB (red, green, blue) color process, but printers *print* colors using a CMYK (cyan, magenta, yellow, and black) process.

Several factors can influence your ability to match printed colors to those on your monitor. These factors include:

- Paper
- Printer colorants (inks or toners for example)
- Printing process (inkjet, press, or laser technology for example)
- Overhead lighting
- Personal differences in perception of color
- Software programs
- Printer drivers
- Computer operating system
- Monitors and monitor settings
- Video cards and drivers
- Operating environment (humidity for example)

Keep the above factors in mind when colors on your screen do not perfectly match your printed colors.

For most users, the best method for matching colors on your screen to your product is to print sRGB colors.

#### Sample book color matching

The process for matching product output to preprinted sample books and standard color references is complex. In general, you can obtain a reasonably good match to a sample book if the inks used to create the sample book are cyan, magenta, yellow, and black. These are usually referred to as process color sample books.

Some sample books are created from spot colors. Spot colors are specially created colorants. Many of these spot colors are outside of the range of the product. Most spot color sample books have companion process sample books that provide CMYK approximations to the spot color.

Most process sample books will state which process standards were used to print the sample book. In most cases they will be SWOP, EURO, or DIC. To get optimal color matching to the process sample book, select the corresponding ink emulation from the product menu. If you cannot identify the process standard, use SWOP ink emulation.

#### **Print color samples**

To use the color samples, select the color sample that is the closest match to the desired color. Use the sample's color value in your software program to describe the object you wish to match. Colors may vary depending on paper type and the software program used. For more details on how to use the color samples, go to <a href="https://www.hp.com/support/clicm4540mfp">www.hp.com/support/clicm4540mfp</a>.

Use the following procedure to print color samples at the product using the control panel:

- **1.** From the Home screen, open the following menus:
  - a. Administration
  - **b.** Reports
  - c. Other Pages
- 2. Select either the Color Samples for RGB or the CMYK Values option, and touch the OK button.

#### **PANTONE®** color matching

PANTONE has multiple color matching systems. PANTONE MATCHING SYSTEM® is very popular and uses solid inks to generate a wide range of color hues and tints. See <u>www.hp.com/go/</u> <u>cljcm4540mfp\_software</u> for details on how to use PANTONE Colors with this product.

**NOTE:** PANTONE Colors generated might not match PANTONE-identified standards. Consult current PANTONE Publications for accurate color.

# **10 Copy**

- <u>Use copy functions</u>
- <u>Copy settings</u>
- <u>Copy a book</u>
- <u>Copy a photo</u>
- <u>Create a stored copy job</u>
- <u>Copy mixed-size originals</u>
- Copy on both sides (duplex)
- <u>Use Job Build mode</u>

# **Use copy functions**

### Сору

Use the scanner glass to make as many as 9999 copies of small, lightweight paper (less than 60 g/m<sup>2</sup> or 16 lb) or heavy paper (more than 105 g/m<sup>2</sup> or 28 lb). This includes paper such as receipts, newspaper clippings, photographs, old documents, worn documents, and books.

Use the document feeder to make as many as 9999 copies of a document that has up to 50 pages (depending on the thickness of the pages).

1. To copy from the scanner glass, place the original document face-down on the glass. Align the corner of the original with the upper-left corner of the glass.

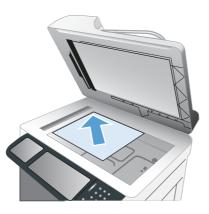

2. To copy from the document feeder, place the document into the document feeder with the pages facing up.

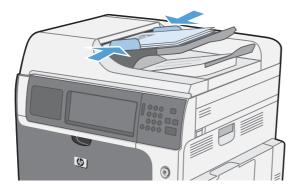

3. To make copies by using the default copy options, use the keypad on the control panel to select the number of copies, and touch the Start 💿 button.

### Cancel a copy job

- 1. Press the Stop 💿 button on the control panel and then touch the name of the job.
- 2. Touch the Cancel Job button, and then touch the OK button.

### Reduce or enlarge a copy image

1. From the Home screen, touch the Copy button.

2. Touch the Reduce/Enlarge button.

- Select one of the predefined percentages, or touch the Scaling field and type a percentage between 25 and 400. Touch the OK button. You can also select these options:
  - Auto: The product automatically scales the image to fit the paper size in the tray.
  - Auto Include Margins: The product reduces the image slightly to fit the entire scanned image within the printable area on the page.

**NOTE:** To reduce the image, select a scaling percentage that is less than 100. To enlarge the image, select a scaling percentage that is greater than 100.

4. Touch the Start 💿 button.

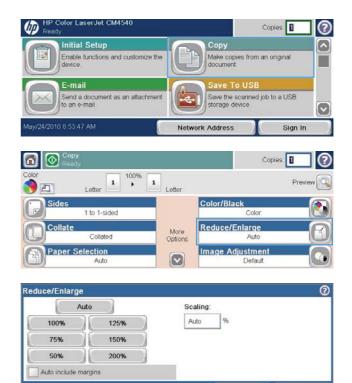

OK

Cancel

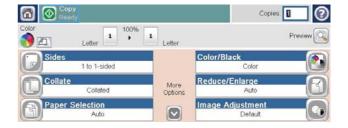

### Collate a copy job

1. From the Home screen, touch the Copy button.

- 2. Touch the Collate button or the Staple/Collate button.
- **3.** Touch the Collate on (Sets in page order) option.
- **4.** Touch the Start 💿 button.

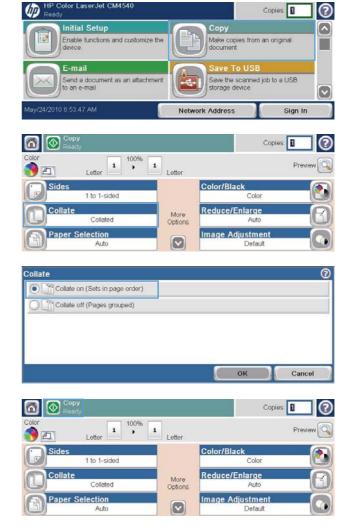

### Make color copies or black and white copies

- 1. From the Home screen, touch the Copy button.
- **2.** Touch the Color/Black button.
- 3. Select the color option that you want to use, and then touch the OK button.

# **Copy settings**

### Change copy quality

#### Optimize the copy image for text or pictures

**1.** From the Home screen, touch the Copy button.

- 2. Touch the More Options button, and then touch the Optimize Text/Picture button.
- Select one of the predefined options, or touch the Manually adjust button and then adjust the slider in the Optimize For area. Touch the OK button.
- 4. Touch the Start 💿 button.

| HP Color LaserJet CM4540<br>Ready                              | Copies:                                                                                                    |
|----------------------------------------------------------------|----------------------------------------------------------------------------------------------------|
| Initial Setup<br>Enable functions and customize the<br>device. | Copy<br>Make copies from an original<br>document                                                                                                    |
| E-mail<br>Send a document as an attachment<br>to an e-mail     | Save To USB<br>Save the scanned job to a USB<br>storage device                                                                                                    |
| May/24/2010 8:53.47 AM                                         | Network Address Sign In                                                                                                    |
| Copy<br>Ready                                                  | Copies. 1                                                                                                    |
| Color 1 100% 1                                                 | Letter                                                                                                    |
| Content Orientation<br>Portrait                                | Optimize Text/Picture<br>Manually adjust                                                                                                    |
| Pages per Sheet<br>One (1)                                     | Page 2<br>of 2 Original Size<br>Auto                                                                                                    |
| Job Build<br>Off                                               | Edge-to-Edge<br>Off                                                                                                    |
|                                                                |                                                                                                    |
| Ontimize Text/Picture                                          | 0                                                                                                    |
| Optimize Text/Picture                                          | Use the slider to manually adjust how your output is optimized.                                                                                                    |
| Manually adjust                                                | Use the slider to manually adjust how your output is                                                                                                    |
| Manually adjust                                                | Use the slider to manually adjust how your output is                                                                                                    |
| Manually adjust     Text     Printed picture                   | Use the slider to manually adjust how your output is optimized.                                                                                                    |
| Manually adjust     Text     Printed picture                   | Use the slider to manually adjust how your output is optimized.                                                                                                    |
| Manually adjust                                                | Use the slider to manually adjust how your output is optimized.                                                                                                    |
| Manually adjust                                                | Use the slider to manually adjust how your output is optimized.                                                                                                    |
| Manually adjust                                                | Use the slider to manually adjust how your output is optimized.  Optimize For:  Text Picture OK Cancel  Copies  Copies Copies  Copies  Copies  Copies  Copies  Copies  Copies  Copies  Copies  Copies  Copies  Copies  Copies  Copies  Copies  Copies  Copies |
| Manually adjust                                                | Use the slider to manually adjust how your output is optimized.                                                                                                    |

#### Check the scanner glass for dirt or smudges

Over time, specks of debris might collect on the scanner glass and white plastic backing, which can affect performance. Use the following procedure to clean the scanner glass and white plastic backing.

- 1. Use the power switch to turn off the product, and then unplug the power cord from the electrical socket.
- <image>

**2.** Open the scanner lid.

 Clean the scanner glass and the white plastic backing with a soft cloth or sponge that has been moistened with nonabrasive glass cleaner. Dry the glass and white plastic backing with a chamois or a cellulose sponge to prevent spotting.

**CAUTION:** Do not use abrasives, acetone, benzene, ammonia, ethyl alcohol, or carbon tetrachloride on any part of the product; these can damage the product. Do not place liquids directly on the glass or platen. They might seep and damage the product.

4. Plug in the product, and then use the power switch to turn on the product.

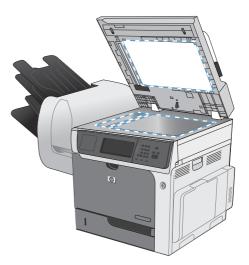

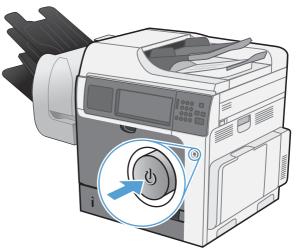

#### Adjust the copy lightness/darkness

1. From the Home screen, touch the Copy button.

2. Touch the Image Adjustment button.

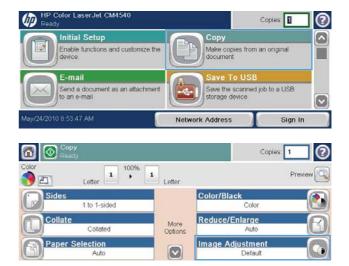

- 3. Adjust the sliders to set the Darkness level, the Contrast, the Sharpness level, and the Background Cleanup level. Touch the OK button.
- **4.** Touch the Start 💿 button.

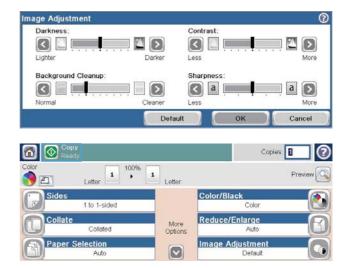

#### **Define custom copy settings**

You can use the Administration menu to establish default settings that apply to all copy jobs. If necessary, you can override most settings for an individual job. After that job is complete, the product returns to the default settings.

- 1. From the Home screen, scroll to and touch the Administration menu.
- 2. Open the Copy Settings menu.
- 3. Several options are available. You can configure defaults for all options, or for only some options.
- NOTE: To learn about each menu option, touch the Help button ? in the upper-right corner of the screen for that option.

#### Set the paper size and type for copying on special paper

1. From the Home screen, touch the Copy button.

2. Touch the Paper Selection button.

3. Select the tray that holds the paper that you want to use, and then touch the OK button.

| IP Color LaserJet CM4540<br>Ready                                 |                 | Cop                                            | ies 🛛   | 2        |
|-------------------------------------------------------------------|-----------------|------------------------------------------------|---------|----------|
| Initial Setup<br>Enable functions and customize the<br>device     |                 | py<br>e copies from an o<br>ument              | nginal  | <b>^</b> |
| E-mail<br>Send a document as an attachment<br>to an e-mail        | Saw             | ve To USB<br>e the scanned job t<br>age device | o a USB |          |
| May/24/2010 8:53:47 AM                                            | Network Add     | iress                                          | Sign In |          |
| Copy<br>Ready                                                     |                 | Cop                                            | ies 🛛   | 2        |
| Color 1 100% 1                                                    | Letter          |                                                | Preview |          |
| Sides<br>1 to 1-sided                                             | Color           | 7/Black<br>Color                               |         |          |
| Collate                                                           | More<br>Options | ce/Enlarge<br>Auto                             | 6       | 3        |
| Paper Selection<br>Auto                                           |                 | e Adjustment<br>Default                        |         |          |
| Paper Selection                                                   |                 |                                                |         | 0        |
| Automatically detect                                              |                 |                                                |         |          |
| Tray 1: Any Type, Any Size                                        |                 |                                                |         |          |
| Tray 2: Plain, Letter (8.5x11)      Tray 3: Plain, Legal (8.5x14) |                 |                                                |         |          |
| T                                                                 | (               | ок )                                           | Cancel  |          |

### **Restore copy default settings**

- **1.** From the Home screen, open the following menus:
  - Administration
  - General Settings
  - Restore Factory Settings
- 2. Select the Copy check box, and then touch the Reset button.

# Copy a book

1. Lift the lid and place the book on the scanner glass with the spine aligned with the mark on the rear, center of the scanner glass.

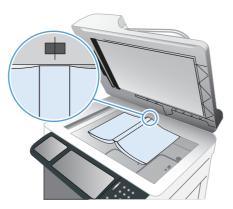

- **2.** Gently close the lid.
- 3. On the control panel, touch the Copy button.
- 4. Touch the Start 💿 button.
- 5. Repeat these steps for each page that you want to copy.
- NOTE: This product does not have the capability to distinguish left and right pages. Assemble the copied pages carefully.

# Copy a photo

- NOTE: Copy photos from the scanner glass.
  - 1. Lift the lid and place the photo on the scanner glass with the picture-side down and the upper-left corner of the photo in the upper-left corner of the glass.

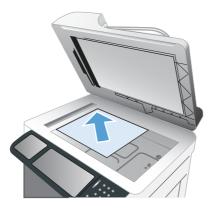

- **2.** Gently close the lid.
- 3. On the control panel, touch the Copy button.
- 4. Touch the Optimize Text/Picture button, and select the Photograph button.
- 5. Touch the Start 💿 button.

## Create a stored copy job

Use this procedure to scan a document and save it on the product so you can print copies at any time.

- 1. Place the document face-down on the scanner glass or face-up in the document feeder.
- 2. From the Home screen, touch the Save to Device Memory button.

**NOTE:** If prompted, type your user name and password.

- 3. Select an existing folder, or touch the New Folder button to create a new folder.
- 4. Type the name for the file in the File Name text field, and select the file type from the File Type drop-down list.
- 5. To configure settings for the document, touch the More Options button.
- 6. Touch the Start 💿 button to save the file.

# **Copy mixed-size originals**

You can copy original documents that are printed on different sizes of paper as long as the sheets of paper have one common dimension. For example, you could combine Letter and Legal sizes.

- 1. Arrange the sheets in the original document so they all have the same width.
- 2. Place the sheets face-up into the document feeder, and adjust both paper guides against the document.

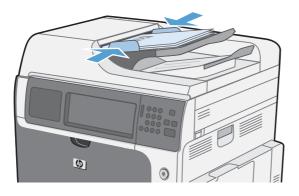

- 3. On the control panel, touch the Copy button.
- 4. Touch the Original Size button.
- **NOTE:** If this option is not on the first screen, touch the More Options button until the option displays.
- 5. Select the Mixed Letter/Legal button, and then touch the OK button.
- 6. Touch the Start 💿 button.

# Copy on both sides (duplex)

1. Load the original documents into the document feeder with the first page facing up, and with the top of the page leading.

2. On the control panel, touch the Copy button.

3. Touch the Sides button.

 To make a two-sided copy from a one-sided original, touch the 1-sided original, 2-sided output button.

To make a two-sided copy from a two-sided original, touch the 2-sided original, 2-sided output button.

To make a one-sided copy from a two-sided original, touch the 2-sided original, 1-sided output button.

Touch the OK button.

5. Touch the Start 💿 button.

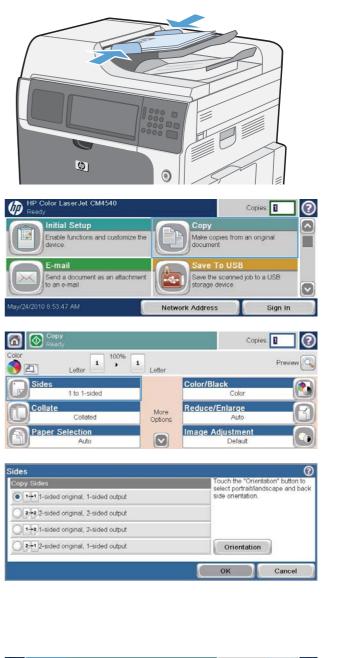

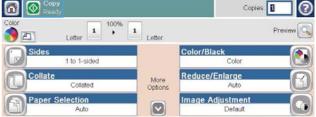

### Use Job Build mode

Use the Job Build feature to combine several sets of original documents into one copy job. Also use this feature to copy an original document that has more pages than the document feeder can accommodate at one time.

- 1. Load the original document face-up in the document feeder or face-down on the scanner glass.
- 2. On the control panel, touch the Copy button.
- **3.** Scroll to and touch the Job Build button.
- 4. Touch the Job Build on button.
- 5. Touch the OK button.
- 6. If necessary, select the desired copy options.
- 7. Touch the Start 💿 button. After each page is scanned, the control panel prompts you for more pages.
- 8. If the job contains more pages, load the next page, and then touch the Scan button.

The product temporarily saves all the scanned images. Touch the Finish button to finish printing the copies.

# **11 Scan and send documents**

- <u>Set up scan/send features</u>
- <u>Use scan/send functions</u>
- <u>Send a scanned document</u>

### Set up scan/send features

The product offers the following scan and send features:

- Scan and save files to a folder on your network.
- Scan and save files to the product hard drive.
- Scan and save files to a USB flash drive.
- Scan and send documents to one or more e-mail addresses.

Some scan and send features are not available on the product control panel until you use the HP Embedded Web Server to enable them.

NOTE: To find detailed information about using the HP Embedded Web Server, click the Help link in the upper-right corner of each HP Embedded Web Server page.

- 1. Open a Web page, and type the product IP address in the address line.
- 2. When the HP Embedded Web Server opens, click the Scan/Digital Send tab.
- 3. If you did not previously use the HP Scan to Email Setup Wizard to set up the E-mail feature, you can enable it by using the HP Embedded Web Server.
  - a. Click the E-mail Setup link.
  - **b.** Select the **E-mail** check box to enable the feature.
  - c. Select the outgoing mail server to use, or click the Add button to add a different server to the list.
  - NOTE: If you don't know the name of the mail server, you can usually find it by opening your e-mail program and looking at the outgoing mail configuration settings.
  - **d.** In the **Address and Message Field Control** area, configure the default setting for the From address.
  - e. Configuring the other settings is optional.
  - f. When you are finished, click the **Save Settings** button.
- 4. Enable the Save to Network Folder feature.
  - a. Click the Save to Network Folder Setup link.
  - b. Select the Save to Network Folder check box to enable the feature.
  - c. In the Quick Sets area, click the Add button.
  - **d.** On the next screen, provide a name and a description for the Quick Set and specify the location where you want the Quick Set to appear on the control panel. Click the **Next** button.
  - e. On the next screen, select the type of Quick Set folder to use, and then click the Next button.

- **f.** Continue through the screens and select the default options you want to apply to the Quick Set.
- **g.** On the **Summary** screen, review the settings and then click the **Finish** button.
- **5.** Enable the Save to USB feature.
  - a. Click the Save to USB Setup link.
  - **b.** Select the **Enable Save to USB** check box.
  - c. Click the **Apply** button at the bottom of the page.

## Use scan/send functions

#### Sign in

Some features on the product control panel can be secured so that unauthorized people cannot use them. When a feature is secured, the product prompts you to sign in before you can use it. You can also sign in without waiting for a prompt by touching the Sign In button on the Home screen.

Typically, you use the same user name and password that you use to sign in to your computer on the network. Consult the network administrator for this product if you have questions about which credentials to use.

After you have signed in to the product a Sign Out button appears on the control panel. To maintain security for the product, touch the Sign Out button when you have finished using the product.

### Change default scan/send settings from the product control panel

- 1. From the Home screen, scroll to and touch the Administration button.
- 2. Open the Scan/Digital Send Settings menu.

- 3. Select the category of scan and send settings that you want to configure.
- Open the Default Job Options menu, and configure the options. Touch the OK button to save the settings.

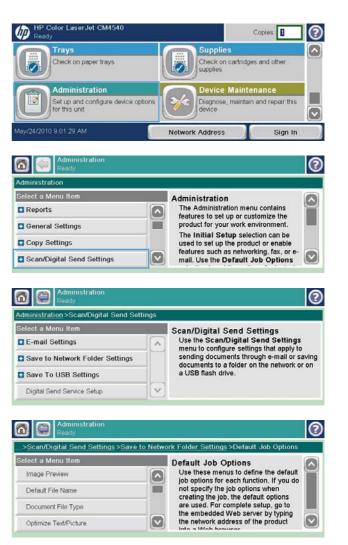

## Send a scanned document

### Send a scanned document to a network folder

The product can scan a file and save it in a folder on the network. The following operating systems support this feature:

- Windows Server 2003, 64-bit
- Windows Server 2008, 64-bit
- Windows XP, 64-bit
- Windows Vista, 64-bit
- Windows 7, 64-bit
- Novell v5.1 and later (access to the Quick Sets folders only)
- **NOTE:** You might be required to sign in to the product to use this feature.

The system administrator can use the HP Embedded Web Server to configure pre-defined Quick Sets folders, or you can provide the path to another network folder.

1. Place the document face-down on the scanner glass or face-up in the document feeder.

2. From the Home screen, touch the Save to Network Folder button.

**NOTE:** If prompted, type your user name and password.

3. To use one of the preset job settingss, select one of the items in the Quick Sets list.

| HP Color LaserJet CM4540<br>Ready                                       | ©                                                                     |
|-------------------------------------------------------------------------|-----------------------------------------------------------------------|
| Save to Network Folder<br>Send a document to a folder on the<br>network | Open From USB<br>Print a job from a USB storage<br>device             |
| Save to Device Memory Save the scanned job to this device's memory      | Open From Device Mem<br>Print a job stored on this device's<br>memory |
| May/24/2010 9.24.12 AM                                                  | Network Address Sign In                                               |
| Save to Network Folder<br>Ready                                         | Preview 🔯 🕐                                                           |
| [[StringInfo is null]]                                                  | File Name:                                                            |
| Black PDF                                                               | Network Folder Path:                                                  |
|                                                                         |                                                                       |
|                                                                         |                                                                       |
| May/24/2010 9:26:03 AM                                                  | More Options                                                          |

4. To set up a new job, type the name for the file in the File Name text field, and type the path to the network folder in the Network Folder Path field. Use this format for the path:

\\path\path

5. To configure settings for the document, touch the More Options button.

| [[StringInfo is null]]                                    | File Name:           |
|-----------------------------------------------------------|----------------------|
| Black PDF                                                 | [Untitled]           |
|                                                           | Network Folder Path: |
|                                                           | II.                  |
| 1ay/24/2010 9:26:03 AM                                    | More Options         |
| May/24/2010 9 26:03 AM                                    | More Options         |
| Save to Network Folder<br>Ready                           |                      |
| Save to Network Folder<br>Ready<br>[[StringInfo is null]] | Preview 🔯            |
| Save to Network Folder<br>Ready                           | Preview Q            |

**6.** Touch the Start **⊚** button to save the file.

| StringInfo is null]] | File Name:           |
|----------------------|----------------------|
| Black PDF            | [Untitled]           |
|                      | Network Folder Path: |
|                      | <i>II</i>            |
|                      |                      |

More Options

### Send a scanned document to a folder in the product memory

Use this procedure to scan a document and save it on the product so you can print copies at any time.

May/24/2010 9 26:03 AM

- 1. Place the document face-down on the scanner glass or face-up in the document feeder.
- Mathematical Contraction
   Contraction
   Contraction
   Contraction
   Contraction
   Contraction
   Contraction
   Contraction
   Contraction
   Contraction
   Contraction
   Contraction
   Contraction
   Contraction
   Contraction
   Contraction
   Contraction
   Contraction
   Contraction
   Contraction
   Contraction
   Contraction
   Contraction
   Contraction
   Contraction
   Contraction
   Contraction
   Contraction
   Contraction
   Contraction
   Contraction
   Contraction
   Contraction
   Contraction
   Contraction
   Contraction
   Contraction
   Contraction
   Contraction
   Contraction
   Contraction
   Contraction
   Contraction
   Contraction
   Contraction
   Contraction
   Contraction
   Contraction
   Contraction
   Contraction
   Contraction
   Contraction
   Contraction
   Contraction
   Contraction
   Contraction
   Contraction
   Contraction
   Contraction
   Contraction
   Contraction
   Contraction
   Contraction
   Contraction
   Contraction
   Contraction
   Contraction
   Contraction
   Contraction
   Contraction
   Contraction
   Contraction
   Contraction
   Contraction
   Cont
- 2. From the Home screen, touch the Save to Device Memory button.

**NOTE:** If prompted, type your user name and password.

- 3. Select an existing folder, or touch the New Folder button to create a new folder.
- Type the name for the file in the File Name text field.
- Save to Device Memory
   Preview
   ?

   Job Folders
   Job Folders
   Select a folder in which to save the job.

   Public
   Private
   New Folder

   May/24/2010 9:31:50 AM
   More Options

| ob Nam   | 0: |      |   |       |     |    | _   |    |     |       |     |     |     |     |   | PIN:   |    |
|----------|----|------|---|-------|-----|----|-----|----|-----|-------|-----|-----|-----|-----|---|--------|----|
| Filename | É. |      |   |       |     |    |     |    | PIN | to pr | int |     |     |     |   |        |    |
|          | 1  | 2][  | 3 | 4     | 5   | 6  |     |    | 8   | 9     | ] [ | )[. | )[- |     | - | en     | ųщ |
|          | q  | w    | 0 | ) [ r | )[  | )( | y   | u  |     | )[    | 0   | p   | 1   | 1   | N |        | Z  |
| Caps     |    | a) [ | 5 | d     | 1   | 9  | )(1 | )[ | j)  | k     |     | 1   | )[. | )[. | ₊ |        |    |
| Ŷ        |    | z    | × | ) [ c | )[• |    | b   | n  | )[1 | n)[   | .)  |     | 1   |     |   |        | •  |
| Alt      | Q  |      | 1 | T     |     |    |     |    |     |       | T   | 9 8 | ок  |     |   | Cancel |    |

Welcome

May/24/2010 9:33:05 AM

- To configure settings for the document, touch the More Options button.
- 6. Touch the Start 💿 button to save the file.

|              | PIN:         |
|--------------|--------------|
| PIN to print |              |
| More Options |              |
| ) Mémory     | Preview 💽 📿  |
|              |              |
|              |              |
| Job Name:    |              |
|              | More Options |

PIN to print

More Options

Job Name:

Filename

# Send a scanned document to a USB flash drive

The product can scan a file and save it in a folder on a USB flash drive.

**NOTE:** You might be required to sign in to the product to use this feature.

1. Place the document face-down on the scanner glass or face-up in the document feeder.

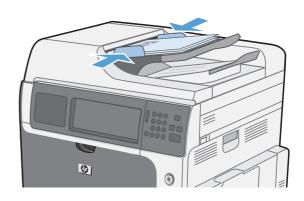

2. From the Home screen, touch the Save to USB button.

**NOTE:** If prompted, type your user name and password.

- Select one of the folders in the list, or touch the New Folder button to create a new folder on the USB flash drive.
- 4. Type the name for the file in the File Name text field, and select the file type from the File Type drop-down list.
- 5. To configure settings for the document, touch the More Options button.
- 6. Touch the Start 💿 button to save the file.

| HP Color LaserJet CM4540<br>Ready                      |         |                                                | Copies 🚺 🔞                                                                                                    |
|--------------------------------------------------------|---------|------------------------------------------------|----------------------------------------------------------------------------------------------------|
| Initial Setup<br>Enable functions and custom<br>device | ize the | Copy<br>Make copies fro<br>document            | m an original                                                                                                    |
| E-mail<br>Send a document as an attact<br>to an e-mail | chment  | Save To US<br>Save the scann<br>storage device | and private provide an end of private private |
| May/24/2010 9:27:34 AM                                 |         | Network Address                                | Sign In                                                                                                    |
| Réady<br>Part00                                        |         |                                                | Preview 💽 🕐                                                                                                    |
| Select a file or folder                                |         | File Name:                                     |                                                                                                    |
| Documents                                              |         | [Untitled]                                     |                                                                                                    |
|                                                        |         | File Type:                                     | ()                                                                                                    |
|                                                        |         | PDF                                            | New Folder                                                                                                    |
| May/24/2010 9 28:23 AM                                 |         | More Options                                   |                                                                                                    |
| Save To USB Ready                                      |         |                                                | Preview 💽 🕐                                                                                                    |
| Part00                                                 |         |                                                |                                                                                                    |
| Select a file or folder                                |         | File Name:                                     |                                                                                                    |
| Documents                                              | ^       | [Untitled]                                     |                                                                                                    |
|                                                        |         | File Type:                                     |                                                                                                    |
|                                                        | $\sim$  | PDF                                            | New Folder                                                                                                    |
| May/24/2010 11:06:53 AM                                |         | More Options                                   |                                                                                                    |
| Save To USB                                            |         |                                                | Preview 💽 🕐                                                                                                    |
| Part00 >Documents                                      |         |                                                |                                                                                                    |
| Select a file or folder                                |         | File Name:                                     |                                                                                                    |
| Welcome.pdf                                            |         | Filename                                       |                                                                                                    |
|                                                        |         | File Type:                                     |                                                                                                    |
|                                                        |         | PDF 🛃                                          | New Folder                                                                                                    |
| May/24/2010 9:29:46 AM                                 |         | More Options                                   |                                                                                                    |
| Save To USB<br>Ready                                   |         |                                                | Preview 💽 ?                                                                                                    |
| Part00>Documents                                       |         |                                                |                                                                                                    |
| Select a file or folder                                | 0       | File Name:                                     |                                                                                                    |
| Welcome.pdf                                            |         | Filename                                       |                                                                                                    |
| -                                                      | -       | File Type:                                     | New Folder                                                                                                    |
| Mev/24/2010 9:29:46 AM                                 |         | More Options                                   |                                                                                                    |
| 11097212010 0.20.10731                                 | (0)     | Junora options                                 |                                                                                                    |

# Send to e-mail

The product e-mail feature offers the following benefits:

- Sends documents to one or more e-mail addresses.
- Delivers files in black-and-white or in color.
- You can send files in different file formats that the recipient can manipulate.

In order to use the e-mail feature, the product needs to be connected to a valid SMTP local area network that includes Internet access.

# Supported protocols

The product supports Simple Mail Transfer Protocol (SMTP) and Lightweight Directory Access Protocol (LDAP).

#### **SMTP**

- SMTP is a set of rules that define the interaction between programs that send and receive e-mail. In order for the product to send documents to e-mail, it must be connected to a LAN that has access to an e-mail server that supports SMTP.
- If you are using a LAN connection, contact your system administrator to obtain the IP address or host name for your SMTP server. If you are connecting through a DSL or cable connection, contact the internet service provider to obtain the SMTP server IP address.

#### LDAP

- LDAP is used to gain access to a database of information. When the product uses LDAP, it searches a global list of e-mail addresses. As you begin to type the e-mail address, LDAP uses an auto-complete feature that supplies a list of e-mail addresses that match the characters you type. As you type additional characters, the list of matching e-mail addresses becomes smaller.
- The product supports LDAP, but a connection to an LDAP server is not required in order for the product to be able to send to e-mail.
  - NOTE: If you need to change the LDAP settings, you must change them by using the HP Embedded Web Server.

# **Configure e-mail server settings**

Before you can send a document to e-mail, you must configure the product.

NOTE: The instructions that follow are for configuring the product at the control panel. You can also perform these procedures by using the HP Embedded Web Server. Using the E-mail Setup Wizard menu is the simplest way to configure the e-mail settings.

NOTE: The e-mail icon is not shown on the control panel if e-mail is not configured.

1. From the Home screen, scroll to and touch the Administration menu.

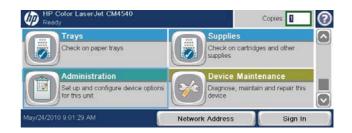

2. Open the Scan/Digital Send Settings menu.

**3.** Open the E-mail Settings menu.

4. Open the E-mail Setup Wizard menu, and follow the on-screen instructions.

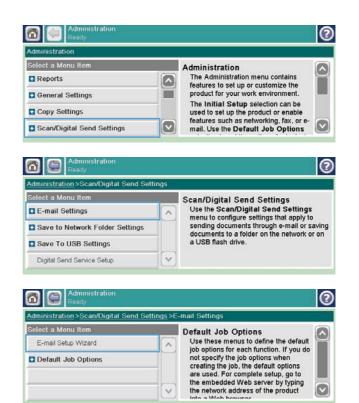

# Send a scanned document to one or more e-mail addresses

1. Place the document face-down on the scanner glass or face-up in the document feeder.

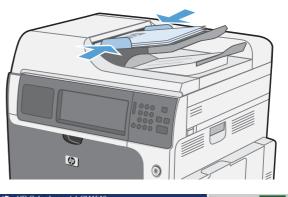

 From the Home screen, touch the E-mail button.
 NOTE: If prompted, type your user name and password.

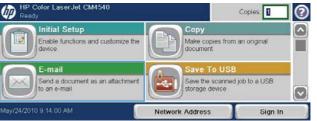

Touch the text box next a field to open a keypad.

**NOTE:** If you are signed in to the product, your user name or other default information might appear in the From field. If so, you might not be able to change it.

- 4. Type the appropriate information for the field. To send to multiple addresses, separate the addresses with a semicolon, or touch the Enter button on the touchscreen keypad after you type each address.
- 5. To change the settings for the document touch the More Options button.
- 6. If you are sending a two-sided document, select the Original Sides menu and select the 2-sided option.
- 7. Touch the Start 💿 button to begin sending.

Resolution

150 dpi

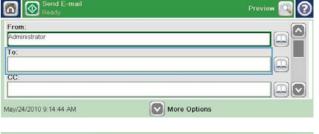

| To:        | Name@company.com  |               |
|------------|-------------------|---------------|
|            |                   |               |
| 1234       | 5 6 7 8 9 0 - = 4 | ← ) [en ====) |
| q w e r    | tyuiop[]          | N 🌽           |
| Caps a s d | fghjkl;•••        |               |
| Ç z x c    | v b n m /         |               |
| Alt @ [    | ок                | Cancel        |

| Send E-mail<br>Ready   | Preview 🔍 🕐  |
|------------------------|--------------|
| From:                  |              |
| Administrator          |              |
| To.                    |              |
| Name@company.com       |              |
| CC:                    |              |
|                        |              |
|                        |              |
| /ay/24/2010 9:16:29 AM | More Options |

| Original Sides                           |                          |                          | 0         |
|------------------------------------------|--------------------------|--------------------------|-----------|
| 1 1-sided                                |                          |                          |           |
| 2 2-sided                                |                          |                          |           |
| Touch the "Orientation" button to select | portrait/landscape and b | ack side orientation.    |           |
|                                          |                          |                          |           |
|                                          |                          |                          |           |
| Orientation                              |                          |                          |           |
|                                          |                          | ОК                       | Cancel    |
|                                          |                          |                          |           |
| Send E-mail Ready                        |                          | Pr                       | eview 🔍 🕐 |
| Auto detect 1009                         | 6                        | PDF                      |           |
| S 🗗 Letter 🎴 🕴                           | Letter                   | <b></b>                  |           |
| Document File Type                       |                          | ptimize Text/Pictu       |           |
| PDF                                      |                          | Manually adjust          |           |
| Output Quality<br>Medium                 | Page 2<br>of 4           | riginal Sides<br>2-sided |           |

V

**Content Orientation** 

Portrai

201

# Use the address book

You can send e-mail to a list of recipients by using the address book. Depending on how the product is configured, you might have one or more of the following address book viewing options.

- All Contacts: Lists all the contacts that are available to you.
- Personal Contacts: Lists all the contacts that are associated with your user name. These contacts are not visible to other people who use the product.

**NOTE:** You must be signed in to the product to see the Personal Contacts list.

• Local Contacts: Lists all the contacts that are stored in the product memory. These contacts are visible to all people who use the product.

#### Add contacts to the address book from the product control panel

If you are signed in to the product, contacts that you add to the address book will not be visible to other people who use the product.

If you are not signed in to the product, contacts that you add to the address book will be visible to all people who use the product.

- NOTE: You can also use the HP Embedded Web Server (EWS) to create and manage the address book.
- 1. From the Home screen, touch the E-mail button.

**NOTE:** If prompted, type your user name and password.

- Touch the address book button that is next to the To field to open the Address Book screen.
- Touch the Add contact button is that is in the lower left corner of the screen.

| Ready                                                         |                                                | Copies:          |
|---------------------------------------------------------------|------------------------------------------------|------------------|
| Initial Setup<br>Enable functions and customize the<br>device | Copy<br>Make copies fr<br>document             | rom an original  |
| E-mail<br>Send a document as an attachment<br>to an e-mail    | Save To US<br>Save the scarr<br>storage device | ned job to a USB |
| 1ay/24/2010 9:14:00 AM                                        | Network Address                                | Sign In          |
| Send E-mail<br>Ready                                          |                                                | Preview 🔍 🤇      |
| From:<br>Administrator<br>To:                                 |                                                |                  |
| cc:                                                           |                                                |                  |
| /ay/24/2010 9.18:41 AM                                        | More Options                                   |                  |
| ddress Book                                                   |                                                | (                |
| All Contacts                                                  |                                                |                  |

| All Contacts |                   |    |        |
|--------------|-------------------|----|--------|
| Name         | E-mail Address    | То |        |
| admin        | admin@company.com |    |        |
|              |                   |    |        |
|              |                   | 0  |        |
| 800          | Edit Details      | ок | Cancel |

4. In the Name text field, type the name of the contact.

| Name: *    | Name                     |
|------------|--------------------------|
| 1234       | 5 6 7 8 9 0 - = ← en ### |
| q w e r    | t y u i o p [ ] \ 🖉      |
| Caps a s d | f g h j k l ; l 🖊 🔺      |
| A z x c    | vbnm./ <b>dv</b>         |
| Alt @      | OK Cancel                |

 From the drop-down list, select the E-mail Address option, and then type the contact's email address.

Touch the OK button to add the contact to the list.

#### E-mail Address: \* -Name@company.com Required 1234567890 en 🕮 - 1 qwortyuiop[ 1 1 asdfghjkl; Caps z x c v b n m , ₽ 1 4 7 1 ок Alt @ Cancel

# Send a document to e-mail by using the address book

1. Place the document face-down on the scanner glass or face-up in the document feeder.

2. From the Home screen, touch the E-mail button.

**NOTE:** If prompted, type your user name and password.

 Touch the address book button that is next to the To field to open the Address Book screen.

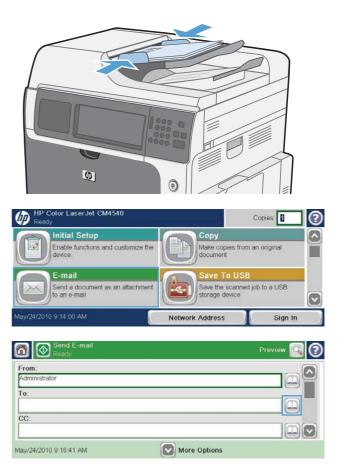

- **4.** From the drop-down list, select the address book view that you want to use.
- Select a name from the list of contacts, and then touch the right arrow 
   button to add the name to the recipients list.

Repeat this step for each recipient, and then touch the  $\ensuremath{\mathsf{OK}}$  button.

6. Touch the Start ⊚ button to begin sending.

| Address Boo  | k                 |    | 0      |
|--------------|-------------------|----|--------|
| All Contacts |                   |    |        |
| Name         | E-mail Address    | То |        |
| admin        | admin@company.com |    |        |
| Name         | Name@company.com  |    |        |
|              |                   |    |        |
| 80           | Edit Details      | ок | Cancel |

| Address Boo  | ok     |              |     |      | 0      |
|--------------|--------|--------------|-----|------|--------|
| All Contacts | 5      |              | - 🔍 |      |        |
| Name         | E-mail | Address      |     | То   |        |
| admin        | admine | @company.com |     | Name |        |
| Name         | Name@  | gcompany.com |     |      |        |
|              |        |              |     |      |        |
|              | Edit   | Details      |     | (ок) | Cancel |

| Send E-mail<br>Ready      |                | Preview                                  |    |
|---------------------------|----------------|------------------------------------------|----|
| Auto detect               | Letter         | PDF                                      |    |
| Document File Type<br>PDF |                | Optimize Text/Picture<br>Manually adjust | -0 |
| Output Quality<br>Medium  | Page 2<br>of 4 | Original Sides<br>2-sided                |    |
| Resolution<br>150 dpi     |                | Content Orientation<br>Portrait          |    |

# **12 Fax**

- <u>Setup</u>
- <u>Set fax settings</u>
- <u>Use Fax</u>
- <u>Solve fax problems</u>

# Setup

# Introduction

The HP LaserJet Analog Fax Accessory 500 enables the HP multifunction product (MFP) to function as a standalone analog fax machine. For more information, see <a href="https://www.hp.com/go/lianalogfaxaccessory500\_manuals">www.hp.com/go/lianalogfaxaccessory500\_manuals</a>.

NOTE: In addition to the analog fax feature, the product also supports LAN and internet faxing. Only one fax method can be enabled at a time.

**NOTE:** If the product came with the fax accessory installed, remove the fax connection cover, connect the phone cord, and then perform the initial fax configuration. The fax connection cover is located on the phone connector on the formatter rear panel.

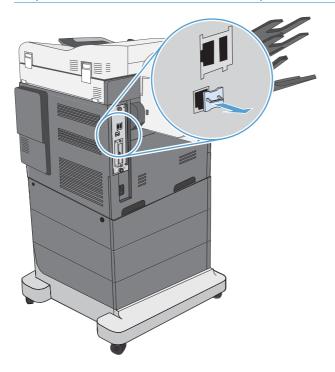

# HP LaserJet Analog Fax Accessory 500 features

| Send-fax features | • | Speed dials                             |
|-------------------|---|-----------------------------------------|
|                   | • | Fax address book                        |
|                   | • | Resolution and image-adjustment options |
|                   | • | Billing codes                           |
|                   |   |                                         |

| Receive-fax features     | Stamp received faxes            |
|--------------------------|---------------------------------|
|                          | Block incoming faxes            |
|                          | • Fax polling                   |
|                          | Adjustable rings-to-answer      |
| Advanced fax features    | Notification of fax status      |
|                          | JBIG compression                |
|                          | Error correction                |
|                          | • Fax archive                   |
| Remote fax configuration | Embedded Web server             |
|                          | HP Web Jetadmin                 |
|                          | HP MFP Digital Sending Software |
| Security features        | Fax-printing schedule           |
|                          |                                 |

# Verify fax operation

When the fax accessory is installed and operating correctly, the fax icon displays on the product control panel. If the fax accessory has just been installed but has not been configured, the fax icon is grayed-out. If this occurs, use the instructions that follow to configure the fax accessory.

# **Required fax settings**

After the fax accessory is installed, you must configure certain settings before you can use the accessory. If these settings are not configured, the fax icon is grayed-out. These settings include:

- Country/region
- Date/Time
- Company Name
- Fax Number
- Dialing Prefix (optional)

This information is used in the fax header, which is printed on all outgoing faxes.

NOTE: When first installed, the fax accessory might read some of these settings from the product; therefore, a value may already be set. You should check the values to verify that they are set and correct.

**NOTE:** In the U.S. and many other countries/regions, setting the date, time, country/region, phone number, and company name is a legal requirement for fax.

# **Fax Setup Wizard**

The Fax Setup Wizard guides you through a step-by-step procedure to configure fax settings that are required to use the fax feature. If the settings are not configured, the fax feature is disabled.

The first time the product is turned on with a fax accessory installed, access the Fax Setup Wizard by following these steps:

- 1. From the Home screen, touch the Initial Setup button.
- 2. Touch the Fax Setup Wizard menu.
- 3. Follow the steps in the Fax Setup Wizard to configure the required settings.
- 4. When the Fax Setup Wizard finishes, the option to hide the Initial Setup button appears on the Home screen.

Access the Fax Setup Wizard after initial setup through the control panel by following these steps:

- 1. From the Home screen, scroll to and touch the Administration button.
- 2. Open the following menus:
  - Fax Settings
  - Fax Send Settings
  - Fax Send Setup
  - Fax Setup Wizard

#### Follow these steps to configure the required fax settings using the Fax Setup Wizard:

- 1. Touch your country/region on the first screen of the Fax Setup Wizard and then touch the Next button.
- 2. Touch the date and time boxes to enter the date/time, and then touch the Next button.
- 3. Touch the Company Name and Fax Number boxes to enter your company name and fax number, and then touch the Next button.
- 4. Touch the Dialing Prefix box to enter your dialing prefix, if required, and then touch the Next button.
- 5. Confirm your fax configuration settings on the final screen of the Fax Setup Wizard. Touch the Finish button to complete the Fax Setup Wizard.

#### -or-

Touch the Back button to move back through the Fax Setup Wizard screens and make changes to your configuration entries.

NOTE: The settings configured using the Fax Setup Wizard on the control panel override any settings made in the embedded Web server.

**NOTE:** If the Fax Setup menu settings does not appear in the menu listing, LAN or internet fax might be enabled. When LAN or internet fax is enabled, the analog fax accessory is disabled and the fax menu does not display. Only one fax feature, either LAN fax, analog fax or internet fax, can be enabled at a time. The fax icon displays for either fax feature. If you wish to use analog fax when LAN fax is enabled, use the HP MFP Digital Sending Software Configuration Utility or the product embedded Web server to disable LAN fax.

# Set or verify the date and time

The date and time setting for the fax accessory is the same value as the product date and time setting. This information can be entered using the Fax Setup Wizard, or by following these steps:

- 1. From the Home screen, scroll to and touch the Administration button.
- 2. Open the following menus:
  - General Settings
  - Date/Time Settings
  - Date/Time
- **3.** Touch the correct Time Zone setting for your locale.
- 4. Touch the Month drop down menu and select a month.
- 5. Touch the boxes next to the Date drop down menu to enter the day and year from the keypad.
- 6. Touch the boxes below the Time heading to enter the hour and minutes from the keypad and then touch the AM or PM button.
- 7. Touch the Adjust for Daylight Savings feature, if necessary.
- 8. Touch the Save button to save the settings.

### Set or verify the date/time format

The date and time format setting for the fax accessory is in the same format as the product date and time setting. This information can be entered using the Fax Setup Wizard, or by following these steps:

- 1. From the Home screen, scroll to and touch the Administration button.
- 2. Open the following menus:
  - General Settings
  - Date/Time Settings
  - Date/Time Format
- 3. Touch a Date Format option.
- 4. Touch a Time Format option.
- 5. Touch the Save button to save the settings.

# Set fax settings

# **Remote fax configuration**

In addition to using the product control panel, you can configure the fax accessory remotely by using various software tools. Because the product contains an embedded Web server (EWS), you can configure the fax accessory across the Web by using either a Web browser or HP Web Jetadmin (WJA). In addition, you can configure the fax accessory across the network with a network-connected computer by using the HP MFP Digital Sending Software Configuration Utility (DSS). These tools provide access to most of the fax accessory configuration settings that available from the product fax menu.

### Web browser

The product contains an embedded Web server (EWS). The EWS allows you to use a Web browser to access and set the analog-fax settings.

- Type the IP address of the product in the browser URL address bar and press Enter to open the EWS Configure product screen. To get the IP address of the product, print a product Configuration page.
- NOTE: If DSS is being used, a message appears on EWS indicating that DSS is in control. The only way to change settings is through DSS.
- 2. Click the Fax tab. The Fax Send Setup screen displays.
- On the Fax Send Setup screen, click Enable Fax Send to enable the fax. Make any changes to the common job settings and to the specific settings for the type of fax being used, and then click the Apply button to accept the settings.

# **HP Web Jetadmin**

To access the product analog-fax settings by using HP Web Jetadmin, perform the following steps. For detailed information about HP Web Jetadmin, see the **HP Web Jetadmin Reference Manual**.

- 1. Start HP Web Jetadmin.
- In the At a Glance text box, type the IP address of the product in the Quick Device Find text box, and then click the Go button to see the device status in the right pane. Select Digital Sending and Fax from the status drop-down menu in that pane.
- 3. Configure the options in the **Fax Settings** section or the **Advanced Fax Settings** section. For information about a specific setting, select the context help next to the setting.
- 4. After you have made changes to the settings, click the **Apply** button to accept the settings.

In addition to configuring a single product, you can also perform multiple device configuration. Multiple device mode configures several products at once. For information about this feature, see the **Web Jetadmin User Guide** available under the **Self Help and Documentation** tab at <u>www.hp.com/go/webjetadmin</u>.

# HP MFP Digital Sending Software Configuration Utility

To access the analog MFP fax settings by using the DSS configuration utility, perform the following steps.

- 1. Start the utility (on the computer or server) to open the main screen.
- 2. Select the product and click the **Configure MFP** button on the main screen, and then click the Send to Fax tab to open the Fax Settings screen.
- 3. To enable the fax capabilities on the product, select the Enable Fax Send option. To access Analog-fax settings, select Internal Modem in the Fax Send Method drop-down list. On the Common Job Settings tab, make any changes to the settings and click the Apply button to accept the settings. Select the Internal Modem tab to set additional fax settings.

In addition to configuring a single product, you can also configure multiple devices. For more information about the HP MFP Digital Sending Software Configuration Utility, see the **HP MFP Digital Sending Software User Guide** or the **HP MFP Digital Sending Software Support Guide**.

NOTE: Depending on the capabilities and settings of your fax method, some of these options might not be available or configurable.

# Send fax settings

### Fax send setup

Use the Fax Send Setup menu to configure the following features:

- Fax Setup Wizard
- Fax Dialing Settings
- General Fax Send Settings
- Billing Codes

#### **Fax Setup Wizard**

The Fax Setup Wizard guides you through a step-by-step procedure to configure fax settings that are required to use the fax feature. If the settings are not configured, the fax feature is disabled.

The first time the product is turned on with a fax accessory installed, access the fax setup wizard by following these steps:

- 1. From the Home screen, touch the Initial Setup button.
- 2. Touch the Fax Setup Wizard menu.
- 3. Follow the steps in the Fax Setup Wizard to configure the required settings.
- 4. When the Fax Setup Wizard finishes, the option to hide the Initial Setup button appears on the Home screen.

Access the Fax Setup Wizard after initial setup through the control panel by following these steps:

- 1. From the Home screen, scroll to and touch the Administration button.
- 2. Open the following menus:
  - Fax Settings
  - Fax Send Settings
  - Fax Send Setup
  - Fax Setup Wizard

#### Follow these steps to configure the required fax settings using the Fax Setup Wizard:

- 1. Touch your country/region on the first screen of the Fax Setup Wizard and then touch the Next button.
- 2. Touch the date and time boxes to enter the date/time, and then touch the Next button.
- 3. Touch the Company Name and Fax Number boxes to enter your company name and fax number, and then touch the Next button.
- 4. Touch the Dialing Prefix box to enter your dialing prefix, if required, and then touch the Next button.
- 5. Confirm your fax configuration settings on the final screen of the Fax Setup Wizard. Touch the Finish button to complete the Fax Setup Wizard.

#### -or-

Touch the Back button to move back through the Fax Setup Wizard screens and make changes to your configuration entries.

NOTE: The settings configured using the Fax Setup Wizard on the control panel override any settings made in the embedded Web server.

**NOTE:** If the Fax Setup menu settings does not appear in the menu listing, LAN fax might be enabled. When LAN fax is enabled, the analog fax accessory is disabled and the fax menu does not display. Only one fax feature, either LAN fax, analog fax or internet fax, can be enabled at a time. The fax icon displays for either fax feature. If you wish to use analog fax when LAN fax is enabled, use the HP MFP Digital Sending Software Configuration Utility to disable LAN fax.

### Fax dialing settings

#### Set the fax dial volume

Use the Fax Dial Volume setting to control the product's dialing volume level when sending faxes.

- 1. From the Home screen, scroll to and touch the Administration button.
- 2. Open the following menus:
  - Fax Settings
  - Fax Send Settings
  - Fax Send Setup
  - Fax Dialing Settings
- 3. Touch the Fax Dial Volume drop-down menu and select one of the following settings:
  - Off
  - Low (default)
  - High
- 4. Touch the Save button to save the fax volume setting.

#### Set the dialing mode

The dialing mode setting sets the type of dialing that is used: either tone (touch-tone phones) or pulse (rotary-dial phones).

To set the dialing mode, perform the following steps.

- 1. From the Home screen, scroll to and touch the Administration button.
- 2. Open the following menus:
  - Fax Settings
  - Fax Send Settings
  - Fax Send Setup
  - Fax Dialing Settings
- 3. Touch the Dialing Mode drop down menu and select either the Tone option (default) or Pulse option to set the fax dialing mode.
- 4. Touch the Save button.

#### Set fax send speed

The Fax send speed setting sets the modem bit rate (measured in bits per second) of the Analog Fax modem while sending a fax.

- 1. From the Home screen, scroll to and touch the Administration button.
- **2.** Open the following menus:
  - Fax Settings
  - Fax Send Settings
  - Fax Send Setup
  - Fax Dialing Settings
- Touch the drop down menu under the Fax Send Speed heading and then touch one of the following:
  - Fast (default) 33600 bps (bits per second)
  - Medium 14400 bps
  - Slow 9600 bps
- 4. Touch the Save button.

#### Set the redial interval

The redial interval setting selects the number of minutes between retries if the number dialed is busy or not answering.

- NOTE: You might observe a redial message on the control panel when both the Redial-on-Busy and Redial-on-No-Answer settings are set to off. This occurs when the fax accessory dials a number, establishes a connection, and then loses the connection. As a result of this error condition, the fax accessory performs two automatic redial attempts regardless of the redial settings (the first one at 26,400 bps and, if that fails, a second one at 14,400 bps). During this redial operation, a message appears on the control panel to indicate that a redial is in progress.
  - 1. From the Home screen, scroll to and touch the Administration button.
  - **2.** Open the following menus:
    - Fax Settings
    - Fax Send Settings
    - Fax Send Setup
    - Fax Dialing Settings
  - 3. Touch the Redial Interval text box to display the keypad.
  - 4. Enter the value (1-5, default is 5) and touch the OK button.
  - 5. Touch the Save button.

### Set redial on error

The Redial on error feature sets the number of times a fax number will be redialed when an error occurs during a fax transmission.

- 1. From the Home screen, scroll to and touch the Administration button.
- **2.** Open the following menus:
  - Fax Settings
  - Fax Send Settings
  - Fax Send Setup
  - Fax Dialing Settings
- 3. Touch the Redial on error box to open the keypad.
- **4.** Enter a value (0–9, default is 2) and then touch the OK button.
- 5. Touch the Save button.

#### Set redial-on-busy

The redial-on-busy setting selects the number of times (0 through 9) the fax accessory redials a number when the number is busy. The interval between retries is set by the Redial Interval setting.

- 1. From the Home screen, scroll to and touch the Administration button.
- 2. Open the following menus:
  - Fax Settings
  - Fax Send Settings
  - Fax Send Setup
  - Fax Dialing Settings
- 3. Touch the Redial On Busy text box to display the keypad.
- **4.** Enter a value (0–9, default is 3) and then touch the OK button.
- 5. Touch the Save button.

#### Set redial-on-no-answer

The redial-on-no-answer setting selects the number of times the fax accessory redials if the number dialed does not answer. The number of retries is either 0 to 1 (used in the U.S.) or 0 to 2, depending on the country/region setting. The interval between retries is set by the redial interval setting.

- 1. From the Home screen, scroll to and touch the Administration button.
- 2. Open the following menus:
  - Fax Settings
  - Fax Send Settings
  - Fax Send Setup
  - Fax Dialing Settings
- 3. Touch the Redial On No Answer text box to display the keypad.
- 4. Enter a value (0-2, default is 0) and then touch the OK button.
- 5. Touch the Save button.

#### Set the dial tone detection

The detect dial tone setting determines whether the fax checks for a dial tone before sending a fax.

- 1. From the Home screen, scroll to and touch the Administration button.
- 2. Open the following menus:
  - Fax Settings
  - Fax Send Settings
  - Fax Send Setup
  - Fax Dialing Settings
- 3. Touch the Detect Dial Tone setting; a checkmark appears next to the Detect Dial Tone setting when selected. The default setting is unchecked (disabled).
- 4. Touch the Save button to enable dial tone detection.

#### Set a dialing prefix (if required)

The dialing prefix setting allows you to enter a prefix number (such as a "9" to access an outside line) when dialing. This prefix number is automatically added to all phone numbers when dialed.

- NOTE: You might need a pause between the prefix and the phone number. To insert a 2-second pause, enter a comma (,), pound sign (#), or a "P". To add an extension number, use "X".
  - 1. From the Home screen, scroll to and touch the Administration button.
  - **2.** Open the following menus:
    - Fax Settings
    - Fax Send Settings
    - Fax Send Setup
    - Fax Dialing Settings
  - 3. Touch the Dialing Prefix text box to display the keypad.
  - 4. Type your dialing prefix number on the keypad and then touch the OK button.
  - **5.** Touch the Save button.

#### **General fax send settings**

Use the General Fax Send Settings menu to configure the following features:

- Fax Number Confirmation
- PC Fax Send
- Fax Header
- JBIG Compression
- Error Correction Mode

#### **Activate Fax Number Confirmation**

When fax number confirmation is enabled, the fax number must be entered twice to ensure that it was entered correctly. The default setting for this feature is Disabled.

- 1. From the Home screen, scroll to and touch the Administration button.
- **2.** Open the following menus:
  - Fax Settings
  - Fax Send Settings
  - Fax Send Setup
  - General Fax Send Settings
- 3. Touch the Fax Number Confirmation box to enable fax number confirmation.
- 4. Touch the Save button.

### Enable PC fax send

Use the PC fax send feature to send faxes from a PC. This feature is enabled by default. If this feature is disabled, use the following steps to enable:

**NOTE:** The PC fax send driver must be installed on the computer from where the faxes will be sent.

- 1. From the Home screen, scroll to and touch the Administration button.
- **2.** Open the following menus:
  - Fax Settings
  - Fax Send Settings
  - Fax Send Setup
  - General Fax Send Settings
- **3.** Touch the PC Fax Send box.
- 4. Touch the Save button.

#### **Fax header**

Use the fax header feature to control whether the header is appended to the top, and content is shifted down, or if the header is overlayed on top of the fax image.

- 1. From the Home screen, scroll to and touch the Administration button.
- 2. Open the following menus:
  - Fax Settings
  - Fax Send Settings
  - Fax Send Setup
  - General Fax Send Settings
- Touch the Prepend (default) or Overlay option in the Fax Header section to orientate the fax header.
- 4. Touch the Save button.

#### Set the JBIG compression mode

Enabling JBIG compression can reduce phone-call charges by reducing fax transmission time and is, therefore, the preferred setting. However, JBIG might cause compatibility problems when communicating with some older fax machines, in which case you might need to disable it.

NOTE: JBIG compression only works when both the sending and receiving machines have JBIG compression.

To enable or disable JBIG compression, perform the following steps.

- 1. From the Home screen, scroll to and touch the Administration button.
- **2.** Open the following menus:
  - Fax Settings
  - Fax Send Settings
  - Fax Send Setup
  - General Fax Send Settings
- 3. Touch the JBIG Compression feature (default) to enable JBIG compression.
- 4. Touch the Save button.

#### Set the error correction mode

Normally, the fax accessory monitors the signals on the telephone line while it is sending or receiving a fax. If the fax accessory detects an error during the transmission and the error correction setting is on, the fax accessory can request that the error portion of the fax be sent again.

Error correction mode is enabled by default. You should turn off error correction only if you are having trouble sending or receiving a fax and if you are willing to accept the errors in the transmission and a probable quality reduction in the image. Turning off the setting might be useful when you are trying to send a fax overseas or receive one from overseas, or if you are using a satellite telephone connection.

NOTE: Some VOIP providers may suggest turning error correction mode off. However, this is not usually necessary.

If error correction mode is disabled, follow these steps to enable:

- 1. From the Home screen, scroll to and touch the Administration button
- 2. Open the following menus:
  - Fax Settings
  - Fax Send Settings
  - Fax Send Setup
  - General Fax Send Settings
- **3.** Touch the Error Correction Mode check box to enable error correction mode if it is disabled (unchecked).
- 4. Touch the Save button.

#### Set billing codes

The billing-code setting, when enabled, prompts the user to enter a number when sending a fax. This number is placed in the billing-code report. To view the billing-code report, either print the report or query it by using an application.

Billing codes are disabled by default. Follow these steps to enable billing codes:

- 1. From the Home screen, scroll to and touch the Administration button.
- 2. Open the following menus:
  - Fax Settings
  - Fax Send Settings
  - Fax Send Setup
  - Billing Codes
- 3. Touch the Enable Billing Codes feature to enable billing codes.
- **NOTE:** To disable billing codes, deselect the Enable Billing Codes feature, touch the Save button, and then skip the remaining steps.

To allow users to edit billing codes, touch the Allow users to edit billing codes feature.

- 4. Touch the Default Billing Code text box to open the keyboard.
- 5. Enter the billing code and then touch the OK button.
- 6. Touch the Minimum Length text box to open the keypad.
- 7. Type the minimum number of digits you want in the billing code, and then touch the OK button.
- 8. Touch the Save button.

### **Default job options**

The following default job options are available for configuration:

- Image Preview
- Resolution
- Original Sides
- Notification
- Content Orientation
- Original Size
- Image Adjustment
- Optimize Text/Picture
- Job Build
- Blank Page Suppression

**NOTE:** Default job option settings are shared across all fax methods; analog, LAN, and internet fax.

#### Image preview

- 1. From the Home screen, scroll to and touch the Administration button.
- **2.** Open the following menus:
  - Fax Settings
  - Fax Send Settings
  - Default Job Options
  - Image Preview
- **3.** The following option is available:
  - Disable preview
- 4. Touch the Save button.

#### Set the outgoing fax resolution

The outgoing fax resolution setting determines the maximum resolution supported by the receiving fax. The fax accessory uses the highest possible resolution (as limited by this setting) and the maximum resolution of the receiving fax.

NOTE: Faxes wider than 21.25 cm (8.5 inches) are automatically sent by using standard or fine resolution, to reduce phone time.

**NOTE:** The default resolution setting is a lower dpi than previous product model default resolution settings. For example, previous product models had a default resolution of FINE (200 x 200 dpi).

**NOTE:** The higher the resolution, the longer the transmission time required.

**NOTE:** LAN fax settings resolution settings vary by vendor and may differ from the settings listed below.

- 1. From the Home screen, scroll to and touch the Administration button.
- **2.** Open the following menus:
  - Fax Settings
  - Fax Send Settings
  - Default Job Options
  - Resolution
- 3. Touch one of the following resolution settings:
  - Standard (100 x 200dpi) (default)
  - Fine (200 x 200dpi)
  - Superfine (300 x 300dpi)
- 4. Touch the Save button.

### **Original sides**

- 1. From the Home screen, scroll to and touch the Administration button.
- **2.** Open the following menus:
  - Fax Settings
  - Fax Send Settings
  - Default Job Options
  - Original Sides
- **3.** Touch one of the following options:
  - 1-sided (default)
  - 2-sided
- 4. Touch the Orientation button to set the page orientation.
- 5. Touch the Save button.

#### Notification

Notification selects when and how you are notified of the status of an outgoing fax. This setting applies to the current fax only. To change the setting permanently, change the default setting.

- 1. From the Home screen, touch the Fax menu.
- **2.** Open the following menus:
  - Fax Settings
  - Fax Send Settings
  - Default Job Options
  - Notification
- 3. Touch one of the following notification settings:
  - Do not notify (default)
  - Notify when job completes
  - Notify only if job fails
- 4. Touch the Print option to receive a printed notification, or touch the E-mail option to receive an email notification.
- 5. If you selected the Print option, touch the Save button to complete the notification setup.

-or-

If you selected the E-mail option, use the keyboard to type an e-mail address. Then touch the OK button to complete the notification setup.

6. Touch the Include Thumbnail check box to include a thumbnail image with notifications.

#### **Content orientation**

Use the content orientation feature to set how the fax content is oriented on the page. For 1-sided pages, choose Portrait (short-edge on top, default setting) or Landscape (long-edge on top). For 2-sided pages, choose Book-style (short-edge on top) or Flip-style (long-edge on top).

- 1. From the Home screen, scroll to and touch the Administration button.
- 2. Open the following menus:
  - Fax Settings
  - Fax Send Settings
  - Default Job Options
  - Content Orientation
- 3. Touch Portrait (default) or Landscape for 1-sided pages.
- 4. Touch Book-style or Flip-style for 2-sided pages.
- **5.** Touch the Save button.

#### **Original size**

Use the Original size feature to match your fax content to the size of the original document.

- 1. From the Home screen, scroll to and touch the Administration button.
- 2. Open the following menus:
  - Fax Settings
  - Fax Send Settings
  - Default Job Options
  - Original Size
- 3. Touch one of the following options:
  - Auto detect (default)
  - Letter (8.5x11)
  - Mixed Letter/Legal
  - Legal (8.5 x 14)
  - Executive (7.25 x 10.5)
  - Statement (8.5 x 5.5)

- Legal (8.5 x 13)
- A4 (210x297 mm)
- A5 (148x210 mm)
- B5 (257x182 mm)
- 16k (197x273 mm)
- DPostcard JIS (148x200 mm)
- 4. Touch the Save button.

#### Image adjustment

- 1. From the Home screen, scroll to and touch the Administration button.
- **2.** Open the following menus:
  - Fax Settings
  - Fax Send Settings
  - Default Job Options
  - Image Adjustment
- 3. Touch the Lighter or Darker buttons to adjust the Darkness setting.
- 4. Touch the Less or More buttons to adjust the Contrast, Background Cleanup, or Sharpness settings.
- 5. Touch the Save button.
- **NOTE:** Touch the Default button to reset the sharpness setting to the factory setting.

#### **Optimize text/picture**

Use the Optimize text/picture feature to produce fax output that best matches the original. Sending graphics and photos in text mode results in lower quality images.

- 1. From the Home screen, scroll to and touch the Administration button.
- **2.** Open the following menus:
  - Fax Settings
  - Fax Send Settings
  - Default Job Options
  - Optimize Text/Picture
- 3. Touch one of the following options:
  - Manually adjust (default)
  - Text

- Printed picture
- Photograph
- 4. Touch the Save button.

### Job build

Use the Job build feature to combine multiple originals into a single fax job.

- 1. From the Home screen, scroll to and touch the Administration button.
- 2. Open the following menus:
  - Fax Settings
  - Fax Send Settings
  - Default Job Options
  - Job Build
- **3.** Touch one of the following options:
  - Job Build off (default)
  - Job Build on
- 4. Touch the Save button.

### **Blank page suppression**

Use the Blank page suppression feature to prevent blank pages in a fax from being printed.

- 1. From the Home screen, scroll to and touch the Administration button.
- 2. Open the following menus:
  - Fax Settings
  - Fax Send Settings
  - Default Job Options
  - Blank Page Suppression
- 3. Touch one of the following options:
  - Disabled (default)
  - Enabled
- 4. Touch the Save button.

# **Receive fax settings**

# Fax receive setup

#### Set the ringer volume

- 1. From the Home screen, scroll to and touch the Administration button.
- **2.** Open the following menus:
  - Fax Settings
  - Fax Receive Settings
  - Fax Receive Setup
- **3.** Touch the Ringer Volume drop down menu and then select one of the following ringer volume settings:
  - Off
  - Low (default)
  - High
- 4. Touch the Save button to save the ringer volume setting.

#### Set rings-to-answer

The rings-to-answer setting determines the number of times the phone rings before the call is answered by the fax accessory.

- NOTE: The default setting range for rings-to-answer is country/region-specific. The range of possible rings-to-answer is limited by country/region.
  - 1. From the Home screen, scroll to and touch the Administration button.
  - 2. Open the following menus:
    - Fax Settings
    - Fax Receive Settings
    - Fax Receive Setup
  - **3.** Touch the Rings To Answer drop-down menu and then touch the number of rings (1–5, the default is 1).
  - 4. Touch the Save button.

#### Set fax receive speed

- 1. From the Home screen, scroll to and touch the Administration button.
- **2.** Open the following menus:
  - Fax Settings
  - Fax Receive Settings
  - Fax Receive Setup
- 3. Touch one of the following options from the Fax Receive Speed drop down menu:
  - Fast (default) v.34/max 33,600 bps
  - Medium v.17/max 14,600 bps
  - Slow v.29/max 9600 bps
- **4.** Touch the Save button.

#### Set ring interval

- 1. From the Home screen, scroll to and touch the Administration button.
- 2. Open the following menus:
  - Fax Settings
  - Fax Receive Settings
  - Fax Receive Setup
- 3. Touch the box beneath the Ring Interval heading to open the keypad.
- 4. Enter a value for the ring interval on the keypad, and then touch the OK button. The default setting for ring interval is 600.
- 5. Touch the Save button.

#### Set ring frequency

- 1. From the Home screen, scroll to and touch the Administration button.
- 2. Open the following menus:
  - Fax Settings
  - Fax Receive Settings
  - Fax Receive Setup
- 3. Touch the box beneath the Ring Frequency heading to open the keypad.

- **4.** Enter a value for the ring frequency on the keypad, and then touch the OK button. The default setting for ring frequency is 68 hz.
- 5. Touch the Save button.

# Enable or disable the fax printing schedule

- **NOTE:** Before enabling a fax-printing schedule, a schedule must be created.
  - 1. From the Home screen, scroll to and touch the Administration button.
  - 2. Open the following menus:
    - Fax Settings
    - Fax Receive Settings
    - Fax Printing Schedule
  - 3. Touch the Use Fax Printing Schedule option.
  - **4.** Touch the Schedule button.
  - **5.** Touch Fax Printing Mode.
  - 6. Touch the green plus sign to open the Schedule a Weekly Fax Event screen.
  - 7. Select an option under the Event Type heading:
    - Print incoming faxes
    - Store incoming faxes
  - 8. Touch the Time fields to open the keypad and then enter the hour and minute values when incoming faxes will be printed or stored.
  - 9. Touch the Event Days buttons for the days to apply the fax printing schedule.
  - **10.** Touch the OK button.
  - 11. Touch the Save button to save the fax printing schedule.
  - **12.** Touch the Save button to enable fax printing schedule.
  - **NOTE:** Only one fax printing schedule can be applied per day.

# **Block incoming faxes**

Use the fax block list setting to create a list of blocked phone numbers. When a fax is received from a blocked phone number, the fax is not printed and is immediately deleted from memory.

#### **Create a blocked-fax list**

- 1. From the Home screen, scroll to and touch the Administration button.
- **2.** Open the following menus:
  - Fax Settings
  - Fax Receive Settings
  - Blocked Fax Numbers
- 3. Touch the Fax Number to Block text box to display the keyboard.
- **4.** Type a number and then touch the OK button.
- 5. Touch the green arrow to move the number to the Blocked Fax Numbers list.
- **NOTE:** To add additional blocked fax numbers, repeat steps 3 through 5.
- 6. Touch the Save button to save the blocked fax numbers list.

#### Delete numbers from the blocked-fax list

- 1. From the Home screen, scroll to and touch the Administration button.
- **2.** Open the following menus:
  - Fax Settings
  - Fax Receive Settings
  - Blocked Fax Numbers
- 3. Touch the number to be deleted from the Blocked Fax Numbers list, touch the Delete button, and then touch the Save button.
- 4. Touch the OK button to confirm the deletion of the number.
- 5. Repeat steps 3 and 4 to delete more numbers from the Blocked Fax Numbers list, or touch the Delete All button, and then touch the Save button, to delete all numbers from the Blocked Fax Numbers list at once.

#### **Initiate polling receive**

Some fax machines can hold a fax until another fax machine requests that the fax be sent. When a product polls another fax machine that is holding a fax and requests that the held fax be sent to the product, this is known as polling receive.

- 1. On the control panel, touch the Fax icon to display the Fax screen.
- 2. Touch More Options to display the options screen.
- **3.** Scroll to page 3.
- 4. Touch Fax Polling to display the Fax Polling screen.

- 5. Touch the text box to display the keyboard.
- 6. Using the keypad, type a polling receive number, and then touch Start.
- 7. The number entered is dialed. If a stored fax is being held at the fax machine dialed, that fax is transmitted to the product and printed. If no fax is held, a No Fax is Available message will be displayed. If the fax machine does not support the polling feature, a Poll Invalid error message will be shown.

# **Default job options**

The following default job options are available for configuration:

- Notification
- Stamp Received Faxes
- Fit to Page
- Paper Selection
- Output Bin
- Sides

**NOTE:** Default job option settings are shared across all fax methods; analog, LAN, and internet fax.

#### Notification

This setting controls when the fax call report is printed for incoming faxes.

- 1. From the Home screen, scroll to and touch the Administration button.
- **2.** Open the following menus:
  - Fax Settings
  - Fax Receive Settings
  - Default Job Options
  - Notification
- 3. Touch one of the following notification settings:
  - Do not notify (default)
  - Notify when job completes
  - Notify only if job fails
- Touch the Print option to receive a printed notification, or touch the E-mail option to receive an email notification.
- 5. If you selected the Print option, touch the Save button to complete the notification setup.

-or-

If you selected the E-mail option, use the keyboard to type an e-mail address. Then touch the Save button to complete the notification setup.

6. Touch the Include Thumbnail check box to include a thumbnail image with notifications.

#### Stamp received faxes (incoming faxes)

The stamp received faxes setting enables or disables stamping incoming faxes. The stamp prints the date, time, phone number, and page number on each incoming page.

- 1. From the Home screen, scroll to and touch the Administration button.
- **2.** Open the following menus:
  - Fax Settings
  - Fax Receive Settings
  - Default Job Options
  - Stamp Received Faxes
- 3. Touch the Disabled option (default) to disable the stamp, or touch the Enabled option to enable the stamp.
- **4.** Touch the Save button.

#### Set fit-to-page

When selecting a page size to print a fax, the product determines the closest page size that matches the intended size from sizes available in the product. If the fit-to-page setting is enabled and the received image is larger than that page size, the product attempts to scale the image to fit the page. If this setting is disabled, an incoming image larger than the page splits across pages.

- 1. From the Home screen, scroll to and touch the Administration button.
- 2. Open the following menus:
  - Fax Settings
  - Fax Receive Settings
  - Default Job Options
  - Fit to Page
- Touch the Enabled option (default) to enable fit-to-page, or touch the Disabled option to disable fitto-page.
- **4.** Touch the Save button.

### Set the paper selection

Use the paper selection feature to specify which tray the paper for the fax is loaded from.

- 1. From the Home screen, scroll to and touch the Administration button.
- 2. Open the following menus:
  - Fax Settings
  - Fax Receive Settings
  - Default Job Options
  - Paper Selection
- **3.** Touch one of the following options:
  - Automatic (default)
  - Tray 1
  - Tray 2
  - Tray 3
  - Tray 4
  - Tray 5
- 4. Touch the Save button.

#### Set the output bin

Use the Output bin feature to set which output bin to use for outputting the fax.

- 1. From the Home screen, scroll to and touch the Administration button.
- 2. Open the following menus:
  - Fax Settings
  - Fax Receive Settings
  - Default Job Options
  - Output Bin
- 3. Touch the bin to use for your received faxes.
- 4. Touch the Save button.

#### Set the sides

Use the Sides feature to specify 1-side or 2-sided ouput for faxes.

- 1. From the Home screen, scroll to and touch the Administration button.
- **2.** Open the following menus:
  - Fax Settings
  - Fax Receive Settings
  - Default Job Options
  - Sides
- **3.** Touch one of the following options:
  - 1-sided (default)
  - 2-sided
- 4. Touch the Save button.

#### Set the paper tray

The paper tray setting selects the product paper tray to pull paper from for printing faxes.

- 1. From the Home screen, scroll to and touch the Administration button.
- **2.** Open the following menus:
  - Fax Settings
  - Fax Receive Settings
  - Default Job Options
  - Paper Selection
- 3. Touch the name of the tray to use for received faxes.
- 4. Touch the Save button to save the paper tray selection value.

# Fax archive and forwarding

Use the fax archive feature to save archival copies of all incoming faxes, all outgoing faxes, or both, to a specified email address.

Use the fax forwarding feature to forward all received faxes, all outgoing faxes, or both, to another fax number. When fax forwarding is enabled, the receiving product prints the fax (if fax printing is disabled, the fax prints when the printing is enabled), and also forwards the fax to the fax forward number.

NOTE: To use the Archive to Email Address feature, the SMTP server must be configured, and responding, on the product. For information about configuring the SMTP server, see the product user guide.

#### Enable fax archiving

- 1. From the Home screen, scroll to and touch the Administration button.
- **2.** Open the following menus:
  - Fax Settings
  - Fax Archive and Forwarding
- 3. Touch the Enable Fax Archiving box.
- 4. Select one of the following choices from the Type of Fax Job to Archive drop down menu:
  - Send and receive (default)
  - Send only
  - Receive only
- 5. Touch the Fax Archiving E-mail Address text box to open the keypad.
- 6. Type the email address where faxes will be forwarded, and then touch the OK button.
- 7. Touch the Save button.

#### Enable fax forwarding

- 1. From the Home screen, scroll to and touch the Administration button.
- 2. Open the following menus:
  - Fax Settings
  - Fax Archive and Forwarding
- 3. Touch the Enable Fax Forwarding box.
- 4. Select one of the following choices from the Type of Fax Job to Forward drop down menu:
  - Send and receive
  - Send only
  - Receive only (default)
- 5. Touch the Fax Forwarding Number text box to open the keypad.
- 6. Type the number where faxes will be forwarded, and then touch the OK button.
- 7. Touch the Save button.

# Use Fax

# Fax feature screen

The Fax feature screen is used to send faxes. To access this screen, press the Fax icon displayed on the control panel Home screen.

| <b>17</b><br>16 | 2       3       4       5       6       7       8       9         Preview       ?       ?       ?       ?       ?       ?       ?       ?       ?       ?       ?       ?       ?       ?       ?       ?       ?       ?       ?       ?       ?       ?       ?       ?       ?       ?       ?       ?       ?       ?       ?       ?       ?       ?       ?       ?       ?       ?       ?       ?       ?       ?       ?       ?       ?       ?       ?       ?       ?       ?       ?       ?       ?       ?       ?       ?       ?       ?       ?       ?       ?       ?       ?       ?       ?       ?       ?       ?       ?       ?       ?       ?       ?       ?       ?       ?       ?       ?       ?       ?       ?       ?       ?       ?       ?       ?       ?       ?       ?       ?       ?       ?       ?       ?       ?       ?       ?       ?       ?       ?       ?       ?       ?       ?       ?       ?       ?       ?       ? |  |  |  |  |  |  |
|-----------------|----------------------------------------------------------------------------------------------------|--|--|--|--|--|--|
| 1               | Home Key - return to main screen                                                                                                    |  |  |  |  |  |  |
| 2               | Send Fax - press to send fax to recipients                                                                                                    |  |  |  |  |  |  |
| 3               | Backspace/Delete Number                                                                                                    |  |  |  |  |  |  |
| 4               | Enter Number into Recipient List                                                                                                    |  |  |  |  |  |  |
| 5               | Status Message Bar                                                                                                    |  |  |  |  |  |  |
| 6               | Access fax address book                                                                                                    |  |  |  |  |  |  |
| 7               | Speed Dial Search by Number                                                                                                    |  |  |  |  |  |  |
| 8               | Image Preview                                                                                                    |  |  |  |  |  |  |
| 9               | Help - touch to display help selections                                                                                                    |  |  |  |  |  |  |
| 10              | Speed Dial - Edit Key                                                                                                    |  |  |  |  |  |  |
| 11              | Speed Dial - Search by Name                                                                                                    |  |  |  |  |  |  |
| 12              | Speed Dial List (scroll to display other entries)                                                                                                    |  |  |  |  |  |  |
| 13              | More Options – touch to view or set other fax sending options.                                                                                                    |  |  |  |  |  |  |
| 14              | Press for Details of Selected Recipient                                                                                                    |  |  |  |  |  |  |
| 15              | Press to Delete Selected Recipient from List                                                                                                    |  |  |  |  |  |  |
| 16              | Fax Recipients                                                                                                    |  |  |  |  |  |  |
| 17              | Fax Number - Touch for keyboard or enter from control panel keypad <sup>1</sup>                                                                                                    |  |  |  |  |  |  |

<sup>1</sup> When the Fax Number is touched, a pop up is displayed which includes the PIN button for adding special character brackets ([]) to hide a PIN, and a Pause button to insert a comma for a two second pause.

NOTE: The PIN is for calling card numbers, not for the security of faxed documents.

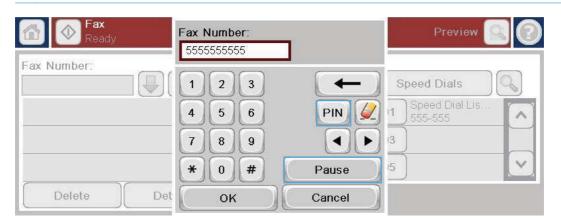

## Status message bar

While sending and receiving faxes, status information will display in the status bar located at the top of some touch screens. This status includes such information as: **Ready**, **Receiving call**, **Page sent**, and others.

# Send a fax

To send a fax, you can use one of three basic methods to enter numbers:

- Enter numbers manually.
- Enter numbers using speed dial.
- Enter numbers using the fax address book.
- NOTE: For online information about sending a fax, touch ? on the screen to access the help menu, and then touch the Fax menu under the list of help topics.

#### Allowable characters in fax numbers

- Digits (0–9)
- #
- \*
- ,
- spaces
- []
- ()

- –
- +
- X
- P

When entering a phone number from the numeric keypad, include any pauses or other numbers, such as area codes, access codes for numbers outside a PBX system (usually a 9 or 0), or a long-distance prefix. A two second pause may be included by typing a comma (,). If the fax prefix setting has been set to automatically include the dialing prefix, you will not need to enter it.

NOTE: When a fax is sent, it is first scanned and stored into memory. After the entire document is stored, it is sent and then deleted from memory. Faxes that fail to send, because the number was busy or did not answer, are deleted from memory. If the Redial On Busy or Redial On No Answer features are set, the fax will not be deleted until all retries fail or the fax is sent successfully.

### Send a fax by entering numbers manually

1. Place the document in the automatic document feeder (ADF) or on the scanner glass.

- From the Home screen, touch the Fax button. You may be prompted to type a user name and password.
- Touch the More Options button. Verify that the settings match those of your original. When all settings are completed, touch the up arrow to scroll to the main Fax screen.

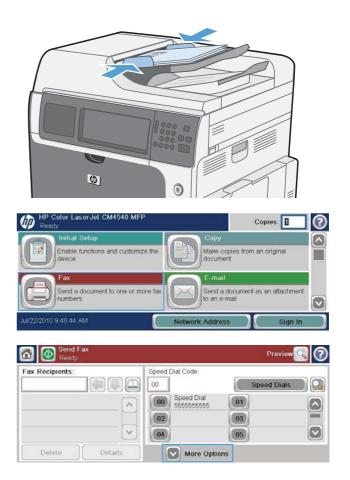

- Touch the Fax Number box to open the keypad.
- 🔂 🚫 Seno Pre Speed Dial Code ax Recipients 00 Speed Dials 00 Speed Dial 5555555555 01 ~ 02 03 05 04 Details More Options
- 5. Using the keypad, enter a phone number and then touch the OK button.

| Send Fax<br>Ready | Fax  | Numb   | er: |        | Preview     |   |
|-------------------|------|--------|-----|--------|-------------|---|
| Fax Recipients:   | 55   | 555555 | 55  |        |             |   |
|                   |      | ) 2    | 3   | (+)    | Speed Dials |   |
|                   | 4    | 5      | 6   | PIN 🌽  | 01          | ^ |
|                   | 7    | 8      | 9   |        | 3           |   |
|                   | *    | 0      | #   | Pause  | 15          | ~ |
| Delete            | De C | 0      | ĸ   | Cancel |             |   |

6. Touch the Start icon to send the fax. You can either touch the Start icon on the touch screen or press the green Start button on the control panel.

| Fax Recipients: |   | Speed Dial Code:         | 1.00    |           |
|-----------------|---|--------------------------|---------|-----------|
|                 |   | 00                       | Speed I | Dials 📄 📿 |
| 555555555       |   | 00 Speed Dial 5555555555 | 01      |           |
|                 |   | 02                       | 03      | -         |
|                 | V | 04                       | 05      |           |

# Send a fax using speed dial

- NOTE: Prior to sending a fax using speed dial, you must create a speed dial.
  - 1. Place the document in the automatic document feeder (ADF) or on the scanner glass.
  - 2. From the Home screen, touch the Fax button.
  - **3.** Touch a Speed Dial number for the speed dial name you wish to use and then touch the OK button. The speed dial name will appear in the Fax Number section of the Fax screen.
  - 4. Touch the Start button to send the fax. You can either touch the Start button on the touch screen or press the green Start button on the control panel.

#### Search a speed-dial list by name

Use this feature to search an existing speed dial by name.

NOTE: If you do not know the unique name of the speed dial, type a letter to select any portion of the list. For example, to view speed-dial names that begin with the letter N, type the letter N. If no matching entries exist, a message appears before the search shows the entry that is closest to the letter N. 1. From the Home screen, touch the Fax button.

- 2. Touch the Speed Dial Search button. This button looks like a magnifying glass and is located to the right of the Speed Dial button.
- Type the first letters of the speed dial name to search for. As matches are found, the list at the top of the search screen is populated. If necessary, scroll to see all the entries, or type more letters to narrow the search.
- 4. Select the appropriate name from the list and touch the OK button. The speed-dial list on the main fax screen shows the selected entry within the list of numbers.
- 5. Touch a speed dial number to add it to the recipients list.
- 6. Select or search for additional names as needed.

### Send a fax by using fax address book numbers

The fax address book feature allows you to store fax numbers on the product.

Your Microsoft® Exchange contact list may also be enabled on the product to appear in the fax address book.

- 1. On the control panel, touch the Fax icon to display the Fax screen.
- 2. Touch the Address Book icon to display the Address Book screen.
- 3. Select a fax address book source from the drop down menu.
- 4. Touch the names to highlight and then touch the right arrow icon to move the highlighted names to the Fax Recipients section.

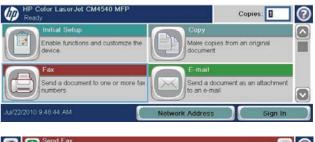

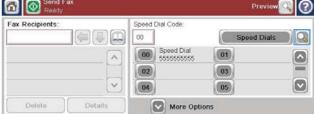

| Search by Name: | Speed Dial [0]  | ∧<br>✓ Details |
|-----------------|-----------------|----------------|
| 1234            | 567890-         | = ← (en ###    |
| q w o r         | tyuiop          |                |
| Caps a s d      | fghjkl;<br>vbnm |                |
|                 |                 | DK Cancel      |

- 5. Touch the OK button to return to the Fax screen.
- 6. Touch the Start button to send the fax. You can either touch the Start button on the touch screen or press the green Start button on the control panel.

#### Fax address book search

Use the fax address book search feature to complete a name search of the address book.

- 1. Touch the Fax icon on the Home screen.
- 2. Touch the fax address book icon (located to the right of the fax recipients box).
- 3. Select the All Contacts or Local Contacts choice in the drop down menu at the top of the fax address book screen.
- 4. Touch the Search icon (magnifying glass) next to the drop down menu.
- 5. On the keyboard, type the first letter or letters of the name; matching recipients appear as letters are typed. Type more letters to further refine the search. Select from the name(s) found at the top of the screen, and then touch OK. The screen returns to the Fax fax address book.
- 6. Touch the right arrow to enter the selected name into the Fax Recipients list.
- 7. Touch the OK button to return to the Send Fax job screen.
- NOTE: To import/export the local fax fax address book to the EWS, refer to the EWS documentation.

# Cancel a fax

#### Cancel the current fax transmission

▲ Touch the Cancel Job button on the fax **Status** screen.

#### -or-

On the control panel, touch the red Stop button.

Touch the OK button when the message **Job has been aborted.** displays.

Touch the OK button to finish canceling the fax job and return to the fax screen.

#### **Cancel pending faxes**

- 1. From the Home screen, scroll to and touch the Job Status button.
- 2. Touch the fax job to cancel on the Job Status screen.
- **3.** Touch the Cancel Job button.
- Touch the Yes button on the screen with the message Are you sure you want to cancel this job? displays.

### **Receive faxes**

When the fax accessory receives incoming faxes, it stores them in memory before printing. After the entire fax is stored, it is printed and then deleted from memory. Faxes print when received unless Schedule Printing of Faxes is enabled. If Schedule Printing of Faxes is enabled, all incoming faxes are stored in memory and not printed. When Schedule Printing of Faxes is disabled, all stored faxes print.

You can change the fax-receive default settings to modify the way a fax is received. These settings include the following options:

- Selecting the number of rings-to-answer
- Printing date, time, and page number on faxes (stamp)
- Selecting input paper tray and destination bin
- Forwarding faxes to another number
- Blocking faxes from certain numbers
- Schedule the printing of faxes (memory lock)
- Notification settings

# Create or delete speed dial lists

Speed dial allows you to assign a speed dial name to a single number or a group of numbers and then send a fax to that number or numbers by selecting the speed dial name.

#### Create a speed dial list

- 1. From the Home screen, scroll to and touch the Fax button.
- 2. Touch the Speed Dials button to display the Speed Dial screen.

| Ready                                | are                      | Copies:                               |
|--------------------------------------|--------------------------|---------------------------------------|
| Initial Setup                        | Copy                     |                                       |
| Enable functions and custo<br>device | omize the Make docum     | copies from an original               |
| Fax                                  | E-ma                     | ail                                   |
| Send a document to one of<br>numbers | r more fax Send to an e  | a document as an attachment<br>e-mail |
| w22/2010 9.48.44 AM                  | Network Addre            | oss Sign In                           |
| Send Fax                             |                          | Preview 🔍 🕜                           |
| 🛄 💹 Ready                            |                          |                                       |
| ax Recipients:                       | Speed Dial Code:         |                                       |
|                                      |                          | Speed Dials                           |
| ax Recipients:                       | 00 Speed Dial            |                                       |
| ax Recipients:                       | 00 Speed Dial            | Speed Dials                           |
| ax Recipients:                       | 00 Speed Dial 5555555555 | Speed Dials                           |

3. Touch a Speed Dial Number.

| Speed Dial Name: | Speed Dr | al Code:   |       |
|------------------|----------|------------|-------|
|                  | 02       | Delete     | Print |
| Fax Numbers:     |          | Speed Dial | 01    |
|                  | ^ 02     |            | 03    |
|                  | 04       | 1          | 05    |

4. Touch the Speed Dial Name box to display the keyboard.

| Speed Dial Name: |   | Speed I | Dial Code:               |       |       |  |
|------------------|---|---------|--------------------------|-------|-------|--|
|                  |   | 02      | De                       | elete | Print |  |
| Fax Numbers:     | - | 00      | Speed Dial<br>5555555555 | 01    |       |  |
|                  | _ | 02      |                          | 03    |       |  |
|                  |   | 04      |                          | 05    |       |  |

| Fax Numbers: *                                                              | 555555555                                       |
|-----------------------------------------------------------------------------|-------------------------------------------------|
| • 1 2 3 4<br>g w e r                                                        | 5 6 7 8 9 0 - = - en ###<br>t y u i o p [ ] t 🖉 |
| Caps a s d                                                                  | ſghjkl; · ← A                                   |
| ↓         z         x         c           ∧It         @         .         _ | V b n m / 4 V b                                 |

| [00] Speed Dial Name    | Speed Dial             |
|-------------------------|------------------------|
| [00] Speed Dial Name: * |                        |
| Fax Numbers: *          | 5 6 7 8 9 0 - = 🔶 en 🕮 |
| q w e                   | rtyuioptit 🌽           |
| Caps a s d              | lfghjkl: • 📥 🔺         |
|                         | cvbnm,./ ◀▼▶           |
| Alt @                   | OK Cancel              |

| Fax Numbers: * | 5550000       | A             |
|----------------|---------------|---------------|
| * Required     |               | ~             |
| • 1234         | 567890-=      | ← ) (en ====) |
| q w e r        | tyuiop[]      | N 🖉           |
| Caps a s d     | fghjkl;!      |               |
|                | v b n m , . / |               |
| Alt @          | ок            | Cancel        |

- 5. Type a name for the speed dial.
- Touch the down arrow on the Speed Dial Name box to open the drop down menu.
- 7. Touch the Fax Number option.

8. Type a fax number for the Speed Dial Name.

**NOTE:** To enter additional fax numbers for a speed dial name, touch the screen to the right of the last digit of the previously entered fax number. When the cursor appears, touch the enter key to move the cursor to the next line. Repeat this step to enter all the numbers for the speed dial name.

- Touch the OK button. The name and fax number (or numbers) will appear next to the Speed Dial Number.
- **10.** When finished, press the OK button to return to the Fax screen

| Fax Numbers: * | 555555555                                        |
|----------------|--------------------------------------------------|
| 1234<br>qwer   | 5 6 7 8 9 0 - = ← en ====<br>t y u i o p [ ] \ 🖉 |
| Caps a s d     | ſghjkl; · 🛋 🔺                                    |
| A zxc          | vbnm/ 🕨                                          |
| Alt @ [        | OK Cancel                                        |

| Fax Numbers: *               | 555555555                                     |  |
|------------------------------|-----------------------------------------------|--|
| 1234<br>qwer<br>Caps a s d   | 567890-= ← en ===<br>tyuiop[]\<br>fahiki: • ← |  |
| Caps a s d<br>Z x c<br>Alt @ | r g h j k l                                   |  |

### Delete a speed dial list

- 1. From the Home screen, scroll to and touch the Fax button.
- 2. Touch the Speed Dials button to display the Speed Dial screen.
- 3. Touch a Speed Dials number of the list to be deleted.

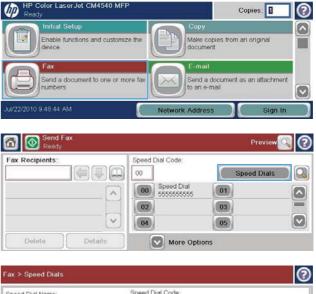

| Speed Dial Name: |   | Speed Dial | Code:    | _   |           |
|------------------|---|------------|----------|-----|-----------|
| Speed Dial       |   | 00         | Del      | ete | Print 🔍 🔍 |
| Fax Numbers:     |   |            | eed Dial | 01  |           |
| 555555555        | _ | 02         | 55555555 | 03  | 9         |
|                  |   | 04         |          | 05  |           |
|                  | V |            | 5        | ок  | Cancel    |

4. Touch the Delete button.

- 0 Speed Dial Code Speed Dial Name: 00 Delete Speed Dial Fax Numbers: 00 Speed Dial 555555555 01  $\frown$ 5555555555  $\wedge$ 02 03 04 05 v ОК Cancel Do you want to delete the selected speed dial?
- 5. Touch the Yes button to confirm the deletion of the speed dial list and to return to the Fax screen.

## Delete a single number from the speed dial list

- 1. From the Home screen, scroll to and touch the Fax button.
- 2. Touch the Speed Dials button to display the Speed Dial screen.
- Touch the Speed Dial number of the list to open the keyboard.
- 4. Touch the down arrow on the Speed Dial Name box to open the drop down menu and then touch the Fax Numbers option.

| Initial Setup                        |               | Copy                       |                      |       |
|--------------------------------------|---------------|----------------------------|----------------------|-------|
| Enable functions and co<br>device    | ustomize the  | Make copie<br>document     | s from an original   | Ĺ     |
| Fax                                  | 6             | E-mail                     |                      |       |
| Send a document to on<br>numbers     | e or more fax | Send a doc<br>to an e-mail | ument as an attac    | hment |
| u/22/2010 9.48.44 AM                 |               | letwork Address            | SI                   | gn In |
|                                      |               |                            |                      |       |
| Send Fax                             |               |                            | Provid               |       |
| Send Fax<br>Ready<br>Fax Recipients: | Speed Dia     | al Code:                   | Previe               | ••Q ( |
| 🔟 🖳 Ready                            | Speed Dia     | el Code:                   | Previe<br>Speed Dial |       |
| 🔟 🖳 Ready                            |               | and Diel                   | 1002200              |       |
| 🔟 🖳 Ready                            |               | peed Dial                  | Speed Dial           |       |
| 🔟 🖳 Ready                            |               | peed Dial                  | Speed Dial           |       |

rJet CM4540 MF

h

| peed Dial Name: | S   | peed Dial | Code:                 |          |       |   |
|-----------------|-----|-----------|-----------------------|----------|-------|---|
| Speed Dial      | 0   | 0         | De                    | lete 刘 🤇 | Print |   |
| ax Numbers:     |     |           | beed Dial<br>55555555 | 01       |       |   |
| 555555555       |     | 02        |                       | 03       |       | Ē |
|                 | ~ ( | 04        |                       | 05       |       |   |

| [00] Spe  | and Dia | I Nam  | 10: *  | Speed Dial |         |     |       |               |
|-----------|---------|--------|--------|------------|---------|-----|-------|---------------|
| [00] Spee |         |        |        |            |         |     |       |               |
| Fax Num   | bers: * |        |        | 5 6 7      | 89      | 0 - | -)(+  | - ) (en ####) |
|           | q       | w      | θ      | ty         | u) i) ( | 0 p |       |               |
| Caps      |         | 3)[8   | a) [ d | f g h      | jk      |     |       |               |
| 4         | 10      | z      |        | vb         | n)m)(   | .)( | /     |               |
| Alt       | @       | $\Box$ |        |            |         | 01  | K ) ( | Cancel        |

No

Copies:

Yes

- 5. Scroll through the list of fax numbers and touch the screen to the right of last digit of the fax number to be deleted. Use the backspace key to delete the fax number.
- Touch the OK button to return to the Speed 6. Dials screen.

7. Touch the OK button to return to the Fax

screen.

Fax Numbers: \* 5555555555 Required 1 2 3 4 5 6 7 8 9 0 - = en 🟥 q w e r t y u i o p [ ] \ 4 asdfghjkl; **▲** Caps zxcvbnm. ☆ • • • 1 ок Cancel Alt @

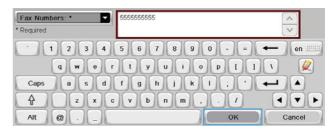

 $\odot$ Speed Dial Code Speed Dial Name: 0 Speed Dial 00 Delete Print Fax Numbers Speed Dial 5555555555 00 01 5555555555  $\wedge$ 02 03 04 05 V OK Cancel

#### Add a number to an existing speed dial list

- 1. From the Home screen, scroll to and touch the Fax button.
- 2. Touch the Speed Dials button to display the Speed Dial screen.
- 3. Touch the Speed Dial number of the list to be edited.

| P Color LaserJet CM454           | Sound -       |                       | Copies:                     |      |
|----------------------------------|---------------|-----------------------|-----------------------------|------|
| Initial Setup                    |               | Copy                  |                             |      |
| Enable functions and c<br>device | ustomize the  | Make cop<br>document  | ies from an original        |      |
| Fax                              | 1             | E-mail                |                             |      |
| Send a document to on<br>numbers | e or more fax | Send a do             | cument as an attachr<br>ail | ment |
| JV22/2010 9 48 44 AM             |               | Network Address       | Sigr                        | n In |
| Send Fax<br>Ready                |               |                       | Preview                     |      |
| ax Recipients:                   | Speed I       | Dial Code:            | Pro                         |      |
|                                  | 00            |                       | Speed Dials                 |      |
|                                  | ~ 00          | Speed Dial            | 01                          |      |
|                                  | 02            |                       | 03                          |      |
|                                  | × 04          |                       | 05                          |      |
| Delete Details                   |               | More Options          |                             |      |
|                                  |               |                       |                             |      |
| ax > Speed Dials                 |               | 1. 2012/02            |                             | C    |
| Speed Dial Name:                 | Speed D       | 100                   | Print                       |      |
| Speed Dial                       | 00            | Delete                | Print                       |      |
| ax Numbers:                      |               | Speed Dial 5555555555 | 01                          |      |
| 5555555555                       | ^ 02          | 1                     | 03                          |      |
|                                  | 04            |                       | 05                          |      |
|                                  |               | C                     |                             |      |

Cancel

ок

# Fax Call Report

A Fax Call Report is printed when the Notification feature has been enabled in the Default Job Options or More Options menu.

When all fax attempts have been exhausted, a Fax Call Report will be printed for a fax send. It shows the fax job log ID. The result of the final attempt is printed on the Fax Call Report.

4. Touch the down arrow on the Speed Dial Name box to open the drop down menu.

Touch the Fax Numbers item.

5.

- 6. To add a fax number for a speed dial name, touch the screen to the right of the last digit of the last fax number in the list. When the cursor appears, touch the enter key to move the cursor to the next line and then type the fax number.
- 7. Touch the OK button to return to the Speed Dials screen.
- 8. Touch the OK button to return to the Fax screen.

**Voice Calls and Retries** 

| required                |                          |
|-------------------------|--------------------------|
| 1234                    | 567890-= ← en ###        |
| qwe                     | rtyuiop[]\ 🌽             |
| Caps a s d              | f g h j k l ; • 📣        |
| ∲ Z×                    | c v b n m /              |
| Alt @ [                 | OK Cancel                |
|                         |                          |
| [00] Speed Dial Name    | Speed Dial               |
| [00] Speed Dial Name: * |                          |
| Fax Numbers: *          | 5 6 7 8 9 0 - = 🔶 en ### |
|                         |                          |

5555555555

Fax Numbers: \*

| q<br>Caps | a s d | rtyu<br>ifghi  |    |        |
|-----------|-------|----------------|----|--------|
| €aps 1    | a s d | i fghj<br>cvbn |    |        |
| Alt @     |       |                | ОК | Cancel |

| Fax Numbers: * | 5555555555                |
|----------------|---------------------------|
| * Required     | $\checkmark$              |
| 1234           | 5 6 7 8 9 0 - = ← en ==== |
| qwer           | tyuiop[]\ 🌽               |
| Caps a s d     | f g h j k l ; ' 🛶 🔺       |
| ₽ Z X C        | v b n m . / ( V Þ         |
| Alt @          | OK Cancel                 |

| Fax Numbers: * | 555555555                                    |
|----------------|----------------------------------------------|
| 1234<br>qwer   | 567890 - = ← en ====<br>tyuiop[]\            |
| Caps a s d     | f g h j k l ; · • • A<br>v b n m , · / • V • |
| Alt @ C        | OK Cancel                                    |

| Fax > Speed Dials |     |          |                                         |       | 0         |
|-------------------|-----|----------|-----------------------------------------|-------|-----------|
| Speed Dial Name:  | S   | peed Dia | al Code:                                |       |           |
| Speed Dial        |     | 00       | De                                      | elete | Print 🔍 🔍 |
| Fax Numbers:      |     |          | Speed Dial                              | 01    |           |
| 555555555         |     | 02       | 555555555555555555555555555555555555555 | 03    |           |
|                   |     | 04       |                                         | 05    |           |
|                   | × 1 |          | [                                       | ок    | Cancel    |

A Fax Call Report does not print for voice calls.

NOTE: A Fax Call Report only generates Job numbers for final attempts. If one of these reports is printed manually from the menu and the last call was neither the final attempt nor a Voice call the Job number will be zero.

### Fax Activity Log

Voice Calls are not included in the Fax Activity Log by default. Only the final attempt, after all redials are used or the fax is a success, is listed in the Fax Activity Log.

#### T.30 Report

Voice Calls do not cause a T.30 report to print. All retry attempts cause a T.30 report to print.

# Scheduling fax printing (memory lock)

Use the fax scheduling feature to specify when faxes print. The following fax printing modes can be selected:

- Store all received faxes
- Print all received faxes
- Use Fax Printing Schedule

If the Store all received faxes feature is selected, then all incoming faxes will be stored in memory and not printed. It is possible to access fax jobs stored in memory through the Open from Device Memory menu. Using this menu, you can print or delete print jobs while they are stored in memory. For additional information about this feature, see the Retrieve Job menu description in the product user guide.

NOTE: Retrieved stored faxes can be accessed by entering the Fax Printing menu and changing to the Print all received faxes mode.

If the Print all received faxes mode is selected, then all incoming faxes will be printed. Any faxes that are currently stored in memory will also be printed.

If the Use Fax Printing Schedule mode is selected, then faxes will be only printed per the fax printing schedule. The fax printing schedule can be set to lockout an entire day (24 hours) or lockout a time period during the day. Only one lockout period can be set, but it can be applied to any number of days. The lockout period is setup under the Fax Printing Schedule menu.

Adding only one type of event into the schedule would make the product behave as **Store All Received Faxes** or **Print All Received Faxes** based on the type of single event added i.e. Single Store Event would cause device to **Store All Received Faxes** and Single Print Event would cause **Print All Received Faxes**.

NOTE: When the lockout time ends, any faxes that were received and stored during the lockout period are printed automatically.

# **Use Fax over VoIP networks**

VoIP technology converts the analog phone signal into digital bits. These are then assembled into packets which travel on the Internet. The packets are converted and transmitted back to analog signals at or near the destination.

The transmission of the information on the Internet is done digitally instead of analog. Therefore, there are different constraints on the fax transmission that may require different fax settings than the analog Public Switched Telephone Network (PSTN). Fax is very dependent upon timing and signal quality, so a fax transmission is more sensitive to a VoIP environment.

# The following are suggested changes in settings for the HP LaserJet Analog Fax Accessory 500 when it is connected to a VoIP service:

- Start off with the fax set in V.34 (Fast) mode and with Error Correction Mode (ECM) turned on. The V.34 protocol handles any changes in transmission speed needed to accommodate VoIP networks.
- If numerous errors or retries occur with the unit set to V.34, set V.34 Off and set speed to Medium (14,400 bps).
- If errors and retries persist, set a lower fax speed as some VoIP systems cannot handle the higher signal rates associated with fax. Set the Maximum Baud Rate to 9,600 bps (Slow).
- In rare cases, if errors persist, turn off ECM on the product. The image quality might decrease. Ensure that the image quality is acceptable with ECM off before using this setting.
- If the preceding setting changes have not improved the VoIP fax reliability, contact your VoIP provider for help.

# Solve fax problems

# Is your fax set up correctly?

Use the following checklist to help identify the cause of any fax related problems you are encountering:

- Are you using the phone cord supplied with the fax accessory? This fax accessory has been tested with the supplied phone cord to meet RJ11 and functional specifications. Do not substitute another phone cord; the analog-fax accessory requires an analog phone cord. It also requires an analog phone connection.
- Is the fax/phone line connector seated in the socket on the fax accessory? Make sure that the phone jack is well seated in the socket. The connector should be inserted into the socket until it "clicks."
- Is the phone wall jack working properly? Verify that a dial tone exists by attaching a phone to the wall jack. Can you hear a dial tone, and can you make a phone call?

### What type of phone line are you using?

- **Dedicated line:** A standard fax/phone number assigned to receive or send faxes.
- NOTE: The phone line should be for product fax use only and not shared with other types of telephone devices. Examples include alarm systems that use the phone line for notifications to a monitoring companies.
- **PBX system:** A business-environment phone system. Standard home phones and the fax accessory use an analog phone signal. Some PBX systems are digital and might not be compatible with the fax accessory. You need to have access to a standard analog phone line to be able to send and receive faxes.
- **Roll-over lines:** A phone system feature where a new call "rolls over" to the next available line when the first incoming line is busy. Try attaching the fax accessory to the first incoming phone line. The fax accessory will answer the phone after it rings the number of times set in the rings-to-answer setting.
- NOTE: Roll-over lines can cause problems with the fax accessory's ability to receive faxes. Using rollover lines with this product is not recommended.

#### Are you using a surge-protection device?

A surge-protection device can be used between the wall jack and the fax accessory to protect the fax accessory against electrical power passed through the phone lines. These devices can cause some fax communication problems by degrading the quality of the phone signal. If you are having problems sending or receiving faxes and are using one of these devices, connect the fax accessory directly to the phone jack on the wall to determine whether the problem is with the surge-protection device.

# Are you using a phone company voice-messaging service or an answering machine?

If the rings-to-answer setting for the messaging service is lower than the rings-to-answer setting for the fax accessory, the messaging service answers the call, and the fax accessory is not able to receive faxes. If the rings-to-answer setting for the fax accessory is lower than that of the messaging service, the fax accessory answers all calls, and no calls are routed to the messaging service.

#### Does your phone line have a call-waiting feature?

If the fax telephone line has an activated call-waiting feature, a call-waiting notice can interrupt a fax call in progress, which causes a communication error. Ensure that a call-waiting feature is not active on the fax telephone line.

### Check fax accessory status

If the analog-fax accessory does not appear to be functioning, print a Configuration page report to check the status.

- 1. From the Home screen, scroll to and touch the Administration button.
- 2. Open the following menus:
  - Reports
  - Configuration/Status Pages
  - Configuration page
- 3. Touch the Print button to print the report, or touch the View button to view the report on the screen. The report consists of several pages.
  - NOTE: The product IP address or host name is listed on the Jetdirect Page.

On the Fax Accessory Page of the Configuration Page, under the Hardware Information heading, check the Modem Status. The following table identifies the status conditions and possible solutions.

| Operational / Enabled              | The analog-fax accessory is installed and ready.                                                                                                    |
|------------------------------------|----------------------------------------------------------------------------------------------------|
| Operational / Disabled             | The fax accessory is installed and operational, however,<br>HP Digital Sending utility has either disabled the product fax<br>feature or has enabled LAN fax. When LAN fax is enabled,<br>the analog-fax feature is disabled. Only one fax feature, either<br>LAN fax or analog fax, can be enabled at a time. |
| Non-Operational / Enabled/Disabled | A firmware failure has been identified. The firmware should be updated.                                                                                                    |
| Damaged / Enabled/Disabled         | Fax accessory has failed; reseat the fax accessory card and<br>check for bent pins. If the status is still DAMAGED, replace the<br>analog-fax accessory card.                                                                                                    |

ENABLED indicates that the analog fax accessory is enabled, turned on; DISABLED indicates that LAN fax is enabled (analog fax is turned off).

# Fax feature is not operating

#### The fax accessory is installed but the icon does not appear on the product main screen.

| Cause                                                                                      | Solution                                                                                                  |
|--------------------------------------------------------------------------------------------|----------------------------------------------------------------------------------------------------|
| HP MFP Digital Sending Software Configuration utility has disabled the analog-fax feature. | Use the HP MFP Digital Sending Software Configuration utility to enable the analog-fax feature.           |
| The accessory is not operating correctly.                                                  | Check the fax accessory status. If the status is                                                          |
|                                                                                            | NON-OPERATIONAL, new firmware might need to be installed.                                                 |
|                                                                                            | If the status is DAMAGED and you just installed the card, try reseating the card and check for bent pins. |
|                                                                                            | If the status is DAMAGED and the card is installed correctly, the card might need to be replaced.         |
| Faulty formatter board.                                                                    | Contact your HP service representative for service.                                                       |

#### The product is not displaying the fax menus.

| Cause               | Solution                                                                                                    |
|---------------------|----------------------------------------------------------------------------------------------------|
| LAN fax is enabled. | This is normal operation. When the HP Digital Sending<br>Software enables LAN fax, the analog fax is disabled and the<br>fax menu, which is used for the analog fax only, does not<br>open. |

# **General fax problems**

| Problem                                                                                                    | Cause                                                                                                    | Solution                                                                                                    |
|----------------------------------------------------------------------------------------------------|----------------------------------------------------------------------------------------------------|----------------------------------------------------------------------------------------------------|
| Fax failed to send.                                                                                              | JBIG is enabled and receiving fax does not have JBIG capability.                                                                                          | Set JBIG off.                                                                                               |
| An "Out of Memory" status message appears on the status message bar.                                             | The product storage disk is full.                                                                                                    | Delete some files from the disk, see the<br>product user guide for information about<br>managing the disk.  |
| Print quality of a photo is poor or prints as a gray box.                                                        | Wrong Page Content mode setting.                                                                                                    | Try setting the Optimize Text/Picture option to Photograph.                                                 |
| Pressed the Cancel button on the<br>product keyboard to cancel a fax<br>transmission and the fax was still sent. | Cancellation takes place after making a<br>selection in the cancellation menu<br>(displayed after pressing red Stop<br>button) and acknowledging with OK. | Cancel faxes using the fax menu.                                                                            |
| No fax address book button appears.                                                                              | The fax address book feature has not been enabled.                                                                                                    | Use the HP MFP Digital Sending<br>Software Configuration utility to enable<br>the fax address book feature. |

| Problem                                                                                | Cause                                                                                                    | Solution                                                                                                    |
|----------------------------------------------------------------------------------------|----------------------------------------------------------------------------------------------------|----------------------------------------------------------------------------------------------------|
| Not able to locate the Fax settings in<br>HP Web Jetadmin.                             | Fax settings in HP Web Jetadmin are<br>located under the device's status page<br>drop-down menu.                                                                           | Select <b>Digital Sending and Fax</b> from the drop-down menu.                                                                         |
| The header is being appended to the<br>top of the page when I have overlay<br>enabled. | The fax will append the overlay header<br>to the top of a page when overlay is set,<br>when the fax has been forwarded.                                                    | This is normal operation.                                                                                                    |
| Have a mix of names and numbers in the recipients box.                                 | This is normal for both names and<br>numbers to appear, depending on<br>where they are from, the fax address<br>book lists names, and all other<br>databases list numbers. | Normal, no action required.                                                                                                    |
| My one page fax prints as two pages.                                                   | The fax header is being appended to<br>the top of the fax, pushing text to a<br>second page.                                                                               | If you want your one page fax to print<br>on one page, set the overlay header to<br>overlay mode or adjust the Fit to page<br>setting. |
| Document stops feeding in the middle of faxing.                                        | There might be a jam in the ADF.                                                                                                    | If there is a jam, see the product user guide for instructions on clearing jams.                                                       |
| The volume for sounds coming from the fax accessory is too high or too low.            | The volume setting needs to be adjusted.                                                                                                    |                                                                                                    |

# Problems with receiving faxes

#### Incoming fax calls are not being answered by the fax accessory (no fax detected).

| Cause                                                                                            | Solution                                                                                                    |  |
|--------------------------------------------------------------------------------------------------|----------------------------------------------------------------------------------------------------|--|
| The rings-to-answer setting might not be set correctly.                                          | Check the rings-to-answer setting.                                                                                                    |  |
| The phone cord might not be connected properly, or the phone cord is not working.                | Check the installation. Make sure you are using the phone cord that came with the fax accessory.                                                                                                    |  |
| The phone line might not be working.                                                             | Disconnect the fax accessory from the phone jack, and<br>connect a phone. Try to make a phone call to ensure the<br>phone line is working.                                                                                                    |  |
| A voice-messaging service might be interfering with the fax accessory's ability to answer calls. | <ul> <li>Do one of the following:</li> <li>Discontinue the messaging service.</li> <li>Get a phone line dedicated to fax calls.</li> <li>Decrease the rings-to-answer for the fax accessory to a number less than the rings-to-answer for the voice mail.</li> </ul> |  |

#### Faxes are transmitting or being received very slowly.

| Cause                                                                                 | Solution                                          |
|---------------------------------------------------------------------------------------|---------------------------------------------------|
| You might be sending or receiving a very complex fax, such as one with many graphics. | Complex faxes take longer to be sent or received. |

#### Faxes are transmitting or being received very slowly.

| Cause                                                                                                    | Solution                                                                                                    |
|----------------------------------------------------------------------------------------------------|----------------------------------------------------------------------------------------------------|
| The receiving fax machine might have a slow modem speed.                                                                                                    | The fax accessory only sends the fax at the fastest modem speed the receiving fax machine can use.                                                                                            |
| The resolution at which the fax was sent or is being received<br>is very high. A higher resolution typically results in better<br>quality, but also requires a longer transmission time. | If you are receiving the fax, call and ask the sender to decrease the resolution and resend the fax. If you are sending, decrease the resolution and change the Optimize Text/Picture option. |
| If there is a poor phone-line connection, the fax accessory and<br>the receiving fax machine slow down the transmission to<br>adjust for errors.                                         | Cancel and resend the fax. Have the phone company check the phone line.                                                                                                    |

#### Faxes are not printing on the product.

| Cause                                                           | Solution                                                                                                    |
|-----------------------------------------------------------------|----------------------------------------------------------------------------------------------------|
| There is no media in the media input tray.                      | Load media. Any faxes received while the input tray is empty are stored and will print after the tray has been refilled.                                                                                                    |
| Schedule Printing of Faxes is set.                              | If Schedule Printing of Faxes is enabled, faxes will not print until it is disabled.                                                                                                    |
| The product is either low on toner or has run out of toner.     | The product stops printing as soon as it is low on toner or runs<br>out of toner. Any faxes received are stored in memory and<br>print after the toner has been replaced. For other product<br>printing problems, see the product user guide.                        |
| Incoming call may be a voice call.                              | Incoming voice calls usually show up in the call report as a <b>Communication Error (17)</b> As these are voice calls and not a fax error, no action is needed to be taken. Ensure that those calling you have a voice number that is different from the fax number. |
| The incoming fax was interrupted.                               | Verify that the fax telephone line does not have an activated<br>call-waiting feature. A call-waiting notice can interrupt a fax<br>call in progress, which causes a communication error.                                                                            |
| The Fax Printing Schedule feature is set to Always store faxes. | Change the Fax Printing Schedule setting to Always print faxes.                                                                                                    |

# **Problems with sending faxes**

| Problem                    | Cause                                                             | Solution                                                                                                    |
|----------------------------|-------------------------------------------------------------------|----------------------------------------------------------------------------------------------------|
| Faxes quit during sending. | The fax machine to which you are sending might be malfunctioning. | Try sending to another fax machine.                                                                                                    |
|                            | Your phone line might not be working.                             | Disconnect the fax accessory from the<br>phone jack, and connect a phone. Try to<br>make a phone call to ensure the phone<br>line is working. |

| Problem                                                          | Cause                                                                                                    | Solution                                                                                                    |
|------------------------------------------------------------------|----------------------------------------------------------------------------------------------------|----------------------------------------------------------------------------------------------------|
|                                                                  | Your phone line might be noisy or poor<br>quality                                                                                                | Try using a lower baud rate to improve<br>the reliability of transmission. See<br>maximum baud rate setting.                                                                                                    |
|                                                                  | A call-waiting feature might be active                                                                                                    | Verify that the fax telephone line does<br>not have an activated call-waiting<br>feature. A call-waiting notice can<br>interrupt a fax call in progress, which<br>causes a communication error.                               |
| The fax accessory is receiving faxes but is not sending them.    | If the fax accessory is on a PBX system,<br>the PBX system might be generating a<br>dial tone the fax accessory cannot<br>detect.                | Disable the detect dial tone setting.                                                                                                    |
|                                                                  | There might be a poor phone connection.                                                                                                    | Try again later.                                                                                                    |
|                                                                  | The fax machine to which you are sending might be malfunctioning.                                                                                | Try sending to another fax machine.                                                                                                    |
|                                                                  | Your phone line might not be working.                                                                                                    | Disconnect the fax accessory from the<br>phone jack, and connect a phone. Try to<br>make a phone call to ensure the phone<br>line is working.                                                                                 |
| Outgoing fax calls keep dialing.                                 | The fax accessory automatically redials<br>a fax number if the Redial on Busy<br>option is set to on or if the Redial On No<br>Answer is set on. | This is normal operation. If you do not<br>want the fax to retry, set Redial on Busy<br>to 0 and set Redial On No Answer to 0                                                                                                 |
| Faxes you send are not arriving<br>at the receiving fax machine. | The receiving fax machine might be<br>turned off or might have an error<br>condition, such as being out of paper.                                | Call the recipient to make sure the fax<br>machine is turned on and ready to<br>receive faxes.                                                                                                    |
|                                                                  | A fax might be in memory because it is<br>waiting to redial a busy number, or<br>there are other jobs ahead of it waiting<br>to be sent.         | If a fax job is in memory for either of<br>these reasons, an entry for the job<br>appears in the fax log. Print the fax<br>activity log, and check the <b>Result</b><br>column for jobs with a <b>Pending</b><br>designation. |

# **Error codes**

If a fax problem occurs which prevents or interrupts sending or receiving of a fax, an error code is generated that will help in determining the cause of the problem. Error codes show up in the fax activity log, the fax call report, and the T.30 Protocol Trace. Print one of these three reports to obtain the error code. A detailed description of the error codes and the appropriate action can be found at <u>www.hp.com</u> by searching for HP LaserJet Analog Fax Accessory 500.

# Fax error messages

When an analog fax is sent or received on an HP LaserJet product, any errors that occur during the fax process will be displayed on the product control panel and entered into the fax reports. Fax errors can occur for many reasons and often they are due to interruptions or noise on the telephone connection.

Any error that takes place during the fax process regardless of where it originates will be displayed by the product.

If the fax process is interrupted or an error occurs during a fax transmission or reception, a two part status/error description is generated by the fax subsystem on the product. Normal or successful faxes also generate messages indicating success. The message information consists of a text description and a numeric code (a few messages don't include numeric codes). Only the text part of the message will be displayed on the product control panel; however, both the text message and numeric code will be listed in the Fax Activity Report, Fax Call Report, and the Fax T.30 Trace (these fax reports can be printed out individually from the product control panel – under the Administration > Reports > Fax Reports and Administration > Troubleshooting > Fax > Fax T.30 Trace menus). The numeric code is shown in parentheses after the text part of the message in the reports. For example, if a communication error occurred, the control panel display would show Fax Failed: Communication Error. The same error would be shown in the Result field in the Fax Activity Report as **Communication Error (17)**. For this

The numeric code is generated by the fax modem. Usually a numeric code of (0) indicates a normal modem response. Some messages will always display a numeric code of (0), whereas other messages can have a range of numeric codes depending on the circumstances, and a few messages will have no numeric code. Usually a numeric code of (0) indicates an error was not associated with the fax modem, but occurred in another part of the fax subsystem or other product subsystem such as the printing subsystem. Non-zero error codes give further detail into the particular action or process that the modem is executing, and they don't necessarily indicate that there is a problem with the modem.

In the tables that follow, the fax messages with the most common number codes are given with recommended corrective action. Several messages that are normal or indicate a normal event are also included in tables. For example, if a fax was not able to be sent to a busy number, a Fail Busy message will be shown. Nothing is wrong with the fax subsystem; the message indicates the fax was not completed due to a busy telephone number at the receiving end.

Persistent error messages with numeric codes different than those listed here require assistance of customer support. A more detailed listing of the last fax call can be printed out before contacting customer support to help identify the problem. The detailed fax listing is called a Fax T.30 Trace and can be printed for the last fax, or it can be set to print whenever a fax error occurs. To print or configure the Fax T.30 Trace, touch Administration, Troubleshooting, and then Fax T.30 Trace. You can then print the report for the last fax or configure when to print the T.30 trace.

# Send-fax messages

| Message             | Error No.            | Description                                                                                                    | Action(s)                                                                                                    |
|---------------------|----------------------|----------------------------------------------------------------------------------------------------|----------------------------------------------------------------------------------------------------|
| Cancelled           | 0                    | Fax was cancelled by user at control panel of product.                                                                                     | None.                                                                                                    |
| Success             | n/a                  | Fax sent successfully.                                                                                                    | None.                                                                                                    |
| Fail Busy           | 0                    | The receiving fax machine is busy.                                                                                                    | The fax will be retired<br>automatically (if configured),<br>otherwise try resending fax<br>later.                                                    |
| No Answer           | 0                    | The receiving fax machine is not answering the call.                                                                                       | The receiving fax machine<br>may be disconnected or<br>turned off; contact the<br>receiver to check the<br>machine. Try resending.                    |
| Compression Error   | Any                  | Fax may be corrupted or not sent.                                                                                                    | Try resending fax.                                                                                                    |
| No Dial             | 0                    | No dial tone is detected when sending the fax.                                                                                             | Verify the phone line is<br>active; set the sending fax to<br>"not" to detect a dial tone.                                                            |
| Modem Fail          | Any                  | Unexpected or bad response<br>from the internal fax modem<br>to product.                                                                   | Try resending fax; if the erro<br>persists, contact service.<br><b>NOTE:</b> This does not<br>necessarily indicate that the<br>modem hardware is bad. |
| Communication Error | 17 or 36             | Lost telephone connection<br>between sender and receiver.<br>May be due to voice calls.                                                    | Try resending the fax.                                                                                                    |
| Communication Error | Any besides 17 or 36 | General communications<br>issue where the fax<br>transmission was interrupted<br>or did not proceed as<br>expected.                        | Try resending fax; if the error<br>persists, contact service.                                                                                         |
| Space Fail          | 0                    | Unable to read or write the<br>fax image file to disk; could<br>be corrupt product disk or no<br>space available on the<br>product's disk. | Try resending fax; if the error<br>persists, contact service.                                                                                         |
| Page Fail           | 0                    | Incompatible page width, or<br>page had too many bad<br>lines.                                                                             | Try resending fax; if the error<br>persists, contact service.                                                                                         |
| Memory Error        | 0                    | Out of RAM memory on product.                                                                                                    | If error persists, may need to add RAM to product.                                                                                                    |
| Job Fail            | Any                  | Fax failure; the fax job did<br>not complete.                                                                                              | Try resending fax; if the error<br>persists, contact service.                                                                                         |

#### Table 12-1 Send-fax messages

| Message         | Error No. | Description                                                                            | Action(s)                                                                                                    |
|-----------------|-----------|----------------------------------------------------------------------------------------|----------------------------------------------------------------------------------------------------|
| Power Failure   | 0         | A power failure occurred<br>during the fax transmission on<br>the sending fax product. | Try resending the fax.                                                                                       |
| No Fax Detected | 17 or 36  | No fax machine was detected<br>at receiving end. May be due<br>to voice calls.         | Verify fax number and have<br>receiver verify fax machine is<br>on and connected; then try<br>resending fax. |

 Table 12-1
 Send-fax messages (continued)

# Receive-fax messages

| Message             | Error No.            | Description                                                                                                    | Action(s)                                                                                                    |
|---------------------|----------------------|----------------------------------------------------------------------------------------------------|----------------------------------------------------------------------------------------------------|
| Success             | n/a                  | Fax received ok.                                                                                                    | None.                                                                                                    |
| Blocked             | n/a                  | Fax reception was blocked by receiving fax machine using blocked number feature.                                                                 | None.                                                                                                    |
| Modem Fail          | Any                  | Unexpected or bad response<br>from the internal modem to<br>the product - example is<br>trying to send a fax just as<br>another fax is arriving. | Have fax resent; if the error persists, contact service.                                                          |
| Communication Error | 17, 36               | Lost telephone connection or interruption between sender/ receiver.                                                                              | Have the sender resend the fax (if the sending machine does not automatically retry).                             |
| Communication Error | Any besides 17 or 36 | General communications<br>issue where the fax<br>transmission was interrupted<br>or did not proceed as<br>expected.                              | Have fax resent; if the error persists, contact service.                                                          |
| Space Fail          | 0                    | Unable to read or write<br>image file to disk; could be<br>corrupt product disk or no<br>space on disk.                                          | Have fax resent; if the error persists, contact service.                                                          |
| Page Fail           | 0                    | Incompatible page width or<br>page had too many bad<br>lines.                                                                                    | Have fax resent; if the error persists, contact service.                                                          |
| Memory Error        | 0                    | Out of RAM memory on product.                                                                                                    | If error persists, may need to<br>add additional RAM memory<br>to product.                                        |
| Compression Error   | 0                    | Corrupted fax - the received<br>image file cannot be<br>decoded.                                                                                 | Have fax resent; enable ECM<br>(Error Correction Mode) if not<br>already.                                         |
| Print Fail          | 0                    | Corrupted fax - the received<br>image file cannot be<br>decoded.                                                                                 | Have fax resent; enable ECM<br>(Error Correction Mode) if not<br>already.                                         |
| Poll Invalid        | 0                    | The fax polling feature<br>attempted to retrieve a fax<br>from another machine but no<br>fax was available.                                      | Contact the administrator of<br>the fax machine being polled<br>and verify a fax is available,<br>and then retry. |
| Job Fail            | Any                  | Fax failure; this includes all non-specific failures.                                                                                            | Have fax resent; if the error persists, contact service.                                                          |
| Power Failure       | 0                    | A power failure occurred during the fax reception.                                                                                               | Have the sender resend the fax.                                                                                   |
| No Fax Detected     | 17, 36               | A voice call was made to the fax.                                                                                                    | None                                                                                                    |

#### Table 12-2 Receive-fax messages

### **Fax reports**

The following sections list the fax reports available on this product. These reports can be printed or viewed on the product control panel.

#### The following fax reports are available on this product:

- Fax Activity Log
- Billing Codes Report
- Blocked Fax List
- Speed Dial List
- Fax Call Report

#### Use the following steps to print or view a fax report:

- 1. From the Home screen, scroll to and touch the Administration button.
- **2.** Open the following menus:
  - Reports
  - Fax Reports
- **3.** Touch the log or report to print or view.
- 4. Touch the Print or View button.

#### Fax activity log

The fax activity log includes the following information.

- The fax header information configured on the product.
- The job number of each fax job.
- Date and time of all faxes received, sent, or failed to send.
- The type of fax job; send or receive.
- Identification (phone number, if available)
- Duration (off-hook time)
- Number of pages
- Result (successfully sent, pending, or failed to send which includes error type and code)

The database stores the most recent 500 fax entries (older faxes are deleted from the log). The database fax entries include any fax session as an entry. For example, a fax session could be a sent fax, received fax, or firmware upgrades. Depending on the activity, there might be fewer than 500 entries in the report (unless you sent 500 faxes without receiving any faxes or other completing another activity).

If you want to use the log for record keeping purposes, you should print the log periodically (at least every 500 faxes) and then clear it.

#### Billing code report

The billing code report is a list of the most recent 500 faxes that were successfully sent, listed by billing code. The following information is provided in this report.

- Billing code number
- Date and time of all faxes that were successfully sent
- Identification number
- Duration (off hook time)
- Number of pages sent
- Result (success)

The database stores the most recent 500 faxes (older faxes are deleted from the database). If you want to use the report for record keeping purposes, you should print the report periodically (at least every 500 faxes) and then clear it.

#### **Blocked fax list report**

The blocked fax list report contains the list of fax numbers that the product has been configured to not receive faxes from.

### **Speed dial list report**

A speed dial list report lists the fax numbers assigned to speed dial names.

#### Fax call report

The fax call report is a brief report that indicates the status of the last fax that was sent or received.

#### Clear the fax activity log

To clear the fax activity log, complete the following steps.

- 1. On the control panel, touch the Administration icon.
- 2. Open the following menus:
  - Fax Settings
  - Clear fax activity log
- 3. Touch the Clear button to clear the fax activity log.

# Service settings

These items in the control-panel menus can help with troubleshooting if the corrective action taken under the Error Codes section is unsuccessful. They are intended to be used when an HP service representative is assisting you.

#### Settings in the Troubleshooting menu

Open the Administration menu, and then select the Troubleshooting menu.

| <b>T.30 Trace</b> : The T.30 trace is a printed report which produces a record of all the communications between the sending and receiving fax machines for the last Fax transmission or reception. The report has many technical details which are usually beyond the scope of most users. However the report contains detailed error codes and other information that might be useful in troubleshooting a particular problem related to sending or receiving a FAX. The report contents might be requested by an HP service representative when trying to determine the cause of a problem and will help to determine the appropriate action. |
|----------------------------------------------------------------------------------------------------|
| Transmit Signal LossTransmit Signal Loss: This selection<br>compensates for phone line signal loss. It is not recommended<br>to modify this setting unless requested to do so by an HP<br>service representative as it might render the fax inoperable.                                                                                                    |
| V34: This setting has two values (Normal and Off) that control<br>the modem's baud rate. The Normal setting allows the modem<br>to select (negotiate with the other modem) any of the<br>supported baud rates up to 33,600 bps. The Off setting sets<br>the baud rate to 14,400 bps. This setting remains set, until<br>changed.                                                                                                    |
| Speaker Mode: This service setting has two modes, Normal<br>and Diagnostic. In Normal mode, the modem speaker is<br>turned on during dialing through the initial connection and<br>then shuts off. For Diagnostic mode, the speaker is turned on<br>and remains on for all fax communications until the setting is<br>returned to Normal.                                                                                                    |
|                                                                                                    |

#### Settings in the Resets menu

Open the Administration menu, and then select the Resets menu.

| Resets menu settings | Restore Factory Telecom Settings or Restore Default Telecom<br>Settings: This selection resets several menu changes back to<br>their default settings. This includes the maximum baud rate,<br>ring-burst off time, V.34, speaker mode, and transmit signal |
|----------------------|----------------------------------------------------------------------------------------------------|
|                      | loss.                                                                                                    |

# Firmware upgrades

The firmware on the fax accessory can be updated. Fax firmware updates occur as part of an overall product firmware update. See the product user guide for more information.

# **13 Manage and maintain**

- Print information pages
- Use the HP Embedded Web Server
- Use HP Web Jetadmin software
- <u>Product security features</u>
- Economy settings
- Install external I/O cards
- <u>Clean the product</u>
- Product updates

# **Print information pages**

Information pages provide details about the product and its current configuration. Use the following procedure to print or view the information pages:

- 1. From the Home screen, scroll to and touch the Administration button.
- 2. Open the Reports menu.
- Select the name of the report you want to review, and then touch the Print button to print it or touch the View button to review the settings on the control-panel display.
  - **NOTE:** Some pages do not have the View option.

| First level                | Second level            | Description                                                                                                    |
|----------------------------|-------------------------|----------------------------------------------------------------------------------------------------|
| Configuration/Status Pages | Administration Menu Map |                                                                                                    |
|                            | Configuration Page      | Shows the product settings and installed accessories.                                                                                                    |
|                            | Supplies Status         | Shows the approximate remaining life for the<br>supplies; reports statistics on total number of<br>pages and jobs processed, serial number,<br>page counts, and maintenance information.         |
|                            |                         | HP provides approximations of the<br>remaining life for the supplies as a customer<br>convenience. The actual remaining supply<br>levels might be different than the<br>approximations provided. |
|                            | Usage Page              | Shows a count of all paper sizes that have<br>passed through the product; lists whether<br>they were simplex, duplex, monochrome, or<br>color; and reports the page count.                       |
|                            | File Directory Page     | Shows the file name and folder name for files that are stored in the product memory.                                                                                                    |
|                            | Color Usage             | Prints the color-use statistics for the product.                                                                                                    |
| Fax Reports                | Fax Activity Log        | Contains a list of the faxes that have been sent from or received by this product.                                                                                                    |
|                            | Billing Codes Report    | A list of billing codes that have been used for<br>outgoing faxes. This report shows how many<br>sent faxes were billed to each code.                                                            |
|                            | Blocked Fax List        | A list of phone numbers that are blocked from sending faxes to this product.                                                                                                    |
|                            | Speed Dial List         | Shows the speed dials that have been set up for this product.                                                                                                    |
|                            | Last Fax Call Report    | A detailed report of the last fax operation, either sent or received.                                                                                                    |

#### Table 13-1 Reports menu

#### Table 13-1 Reports menu (continued)

| First level | Second level          | Description                                                                                                  |
|-------------|-----------------------|----------------------------------------------------------------------------------------------------|
| Other Pages | Demo Page             | Prints a demonstration page that highlights the printing capability of the product.                          |
|             | Color Samples for RGB | Prints color samples for different RGB values.<br>Use the samples as a guide for matching<br>printed colors. |
|             | CMYK Values           | Prints color samples for different CMYK values. Use the samples as a guide for matching printed colors.      |
|             | PCL Font List         | Prints the available PCL fonts.                                                                              |

# **Use the HP Embedded Web Server**

Use the HP Embedded Web Server to view product status, configure product network settings, and to manage printing functions from your computer instead of from the product control panel. The following are examples of what you can do using the HP Embedded Web Server:

- View product status information.
- Determine the remaining life for all supplies and order new ones.
- View and change tray configurations.
- View and change the product control-panel menu configuration.
- View and print internal pages.
- Receive notification of product and supplies events.
- View and change network configuration.

To use the HP Embedded Web Server, you must have Microsoft Internet Explorer 5.01 or later or Netscape 6.2 or later for Windows, Mac OS, and Linux (Netscape only). Netscape Navigator 4.7 is required for HP-UX 10 and HP-UX 11. The HP Embedded Web Server works when the product is connected to an IP-based network. The HP Embedded Web Server does not support IPX-based product connections. You do not have to have Internet access to open and use the HP Embedded Web Server.

When the product is connected to the network, the HP Embedded Web Server is automatically available.

# Open the HP Embedded Web Server by using a network connection

- Identify the product IP address or host name. If the Network Address button is visible on the Home screen on the product control panel, touch that button to display the address. Otherwise, follow these steps to print or view the product configuration page:
  - **a.** From the Home screen on the product control panel touch the Administration button.
  - **b.** Open the following menus:
    - Reports
    - Configuration/Status Pages
    - Configuration Page
  - **c.** Touch the Print or View button.
  - d. Find the IP address or host name on the Jetdirect page.
- 2. In a supported Web browser on your computer, type the product IP address or host name in the address/URL field.

# **HP Embedded Web Server features**

### Information tab

| Menu                        | Description                                                                                                    |
|-----------------------------|----------------------------------------------------------------------------------------------------|
| Device Status               | Shows the product status and shows the estimated life remaining of HP supplies. The page also shows the type and size of paper set for each tray. To change the default settings, click the <b>Change Settings</b> link.                                                                               |
| Configuration Page          | Shows the information found on the configuration page.                                                                                                    |
| Event Log Page              | Shows a list of all product events and errors. Use the <b>HP Instant Support</b> link (in the <b>Other Links</b> area on all HP Embedded Web Server pages) to connect to a set of dynamic Web pages that help you solve problems. These pages also show additional services available for the product. |
| Usage Page                  | Shows a summary of the number of pages the product has printed, grouped by size, type, and paper print path.                                                                                                    |
| Device Information          | Shows the product network name, address, and model information. To customize these entries, click the <b>Device Information</b> menu on the <b>General</b> tab.                                                                                                    |
| Print                       | Browse to a file on your computer or network, and print it.                                                                                                    |
| Printable Reports and Pages | Lists the internal reports and pages for the product. Select one or more items to print or view.                                                                                                    |

#### Table 13-2 HP Embedded Web Server Information tab

# **General tab**

| Table 13-3 | HP Embe | dded Web S | Server | General tab |
|------------|---------|------------|--------|-------------|
|------------|---------|------------|--------|-------------|

| Menu                         | Description                                                                                                    |
|------------------------------|----------------------------------------------------------------------------------------------------|
| Control Panel Administration | Shows the menu structure of the Administration menu on the control panel.                                                                                                    |
| Menu                         | <b>NOTE:</b> You can configure settings on this screen, but the HP Embedded Web Server provides more advanced configuration options than are available through the Administration menu.                                          |
| Alerts                       | Set up e-mail alerts for various product and supplies events.                                                                                                    |
| AutoSend                     | Configure the product to send automated e-mails regarding product configuration and supplies to specific e-mail addresses.                                                                                                    |
| Control Panel Snapshot       | Shows an image of the current screen on the control-panel display.                                                                                                    |
| Edit Other Links             | Add or customize a link to another Web site. This link appears in the <b>Other Links</b> area on all HP Embedded Web Server pages.                                                                                               |
| Ordering Information         | Enter specific supplies ordering information to be displayed on the Supplies Status<br>Page. For example, this information could include the contact information or Web<br>URL for the company from which you purchase supplies. |
| Device Information           | Name the product and assign an asset number to it. Enter the name of the primary contact who will receive information about the product.                                                                                         |

#### Table 13-3 HP Embedded Web Server General tab (continued)

| Menu               | Description                                                                                                    |
|--------------------|----------------------------------------------------------------------------------------------------|
| Language           | Set the language in which to display the HP Embedded Web Server information.                                                                                                    |
| Date and Time      | Set the date and time or synchronize with a network time server.                                                                                                    |
| Sleep Schedule     | Set or edit a wake time, sleep time, and sleep delay for the product. You can set a different schedule for each day of the week and for holidays.                                                                                                    |
| Backup and Restore | Create a backup file that contains product and user data. If necessary, you can use this file to restore data to the product.                                                                                                    |
| Solution Installer | Install third-party software programs that can enhance the product functionality.                                                                                                    |
| Quick Sets Setup   | Configure jobs that are available in the Quick Sets area of the Home screen on product control panel.                                                                                                    |
| Quota Server Setup | Connecting to a quota server ensures that each person who uses the product stays<br>within a predetermined range of printed or scanned pages. When connected, the<br>product queries the server at the start of each job to ensure that the person has<br>pages available. |

### **Copy/Print tab**

#### Table 13-4 HP Embedded Web Server Copy/Print tab

| Menu                | Description                                                                                                    |
|---------------------|----------------------------------------------------------------------------------------------------|
| Open from USB Setup | Enable or disable the Open from USB menu on the control panel.                                                                                             |
| Manage Stored Jobs  | Enable or disable the ability to store jobs in the product memory, and configure job-<br>storage options.                                                  |
| Restrict Color      | Permit or restrict color printing and copying. You can specify permissions for individual users or for jobs that are sent from specific software programs. |

# Scan/Digital Send tab

#### Table 13-5 HP Embedded Web Server Scan/Digital Send tab

| Menu         | Description                                                                                                    |
|--------------|----------------------------------------------------------------------------------------------------|
| Address Book | Add e-mail addresses into the product one at a time, and edit e-mail addresses that<br>have already been saved in the product. You can also use the <b>Import/Export</b> tab<br>to load a large list of frequently-used e-mail addresses on to the product all at once,<br>rather than adding them one at a time. |

| Menu                           | Description                                                                         |
|--------------------------------|-------------------------------------------------------------------------------------|
| E-mail Setup                   | Configure the default e-mail settings for digital sending, including the following: |
|                                | • Settings for the outgoing mail (SMTP) server                                      |
|                                | Default settings for E-mail Quick Sets jobs                                         |
|                                | • Default message settings, such as the "From" address and the subject line.        |
|                                | Settings for digital signatures and encryption                                      |
|                                | Settings for e-mail notifications                                                   |
|                                | Settings for individual and group sign-in and permissions                           |
|                                | Default scan settings for e-mail jobs                                               |
|                                | Default file settings for e-mail jobs                                               |
| Save to Network Folder Setup   | Configure the network folder settings for digital sending, including the following: |
|                                | • Default settings for Quick Sets jobs saved in a network folder                    |
|                                | Settings for notifications                                                          |
|                                | • Default scan settings for jobs saved in a network folder                          |
|                                | • Default file settings for for jobs saved in a network folder                      |
| Save to USB Setup              | Configure the USB settings for digital sending, including the following:            |
|                                | • Default settings for Quick Sets jobs saved on a USB flash drive                   |
|                                | Settings for notifications                                                          |
|                                | • Default scan settings for jobs saved on a USB flash drive                         |
|                                | • Default file settings for for jobs saved on a USB flash drive                     |
| OXPd: Workflow                 | Use third-party workflow tools.                                                     |
| Digital Sending Software Setup | Configure settings related to using optional Digital Sending software.              |

### Table 13-5 HP Embedded Web Server Scan/Digital Send tab (continued)

### Fax tab

#### Table 13-6 HP Embedded Web Server Fax tab

| Menu           | Description                                                     |
|----------------|-----------------------------------------------------------------|
| Fax Send Setup | Configure settings for sending faxes, including the following:  |
|                | Default settings for outgoing faxes                             |
|                | • Default setting for sending faxes with the internal fax modem |
|                | • Settings for using a LAN fax service                          |
|                | • Settings for using an Internet fax service                    |

| Menu                       | Description                                                                                                    |
|----------------------------|----------------------------------------------------------------------------------------------------|
| Speed Dials                | Manage fax speed dial numbers. You can also import .CSV files containing e-mail<br>addresses, fax numbers, or user records, so that they can be accessed on this<br>product. You can also export e-mail, fax, or user records from the product into a file<br>on your computer. You can then use this file as a data backup, or you can use it to<br>import the records onto another HP product. |
| Fax Receive Setup          | Configure default print options for incoming faxes, and set up a fax printing schedule.                                                                                                    |
| Fax Archive and Forwarding | Enable or disable fax archiving and fax forwarding, and configure basic settings for each.                                                                                                    |
|                            | <ul> <li>Fax archiving is a method to send a copy of all incoming and outgoing faxes<br/>to an e-mail address.</li> </ul>                                                                                                    |
|                            | <ul> <li>Fax forwarding is a method to forward incoming faxes to a different fax<br/>device.</li> </ul>                                                                                                    |
| Fax Activity Log           | Contains a list of the faxes that have been sent from or received by this product.                                                                                                    |

#### Table 13-6 HP Embedded Web Server Fax tab (continued)

# **Troubleshooting tab**

| Menu                 | Description                                                                                                    |
|----------------------|----------------------------------------------------------------------------------------------------|
| Reports and Tests    | Print a variety of reports to help you solve problems with the product.                                                                                                    |
|                      | Change the fax speed and fax speaker mode for diagnostic purposes.                                                                                                    |
| Calibration/Cleaning | Enable the automatic cleaning feature, set the page count at which the product automatically prints the cleaning page, and set the page size to use for the cleaning page. |

# Security tab

#### Table 13-8 HP Embedded Web Server Security tab

| Menu             | Description                                                                                                    |
|------------------|----------------------------------------------------------------------------------------------------|
| General Security | Configure an administrator password so you can restrict access to certain features on the product.                                            |
|                  | Enable or disable the Host USB port on the control panel or the USB connectivity port on the formatter for printing directly from a computer. |
| Access Control   | Configure access to product functions for specific individuals or groups. Also select the method by which individuals sign in to the product. |

| Menu                   | Description                                                                                                    |
|------------------------|----------------------------------------------------------------------------------------------------|
| Protect Stored Data    | Configure and manage the internal hard drive for the product. This product includes an encrypted hard drive for maximum security. |
|                        | Configure settings for jobs that are stored on the product hard drive.                                                            |
| Certificate Management | Install and manage security certificates for access to the product and the network.                                               |

#### Table 13-8 HP Embedded Web Server Security tab (continued)

### **Networking tab**

Use the **Networking** tab to change network settings for the product when it is connected to an IPbased network. This tab does not appear if the product is connected to other types of networks.

#### **Other Links list**

NOTE: You can configure which items appear in the **Other Links** list by using the **Edit Other Links** menu on the **General** tab. The following items are the default links.

| Menu               | Description                                                                                                    |
|--------------------|----------------------------------------------------------------------------------------------------|
| HP Instant Support | Connects you to the HP Web site to help you find solutions to product problems.                                                                               |
| Shop for Supplies  | Connects to the HP SureSupply Web site, where you can receive information on options for purchasing original HP supplies, such as print cartridges and paper. |
| Product Support    | Connects to the support site for the product, from which you can search for help regarding various topics.                                                    |
| Show Me How        | Connects to information that demonstrates specific tasks for the product, such as clearing jams and printing on various types of paper.                       |

# Use HP Web Jetadmin software

HP Web Jetadmin is an award-winning, industry-leading tool for efficiently managing a wide variety of networked HP devices, including printers, multifunction products, and digital senders. This single solution allows you to remotely install, monitor, maintain, troubleshoot, and secure your printing and imaging environment — ultimately increasing business productivity by helping you save time, control costs, and protect your investment.

HP Web Jetadmin updates are periodically made available to provide support for specific product features. Visit <u>www.hp.com/go/webjetadmin</u> and click the **Self Help and Documentation** link to learn more about updates.

# **Product security features**

# **Security statements**

The product supports security standards and recommended protocols that help you keep the product secure, protect critical information on your network, and simplify the way you monitor and maintain the product.

For in-depth information about HP's secure imaging and printing solutions, visit <u>www.hp.com/go/</u> <u>secureprinting</u>. The site provides links to white papers and FAQ documents about security features.

#### **IP Security**

IP Security (IPsec) is a set of protocols that control IP-based network traffic to and from the product. IPsec provides host-to-host authentication, data integrity, and encryption of network communications.

For products that are connected to the network and have an HP Jetdirect print server, you can configure IPsec by using the **Networking** tab in the HP Embedded Web Server.

### Secure the HP Embedded Web Server

Assign an administrator password for access to the product and the HP Embedded Web Server so that unauthorized users cannot change the product settings.

- Open the HP Embedded Web Server by entering the product IP address into the address line of a Web browser.
- 2. Click the Security tab.
- 3. Open the General Security menu.
- 4. In the **Username** field, type the name to associate with the password.
- 5. Type the password in the **New Password** box, and type it again in the **Verify password** box.
- NOTE: If you are changing an existing password, you must first type the existing password in the **Old Password** field.
- 6. Click the **Apply** button. Make note of the password and store it in a safe place.

# **Encryption support: HP Encrypted High Performance Hard Disks**

This product includes an encrypted hard disk. This hard disk provides hardware-based encryption so you can securely store sensitive print, copy, and scan data without impacting product performance. This hard disk uses the latest Advanced Encryption Standard (AES) and has versatile time-saving features and robust functionality.

Use the **Security** menu in the HP Embedded Web Server to configure the disk.

For more information about the encrypted hard disk, see the HP High-Performance Secure Hard Disk Setup Guide.

- 1. Go to <u>www.hp.com/support</u>.
- 2. Type Secure Hard Disk into the search box and click the >> button.
- 3. Click the HP Secure High Performance Hard Disk Drive link.
- 4. Click the **Manuals** link.

### Secure stored jobs

You can protect jobs that are stored on the product by assigning a PIN to them. Anyone who tries to print these protected jobs must first enter the PIN at the product control panel.

# Lock the control panel menus

You can lock various features on the control panel by using the HP Embedded Web Server.

- Open the HP Embedded Web Server by entering the product IP address into the address line of a Web browser.
- 2. Click the the Security tab.
- 3. Open the Access Control menu.
- 4. In the **Sign In and Permission Policies** area, select which types of users have permission for each of the features.
- 5. Click the **Apply** button.

### Lock the formatter

The formatter area, on the back of the product, has a slot that you can use to attach a security cable. Locking the formatter prevents someone from removing valuable components from it.

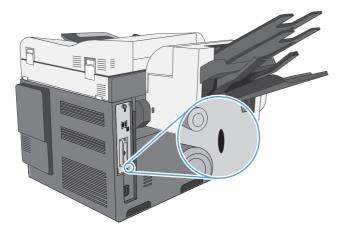

# **Economy settings**

# **Optimize speed or energy use**

By default the product stays warm between jobs to optimize speed. You can set the product to cool between jobs, which conserves energy.

- 1. From the Home screen, touch the Administration button.
- 2. Open each of the following menus:
  - **a.** General Settings
  - b. Energy Settings
  - c. Optimum Speed/Energy Usage
- 3. Select the option that you want to use.

#### **Powersave modes**

Use the <u>Sleep Schedule</u> feature to reduce power consumption when the product is inactive. You can schedule specific times of the day at which the product enters sleep mode or wakes from sleep mode. You can customize this schedule for each day of the week or for holidays.

Use the Sleep Delay feature to cause the product to enter sleep mode automatically after a predefined period of inactivity.

These features do not affect product warm-up time.

#### Set sleep mode

- 1. From the Home screen, touch the Administration button.
- 2. Open each of the following menus:
  - a. Display Settings
  - **b.** Sleep Mode
- **3.** Select one of the following options:
  - Use sleep delay: Activates the Sleep Delay feature.
  - Use sleep schedule: Activates the Sleep Schedule feature.
  - Use both: Use the sleep delay and the sleep schedule.

#### Set sleep delay

- **1.** From the Home screen, touch the Administration button.
- 2. Open each of the following menus:
  - **a.** General Settings
  - **b.** Energy Settings
  - c. Sleep Delay
- 3. Select the appropriate time period, and then touch the OK button.

NOTE: The default value is 45 minutes.

### Set the sleep schedule

- NOTE: You must configure the date and time settings before you can use the Sleep Schedule feature. If you have already configured the date and time settings, you can skip steps 2 and 3 in the following procedure.
  - 1. From the Home screen, touch the Administration button, and then open the General Settings menu.
  - 2. Open the Date/Time Format menu. Configure the following settings:
    - Date Format
    - Time Format
  - 3. Open the Date/Time menu and configure the following settings:
    - Date
    - Time
    - Time Zone

If you are in an area that uses daylight savings time, select the Adjust for Daylight Savings box.

- 4. Open the Energy Settings menu, and then open the Sleep Schedule menu.
- 5. Touch the Add 🕘 button, and then select the type of event to schedule: Wake Up or Sleep.
- 6. Configure the following settings:
  - Event Time
  - Event Days
  - Event Description
- 7. Open the Holidays menu to configure which days are holidays for your area.

# Install external I/O cards

This product is equipped with an external I/O (EIO) slot. You can install an additional HP Jetdirect print server card or external EIO hard drive in the available EIO slot.

- **NOTE:** This example shows installing an HP Jetdirect print server card.
  - **1.** Turn the product off.

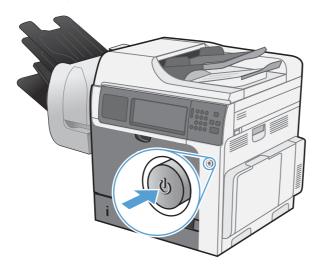

- 2. Disconnect all power and interface cables.
  - **NOTE:** This illustration might not show all the cables.

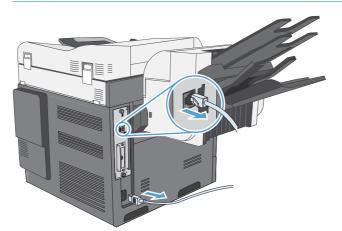

3. Loosen and remove the two retaining screws holding the cover for the EIO slot, and then remove the cover. You will not need these screws and the cover again. They can be discarded.

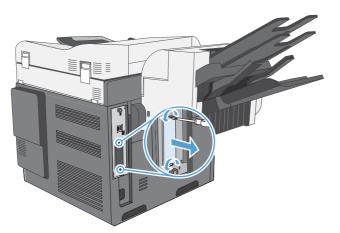

4. Firmly insert the HP Jetdirect print server card into the EIO slot.

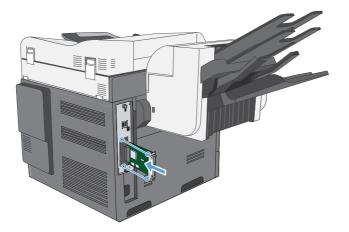

5. Insert and tighten the retaining screws that came with the print server card.

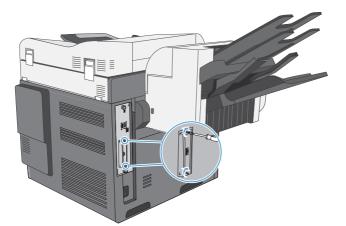

6. Reconnect the power cable and remaining interface cables, and turn the product on.

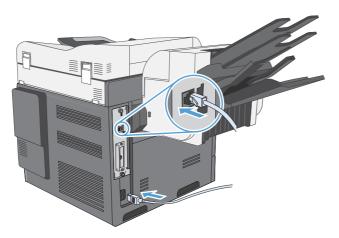

**7.** Print a configuration page. An HP Jetdirect configuration page that contains network configuration and status information should also print.

If it does not print, turn the product off, and then uninstall and reinstall the print server card to ensure that it is completely seated in the slot.

- 8. Perform one of these steps:
  - Choose the correct port. See the computer or operating system documentation for instructions.
  - Reinstall the software, choosing the network installation this time.

# **Clean the product**

To clean the product exterior, use a soft, water-moistened cloth.

# Clean the paper path

- 1. From the Home screen, touch the Device Maintenance button.
- 2. Open the following menus:
  - Calibration/Cleaning
  - Cleaning Page
- 3. Touch the Print button to print the page.
- 4. The cleaning process can take several minutes. When it is finished, discard the printed page.

### Clean the scanner glass

Over time, specks of debris might collect on the scanner glass and white plastic backing, which can affect performance. Use the following procedure to clean the scanner glass and white plastic backing.

- 1. Use the power switch to turn off the product, and then unplug the power cord from the electrical socket.
- <image>

**2.** Open the scanner lid.

3. Clean the scanner glass and the white plastic backing with a soft cloth or sponge that has been moistened with nonabrasive glass cleaner. Dry the glass and white plastic backing with a chamois or a cellulose sponge to prevent spotting.

**CAUTION:** Do not use abrasives, acetone, benzene, ammonia, ethyl alcohol, or carbon tetrachloride on any part of the product; these can damage the product. Do not place liquids directly on the glass or platen. They might seep and damage the product.

**NOTE:** Carefully clean the small glass strip to the left of the scanner glass. Small marks on this glass result in streaks on copies made from the document feeder.

4. Plug in the product, and then use the power switch to turn on the product.

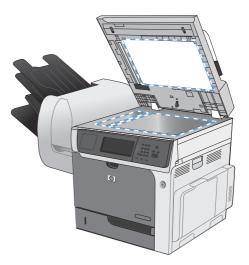

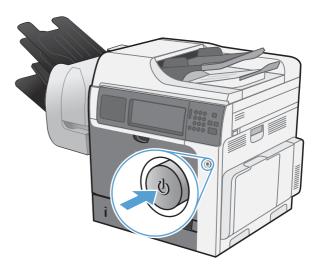

# **Product updates**

HP regularly updates features that are available in the product firmware. To take advantage of the most current features, update the product firmware. To download the most recent firmware upgrade, go to <a href="https://www.hp.com/go/clicm4540mfp\_firmware">www.hp.com/go/clicm4540mfp\_firmware</a>.

# **14 Solve problems**

- <u>Self help</u>
- Solve problems checklist
- <u>Restore factory settings</u>
- Interpret control-panel messages
- Paper feeds incorrectly or becomes jammed
- Improve print quality
- The product does not print or it prints slowly
- <u>Solve walk-up USB printing problems</u>
- <u>Solve connectivity problems</u>
- Solve product software problems with Windows
- Solve product software problems with Mac

# Self help

In addition to the information in this guide, other sources are available that provide helpful information.

| Use the Control Panel poster | This poster contains information on using the buttons and other features available on the product control panel.                                                                                                    |
|------------------------------|----------------------------------------------------------------------------------------------------|
| Quick Reference Topics       | Several Quick Reference Topics for this product are available at this Web site: <a href="http://www.hp.com/support/cljcm4540mfp">www.hp.com/support/cljcm4540mfp</a>                                                       |
|                              | You can print these topics and keep them near the product. They are a handy reference for procedures that you perform frequently.                                                                                          |
| Quick Reference Guide        | This guide contains procedures for the most commonly used product functions. The guide is available from this Web site: <a href="http://www.hp.com/support/cljcm4540mfp">www.hp.com/support/cljcm4540mfp</a>               |
|                              | You can print this guide and keep it near the product.                                                                                                    |
| Control panel help           | The control panel has built-in help that guides you through several tasks, such as replacing print cartridges and clearing jams. To open the Help system, touch the Help button 😱 in the upper-right corner of the screen. |

# Solve problems checklist

Follow these steps when trying to solve a problem with the product.

- 1. Make sure the product Ready light is on. If no lights are on, complete these steps:
  - **a.** Check the power-cable connections.
  - **b.** Check that the power is turned on.
  - **c.** Make sure that the line voltage is correct for the product power configuration. (See the label that is on the back of the product for voltage requirements.) If you are using a power strip and its voltage is not within specifications, plug the product directly into the wall. If it is already plugged into the wall, try a different outlet.
  - d. If none of these measures restores power, contact HP Customer Care.
- **2.** Check the cabling.
  - **a.** Check the cable connection between the product and the computer or network port. Make sure that the connection is secure.
  - **b.** Make sure that the cable itself is not faulty by using a different cable, if possible.
  - c. Check the network connection.
- 3. The control panel should indicate ready status. If an error message appears, resolve the error.
- 4. Ensure that the paper that you are using meets specifications.
- 5. Print a configuration page.
  - **a.** From the Home screen on the product control panel, open the following menus:
    - Administration
    - Reports
    - Configuration/Status Pages
    - Configuration Page
  - **b.** Touch the Print button.

If the pages do not print, check that at least one tray contains paper.

If the page jams in the product, follow the instructions on the control panel to clear the jam.

- 6. If the configuration page prints, check the following items:
  - **a.** If the page does not print correctly, the problem is with the product hardware. Contact HP Customer Care.
  - **b.** If the page prints correctly, then the product hardware is working. The problem is with the computer you are using, with the printer driver, or with the program.
- 7. Select one of the following options:

**Windows**: Click **Start**, click **Settings**, and then click **Printers** or **Printers and Faxes**. Double-click the name of the product.

-or-

**Mac OS X**: Open the **Printer Setup Utility** or the **Print & Fax** list, and double-click the line for the product.

- 8. Verify that you have installed the printer driver for this product. Check the program to make sure that you are using the printer driver for this product. The printer driver is on the CD that came with the product. You can also download the printer driver from this Web site: <a href="https://www.hp.com/support/clicm4540mfp">www.hp.com/support/clicm4540mfp</a>.
- 9. Print a short document from a different program that has worked in the past. If this solution works, then the problem is with the program you are using. If this solution does not work (the document does not print), complete these steps:
  - **a.** Try printing the job from another computer that has the product software installed.
  - **b.** If you connected the product to the network, connect the product directly to a computer with a USB cable. Redirect the product to the correct port, or reinstall the software, selecting the new connection type that you are using.

# Factors that affect product performance

Several factors affect the time it takes to print a job:

- Maximum product speed, measured in pages per minute (ppm)
- The use of special paper (such as transparencies, heavy paper, and custom-size paper)
- Product processing and download time
- The complexity and size of graphics
- The speed of the computer you are using
- The USB connection
- The product I/O configuration
- The network operating system and configuration (if applicable)
- The printer driver that you are using

# **Restore factory settings**

- 1. From the Home screen, scroll to and touch the Administration menu.
- **2.** Open the following menus:
  - General Settings
  - Restore Factory Settings
- 3. Select one or more categories of settings from the list, and then touch the Reset button.

# Interpret control-panel messages

# **Control-panel message types**

Four types of control-panel messages can indicate the status of or problems with the product.

| Message type            | Description                                                                                                    |
|-------------------------|----------------------------------------------------------------------------------------------------|
| Status messages         | Status messages reflect the current state of the product. They inform you of normal product operation<br>and require no interaction to clear them. They change as the state of the product changes. Wheneve<br>the product is ready, not busy, and has no pending warning messages, the Ready status message<br>appears if the product is online. |
| Warning messages        | Warning messages inform you of data and print errors. These messages typically alternate with the Ready or status messages and remain until you touch the OK button. Some warning messages are clearable. If the Clearable Warnings menu in the Display Settings menu is set to the Job option , the next print job clears these messages.        |
| Error messages          | Error messages communicate that some action must be performed, such as adding paper or clearing a jam.                                                                                                    |
|                         | Some error messages are auto-continuable. If the Continuable Events menu in theDisplay Settings menu is set to the Auto-Continue option, the product continues normal operation after an auto-continuable error message appears for 10 seconds.                                                                                                   |
|                         | <b>NOTE:</b> Pressing any button during the 10-second auto-continuable error message overrides the auto-continue feature, and the button function takes precedence. For example, pressing the Stop <b>@</b> button pauses printing and offers the option to cancel the print job.                                                                 |
| Critical-error messages | Critical error messages inform you of a product failure. You can clear some of these messages by turning the product off and then on. These messages are not affected by the Auto-Continue setting. If a critical error persists, service is required.                                                                                            |

# **Control-panel messages**

The product provides robust control panel messaging. When a message appears on the control panel, follow the on-screen instructions to resolve the issue. If the product displays an "Error" or "Attention" message, and no steps are shown to resolve the issue, turn the product off then on. Contact HP support if you continue to experience issues with the product.

To get additional information for warnings that appear in the status line, touch the Warning button 💩.

For additional information on a variety of topics, touch the Help button (?) in the upper-right corner of the home screen.

# Paper feeds incorrectly or becomes jammed

- The product does not pick up paper
- The product picks up multiple sheets of paper
- Prevent paper jams
- <u>Clear jams</u>

### The product does not pick up paper

If the product does not pick up paper from the tray, try these solutions.

- 1. Open the product and remove any jammed sheets of paper.
- 2. Load the tray with the correct size of paper for your job.
- 3. Make sure the paper guides in the tray are adjusted correctly for the size of paper. Adjust the guides so they are touching the paper stack without bending it.
- 4. Check the product control panel to see if the product is waiting for you to acknowledge a prompt to feed the paper manually. Load paper, and continue.

# The product picks up multiple sheets of paper

If the product picks up multiple sheets of paper from the tray, try these solutions.

- 1. Remove the stack of paper from the tray and flex it, rotate it 180 degrees, and flip it over. *Do not fan the paper*. Return the stack of paper to the tray.
- 2. Use only paper that meets HP specifications for this product.
- 3. Use paper that is not wrinkled, folded, or damaged. If necessary, use paper from a different package.
- 4. Make sure the tray is not overfilled. If it is, remove the entire stack of paper from the tray, straighten the stack, and then return some of the paper to the tray.
- 5. Make sure the paper guides in the tray are adjusted correctly for the size of paper. Adjust the guides so they are touching the paper stack without bending it.

### **Prevent paper jams**

To reduce the number of paper jams, try these solutions.

- 1. Use only paper that meets HP specifications for this product.
- 2. Use paper that is not wrinkled, folded, or damaged. If necessary, use paper from a different package.
- 3. Use paper that has not previously been printed or copied on.

- 4. Make sure the tray is not overfilled. If it is, remove the entire stack of paper from the tray, straighten the stack, and then return some of the paper to the tray.
- 5. Make sure the paper guides in the tray are adjusted correctly for the size of paper. Adjust the guides so they are touching the paper stack without bending it.
- 6. Make sure that the tray is fully inserted in the product.
- 7. If you are printing on heavy, embossed, or perforated paper, use the manual feed feature and feed sheets one at a time.

# **Clear jams**

#### **Jam locations**

Use this illustration to identify locations of jams. In addition, instructions appear on the control panel to direct you to the location of jammed paper and how to clear it.

- NOTE: Internal areas of the product that might need to be opened to clear jams have green handles or green labels.
- ▲ WARNING! To avoid electrical shock, remove any necklaces, bracelets, or other metal items before reaching into the inside of the product.

Figure 14-1 Jam locations

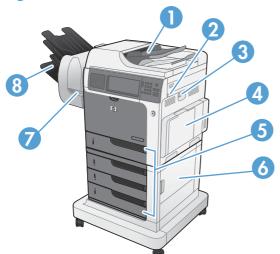

| 1 | Document feeder                        |
|---|----------------------------------------|
| 2 | Top cover                              |
| 3 | Right door                             |
| 4 | Tray 1 area                            |
| 5 | Tray 2, and optional Trays 3, 4, and 5 |
| 6 | Lower-right door                       |

| 7 | Stapler     |
|---|-------------|
| 8 | Output bins |

# Clear jams in the document feeder

**1.** Open the document feeder cover.

2. Lift the jam-access door, and remove any jammed paper.

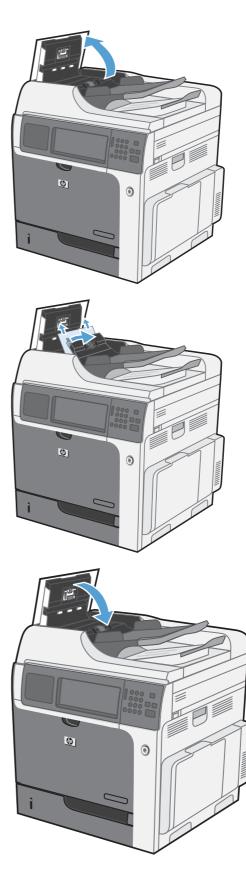

3. Close the document feeder cover.

# Clear paper jams in the stapler

1. Lift the gray latch on the front of the stapler, and open the stapler cover.

2. If jammed paper is visible underneath the paper guide, pull it straight out.

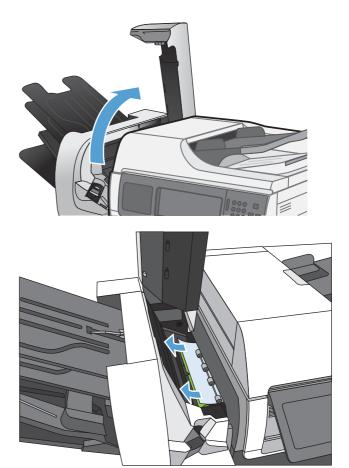

- Lift the green jam-access door. If jammed paper is visible under the jam-access door, pull it straight out,
- <image>

### **4.** Close the stapler cover.

# **Clear staple jams**

1. Lift the gray latch on the front of the stapler, and open the stapler cover.

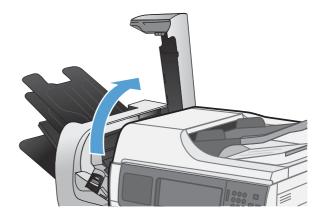

2. Lift the green tab on the staple cartridge up, and then pull the staple cartridge straight out.

**3.** Lift up on the small lever at the back of the staple cartridge.

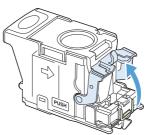

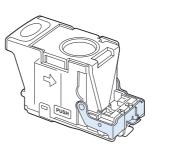

4. Remove the jammed staples.

5. Close the lever at the back of the staple cartridge. Be sure that it snaps into place.

6. Insert the staple cartridge into the stapler and push down on the green handle until it snaps into place.

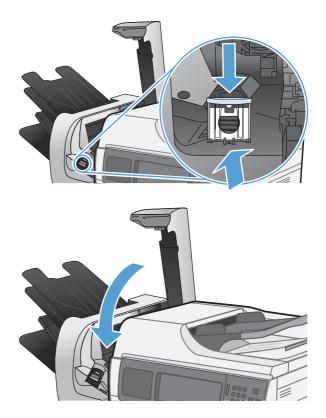

7. Close the stapler cover.

### Clear jams in the output bin area

1. If paper is visible from the output bin, grasp the leading edge and remove it.

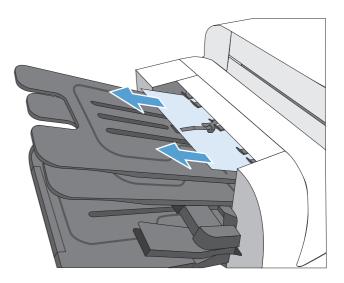

# Clear jams from under the top cover

1. Pull the top-cover-release lever forward, and then lift the top cover up.

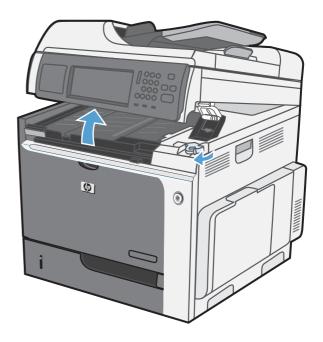

2. Remove any jammed sheets that are under the top cover.

**CAUTION:** Do not touch the foam rollers that are under the top cover. Contaminants can affect print quality.

**3.** Close the top cover.

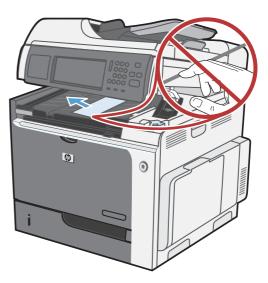

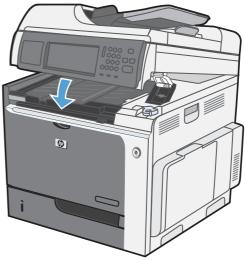

# Clear jams in the right door

- $\triangle$  **CAUTION:** The fuser can be hot while the product is in use. Wait for the fuser to cool before handling it.
- 1. Open the right door.

2. Gently pull the paper out of the pickup area.

**3.** If paper is visible entering the bottom of the fuser, gently pull downward to remove it.

**CAUTION:** Do not touch the rollers on the transfer roller. Contaminants can affect print quality.

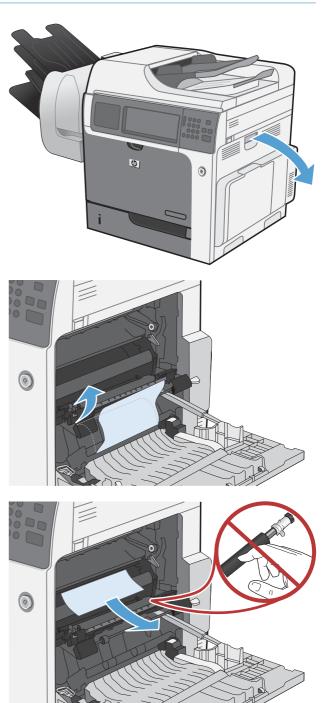

4. If paper is jammed as it enters the output bin, remove the fuser and gently pull the paper downward to remove it.

5. Paper could be jammed inside the fuser where it would not be visible. Grasp the fuser handles, lift up slightly, and then pull straight out to remove the fuser.

**CAUTION:** The fuser can be hot while the product is in use. Wait for the fuser to cool before handling it.

 Open the jam-access door. If paper is jammed inside the fuser, gently pull it straight up to remove it. If the paper tears, remove all paper fragments.

**CAUTION:** Even if the body of the fuser has cooled, the rollers that are inside could still be hot. Do not touch the fuser rollers until they have cooled.

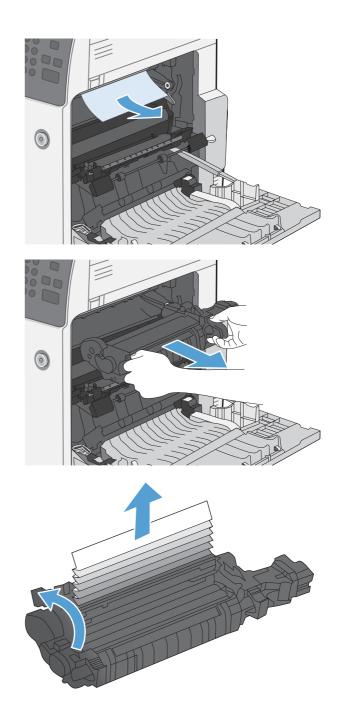

7. Close the jam-access door, and push the fuser completely into the product.

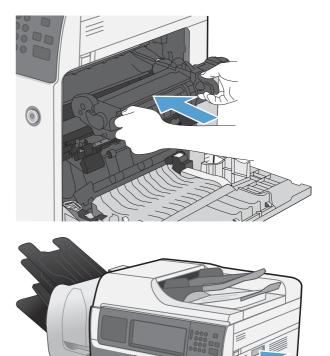

0

8. Close the right door.

### Clear jams in Tray 1

 If jammed paper is visible in Tray 1, clear the jam by gently pulling the paper straight out. Touch the OK button to clear the message.

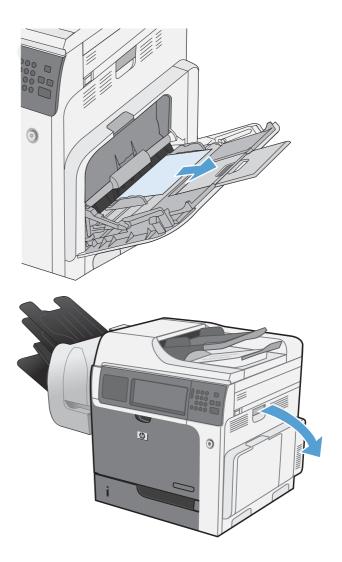

 If you cannot remove the paper, or if no jammed paper is visible in Tray 1, close Tray 1 and open the right door. **3.** Gently pull the paper out of the pick up area.

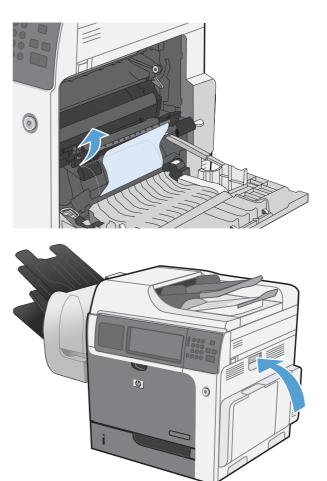

**4.** Close the right door.

### Clear jams in Trays 2, 3, 4, or 5

- △ CAUTION: Opening a tray when paper is jammed can cause the paper to tear and leave pieces of paper in the tray, which might cause another jam. Be sure to clear jams before opening the tray.
- Open the tray and make sure that the paper is stacked correctly. Remove any jammed or damaged sheets of paper. To access jammed paper from the tray cavity, remove the tray from the product.

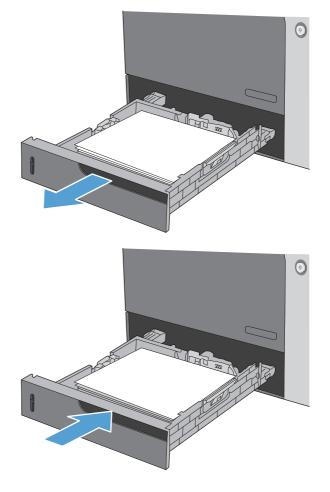

2. Close the tray.

#### Clear jams in the lower-right door (Trays 3, 4, or 5)

1. Open the lower-right door.

2. If paper is visible, gently pull the jammed paper up or down to remove it.

**3.** Close the lower-right door.

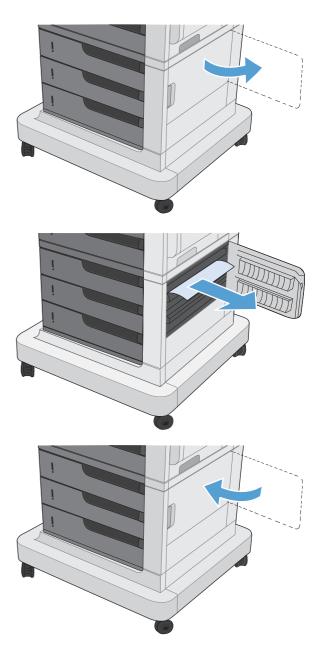

#### Change jam recovery

This product provides a jam recovery feature that reprints jammed pages.

- 1. From the Home screen, scroll to and touch the Administration button.
- 2. Open the General Settings menu, and then open the Jam Recovery menu.
- **3.** Select one of the following options:
  - Auto The product attempts to reprint jammed pages when sufficient memory is available. This is the default setting.
  - Off The product does not attempt to reprint jammed pages. Because no memory is used to store the most recent pages, performance is optimal.

**NOTE:** When using this option, if the product runs out of paper and the job is being printed on both sides, some pages can be lost.

 On — The product always reprints jammed pages. Additional memory is allocated to store the last few pages printed. This might cause overall performance to suffer.

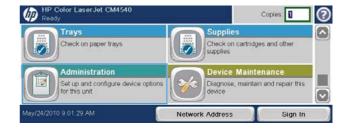

### Improve print quality

You can prevent most print-quality problems by following these guidelines.

- Use the correct paper type setting in the printer driver.
- Use paper that meets HP specifications for this product.
- Clean the product as necessary.
- Replace print cartridges when they are reaching the end of their estimated life and print quality is no longer acceptable.
- Use the printer driver that best meets your printing needs.

#### Select a paper type

- Open the printer driver, click the Properties or Preferences button, and then click the Paper/ Quality tab.
- 2. Select a type from the **Type is** drop-down list.
- 3. Click the **OK** button.

#### Use paper that meets HP specifications

Use different paper if you are having any of the following problems:

- The printing is too light or seems faded in areas.
- Specks of toner are on the printed pages.
- Toner is smearing on the printed pages.
- Printed characters seem misformed.
- Printed pages are curled.

Always use a paper type and weight that this product supports. In addition, follow these guidelines when selecting paper:

- Use paper that is of good quality and free of cuts, nicks, tears, spots, loose particles, dust, wrinkles, voids, staples, and curled or bent edges.
- Use paper that has not been previously printed on.
- Use paper that is designed for use in laser printers. Do not use paper that is designed only for use in Inkjet printers.
- Use paper that is not too rough. Using smoother paper generally results in better print quality.

#### Print a cleaning page

Print a cleaning page to remove dust and excess toner from the paper path if you are having any of the following problems:

- Specks of toner are on the printed pages.
- Toner is smearing on the printed pages.
- Repeated marks occur on the printed pages.

Use the following procedure to print a cleaning page.

- 1. From the Home screen, touch the Device Maintenance button.
- 2. Open the following menus:
  - Calibration/Cleaning
  - Cleaning Page
- **3.** Touch the Print button to print the page.
- 4. The cleaning process can take several minutes. When it is finished, discard the printed page.

#### **Calibrate the product**

Calibration is a product function that optimizes print quality. If you experience any image-quality problems, calibrate the product.

- 1. From the Home screen, touch the Device Maintenance button.
- 2. Open the following menus:
  - Calibration/Cleaning
  - Full Calibration
- 3. Wait while the product calibrates, and then try printing again.

#### Set the image registration

If you are having problems with text aligning on the page, use the Set Registration menu to set the image registration.

- 1. From the Home screen, touch the Administration button.
- 2. Open the following menus:
  - a. General Settings
  - **b.** Print Quality
  - c. Image Registration
  - **d.** Adjust Tray <X>

- 3. Touch the Print Test Page setting, and then touch the OK button.
- 4. Follow the instructions on the test page to complete the adjustment.

#### Internal print-quality-test pages

Use the built-in print-quality-troubleshooting pages to help diagnose and solve print-quality problems.

- 1. From the Home screen, touch the Administration button.
- **2.** Open the following menus:
  - Troubleshooting
  - Print Quality Pages
  - PQ Troubleshooting Pages
- 3. Touch the Print button. Follow the instructions on the pages that print.

#### Check the print cartridge

Check each print cartridge, and replace it if necessary, if you are having any of the following problems:

- The printing is too light or seems faded in areas.
- Printed pages have small unprinted areas.
- Printed pages have streaks or bands.
- If you are using a draft or EconoMode print setting, the printing might appear light.

If you determine that you need to replace a print cartridge, print the supplies status page to find the part number for the correct genuine HP print cartridge.

| Type of print cartridge                       | Steps to resolve the problem                                                                                                    |
|-----------------------------------------------|----------------------------------------------------------------------------------------------------|
| Refilled or remanufactured print<br>cartridge | Hewlett-Packard Company cannot recommend the use of non-HP supplies, either<br>new or remanufactured. Because they are not HP products, HP cannot influence<br>their design or control their quality. If you are using a refilled or remanufactured<br>print cartridge and are not satisfied with the print quality, replace the cartridge with<br>a genuine HP cartridge that has the words "HP" or "Hewlett-Packard" on it, or has<br>the HP logo on it. |
| Genuine HP print cartridge                    | <ol> <li>The product control panel or the supplies status page indicates Very Low<br/>status when the cartridge has reached the end of its designated life. Replace<br/>the print cartridge if print quality is no longer acceptable.</li> </ol>                                                                                                    |
|                                               | <ol> <li>Visually inspect the print cartridge for damage. See the instructions that follow.<br/>Replace the print cartridge if necessary.</li> </ol>                                                                                                    |
|                                               | <ol> <li>If printed pages have marks that repeat several times at the same distance<br/>apart, print a cleaning page. If this does not solve the problem, use the<br/>repeating defects information in this document to identify the cause of the<br/>problem.</li> </ol>                                                                                                    |

#### Use the printer driver that best meets your printing needs

You might need to use a different printer driver if the printed page has unexpected lines in graphics, missing text, missing graphics, incorrect formatting, or substituted fonts.

| HP PCL 6 driver  | <ul> <li>Provided as the default driver. This driver is automatically installed unless you<br/>select a different one.</li> </ul>                     |
|------------------|----------------------------------------------------------------------------------------------------|
|                  | Recommended for all Windows environments                                                                                                    |
|                  | <ul> <li>Provides the overall best speed, print quality, and product-feature support for<br/>most users</li> </ul>                                    |
|                  | <ul> <li>Developed to align with the Windows Graphic Device Interface (GDI) for the<br/>best speed in Windows environments</li> </ul>                 |
|                  | • Might not be fully compatible with third-party and custom software programs that are based on PCL 5                                                 |
| HP UPD PS driver | <ul> <li>Recommended for printing with Adobe<sup>®</sup> software programs or with other<br/>highly graphics-intensive software programs</li> </ul>   |
|                  | • Provides support for printing from postscript emulation needs, or for postscript flash font support                                                 |
| HP UPD PCL 5     | Recommended for general office printing in Windows environments                                                                                       |
|                  | • Compatible with previous PCL versions and older HP LaserJet products                                                                                |
|                  | • The best choice for printing from third-party or custom software programs                                                                           |
|                  | <ul> <li>The best choice when operating with mixed environments, which require the<br/>product to be set to PCL 5 (UNIX, Linux, mainframe)</li> </ul> |
|                  | <ul> <li>Designed for use in corporate Windows environments to provide a single<br/>driver for use with multiple printer models</li> </ul>            |
|                  | <ul> <li>Preferred when printing to multiple printer models from a mobile Windows computer</li> </ul>                                                 |
| HP UPD PCL 6     | Recommended for printing in all Windows environments                                                                                                  |
|                  | <ul> <li>Provides the overall best speed, print quality, and printer feature support for<br/>most users</li> </ul>                                    |
|                  | <ul> <li>Developed to align with Windows Graphic Device Interface (GDI) for best<br/>speed in Windows environments</li> </ul>                         |
|                  | <ul> <li>May not be fully compatible with third-party and custom solutions based on<br/>PCL5</li> </ul>                                               |
|                  |                                                                                                    |

Download additional printer drivers from this Web site: <u>www.hp.com/go/cljcm4540mfp\_software</u>.

#### Improve print quality for copies

If you encounter print quality problems in copied documents, review the solutions for printed documents listed previously in this document. However, some print-quality problems occur only in copied documents.

- If streaks appear on copies made by using the document feeder, clean the small glass strip on the left side of the scanner assembly.
- If dots or other defects appear on copies made by using the scanner glass, clean the scanner glass and the white plastic backing.

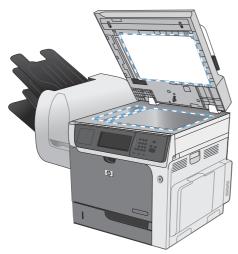

- 1. Use the power switch to turn off the product, and then unplug the power cord from the electrical socket.
- 2. Open the scanner lid.
- 3. Clean the scanner glass and the white plastic backing with a soft cloth or sponge that has been moistened with nonabrasive glass cleaner.
- △ CAUTION: Do not use abrasives, acetone, benzene, ammonia, ethyl alcohol, or carbon tetrachloride on any part of the product; these can damage the product. Do not place liquids directly on the glass or platen. They might seep and damage the product.
- 4. Dry the glass and white plastic backing with a chamois or a cellulose sponge to prevent spotting.
- 5. Plug in the product, and then use the power switch to turn on the product.

## The product does not print or it prints slowly

#### The product does not print

If the product does not print at all, try the following solutions.

- 1. Make sure the product is turned on and that the control panel indicates it is ready.
  - If the control panel does not indicate the product is ready, turn the product off and then on again.
  - If the control panel indicates the product is ready, try sending the job again.
- 2. If the control panel indicates the product has an error, resolve the error and then try sending the job again.
- 3. Make sure the cables are all connected correctly. If the product is connected to a network, check the following items:
  - Check the light next to the network connection on the product. If the network is active, the light is green.
  - Make sure that you are using a network cable and not a phone cord to connect to the network.
  - Make sure the network router, hub, or switch is turned on and that it is working correctly.
- 4. Install the HP software from the CD that came with the product. Using generic printer drivers can cause delays clearing jobs from the print queue.
- 5. From the list of printers on your computer, right-click the name of this product, click **Properties**, and open the **Ports** tab.
  - If you are using a network cable to connect to the network, make sure the printer name listed on the **Ports** tab matches the product name on the product configuration page.
  - If you are using a USB cable and are connecting to a wireless network, make sure the box is checked next to **Virtual printer port for USB**.
- 6. If you are using a personal firewall system on the computer, it might be blocking communication with the product. Try temporarily disabling the firewall to see if it is the source of the problem.
- **7.** If your computer or the product is connected to a wireless network, low signal quality or interference might be delaying print jobs.

#### The product prints slowly

If the product prints, but it seems slow, try the following solutions.

- Make sure the computer meets the minimum specifications for this product. For a list of specifications, go to this Web site: <u>www.hp.com/support/cljcm4540mfp</u>.
- 2. When you configure the product to print on some paper types, such as heavy paper, the product prints more slowly so it can correctly fuse the toner to the paper. If the paper type setting is not correct for the type of paper you are using, change the setting to the correct paper type.
- **3.** If your computer is connected to a wireless network, low signal quality or interference might be delaying print jobs.

313

## Solve walk-up USB printing problems

- The Open from USB menu does not open when you insert the USB accessory
- <u>The file does not print from the USB storage accessory</u>
- The file that you want to print is not listed in the Open from USB menu

## The Open from USB menu does not open when you insert the USB accessory

- 1. You might be using a USB storage accessory or a file system that this product does not support. Save the files on a standard USB storage accessory that uses File Allocation Table (FAT) file systems. The product supports FAT12, FAT16, and FAT32 USB storage accessories.
- 2. If another menu is already open, close that menu and then reinsert the USB storage accessory.
- 3. The USB storage accessory might have multiple partitions. (Some USB storage accessory manufacturers install software on the accessory that creates partitions, similar to a CD.) Reformat the USB storage accessory to remove the partitions, or use a different USB storage accessory.
- 4. The USB storage accessory might require more power than the product can provide.
  - a. Remove the USB storage accessory.
  - **b.** Turn the product off and then on.
  - c. Use a USB storage accessory that has its own power supply or that requires less power.
- 5. The USB storage accessory might not be functioning correctly.
  - a. Remove the USB storage accessory.
  - **b.** Turn the product off and then on.
  - c. Try printing from another USB storage accessory.

#### The file does not print from the USB storage accessory

- 1. Make sure paper is in the tray.
- 2. Check the control panel for messages. If paper is jammed in the product, clear the jam.

## The file that you want to print is not listed in the Open from USB menu

- 1. You might be trying to print a file type that the USB printing feature does not support. The product supports .pdf, .prn, .pcl, .ps, and .cht file types.
- 2. You might have too many files in a single folder on the USB storage accessory. Reduce the number of files in the folder by moving them to subfolders.
- **3.** You might be using a character set for the file name that the product does not support. In this case, the product replaces the file names with characters from a different character set. Rename the files using ASCII characters.

### Solve connectivity problems

#### Solve direct-connect problems

If you have connected the product directly to a computer, check the cable.

- Verify that the cable is connected to the computer and to the product.
- Verify that the cable is not longer than 5 m (16.4 ft). Try using a shorter cable.
- Verify that the cable is working correctly by connecting it to another product. Replace the cable if necessary.

#### Solve network problems

Check the following items to verify that the product is communicating with the network. Before beginning, print a configuration page from the product control panel and locate the product IP address that is listed on this page.

- Poor physical connection
- The computer is using the incorrect IP address for the product
- The computer is unable to communicate with the product
- The product is using incorrect link and duplex settings for the network
- <u>New software programs might be causing compatibility problems</u>
- The computer or workstation might be set up incorrectly
- The product is disabled, or other network settings are incorrect

#### **Poor physical connection**

- 1. Verify that the product is attached to the correct network port using a cable of the correct length.
- 2. Verify that cable connections are secure.
- 3. Look at the network port connection on the back of the product, and verify that the amber activity light and the green link-status light are lit.
- 4. If the problem continues, try a different cable or port on the hub.

#### The computer is using the incorrect IP address for the product

- 1. Open the printer properties and click the **Ports** tab. Verify that the current IP address for the product is selected. The product IP address is listed on the product configuration page.
- 2. If you installed the product using the HP standard TCP/IP port, select the box labeled Always print to this printer, even if its IP address changes.

- 3. If you installed the product using a Microsoft standard TCP/IP port, use the hostname instead of the IP address.
- 4. If the IP address is correct, delete the product and then add it again.

#### The computer is unable to communicate with the product

- **1.** Test network communication by pinging the network.
  - **a.** Open a command-line prompt on your computer. For Windows, click **Start**, click **Run**, and then type cmd.
  - **b.** Type ping followed by the IP address for your product.
  - c. If the window displays round-trip times, the network is working.
- 2. If the ping command failed, verify that the network hubs are on, and then verify that the network settings, the product, and the computer are all configured for the same network.

#### The product is using incorrect link and duplex settings for the network

Hewlett-Packard recommends leaving this setting in automatic mode (the default setting). If you change these settings, you must also change them for your network.

#### New software programs might be causing compatibility problems

Verify that any new software programs are correctly installed and that they use the correct printer driver.

#### The computer or workstation might be set up incorrectly

- 1. Check the network drivers, printer drivers, and the network redirection.
- 2. Verify that the operating system is configured correctly.

#### The product is disabled, or other network settings are incorrect

- 1. Review the configuration page to check the status of the network protocol. Enable it if necessary.
- 2. Reconfigure the network settings if necessary.

## Solve product software problems with Windows

| Problem                                                         | Solution                                                                                                    |             |                                                                                                    |  |
|-----------------------------------------------------------------|----------------------------------------------------------------------------------------------------|-------------|----------------------------------------------------------------------------------------------------|--|
| A printer driver for the product is                             | Reinstall the product software.                                                                                                    |             |                                                                                                    |  |
| not visible in the <b>Printer</b> folder                        | <b>NOTE:</b> Close any applications that are running. To close an application that has an icon in the system tray, right-click the icon, and select <b>Close</b> or <b>Disable</b> . |             |                                                                                                    |  |
|                                                                 | Try plugging the USB cable into a                                                                                                    | a differer  | nt USB port on the computer.                                                                                                    |  |
| An error message was displayed during the software installation | Reinstall the product software.                                                                                                    |             |                                                                                                    |  |
|                                                                 | <b>NOTE:</b> Close any applications bar, right-click the icon, and select                                                                                                    |             | running. To close an application that has an icon in the task or <b>Disable</b> .                                                    |  |
|                                                                 | Check the amount of free space of free up as much space as you ca                                                                                                    |             | ive where you are installing the product software. If necessary,<br>sinstall the product software.                                   |  |
|                                                                 | If necessary, run the Disk Defragr                                                                                                    | nenter, a   | ind reinstall the product software.                                                                                                  |  |
| The product is in Ready mode,<br>but nothing prints             | Print a Configuration page, and                                                                                                    | verify the  | product functionality.                                                                                                    |  |
|                                                                 | Verify that all of the cables are correctly seated and within specifications. This includes the USB and power cables. Try a new cable.                                               |             |                                                                                                    |  |
|                                                                 | Verify the IP Address on the Embedded Jetdirect Page matches the IP address for the software port. Use one of the following procedures:                                              |             |                                                                                                    |  |
|                                                                 | Windows XP, Windows Server<br>2003, Windows Server 2008,<br>and Windows Vista                                                                                                    | 1. (        | Click Start.                                                                                                    |  |
|                                                                 |                                                                                                    | 2. (        | Click Settings.                                                                                                    |  |
|                                                                 |                                                                                                    |             | Click <b>Printers and Faxes</b> (using the default Start menu view)<br>or click <b>Printers</b> (using the Classic Start menu view). |  |
|                                                                 |                                                                                                    | <b>4.</b> F | Right-click the product driver icon, and then select <b>Properties</b> .                                                             |  |
|                                                                 |                                                                                                    | 5. (        | Click the <b>Ports</b> tab, and then click <b>Configure Port</b> .                                                                   |  |
|                                                                 |                                                                                                    | <b>6.</b> \ | /erify the IP address, and then click <b>OK</b> or <b>Cancel</b> .                                                                   |  |
|                                                                 |                                                                                                    |             | f the IP Addresses are not the same, delete the driver, and<br>einstall the driver using the correct IP address.                     |  |
|                                                                 | Windows 7                                                                                                    | 1. (        | Click Start.                                                                                                    |  |
|                                                                 |                                                                                                    | 2. (        | Click Devices and Printers.                                                                                                    |  |
|                                                                 |                                                                                                    |             | Right-click the product driver icon, and then select <b>Printer</b><br>properties.                                                   |  |
|                                                                 |                                                                                                    | 4. (        | Click the <b>Ports</b> tab, and then click <b>Configure Port</b> .                                                                   |  |
|                                                                 |                                                                                                    | <b>5.</b> \ | /erify the IP address, and then click <b>OK</b> or <b>Cancel</b> .                                                                   |  |
|                                                                 |                                                                                                    |             | f the IP Addresses are not the same, delete the driver, and<br>reinstall the driver using the correct IP address.                    |  |

### Solve product software problems with Mac

- The printer driver is not listed in the Print & Fax list
- The product name does not appear in the product list in the Print & Fax list
- The printer driver does not automatically set up the selected product in the Print & Fax list
- A print job was not sent to the product that you wanted
- When connected with a USB cable, the product does not appear in the Print & Fax list after the driver is selected.
- You are using a generic printer driver when using a USB connection

#### The printer driver is not listed in the Print & Fax list

- 1. Make sure that the product .GZ file is in the following hard-drive folder: Library/Printers/ PPDs/Contents/Resources. If necessary, reinstall the software.
- 2. If the GZ file is in the folder, the PPD file might be corrupt. Delete the file and then reinstall the software.

## The product name does not appear in the product list in the Print & Fax list

- 1. Make sure that the cables are connected correctly and the product is on.
- 2. Print a configuration page to check the product name. Verify that the name on the configuration page matches the product name in the Print & Fax list.
- 3. Replace the USB or network cable with a high-quality cable.

## The printer driver does not automatically set up the selected product in the Print & Fax list

- 1. Make sure that the cables are connected correctly and the product is on.
- 2. Make sure that the product .GZ file is in the following hard-drive folder: Library/Printers/ PPDs/Contents/Resources. If necessary, reinstall the software.
- If the GZ file is in the folder, the PPD file might be corrupt. Delete the file and then reinstall the software.
- 4. Replace the USB or network cable with a high-quality cable.

#### A print job was not sent to the product that you wanted

- 1. Open the print queue and restart the print job.
- 2. Another product with the same or similar name might have received your print job. Print a configuration page to check the product name. Verify that the name on the configuration page matches the product name in the Print & Fax list.

## When connected with a USB cable, the product does not appear in the Print & Fax list after the driver is selected.

#### Software troubleshooting

▲ Make sure that your Mac operating system is Mac OS X 10.5 or later.

#### Hardware troubleshooting

- 1. Make sure that the product is turned on.
- 2. Make sure that the USB cable is connected correctly.
- 3. Make sure that you are using the appropriate high-speed USB cable.
- 4. Make sure that you do not have too many USB devices drawing power from the chain. Disconnect all of the devices from the chain, and connect the cable directly to the USB port on the computer
- 5. Check to see if more than two non-powered USB hubs are connected in a row on the chain. Disconnect all of the devices from the chain, and then connect the cable directly to the USB port on the computer.
- **NOTE:** The iMac keyboard is a non-powered USB hub.

## You are using a generic printer driver when using a USB connection

If you connected the USB cable before you installed the software, you might be using a generic printer driver instead of the driver for this product.

- **1.** Delete the generic printer driver.
- 2. Reinstall the software from the product CD. Do not connect the USB cable until the software installation program prompts you.
- 3. If multiple printers are installed, make sure that you have selected the correct printer in the **Format For** drop-down menu in the **Print** dialog box.

## **A Product supplies and accessories**

- Order parts, accessories, and supplies
- <u>Part numbers</u>

## Order parts, accessories, and supplies

| Order supplies and paper                   | www.hp.com/go/suresupply                              |
|--------------------------------------------|-------------------------------------------------------|
| Order genuine HP parts or accessories      | www.hp.com/buy/parts                                  |
| Order through service or support providers | Contact an HP-authorized service or support provider. |
| Order using HP software                    | Use the HP Embedded Web Server on page 266            |

## **Part numbers**

#### Accessories

| ltem                                                      | Description                                                                                                    | Product number |
|-----------------------------------------------------------|----------------------------------------------------------------------------------------------------|----------------|
| HP Color LaserJet 500-sheet Paper<br>Feeder and Cabinet   | 500-sheet paper tray with a storage cabinet.                                                                    | CC422A         |
| HP Color LaserJet 3 x 500-sheet Paper<br>Feeder and Stand | 1500-sheet paper tray. Contains three<br>500-sheet trays and a stand.                                           | CC423A         |
| HP LaserJet 900-sheet 3-bin Stapling<br>Mailbox           | Stapler with a 3-bin output mailbox that holds up to 900 sheets.                                                | CC424A         |
| HP Color LaserJet 500-sheet Paper<br>Feeder               | 500-sheet input tray (no storage cabinet or stand)                                                              | CC425A         |
| HP LaserJet MFP Analog Fax Accessory<br>500               | Provides fax capability for the product.<br>This is included with the CM4540f MFP<br>and CM4540fskm MFP models. | CC487A         |

#### **Cables and interfaces**

| ltem                    | Description                                      | Product number |
|-------------------------|--------------------------------------------------|----------------|
| Enhanced I/O (EIO) card | HP Jetdirect 635n IPv6/IPsec Print<br>Server     | J7961G         |
| USB cable               | 2-meter standard USB-compatible device connector | C6518A         |

#### **Customer self-repair parts**

The following Customer Self-Repair parts are available for your product.

- Parts listed as **Mandatory** self-replacement are to be installed by customers, unless you are willing to pay HP service personnel to perform the repair. For these parts, on-site or return-to-depot support is not provided under your HP product warranty.
- Parts listed as **Optional** self-replacement may be installed by HP service personnel at your request for no additional charge during the product warranty period.

#### **NOTE:** For more information, go to <u>www.hp.com/go/learnaboutsupplies</u>.

#### Table A-1 Customer self-repair parts

| ltem                                       | Description              | Self-replacement<br>options | Product number | Part number |
|--------------------------------------------|--------------------------|-----------------------------|----------------|-------------|
| HP Color LaserJet black<br>print cartridge | Standard black cartridge | Mandatory                   | CE260A         | CE260-67901 |

| Table A-1 | Customer | self-repair | parts | (continued) |
|-----------|----------|-------------|-------|-------------|
|-----------|----------|-------------|-------|-------------|

| ltem                                                        | Description                                                                                                    | Self-replacement<br>options | Product number         | Part number                    |
|-------------------------------------------------------------|----------------------------------------------------------------------------------------------------|-----------------------------|------------------------|--------------------------------|
| HP Color LaserJet black<br>print cartridge                  | High-capacity black<br>cartridge                                                                                                   | Mandatory                   | CE264X                 | CE264-67901                    |
| HP Color LaserJet cyan<br>print cartridge                   | Cyan cartridge                                                                                                    | Mandatory                   | CF031A                 | CF031-67901                    |
| HP Color LaserJet yellow<br>print cartridge                 | Yellow cartridge                                                                                                    | Mandatory                   | CF032A                 | CF032-67901                    |
| HP Color LaserJet<br>magenta print cartridge                | Magenta cartridge                                                                                                    | Mandatory                   | CF033A                 | CF033-67901                    |
| HP Color LaserJet Toner<br>Collection Unit                  | Receptacle for toner that<br>has not fused to the<br>paper.                                                                        | Mandatory                   | CE265A                 | CC493-67913                    |
| HP Staple cartridge                                         | Replacement staple<br>cartridge, which holds<br>5,000 staples                                                                      | Mandatory                   | C8091A                 |                                |
| HP Color LaserJet fuser kit                                 | Replacement fuser                                                                                                    | Mandatory                   | 110 Volt fuser: CE246A | 110 Volt fuser:<br>CC493-67911 |
|                                                             |                                                                                                    |                             | 200 Volt fuser: CE247A | 200 Volt fuser:<br>CC493-67912 |
| Fuser cleaning kit                                          | Includes 50 sheets of HP<br>LaserJet Tough Paper and<br>instructions to clean the<br>fuser                                         | Mandatory                   |                        | CC419-67905                    |
| Document feeder<br>maintenance kit                          | Includes a replacement<br>roller assembly and<br>separation pad for the<br>document feeder                                         | Mandatory                   | CE248A                 | CE248-67901                    |
| HP Color LaserJet image<br>transfer kit                     | Replacement transfer unit,<br>transfer roller, Tray 1<br>pickup roller, and eight<br>feed and separation<br>rollers for Trays 2-5. | Mandatory                   | CE249A                 | CC493-67910                    |
| Repair maintenance kit                                      | Replacement transfer unit<br>and transfer roller                                                                                   | Mandatory                   |                        | CC493-67909                    |
| Control panel kit                                           | Replacement control<br>panel                                                                                                    | Optional                    |                        | CC419-67901                    |
| HP LaserJet 900-sheet 3-<br>bin Stapling Mailbox            | Replacement stapler/<br>stacker                                                                                                    | Mandatory                   | CC424A                 | CC424-67901                    |
| HP Color LaserJet 500-<br>sheet Paper Feeder                | 500-sheet input tray (no<br>storage cabinet or stand)                                                                              | Mandatory                   | CC425A                 | CC425-67901                    |
| HP Color LaserJet 500-<br>sheet Paper Feeder and<br>Cabinet | 500-sheet paper tray with a storage cabinet                                                                                        | Mandatory                   | CC422A                 | CC493-67902                    |

| ltem                                                         | Description                                                                                                    | Self-replacement<br>options | Product number | Part number    |
|--------------------------------------------------------------|----------------------------------------------------------------------------------------------------|-----------------------------|----------------|----------------|
| HP Color LaserJet 3 x<br>500-sheet Paper Feeder<br>and Stand | 1500-sheet paper tray.<br>Contains three 500-sheet<br>trays and a stand.                                                 | Mandatory                   | CC423A         | CC493-67903    |
| HP LaserJet MFP Analog<br>Fax Accessory 500                  | Provides fax capability for<br>the product. This is<br>included with the<br>CM4540f MFP and<br>CM4540fskm MFP<br>models. | Mandatory                   | CC487A         | CC456-60002    |
| Feed roller and<br>separation roller kit for<br>Trays 2–5    | One feed roller and eight<br>separation rollers                                                                          | Mandatory                   |                | CC493-67907    |
| Tray 1 roller kit                                            | Pickup roller for Tray 1                                                                                                 | Mandatory                   |                | CC493-67906    |
| Formatter assembly kit                                       | Replacement formatter<br>(requires you to exchange<br>the previous formatter)                                            | Mandatory                   |                | CE871-69001    |
| Internal hard disk<br>assembly kit                           | Replacement<br>HP Encrypted High<br>Performance Hard Disk                                                                | Mandatory                   |                | CC419-67902    |
| Output bin bezel                                             | Replacement bezel for<br>using the standard output<br>bin                                                                | Mandatory                   |                | CC419-67904    |
| Document feeder bin<br>extension                             | Replacement long-paper<br>extension for the<br>document feeder output<br>bin                                             | Mandatory                   |                | CC419-67903    |
| Secondary transfer roller<br>kit                             | Replacement roller                                                                                                    | Mandatory                   |                | CC493-67908    |
| Document feeder feed<br>roller                               | Replacement roller                                                                                                    | Mandatory                   |                | PF2309K131NI   |
| Document feeder pickup<br>roller                             | Replacement roller                                                                                                    | Mandatory                   |                | PF2309K132NI   |
| Document feeder<br>separation pad                            | Replacement separation pad                                                                                               | Mandatory                   |                | PF2309K133NI   |
| Document feeder<br>separation pad spring                     | Replacement spring                                                                                                    | Mandatory                   |                | PF2309P322NI   |
| Tray 2, 3, 4, or 5                                           | Replacement paper<br>cassette                                                                                            | Mandatory                   |                | rm1-5928-000CN |
| Pickup roller for Trays 2–<br>5                              | Replacement roller                                                                                                    | Mandatory                   |                | RL1-2099-000CN |

#### Table A-1 Customer self-repair parts (continued)

## **B** Service and support

- Hewlett-Packard limited warranty statement
- HP's Premium Protection Warranty: LaserJet print cartridge limited warranty statement
- <u>Color LaserJet Fuser Kit, Transfer Kit, and Roller Kit Limited Warranty Statement</u>
- Data stored on the print cartridge
- End User License Agreement
- <u>OpenSSL</u>
- <u>Customer self-repair warranty service</u>
- Customer support

### Hewlett-Packard limited warranty statement

| HP PRODUCT | DURATION OF LIMITED WARRANTY |
|------------|------------------------------|
|            |                              |

HP Color LaserJet CM4540, CM4540f, CM4540fskm

One-year on-site warranty

HP warrants to you, the end-user customer, that HP hardware and accessories will be free from defects in materials and workmanship after the date of purchase, for the period specified above. If HP receives notice of such defects during the warranty period, HP will, at its option, either repair or replace products which prove to be defective. Replacement products may be either new or equivalent in performance to new.

HP warrants to you that HP software will not fail to execute its programming instructions after the date of purchase, for the period specified above, due to defects in material and workmanship when properly installed and used. If HP receives notice of such defects during the warranty period, HP will replace software which does not execute its programming instructions due to such defects.

HP does not warrant that the operation of HP products will be uninterrupted or error free. If HP is unable, within a reasonable time, to repair or replace any product to a condition as warranted, you will be entitled to a refund of the purchase price upon prompt return of the product.

HP products may contain remanufactured parts equivalent to new in performance or may have been subject to incidental use.

Warranty does not apply to defects resulting from (a) improper or inadequate maintenance or calibration, (b) software, interfacing, parts or supplies not supplied by HP, (c) unauthorized modification or misuse, (d) operation outside of the published environmental specifications for the product, or (e) improper site preparation or maintenance.

TO THE EXTENT ALLOWED BY LOCAL LAW, THE ABOVE WARRANTIES ARE EXCLUSIVE AND NO OTHER WARRANTY OR CONDITION, WHETHER WRITTEN OR ORAL, IS EXPRESSED OR IMPLIED AND HP SPECIFICALLY DISCLAIMS ANY IMPLIED WARRANTIES OR CONDITIONS OF MERCHANTABILITY, SATISFACTORY QUALITY, AND FITNESS FOR A PARTICULAR PURPOSE. Some countries/regions, states or provinces do not allow limitations on the duration of an implied warranty, so the above limitation or exclusion might not apply to you. This warranty gives you specific legal rights and you might also have other rights that vary from country/region to country/region, state to state, or province to province.

HP's limited warranty is valid in any country/region or locality where HP has a support presence for this product and where HP has marketed this product. The level of warranty service you receive may vary according to local standards. HP will not alter form, fit or function of the product to make it operate in a country/region for which it was never intended to function for legal or regulatory reasons.

TO THE EXTENT ALLOWED BY LOCAL LAW, THE REMEDIES IN THIS WARRANTY STATEMENT ARE YOUR SOLE AND EXCLUSIVE REMEDIES. EXCEPT AS INDICATED ABOVE, IN NO EVENT WILL HP OR ITS SUPPLIERS BE LIABLE FOR LOSS OF DATA OR FOR DIRECT, SPECIAL, INCIDENTAL, CONSEQUENTIAL (INCLUDING LOST PROFIT OR DATA), OR OTHER DAMAGE, WHETHER BASED IN CONTRACT, TORT, OR OTHERWISE. Some countries/regions, states or provinces do not allow the exclusion or limitation of incidental or consequential damages, so the above limitation or exclusion may not apply to you.

THE WARRANTY TERMS CONTAINED IN THIS STATEMENT, EXCEPT TO THE EXTENT LAWFULLY PERMITTED, DO NOT EXCLUDE, RESTRICT OR MODIFY AND ARE IN ADDITION TO THE MANDATORY STATUTORY RIGHTS APPLICABLE TO THE SALE OF THIS PRODUCT TO YOU.

# HP's Premium Protection Warranty: LaserJet print cartridge limited warranty statement

This HP product is warranted to be free from defects in materials and workmanship.

This warranty does not apply to products that (a) have been refilled, refurbished, remanufactured or tampered with in any way, (b) experience problems resulting from misuse, improper storage, or operation outside of the published environmental specifications for the printer product or (c) exhibit wear from ordinary use.

To obtain warranty service, please return the product to place of purchase (with a written description of the problem and print samples) or contact HP customer support. At HP's option, HP will either replace products that prove to be defective or refund your purchase price.

TO THE EXTENT ALLOWED BY LOCAL LAW, THE ABOVE WARRANTY IS EXCLUSIVE AND NO OTHER WARRANTY OR CONDITION, WHETHER WRITTEN OR ORAL, IS EXPRESSED OR IMPLIED AND HP SPECIFICALLY DISCLAIMS ANY IMPLIED WARRANTIES OR CONDITIONS OF MERCHANTABILITY, SATISFACTORY QUALITY, AND FITNESS FOR A PARTICULAR PURPOSE.

TO THE EXTENT ALLOWED BY LOCAL LAW, IN NO EVENT WILL HP OR ITS SUPPLIERS BE LIABLE FOR DIRECT, SPECIAL, INCIDENTAL, CONSEQUENTIAL (INCLUDING LOST PROFIT OR DATA), OR OTHER DAMAGE, WHETHER BASED IN CONTRACT, TORT, OR OTHERWISE.

THE WARRANTY TERMS CONTAINED IN THIS STATEMENT, EXCEPT TO THE EXTENT LAWFULLY PERMITTED, DO NOT EXCLUDE, RESTRICT OR MODIFY AND ARE IN ADDITION TO THE MANDATORY STATUTORY RIGHTS APPLICABLE TO THE SALE OF THIS PRODUCT TO YOU.

## Color LaserJet Fuser Kit, Transfer Kit, and Roller Kit Limited Warranty Statement

This HP product is warranted to be free from defects in materials and workmanship until the printer provides a low-life indicator on the control panel.

This warranty does not apply to products that (a) have been refurbished, remanufactured or tampered with in any way, (b) experience problems resulting from misuse, improper storage, or operation outside of the published environmental specifications for the printer product or (c) exhibit wear from ordinary use.

To obtain warranty service, please return the product to place of purchase (with a written description of the problem) or contact HP customer support. At HP's option, HP will either replace products that prove to be defective or refund your purchase price.

TO THE EXTENT ALLOWED BY LOCAL LAW, THE ABOVE WARRANTY IS EXCLUSIVE AND NO OTHER WARRANTY OR CONDITION, WHETHER WRITTEN OR ORAL, IS EXPRESSED OR IMPLIED AND HP SPECIFICALLY DISCLAIMS ANY IMPLIED WARRANTIES OR CONDITIONS OF MERCHANTABILITY, SATISFACTORY QUALITY, AND FITNESS FOR A PARTICULAR PURPOSE.

TO THE EXTENT ALLOWED BY LOCAL LAW, IN NO EVENT WILL HP OR ITS SUPPLIERS BE LIABLE FOR DIRECT, SPECIAL, INCIDENTAL, CONSEQUENTIAL (INCLUDING LOST PROFIT OR DATA), OR OTHER DAMAGE, WHETHER BASED IN CONTRACT, TORT, OR OTHERWISE.

THE WARRANTY TERMS CONTAINED IN THIS STATEMENT, EXCEPT TO THE EXTENT LAWFULLY PERMITTED, DO NOT EXCLUDE, RESTRICT OR MODIFY AND ARE IN ADDITION TO THE MANDATORY STATUTORY RIGHTS APPLICABLE TO THE SALE OF THIS PRODUCT TO YOU.

### Data stored on the print cartridge

The HP print cartridges used with this product contain a memory chip that assists in the operation of the product.

In addition, this memory chip collects a limited set of information about the usage of the product, which might include the following: the date when the print cartridge was first installed, the date when the print cartridge was last used, the number of pages printed using the print cartridge, the page coverage, the printing modes used, any printing errors that might have occurred, and the product model. This information helps HP design future products to meet our customers' printing needs.

The data collected from the print cartridge memory chip does not contain information that can be used to identify a customer or user of the print cartridge or their product.

HP collects a sampling of the memory chips from print cartridges returned to HP's free return and recycling program (HP Planet Partners: <u>www.hp.com/recycle</u>). The memory chips from this sampling are read and studied in order to improve future HP products. HP partners who assist in recycling this print cartridge might have access to this data, as well.

Any third party possessing the print cartridge might have access to the anonymous information on the memory chip. If you prefer to not allow access to this information, you can render the chip inoperable. However, after you render the memory chip inoperable, the memory chip cannot be used in an HP product.

### **End User License Agreement**

PLEASE READ CAREFULLY BEFORE USING THIS SOFTWARE PRODUCT: This End-User License Agreement ("EULA") is a contract between (a) you (either an individual or the entity you represent) and (b) Hewlett-Packard Company ("HP") that governs your use of the software product ("Software"). This EULA does not apply if there is a separate license agreement between you and HP or its suppliers for the Software, including a license agreement in online documentation. The term "Software" may include (i) associated media, (ii) a user guide and other printed materials, and (iii) "online" or electronic documentation (collectively "User Documentation").

RIGHTS IN THE SOFTWARE ARE OFFERED ONLY ON THE CONDITION THAT YOU AGREE TO ALL TERMS AND CONDITIONS OF THIS EULA. BY INSTALLING, COPYING, DOWNLOADING, OR OTHERWISE USING THE SOFTWARE, YOU AGREE TO BE BOUND BY THIS EULA. IF YOU DO NOT ACCEPT THIS EULA, DO NOT INSTALL, DOWNLOAD, OR OTHERWISE USE THE SOFTWARE. IF YOU PURCHASED THE SOFTWARE BUT DO NOT AGREE TO THIS EULA, PLEASE RETURN THE SOFTWARE TO YOUR PLACE OF PURCHASE WITHIN FOURTEEN DAYS FOR A REFUND OF THE PURCHASE PRICE; IF THE SOFTWARE IS INSTALLED ON OR MADE AVAILABLE WITH ANOTHER HP PRODUCT, YOU MAY RETURN THE ENTIRE UNUSED PRODUCT.

- 1. THIRD PARTY SOFTWARE. The Software may include, in addition to HP proprietary software ("HP Software"), software under licenses from third parties ("Third Party Software" and "Third Party License"). Any Third Party Software is licensed to you subject to the terms and conditions of the corresponding Third Party License. Generally, the Third Party License is in a file such as "license.txt" or a "readme" file. You should contact HP support if you cannot find a Third Party License. If the Third Party Licenses include licenses that provide for the availability of source code (such as the GNU General Public License) and the corresponding source code is not included with the Software, then check the product support pages of HP's website (hp.com) to learn how to obtain such source code.
- 2. LICENSE RIGHTS. You will have the following rights provided you comply with all terms and conditions of this EULA:
  - **a.** Use. HP grants you a license to Use one copy of the HP Software. "Use" means installing, copying, storing, loading, executing, displaying, or otherwise using the HP Software. You may not modify the HP Software or disable any licensing or control feature of the HP Software. If this Software is provided by HP for Use with an imaging or printing product (for example, if the Software is a printer driver, firmware, or add-on), the HP Software may only be used with such product ("HP Product"). Additional restrictions on Use may appear in the User Documentation. You may not separate component parts of the HP Software for Use. You do not have the right to distribute the HP Software.
  - **b.** Copying. Your right to copy means you may make archival or back-up copies of the HP Software, provided each copy contains all the original HP Software's proprietary notices and is used only for back-up purposes.
- 3. UPGRADES. To Use HP Software provided by HP as an upgrade, update, or supplement (collectively "Upgrade"), you must first be licensed for the original HP Software identified by HP as eligible for the Upgrade. To the extent the Upgrade supersedes the original HP Software, you may no longer use such HP Software. This EULA applies to each Upgrade unless HP provides other terms with the Upgrade. In case of a conflict between this EULA and such other terms, the other terms will prevail.

- 4. TRANSFER.
  - a. Third Party Transfer. The initial end user of the HP Software may make a one-time transfer of the HP Software to another end user. Any transfer will include all component parts, media, User Documentation, this EULA, and if applicable, the Certificate of Authenticity. The transfer may not be an indirect transfer, such as a consignment. Prior to the transfer, the end user receiving the transferred Software will agree to this EULA. Upon transfer of the HP Software, your license is automatically terminated.
  - **b.** Restrictions. You may not rent, lease or lend the HP Software or Use the HP Software for commercial timesharing or bureau use. You may not sublicense, assign or otherwise transfer the HP Software except as expressly provided in this EULA.
- 5. PROPRIETARY RIGHTS. All intellectual property rights in the Software and User Documentation are owned by HP or its suppliers and are protected by law, including applicable copyright, trade secret, patent, and trademark laws. You will not remove any product identification, copyright notice, or proprietary restriction from the Software.
- LIMITATION ON REVERSE ENGINEERING. You may not reverse engineer, decompile, or disassemble the HP Software, except and only to the extent that the right to do so is allowed under applicable law.
- 7. CONSENT TO USE OF DATA. HP and its affiliates may collect and use technical information you provide in relation to (i) your Use of the Software or the HP Product, or (ii) the provision of support services related to the Software or the HP Product. All such information will be subject to HP's privacy policy. HP will not use such information in a form that personally identifies you except to the extent necessary to enhance your Use or provide support services.
- 8. LIMITATION OF LIABILITY. Notwithstanding any damages that you might incur, the entire liability of HP and its suppliers under this EULA and your exclusive remedy under this EULA will be limited to the greater of the amount actually paid by you for the Product or U.S. \$5.00. TO THE MAXIMUM EXTENT PERMITTED BY APPLICABLE LAW, IN NO EVENT WILL HP OR ITS SUPPLIERS BE LIABLE FOR ANY SPECIAL, INCIDENTAL, INDIRECT, OR CONSEQUENTIAL DAMAGES (INCLUDING DAMAGES FOR LOST PROFITS, LOST DATA, BUSINESS INTERRUPTION, PERSONAL INJURY, OR LOSS OF PRIVACY) RELATED IN ANY WAY TO THE USE OF OR INABILITY TO USE THE SOFTWARE, EVEN IF HP OR ANY SUPPLIER HAS BEEN ADVISED OF THE POSSIBILITY OF SUCH DAMAGES AND EVEN IF THE ABOVE REMEDY FAILS OF ITS ESSENTIAL PURPOSE. Some states or other jurisdictions do not allow the exclusion or limitation of incidental or consequential damages, so the above limitation or exclusion may not apply to you.
- 9. U.S. GOVERNMENT CUSTOMERS. Software was developed entirely at private expense. All Software is commercial computer software within the meaning of the applicable acquisition regulations. Accordingly, pursuant to US FAR 48 CFR 12.212 and DFAR 48 CFR 227.7202, use, duplication and disclosure of the Software by or for the U.S. Government or a U.S. Government subcontractor is subject solely to the terms and conditions set forth in this End User License Agreement, except for provisions which are contrary to applicable mandatory federal laws.
- COMPLIANCE WITH EXPORT LAWS. You will comply with all laws, rules, and regulations (i) applicable to the export or import of the Software, or (ii) restricting the Use of the Software, including any restrictions on nuclear, chemical, or biological weapons proliferation.
- **11.** RESERVATION OF RIGHTS. HP and its suppliers reserve all rights not expressly granted to you in this EULA.
- © 2009 Hewlett-Packard Development Company, L.P.

Rev. 04/09

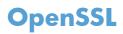

This product includes software developed by the OpenSSL Project for use in the OpenSSL Toolkit (http://www.openssl.org/)

THIS SOFTWARE IS PROVIDED BY THE OpenSSL PROJECT ``AS IS'' AND ANY EXPRESSED OR IMPLIED WARRANTIES, INCLUDING, BUT NOT LIMITED TO, THE IMPLIED WARRANTIES OF MERCHANTABILITY AND FITNESS FOR A PARTICULAR PURPOSE ARE DISCLAIMED. IN NO EVENT SHALL THE OpenSSL PROJECT OR ITS CONTRIBUTORS BE LIABLE FOR ANY DIRECT, INDIRECT, INCIDENTAL, SPECIAL, EXEMPLARY, OR CONSEQUENTIAL DAMAGES (INCLUDING, BUT NOT LIMITED TO, PROCUREMENT OF SUBSTITUTE GOODS OR SERVICES;

LOSS OF USE, DATA, OR PROFITS; OR BUSINESS INTERRUPTION) HOWEVER CAUSED AND ON ANY THEORY OF LIABILITY, WHETHER IN CONTRACT, STRICT LIABILITY, OR TORT (INCLUDING NEGLIGENCE OR OTHERWISE) ARISING IN ANY WAY OUT OF THE USE OF THIS SOFTWARE, EVEN IF ADVISED OF THE POSSIBILITY OF SUCH DAMAGE.

This product includes cryptographic software written by Eric Young (eay@cryptsoft.com). This product includes software written by Tim Hudson (tjh@cryptsoft.com).

### **Customer self-repair warranty service**

HP products are designed with many Customer Self Repair (CSR) parts to minimize repair time and allow for greater flexibility in performing defective parts replacement. If during the diagnosis period, HP identifies that the repair can be accomplished by the use of a CSR part, HP will ship that part directly to you for replacement. There are two categories of CSR parts: 1) Parts for which customer self repair is mandatory. If you request HP to replace these parts, you will be charged for the travel and labor costs of this service. 2) Parts for which customer self repair is optional. These parts are also designed for Customer Self Repair. If, however, you require that HP replace them for you, this may be done at no additional charge under the type of warranty service designated for your product.

Based on availability and where geography permits, CSR parts will be shipped for next business day delivery. Same-day or four-hour delivery may be offered at an additional charge where geography permits. If assistance is required, you can call the HP Technical Support Center and a technician will help you over the phone. HP specifies in the materials shipped with a replacement CSR part whether a defective part must be returned to HP. In cases where it is required to return the defective part to HP, you must ship the defective part back to HP within a defined period of time, normally five (5) business days. The defective part must be returned with the associated documentation in the provided shipping material. Failure to return the defective part may result in HP billing you for the replacement. With a customer self repair, HP will pay all shipping and part return costs and determine the courier/carrier to be used.

## **Customer support**

| Get telephone support for your country/region                                          | Country/region phone numbers are on the flyer that was in the box with your product or at <u>www.hp.com/support/</u> . |  |
|----------------------------------------------------------------------------------------|----------------------------------------------------------------------------------------------------|--|
| Have the product name, serial number, date of purchase, and problem description ready. |                                                                                                    |  |
| Get 24-hour Internet support                                                           | www.hp.com/support/cljcm4540mfp                                                                                        |  |
| Get support for products used with a Macintosh computer                                | www.hp.com/go/macosx                                                                                                   |  |
| Download software utilities, drivers, and electronic information                       | www.hp.com/go/cljcm4540mfp_software                                                                                    |  |
| Order additional HP service or maintenance agreements                                  | www.hp.com/go/carepack                                                                                                 |  |
| Register your product                                                                  | www.register.hp.com                                                                                                    |  |

## **C Product specifications**

- Physical specifications
- <u>Power consumption, electrical specifications, and acoustic emissions</u>
- Environmental specifications

## **Physical specifications**

#### **Table C-1** Product dimensions

| Product        | Height            | Depth            | Width             | Weight             |
|----------------|-------------------|------------------|-------------------|--------------------|
| CM4540 MFP     | 575 mm (22.6 in)  | 617 mm (24.3 in) | 827 mm (32.5 in)  | 54.8 kg (120.5 lb) |
| CM4540f MFP    | 1119 mm (44.1 in) | 668 mm (26.3 in) | 849 mm (33.4 in)  | 75.7 kg (166.5 lb) |
| CM4540fskm MFP | 1119 mm (44.1 in) | 668 mm (26.3 in) | 1012 mm (39.8 in) | 88.6 kg (195.0 lb) |

# Power consumption, electrical specifications, and acoustic emissions

See <u>www.hp.com/go/cljcm4540mfp\_regulatory</u> for current information.

△ CAUTION: Power requirements are based on the country/region where the product is sold. Do not convert operating voltages. This will damage the product and void the product warranty.

## **Environmental specifications**

| Environmental condition                   | Recommended                       | Allowed                        |
|-------------------------------------------|-----------------------------------|--------------------------------|
| Temperature (product and print cartridge) | 17° to 27°C (62.6° to 80.6°F)     | 10° to 30°C (50° to 86°F)      |
| Relative humidity                         | 30% to 70% relative humidity (RH) | 10% to 80% RH                  |
| Altitude                                  | N/A                               | 0 m (0 ft) to 3000 m (9842 ft) |

## **D** Regulatory information

- FCC regulations
- Environmental product stewardship program
- Declaration of Conformity
- <u>Declaration of Conformity (fax models)</u>
- <u>Safety statements</u>
- Additional statements for telecom (fax) products

## **FCC** regulations

This equipment has been tested and found to comply with the limits for a Class A digital device, pursuant to Part 15 of the FCC rules. These limits are designed to provide reasonable protection against harmful interference in a residential installation. This equipment generates, uses, and can radiate radio frequency energy, and if not installed and used in accordance with the instruction manual, may cause harmful interference to radio communications. Operation of this equipment in a residential area is likely to cause harmful interference in which case the user will be required to correct the interference at his own expense.

NOTE: Any changes or modifications to the printer that are not expressly approved by HP could void the user's authority to operate this equipment.

Use of a shielded interface cable is required to comply with the Class A limits of Part 15 of FCC rules.

## Environmental product stewardship program

## **Protecting the environment**

Hewlett-Packard Company is committed to providing quality products in an environmentally sound manner. This product has been designed with several attributes to minimize impacts on our environment.

## **Ozone production**

This product generates no appreciable ozone gas  $(O_3)$ .

#### **Power consumption**

Power usage drops significantly while in Ready and Sleep mode, which saves natural resources and saves money without affecting the high performance of this product. To determine the ENERGY STAR® qualification status for this product, see the Product Data Sheet or Specifications Sheet. Qualified products are also listed at:

www.hp.com/go/energystar

### **Paper use**

This product's optional automatic duplex feature (two-sided printing) and N-up printing (multiple pages printed on one page) capability can reduce paper usage and the resulting demands on natural resources.

## **Plastics**

Plastic parts over 25 grams are marked according to international standards that enhance the ability to identify plastics for recycling purposes at the end of the product's life.

## **HP LaserJet print supplies**

It's easy to return and recycle your HP LaserJet print cartridges after use—free of charge—with HP Planet Partners. Multilingual program information and instructions are included in every new HP LaserJet print cartridge and supplies package. You help reduce the toll on the environment further when you return multiple cartridges together rather than separately.

HP is committed to providing inventive, high-quality products and services that are environmentally sound, from product design and manufacturing to distribution, customer use and recycling. When you participate in the HP Planet Partners program, we ensure your HP LaserJet print cartridges are recycled properly, processing them to recover plastics and metals for new products and diverting millions of tons of waste from landfills. Since this cartridge is being recycled and used in new materials, it will not be returned to you. Thank you for being environmentally responsible!

NOTE: Use the return label to return original HP LaserJet print cartridges only. Please do not use this label for HP inkjet cartridges, non-HP cartridges, refilled or remanufactured cartridges or warranty returns. For information about recycling your HP inkjet cartridges please go to <a href="http://www.hp.com/recycle">http://www.hp.com/recycle</a>.

## **Return and recycling instructions**

### **United States and Puerto Rico**

The enclosed label in the HP LaserJet toner cartridge box is for the return and recycling of one or more HP LaserJet print cartridges after use. Please follow the applicable instructions below.

#### Multiple returns (more than one cartridge)

- 1. Package each HP LaserJet print cartridge in its original box and bag.
- Tape the boxes together using strapping or packaging tape. The package can weigh up to 31 kg (70 lb).
- 3. Use a single pre-paid shipping label.

#### OR

- Use your own suitable box, or request a free bulk collection box from <u>www.hp.com/recycle</u> or 1-800-340-2445 (holds up to 31 kg (70 lb) of HP LaserJet print cartridges).
- 2. Use a single pre-paid shipping label.

#### **Single returns**

- 1. Package the HP LaserJet print cartridge in its original bag and box.
- 2. Place the shipping label on the front of the box.

#### Shipping

For US and Puerto Rico HP LaserJet print cartridge recycling returns, use the pre-paid, pre-addressed shipping label contained in the box. To use the UPS label, give the package to the UPS driver during your next delivery or pick-up, or take it to an authorized UPS drop-off center. (Requested UPS Ground pickup will be charged normal pick-up rates) For the location of your local UPS drop-off center, call 1-800-PICKUPS or visit <u>www.ups.com</u>.

If you are returning the package with the FedEx label, give the package to either the U.S. Postal Service carrier or FedEx driver during your next pick-up or delivery. (Requested FedEx Ground pickup will be charged normal pick-up rates). Or, you can drop off your packaged print cartridge(s) at any U.S. Post Office or any FedEx shipping center or store. For the location of your nearest U.S. Post Office, please call 1-800-ASK-USPS or visit <u>www.usps.com</u>. For the location of your nearest FedEx shipping center/ store, please call 1-800-GOFEDEX or visit <u>www.fedex.com</u>.

For more information, or to order additional labels or boxes for bulk returns, visit <u>www.hp.com/recycle</u> or call 1-800-340-2445. Information subject to change without notice.

#### **Residents of Alaska and Hawaii**

Do not use the UPS label. Call 1-800-340-2445 for information and instructions. The U.S. Postal Service provides no-cost cartridge return transportation services under an arrangement with HP for Alaska and Hawaii.

#### Non-U.S. returns

To participate in HP Planet Partners return and recycling program, just follow the simple directions in the recycling guide (found inside the packaging of your new product supply item) or visit <u>www.hp.com/recycle</u>. Select your country/region for information on how to return your HP LaserJet printing supplies.

## Paper

This product is capable of using recycled papers when the paper meets the guidelines outlined in the *HP LaserJet Printer Family Print Media Guide*. This product is suitable for the use of recycled paper according to EN12281:2002.

## **Material restrictions**

This HP product does not contain added mercury.

This HP product contains a battery that might require special handling at end-of-life. The batteries contained in or supplied by Hewlett-Packard for this product include the following:

| HP Color LaserJet Enterprise CM4540 MFP Series |                             |  |
|------------------------------------------------|-----------------------------|--|
| Туре                                           | Carbon monofluoride lithium |  |
| Weight                                         | 0.8 g                       |  |
| Location                                       | On formatter board          |  |
| User-removable                                 | No                          |  |

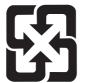

## 廢電池請回收

For recycling information, you can go to <u>www.hp.com/recycle</u>, or contact your local authorities or the Electronics Industries Alliance: <u>www.eiae.org</u>.

# Disposal of waste equipment by users in private households in the European Union

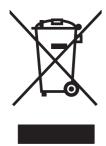

This symbol on the product or on its packaging indicates that this product must not be disposed of with your other household waste. Instead, it is your responsibility to dispose of your waste equipment by handing it over to a designated collection point for the recycling of waste electrical and electronic equipment. The separate collection and recycling of your waste equipment at the time of disposal will help to conserve natural resources and ensure that it is recycled in a manner that protects human health and the environment. For more information about where you can drop off your waste equipment for recycling, please contact your local city office, your household waste disposal service or the shop where you purchased the product.

## **Chemical substances**

HP is committed to providing our customers with information about the chemical substances in our products as needed to comply with legal requirements such as REACH (Regulation EC No 1907/2006 of the European Parliament and the Council). A chemical information report for this product can be found at: <a href="http://www.hp.com/go/reach">www.hp.com/go/reach</a>.

## **Material Safety Data Sheet (MSDS)**

Material Safety Data Sheets (MSDS) for supplies containing chemical substances (for example, toner) can be obtained by accessing the HP Web site at <a href="http://www.hp.com/go/msds">www.hp.com/go/msds</a> or <a href="http://www.hp.com/go/msds">www.hp.com/go/msds</a> or <a href="http://www.hp.com/go/msds">www.hp.com/go/msds</a> or <a href="http://www.hp.com/go/msds">www.hp.com/go/msds</a> or <a href="http://www.hp.com/go/msds">www.hp.com/go/msds</a> or <a href="http://www.hp.com/go/msds">www.hp.com/hpinfo/</a> community/environment/productinfo/safety.

## For more information

To obtain information about these environmental topics:

- Product environmental profile sheet for this and many related HP products
- HP's commitment to the environment
- HP's environmental management system
- HP's end-of-life product return and recycling program
- Material Safety Data Sheets

Visit www.hp.com/go/environment or www.hp.com/hpinfo/globalcitizenship/environment.

## **Declaration of Conformity**

|                                       | according to ISO/IEC 17050-1 and EN 17050-1                   |                                        |  |  |  |
|---------------------------------------|---------------------------------------------------------------|----------------------------------------|--|--|--|
| Manufacturer's Name:                  | Hewlett-Packard Company                                       | DoC#: BOISB-0806-01-rel.1.0            |  |  |  |
| Manufacturer's Address:               | 11311 Chinden Boulevard                                       |                                        |  |  |  |
|                                       | Boise, Idaho 83714-1021, USA                                  |                                        |  |  |  |
| declares, that the product            |                                                               |                                        |  |  |  |
| Product Name:                         | HP Color LaserJet Enterprise CM4540 MFP                       |                                        |  |  |  |
| Regulatory Model Number <sup>2)</sup> | BOISB-0806-01                                                 |                                        |  |  |  |
|                                       | Including:                                                    |                                        |  |  |  |
|                                       | CC422A – 500-sheet paper feeder and cabinet                   |                                        |  |  |  |
|                                       | CC423A – 3x500-sheet paper feeder and stand                   |                                        |  |  |  |
|                                       | CC424A – 900-sheet 3-bin Stapling Mailbox                     |                                        |  |  |  |
|                                       | CC425A – 1x500-sheet paper feeder                             |                                        |  |  |  |
| Product Options:                      | ALL                                                           |                                        |  |  |  |
| Print Cartridges:                     | CE260A, CE264X, CF031A, CF032A, CF033A                        |                                        |  |  |  |
| conforms to the following Proc        | luct Specifications:                                          |                                        |  |  |  |
| SAFETY:                               | IEC 60950-1:2001 / EN60950-1: 2001 +A11                       |                                        |  |  |  |
|                                       | IEC 60825-1:1993 +A1 +A2 / EN 60825-1:199                     | 94 +A1 +A2 (Class 1 Laser/LED Product) |  |  |  |
|                                       | GB4943-2001                                                   |                                        |  |  |  |
| EMC:                                  | CISPR22:2005 +A1/ EN55022:2006 +A1 - Cla                      | ss A <sup>1),3)</sup>                  |  |  |  |
|                                       | EN 61000-3-2:2006                                             |                                        |  |  |  |
|                                       | EN 61000-3-3:1995 +A1 +A2                                     |                                        |  |  |  |
|                                       | EN 55024:1998 +A1 +A2                                         |                                        |  |  |  |
|                                       | FCC Title 47 CFR, Part 15 Class A <sup>1),3)</sup> / ICES-003 | 3, Issue 4                             |  |  |  |
|                                       | GB9254-1998, GB17625.1-2003                                   |                                        |  |  |  |
|                                       |                                                               |                                        |  |  |  |

#### **Supplementary Information:**

The product herewith complies with the requirements of the EMC Directive 2004/108/EC and the Low Voltage Directive 2006/95/EC, and carries the CE-Marking  $\mathbf{C} \in \mathbf{C}$  accordingly.

This Device complies with Part 15 of the FCC Rules. Operation is subject to the following two Conditions: (1) this device may not cause harmful interference, and (2) this device must accept any interference received, including interference that may cause undesired operation.

- 1. The product was tested in a typical configuration with Hewlett-Packard Personal Computer Systems.
- 2. For regulatory purposes, this product is assigned a Regulatory model number. This number should not be confused with the product name or the product number(s).
- 3. The product meets the requirements of EN55022 & CNS13438 Class A in which case the following applies: "Warning This is a class A product. In a domestic environment this product may cause radio interference in which case the user may be required to take adequate measures."

#### Boise, Idaho USA

#### August 17, 2010

#### For regulatory topics only:

| European Contact: | Your Local Hewlett-Packard Sales and Service Office or Hewlett-Packard GmbH, Department HQ-<br>TRE / Standards Europe, Herrenberger Strasse 140, D-71034, Böblingen (FAX: +49-7031-14-3143)<br>www.hp.com/go/certificates |
|-------------------|----------------------------------------------------------------------------------------------------|
| USA Contact:      | Product Regulations Manager, Hewlett-Packard Company, PO Box 15, Mail Stop 160, Boise, Idaho<br>83707-0015 (Phone: 208-396-6000)                                                                                          |

## **Declaration of Conformity (fax models)**

|                                       | ,                                                             |                                        |
|---------------------------------------|---------------------------------------------------------------|----------------------------------------|
|                                       | according to ISO/IEC 17050-1 and EN 17                        | 050-1                                  |
| Manufacturer's Name:                  | Hewlett-Packard Company                                       | DoC#: BOISB-0806-02-rel.1.0            |
| Manufacturer's Address:               | 11311 Chinden Boulevard                                       |                                        |
|                                       | Boise, Idaho 83714-1021, USA                                  |                                        |
| declares, that the product            |                                                               |                                        |
| Product Name:                         | HP Color LaserJet Enterprise CM4540f MFP                      |                                        |
|                                       | HP Color LaserJet Enterprise CM4540fskm MFP                   |                                        |
| Regulatory Model Number <sup>2)</sup> | BOISB-0806-02                                                 |                                        |
|                                       | Including:                                                    |                                        |
|                                       | CC422A – 500-sheet paper feeder and cabinet                   |                                        |
|                                       | CC423A – 3x500-sheet paper feeder and stand                   |                                        |
|                                       | CC424A – 900-sheet 3-bin Stapling Mailbox                     |                                        |
|                                       | CC425A – 1x500-sheet paper feeder                             |                                        |
|                                       | BOISB-0703-00 – Fax Module                                    |                                        |
| Product Options:                      | ALL                                                           |                                        |
| Print Cartridges:                     | CE260A, CE264X, CF031A, CF032A, CF033A                        |                                        |
| conforms to the following Prod        | luct Specifications:                                          |                                        |
| SAFETY:                               | IEC 60950-1:2001 / EN60950-1: 2001 +A11                       |                                        |
|                                       | IEC 60825-1:1993 +A1 +A2 / EN 60825-1:199                     | P4 +A1 +A2 (Class 1 Laser/LED Product) |
|                                       | GB4943-2001                                                   |                                        |
| EMC:                                  | CISPR22:2005 +A1/ EN55022:2006 +A1 - Clas                     | ss A <sup>1),3)</sup>                  |
|                                       | EN 61000-3-2:2006                                             |                                        |
|                                       | EN 61000-3-3:1995 +A1 +A2                                     |                                        |
|                                       | EN 55024:1998 +A1 +A2                                         |                                        |
|                                       | FCC Title 47 CFR, Part 15 Class A <sup>1),3)</sup> / ICES-003 | 3, Issue 4                             |
|                                       | GB9254-1998, GB17625.1-2003                                   |                                        |
| TELECOM:                              | ES 203 021; FCC Title 47 CFR, Part 684)                       |                                        |
|                                       |                                                               |                                        |

#### **Declaration of Conformity**

#### **Supplementary Information:**

The product herewith complies with the requirements of the EMC Directive 2004/108/EC and the Low Voltage Directive 2006/95/EC, the R&TTE; Directive 1999/5/EC (Annex II), and carries the CE-Marking CE accordingly.

This Device complies with Part 15 of the FCC Rules. Operation is subject to the following two Conditions: (1) this device may not cause harmful interference, and (2) this device must accept any interference received, including interference that may cause undesired operation.

- 1. The product was tested in a typical configuration with Hewlett-Packard Personal Computer Systems.
- 2. For regulatory purposes, this product is assigned a Regulatory model number. This number should not be confused with the product name or the product number(s).
- 3. The product meets the requirements of EN55022 & CNS13438 Class A in which case the following applies: "Warning This is a class A product. In a domestic environment this product may cause radio interference in which case the user may be required to take adequate measures."
- 4. Telecom approvals and standards appropriate for the target countries/regions have been applied to this product, in addition to those listed above.
- 5. This product uses an analog fax accessory module which Regulatory Model numbers are: BOISB-0903-00 (US-LIU) or BOISB-0903-01 (EURO LIU), as needed to meet technical regulatory requirements for the countries/regions this product will be sold.
- 6. 5. This product uses an analog fax accessory module which Regulatory Model number is: BOISB-0703-00 as needed to meet technical regulatory requirements for the countries/regions this product will be sold.

#### Boise, Idaho USA

#### August 17, 2010

#### For regulatory topics only:

European Contact: Your Local Hewlett-Packard Sales and Service Office or Hewlett-Packard GmbH, Department HQ-TRE / Standards Europe, Herrenberger Strasse 140, D-71034, Böblingen (FAX: +49-7031-14-3143) www.hp.com/go/certificates

USA Contact:

Product Regulations Manager, Hewlett-Packard Company, PO Box 15, Mail Stop 160, Boise, Idaho 83707-0015 (Phone: 208-396-6000)

## Safety statements

## Laser safety

The Center for Devices and Radiological Health (CDRH) of the U.S. Food and Drug Administration has implemented regulations for laser products manufactured since August 1, 1976. Compliance is mandatory for products marketed in the United States. The device is certified as a "Class 1" laser product under the U.S. Department of Health and Human Services (DHHS) Radiation Performance Standard according to the Radiation Control for Health and Safety Act of 1968. Since radiation emitted inside the device is completely confined within protective housings and external covers, the laser beam cannot escape during any phase of normal user operation.

▲ WARNING! Using controls, making adjustments, or performing procedures other than those specified in this user guide may result in exposure to hazardous radiation.

## **Canadian DOC regulations**

Complies with Canadian EMC Class A requirements.

« Conforme à la classe A des normes canadiennes de compatibilité électromagnétiques. « CEM ». »

## VCCI statement (Japan)

この装置は、クラスA情報技術装置です。この装置を家庭 環境で使用すると電波妨害を引き起こすことがあります。 この場合には使用者は適切な対策を講ずるよう要求される ことがあります。 VCCI-A

## **Power cord instructions**

Make sure your power source is adequate for the product voltage rating. The voltage rating is on the product label. The product uses either 100-127 Vac or 220-240 Vac and 50/60 Hz.

Connect the power cord between the product and a grounded AC outlet.

△ CAUTION: To prevent damage to the product, use only the power cord that is provided with the product.

## **Power cord statement (Japan)**

製品には、同梱された電源コードをお使い下さい。 同梱された電源コードは、他の製品では使用出来ません。

## **EMC statement (China)**

此为A级产品,在生活环境中,该 产品可能会造成无线电干扰。在这种情 况下,可能需要用户对其干扰采取切实 可行的措施。

## EMC statement (Korea)

| A급 기기 | 이 기기는 업무용(A급)으로 전자파적합등록을 한 기 |  |  |
|-------|------------------------------|--|--|
|       | 기이오니 판매자 또는 사용자는 이점을 주의하시기   |  |  |
|       | 바라며, 가정 외의 지역에서 사용하는 것을 목적으  |  |  |
|       | 로 합니다.                       |  |  |

## EMI statement (Taiwan)

警告使用者:

這是甲類的資訊產品,在居住的環境中使用時,可能會造成射頻 干擾,在這種情況下,使用者會被要求採取某些適當的對策。

## Laser statement for Finland

#### Luokan 1 laserlaite

Klass 1 Laser Apparat

HP Color LaserJet CM4540, CM4540f, CM4540fskm, laserkirjoitin on käyttäjän kannalta turvallinen luokan 1 laserlaite. Normaalissa käytössä kirjoittimen suojakotelointi estää lasersäteen pääsyn laitteen ulkopuolelle. Laitteen turvallisuusluokka on määritetty standardin EN 60825-1 (2007) mukaisesti.

#### VAROITUS !

Laitteen käyttäminen muulla kuin käyttöohjeessa mainitulla tavalla saattaa altistaa käyttäjän turvallisuusluokan 1 ylittävälle näkymättömälle lasersäteilylle.

#### **VARNING !**

Om apparaten används på annat sätt än i bruksanvisning specificerats, kan användaren utsättas för osynlig laserstrålning, som överskrider gränsen för laserklass 1.

#### HUOLTO

HP Color LaserJet CM4540, CM4540f, CM4540fskm - kirjoittimen sisällä ei ole käyttäjän huollettavissa olevia kohteita. Laitteen saa avata ja huoltaa ainoastaan sen huoltamiseen koulutettu henkilö. Tällaiseksi huoltotoimenpiteeksi ei katsota väriainekasetin vaihtamista, paperiradan puhdistusta tai muita käyttäjän käsikirjassa lueteltuja, käyttäjän tehtäväksi tarkoitettuja ylläpitotoimia, jotka voidaan suorittaa ilman erikoistyökaluja.

#### VARO !

Mikäli kirjoittimen suojakotelo avataan, olet alttiina näkymättömällelasersäteilylle laitteen ollessa toiminnassa. Älä katso säteeseen.

#### VARNING !

Om laserprinterns skyddshölje öppnas då apparaten är i funktion, utsättas användaren för osynlig laserstrålning. Betrakta ej strålen.

Tiedot laitteessa käytettävän laserdiodin säteilyominaisuuksista: Aallonpituus 775-795 nm Teho 5 m W Luokan 3B laser.

## Substances Table (China)

## 有毒有害物质表

根据中国电子信息产品污染控制管理办法的要求而出台

|        | 有毒有害物质和元素 |      |      |          |       |        |
|--------|-----------|------|------|----------|-------|--------|
|        | 铅         | 汞    | 镉    | 六价铬      | 多溴联苯  | 多溴二苯醚  |
| 部件名称   | (Pb)      | (Hg) | (Cd) | (Cr(VI)) | (PBB) | (PBDE) |
| 打印引擎   | Х         | 0    | 0    | 0        | 0     | 0      |
| 复印机组件  | Х         | 0    | 0    | 0        | 0     | 0      |
| 控制面板   | 0         | 0    | 0    | 0        | 0     | 0      |
| 塑料外壳   | 0         | 0    | 0    | 0        | 0     | 0      |
| 格式化板组件 | Х         | 0    | 0    | 0        | 0     | 0      |
| 碳粉盒    | Х         | 0    | 0    | 0        | 0     | 0      |
|        |           |      |      |          |       |        |

0614

0:表示在此部件所用的所有同类材料中,所含的此有毒或有害物质均低于 SJ/T11363-2006 的限制要求。

X:表示在此部件所用的所有同类材料中,至少一种所含的此有毒或有害物质高于 SJ/T11363-2006 的限制要求。

注:引用的"环保使用期限"是根据在正常温度和湿度条件下操作使用产品而确定的。

## **Restriction on Hazardous Substances statement (Turkey)**

Türkiye Cumhuriyeti: EEE Yönetmeliğine Uygundur

## Additional statements for telecom (fax) products

## **EU Statement for Telecom Operation**

This product is intended to be connected to the analog Public Switched Telecommunication Networks (PSTN) of European Economic Area (EEA) countries/regions.

It meets requirements of EU R&TTE Directive 1999/5/EC (Annex II) and carries appropriate CE conformity marking.

For more details see Declaration of Conformity issued by the manufacturer in another section of this manual.

However due to differences between individual national PSTNs the product may not guarantee unconditional assurance of successful operation on every PSTN termination point. Network compatibility depends on the correct setting being selected by the customer in preparation of its connection to the PSTN. Please follow the instructions provided in the user manual.

If you experience network compatibility issues, please contact your equipment supplier or Hewlett-Packard help desk in the country/region of operation.

Connecting to a PSTN termination point may be the subject of additional requirements set out by the local PSTN operator.

## **New Zealand Telecom Statements**

The grant of a Telepermit for any item of terminal equipment indicates only that Telecom has accepted that the item complies with minimum conditions for connection to its network. It indicates no endorsement of the product by Telecom, nor does it provide any sort of warranty. Above all, it provides no assurance that any item will work correctly in all respects with another item of Telepermitted equipment of a different make or model, nor does it imply that any product is compatible with all of Telecom's network services.

This equipment may not provide for the effective hand-over of a call to another device connected to the same line.

This equipment shall not be set up to make automatic calls to the Telecom "111" Emergency Service.

This product has not been tested to ensure compatibility with the FaxAbility distinctive ring service for New Zealand.

## Additional FCC statement for telecom products (US)

This equipment complies with Part 68 of the FCC rules and the requirements adopted by the ACTA. On the back of this equipment is a label that contains, among other information, a product identifier in the format US:AAAEQ##TXXXX. If requested, this number must be provided to the telephone company.

The REN is used to determine the quantity of devices, which may be connected to the telephone line. Excessive RENs on the telephone line may result in the devices not ringing in response to an incoming call. In most, but not all, areas, the sum of the RENs should not exceed five (5.0). To be certain of the number of devices that may be connected to the line, as determined by the total RENs, contact the telephone company to determine the maximum REN for the calling area.

This equipment uses the following USOC jacks: RJ11C.

An FCC-compliant telephone cord and modular plug is provided with this equipment. This equipment is designed to be connected to the telephone network or premises wiring using a compatible modular jack, which is Part 68 compliant. This equipment cannot be used on telephone company-provided coin service. Connection to Party Line Service is subject to state tariffs.

If this equipment causes harm to the telephone network, the telephone company will notify you in advance that temporary discontinuance of service may be required. If advance notice is not practical, the telephone company will notify the customer as soon as possible. Also, you will be advised of your right to file a complaint with the FCC if you believe it is necessary.

The telephone company may make changes in its facilities, equipment, operations, or procedures that could affect the operation of the equipment. If this happens, the telephone company will provide advance notice in order for you to make the necessary modifications in order to maintain uninterrupted service.

If trouble is experienced with this equipment, please see the numbers in this manual for repair and (or) warranty information. If the trouble is causing harm to the telephone network, the telephone company may request you remove the equipment from the network until the problem is resolved.

The customer can do the following repairs: Replace any original equipment that came with the device. This includes the print cartridge, the supports for trays and bins, the power cord, and the telephone cord. It is recommended that the customer install an AC surge arrestor in the AC outlet to which this device is connected. This is to avoid damage to the equipment caused by local lightning strikes and other electrical surges.

## **Telephone Consumer Protection Act (US)**

The Telephone Consumer Protection Act of 1991 makes it unlawful for any person to use a computer or other electronic device, including fax machines, to send any message unless such message clearly contains, in a margin at the top or bottom of each transmitted page or on the first page of the transmission, the date and time it is sent and an identification of the business, other entity, or individual sending the message and the telephone number of the sending machine or such business, or other entity, or individual. (The telephone number provided cannot be a 900 number or any other number for which charges exceed local or long distance transmission charges).

## Industry Canada CS-03 requirements

**Notice**: The Industry Canada label identifies certified equipment. This certification means the equipment meets certain telecommunications network protective, operational, and safety requirements as prescribed in the appropriate Terminal Equipment Technical Requirement document(s). The Department does not guarantee the equipment will operate to the user's satisfaction. Before installing this equipment, users should ensure that it is permissible for the equipment to be connected to the facilities of the local telecommunications company. The equipment must also be installed using an acceptable method of connection. The customer should be aware that compliance with the above conditions may not prevent degradation of service in some situations. Repairs to certified equipment should be coordinated by a representative designated by the supplier. Any repairs or alterations made by the user to this equipment, or equipment malfunctions, may give the telecommunications company cause to request the user to disconnect the equipment. Users should ensure for their own protection that the electrical ground connections of the power utility, telephone lines, and internal metallic water pipe system, if present, are connected together. This precaution can be particularly important in rural areas.

△ CAUTION: Users should not attempt to make such connections themselves, but should contact the appropriate electric inspection authority, or electrician, as appropriate. The Ringer Equivalence Number (REN) of this device is 0.0.

Notice: The Ringer Equivalence Number (REN) assigned to each terminal device provides an indication of the maximum number of terminals allowed to be connected to a telephone interface. The termination on an interface may consist of any combination of devices subject only to the requirement that the sum of the Ringer Equivalence Number of all the devices does not exceed five (5.0). The standard connecting arrangement code (telephone jack type) for equipment with direct connections to the telephone network is CA11A.

## Japan Telecom Mark

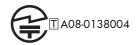

## Index

## A

accessories ordering 322 acoustic specifications 338 activity log 259 address books, e-mail LDAP support 199 recipient lists 203 recipient lists, creating 202 adjust copy images 181 Administration menu, control panel 18 alerts, e-mail 64 anticounterfeit supplies 109 automatic paper sensing 102

#### B

Backup/Restore menu, control panel 45 batteries included 343 billing code report printing 260 billing codes 219 Billing Codes Report description 264 bins, output capacity 96 locating 5 black and white copy jobs 178 **Blocked Fax List** description 264 blocked fax list report printing 260 booklets creating (Windows) 152 books copying 185 189 both sides, copying

both sides, printing on turning on (Mac) 64 browser requirements HP embedded Web Server 266 browser, Web remote configuration 210 business graphics printing 162 buttons, control panel touchscreen 14

## С

cable, USB part number 323 Calibrate/Cleaning menu, control panel 45 call report 260 Canadian DOC regulations 349 cancel copy jobs 176 canceling print job 66 canceling a fax 240 canceling a print request (Windows) 128 cartridges non-HP 109 recycling 109, 341 storage 109 warranty 329 cartridges, print replacing 110 cautions iii cleaning paper path 279, 308 product 279 scanner glass 179, 279 clearing log/report data 260

CMYK Values description 265 collate copy jobs 178 color adjusting 168 copy jobs 178 Edge Control 170 manage 167 match 172 Neutral Grays 170 Pantone<sup>®</sup> matching 173 print color samples 173 printed vs. monitor 172 printing in grayscale (Windows) 143 sample book matching 172 using 167 color options HP EasyColor (Windows) 171 setting (Windows) 141 Color Samples for RGB description 265 Color tab settings 69 Color Usage description 264 Color usage, Macintosh 64 configuration remote 210 Configuration Page description 264 configurations, models 2 configuring IP address 59, 75 connection USB with Mac 58 USB with Windows 73 connectivity solving problems 316

control panel Administration menu 18 Backup/Restore menu 45 Calibrate/Cleaning menu 45 cleaning page, printing 279 Copy Settings menu 23 Display Settings menu 35 Fax Settings menu 29 General Settings menu 19 help 11 Home screen 12 locating 5 Manage Supplies menu 37 Manage Trays menu 38 menus, summary 16 messages, numerical list 120 messages, types of 288 Network Settings menu 39 Print Options menu 34 Print Settings menu 33 Reports menu 18 Scan/Digital Send Settings menu 27 security 274 Service menu 46 settings 52, 63 Stapler/Stacker Settings menu 39 touchscreen buttons 14 Troubleshooting menu 42 USB Firmware Upgrade menu 46 conventions, document iii copies changing number of (Windows) 130 copy adjust lightness/darkness 181 books 185 cancel 176 collate 178 color 178 creating a stored job 187 enlarge 177 from document feeder 176 from glass 176 grayscale 178 improve quality 179 Job Build 190 Job Mode 190

mixed sizes 188 multiple originals 190 optimize for text or pictures 179 photos 186 reduce 177 restoring default settings 184 set options 183 special paper 183 two-sided documents 189 copy settings HP Embedded Web Server 268 Copy Settings menu, control panel 23 copying quality, adjusting 311 counterfeit supplies 109 cover pages printing (Mac) 67 printing on different paper (Windows) 148 covers, locating 5 custom print settings (Windows) 131 custom-size paper settings Macintosh 67 customer support online 336

#### D

date/time setting 209 default gateway, setting 79 default settings, copy restoring 184 defects, repeating 118 deleting stored jobs 159 Demo Page description 265 dial tone detection, setting 216 dialing mode setting 213 dialing prefix setting 216 digital send settings HP Embedded Web Server 268 digital sending about 198

address books 202, 203 configure e-mail 199 folders 195 job settings 194 LDAP support 199 product memory 196 recipient lists 203 sending documents 200 SMTP support 199 USB flash drive 197 digital sending utility, remote configuration 211 Display Settings menu, control panel 35 disposal, end-of-life 343 document conventions iii document feeder copying two-sided documents 189 jams 292 make copies from 176 double-sided copying 189 double-sided printing (duplexing) loading paper 98 turning on (Mac) 64 drivers changing paper types and sizes 84 changing settings (Mac) 63 changing settings (Windows) 53 presets (Mac) 66 settings 52 settings (Mac) 66 settings (Windows) 129 supported (Windows) 49 universal 51 DSS. See digital sending utility duplex alignment setting 163 duplex printing (double-sided) loading paper 98 settings (Windows) 136 turning on (Mac) 64

## E

e-mail alerts 64 E-mail feature enabling 192 economy settings 275 Edge Control 170 electrical specifications 338 embedded Web server 210 Embedded Web Server (EWS) assigning passwords 273 features 266 end-of-life disposal 343 energy use, optimizing 275 Enhanced I/O (EIO) card installing 277 part number 323 partnumber 323 enlarge copy jobs 177 envelopes loading in Tray 1 90 loading orientation 98 environment, specifications 338 environmental features 3 Environmental Product Stewardship Program 341 error codes 254 error correction mode settings 219 error messages control panel 288 e-mail alerts 64 numerical list 120 types of 288 errors software 318 European Union, waste disposal 344 EWS. See embedded Web server Explorer, versions supported HP Embedded Web Server 266 e-mail about 198 address books 202, 203 configure 199 LDAP support 199 recipient lists 203 sending documents 200 SMTP support 199

#### F fax

canceling 240

feeding problems 251 printing 247 receiving 241 required settings 207 sending 236 setup wizard 208, 211 Fax Activity Log description 264 fax address book 239 fax notification 222 fax number confirmation 217 fax polling 229 Fax Reports description 264 fax settings HP Embedded Web Server 269 Fax Settings menu, control panel 29 FCC regulations 340 features 2 features, description 206 feeding problems 251 File Directory Page description 264 File Upload, Macintosh 64 Finnish laser safety statement 350 firmware Update Mac 64 firmware upgrades 262 firmware, downloading new 282 first page printing on different paper (Windows) 148 use different paper 67 fit-to-page 231 folders sending to 195 fonts Upload Macintosh 64 formatter security 274 forms printing (Windows) 143 fraud hotline 109 fuser

#### G

gateway, setting default 79

jams 299

gateways configure 199 general configuration HP Embedded Web Server 267 General Settings menu, control panel 19 gloss level selecting (Windows) 135 glossy paper, supported 162 graphics, business printing 162 graphics, low quality 236 grayscale copy jobs 178 printing (Windows) 143 group dial. See speed dial

## Η

hard disks encrypted 273 help printing options (Windows) 130 Help button, control panel touchscreen 14 help, control panel 11 Home button, control panel touchscreen 14 Home screen, control panel 12 HP Customer Care 336 HP Easy Color disabling 171 using 171 HP Embedded Web Server copy settings 268 digital send settings 268 fax settings 269 general configuration 267 information pages 267 network settings 271 other links list 271 print settings 268 scan settings 268 security settings 270 troubleshooting tools 270 HP Embedded Web Server (EWS) features 266 HP fraud hotline 109

HP Jetdirect print server installing 277 models including 2 HP Printer Utility 64 HP tough paper 163 HP Universal Print Driver 51 HP Utility 64 HP Utility, Macintosh 64 HP Web Jetadmin 55, 272 HP-UX software 56 humidity requirements 338

#### 

information pages HP Embedded Web Server 267 printing or viewing 264 installing EIO card 277 EIO cards 277 print cartridges 110 product on wired networks, Mac 59 product on wired networks, Windows 75 software, USB connections 73 software, wired networks 77 toner collection unit 112 interface ports locating 8, 9 Internet Explorer, versions supported HP Embedded Web Server 266 IP address configuring 59, 75 IP Security 273 IPsec 273 IPv4 address 79 IPv6 address 80

## J

jams causes of 289 document feeder 292 fuser 299 lower-right door 305 output area 293 output bin 297 recovery 306

right door 299 stapler 293, 294 top cover 297 Tray 1 302 trays 304 Japanese VCCI statement 349 JBIG compression setting 218 Jetadmin, HP Web 55, 272 Jetdirect print server installing 277 models including 2 Job Build, copying 190 Job Mode, copying 190 job retention setting options (Windows) 159 job storage Macintosh settings 69 modes available 157 setting options (Windows) 159 jobs Macintosh settings 64 jobs, print storing permanent copies (Windows) 160 storing permanent private copies (Windows) 161 storing temporarily (Windows) 160 storing temporary copies (Windows) 160 jobs, stored creating (Windows) 157 deleting 159 printing 158 receiving notification when printed (Windows) 161 setting user names (Windows) 161

## Κ

161

keys, control panel touchscreen 14 Korean EMC statement 350

specifying names (Windows)

## L.

labels printing (Windows) 145 LAN fax 206 landscape orientation selecting, Windows 139 laser safety statements 349, 350 Last Fax Call Report description 264 last page printing on different paper (Windows) 148 LDAP servers connect to 199 letterhead printing (Windows) 143 license, software 332 Linux software 56 loading Tray 1 90 Tray 2 92, 93 Tray 3, 4, and 5 92, 93 loading paper 90 locked fax printing 247 log/report activity log 259 activity log, clearing 260 billing code report 260 blocked fax list report 260 fax call report 260 speed dial list report 260 lower-right door jams 305

#### M

Mac changing paper types and sizes 66 driver settings 63, 66 problems, troubleshooting 319 removing software 61 software 64 supported operating systems 58 Macintosh HP Printer Utility 64 resize documents 67 support 336 Macintosh driver settings custom-size paper 67 Job Storage 69 watermarks 67

maintenance kits part numbers 323 Manage Supplies menu, control panel 37 Manage Trays menu, control panel 38 managing network 78 maps, printing 163 marketing materials printing 162 material restrictions 343 Material Safety Data Sheet (MSDS) 344 media custom-size, Macintosh settings 67 first page 67 pages per sheet 68 supported sizes 85 memory included 2,64 supply errors 120 memory chip, print cartridge description 331 memory DIMMs security 274 memory lock disabling 247 enabling 247 memory taq locating 111 memory, saving and deleting faxes 236 menus summary 16 menus, control panel Administration 18 Backup/Restore 45 Calibrate/Cleaning 45 Copy Settings 23 Display Settings 35 Fax Settings 29 General Settings 19 Manage Supplies 37 Manage Trays 38 Network Settings 39 Print Options 34 Print Settings 33 Reports 18 Scan/Digital Send Settings 27

Service 46 Stapler/Stacker Settings 39 Troubleshooting 42 USB Firmware Upgrade 46 mercury-free product 343 messages e-mail alerts 64 numerical list 120 types of 288 mixed sizes copying 188 models, features 2 modem speed 252 multifunction product 206 multiple pages per sheet printing (Windows) 137

### Ν

n-up printing selecting (Windows) 137 names, job specifying (Windows) 161 Netscape Navigator, versions supported HP embedded Web Server 266 network password, changing 78 password, setting 78 settings, changing 78 settings, viewing 78 Network Folder, scan to 195 network settings HP Embedded Web Server 271 Network Settings menu, control panel 39 networks configuring 73 default gateway 79 HP Web Jetadmin 272 installing EIO cards 277 IPv4 address 79 IPv6 address 80 print servers included 2 protocols supported 74 security 75 SMTP servers 199 subnet mask 79

networks, wired installing product, Mac 59 installing product, Windows 75 Neutral Grays 170 non-HP supplies 109 not configured 207 notes iii notification settings 222

### 0

on/off button, locating 5 online help, control panel 11 online support 336 opening printer drivers (Windows) 129 operating environment specifications 338 operating systems supported 48, 58 optimize copy images 179 ordering supplies and accessories 322 orientation paper, while loading 98 selecting, Windows 139 other links list HP Embedded Web Server 271 output area jams 293 output bin jams 297 locating 5 output bins configuring 103 selecting (Windows) 154

## Ρ

page sizes scaling documents to fit (Windows) 150 pages per sheet selecting (Windows) 137 paper covers, using different paper 148 custom-size, Macintosh settings 67

first and last pages, using different paper 148 first page 67 jams 289 load 90 loading orientation 98 pages per sheet 68 printing on preprinted letterhead or forms (Windows) 143 selecting 307 paper pickup problems solving 289 paper size changing 84 paper sizes selecting 135 selecting custom 135 supported 85 paper tray selection 233 paper types changing 84 selecting 135 supported 88 paper, ordering 322 paper, special printing (Windows) 145 part numbers maintenance kits 323 print cartridges 323 supplies 323 pause, when dialing 236 PBX systems troubleshooting 253 PCL drivers universal 51 PCL Font List description 265 personal jobs storing temporarily (Windows) 160 phone lines troubleshooting 253 photos copying 186 photos, low quality 236 polling 229 portrait orientation selecting, Windows 139 ports locating 9

PostScript Printer Description (PPD) files included 64 power consumption 338 power connection locating 8 power switch, locating 5 **PPDs** included 64 prefix automatic dialing 216 preprinted paper printing (Windows) 143 presets (Mac) 66 print cartridges checking for damage 117 memory chips 331 non-HP 109 part numbers 323 recycling 109, 341 replacing 110 storage 109 warranty 329 print job canceling 66 print jobs storing permanent copies (Windows) 160 storing permanent private copies (Windows) 161 storing temporarily (Windows) 160 storing temporary copies (Windows) 160 print media loading in Tray 1 90 Print Options menu, control panel 34 print quality improving 307 improving (Windows) 135 print server card installing 277 print settings HP Embedded Web Server 268 Print Settings menu, control panel 33 print tasks 127

printer drivers choosing 310 printer drivers (Mac) changing settings 63 settings 66 printer drivers (Windows) changing settings 53 settings 129 supported 49 printing from USB storage accessories 164 settings (Mac) 66 settings (Windows) 129 stored jobs 158 printing locked faxes 247 printing on both sides settings (Windows) 136 priority, settings 52, 63 private jobs storing permanently (Windows) 161 problem-solving e-mail alerts 64 messages, types of 288 no response 312 slow response 313 product. See multifunction product product info 1 product memory sending to 196 product memory, scan to 196 proof and hold selecting (Windows) 159 protocols, network 74 PS Emulation drivers 49 pulse dialing setting 213

## Q

quick copy jobs storing (Windows) 160

#### R

receiving faxes 241 recipient lists 203 recycling HP printing supplies returns and environmental program 342 recycling supplies 109 redial interval, setting 214 redial-on-busy setting 215 redial-on-no-answer setting 216 reduce copy jobs 177 regulatory statements environmental product stewardship program 341 remote configuration digital sending utility 211 Web browser 210 Web Jetadmin 210 removing Mac software 61 repeating defects, troubleshooting 118 Reports menu, control panel 18 required settings country/region 207 resize documents Macintosh 67 Windows 150 resolution setting 221 restore factory settings 287 restoring default settings copy 184 retention, job modes available 157 setting options (Windows) 159 right door jams 299 rings-to-answer 226 ruler, repetitive defect 118

#### S

safety statements 349, 350 SAP software 56 save to device memory enabling 192 save to network folder enabling 192 Save to product memory 196 Save to USB 197 save to USB 197 save to USB enabling 192 scale documents Macintosh 67 Windows 150 scan job settings 194 scan settings HP Embedded Web Server 268 Scan/Digital Send Settings menu, control panel 27 scanner glass cleaning 311 scanner glass cleaning 179 scanning to e-mail about 198 address books 202, 203 configure 199 job settings 194 LDAP support 199 recipient lists 203 sending documents 200 SMTP support 199 scanning to folder 195 scanning to product memory 196 scanning to USB 197 secuity settings HP Embedded Web Server 270 security encrypted hard disk 273 security features 75 security slot 9 locating Send to E-mail enabling 192 Send to Folder 195 sending a fax delete multiple recipients 243 to multiple recipients 241 using fax address book numbers 239 sending to e-mail about 198, 199 address books 202, 203 job settings 194 LDAP support 199 recipient lists 203 sending documents 200 SMTP support 199 Service menu, control panel 46 service settings 261

settings billing codes 219 dial tone detection 216 dialing mode 213 dialing prefix 216 driver presets (Mac) 66 drivers 53 drivers (Mac) 63 error correction mode 219 fax number confirmation 217 fit-to-page 231 JBIG compression 218 memory lock 247 paper tray selection 233 priority 52, 63 redial interval 214 redial-on-busy 215 redial-on-no-answer 216 required 207 resolution 221 restore factory 287 rings-to-answer 226 stamp received faxes 231 shortcuts (Windows) creating 132 using 131 Sign in control panel 194 signs, printing 163 sleep delay disabling 276 enabling 276 sleep mode disabling 275 enabling 275 Sleep Schedule setting 276 slow fax reception 252 slow fax transmission 253 SMTP servers connect to 199 software embedded Web server 55 HP Printer Utility 64 HP Web Jetadmin 55 installing, USB connections 73 installing, wired networks 77 Mac 64 problems 318 settings 52, 63

software license agreement 332 supported operating systems 48, 58 uninstalling for Windows 54 uninstalling Mac 61 Solaris software 56 solving direct-connect problems 316 network problems 316 walk-up USB printing problems 314 special media guidelines 82 special paper copying 183 guidelines 82 printing (Windows) 145 specifications electrical and acoustic 338 operating environment 338 speed dial creating 241 delete 243 list report 260 Speed Dial List description 264 speed, optimizing 275 stamp received faxes 231 staple options selecting (Windows) 155 stapler jams 293, 294 Stapler/Stacker Settings menu, control panel 39 staples replacing 115 Start button, control panel touchscreen 14 status Home screen, control panel 12 HP Utility, Macintosh 64 messages, types of 288 status message bar 236 status, fax accessory page 250 Stop button, control panel touchscreen 14 stopping a print request (Windows) 128

storage, job Macintosh settings 64, 69 modes available 157 setting options (Windows) 159 stored jobs creating (Windows) 157 creating from a copy 187 deleting 159 printing 158 receiving notification when printed (Windows) 161 security 274 setting user names (Windows) 161 specifying names (Windows) 161 storing print cartridges 109 storing jobs permanent copies (Windows) 160 permanent private copies (Windows) 161 proof and hold (Windows) 159 setting options (Windows) 159 temporary copies (Windows) 160 temporary personal jobs (Windows) 160 with Windows 157 subnet mask 79 supplies counterfeit 109 memory errors 120 non-HP 109 ordering 322 part numbers 323 recycling 109, 341 status, viewing with HP Utility 64 supplies status page description 264 printing 119 support online 336 supported paper 85 system requirements HP Embedded Web Server 266

#### T,

T.30 Trace report 261 Taiwan EMI statement 350 TCP/IP manually configuring IPv4 parameters 79 manually configuring IPv6 parameters 80 technical support online 336 temperature requirements 338 tips iii tone dialing setting 213 toner cartridges. See print cartridges toner collection unit replacing 112 top cover jams 297 tough paper 163 transparencies automatic sensing 102 printing (Windows) 145 trapping 170 Tray 1 automatic paper sensing 102 capacity 96 jams 302 Tray 2 capacity 96 trays capacity 96 configure 101 included 2 iams 304 load 90 locating 5 Macintosh settings 64 paper orientation 98 selecting (Windows) 135 troubleshooting control panel messages 288 direct-connect problems 316 error messages, numerical list 120 jams 289 Mac problems 319 network problems 316 paper feed problems 289

PBX systems 253 repeating defects 118 slow fax reception 252 slow fax transmission 253 walk-up USB printing problems 314 Troubleshooting menu, control panel 42 troubleshooting tools HP Embedded Web Server 270 two-sided copying 189 two-sided printing settings (Windows) 136 turning on (Mac) 64

#### U

uninstalling Mac software 61 uninstalling Windows software 54 universal print driver 51 UNIX software 56 updates, downloading product 282 Usage Page description 264 USB sending to 197 USB configuration, Mac 58 USB configuration, Windows 73 USB Firmware Upgrade menu, control panel 46 USB storage accessories printing from 164 USB, scan to 197 user names setting for stored jobs (Windows) 161

#### V

voice calls and retries 246 VoIP 248

#### W

walk-up USB printing 164 Warning button, control panel touchscreen 14 warnings iii warranty customer self repair 335 license 332

print cartridges 329 product 328 watermarks adding (Windows) 152 Web browser requirements HP Embedded Web Server 266 Web Jetadmin, remote configuration 210 Web sites customer support 336 fraud reports 109 HP Web Jetadmin, downloading 272 Macintosh customer support 336 Material Safety Data Sheet (MSDS) 344 universal print driver 51 Windows driver settings 53 drivers supported 49 supported operating systems 48 universal print driver 51 wizard, fax setup 208, 211

© 2010 Hewlett-Packard Development Company, L.P.

www.hp.com

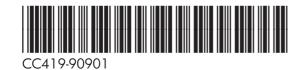

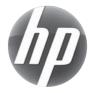